# **Vorwort**

Dieser Zusatz enthält Beschreibungen und Anweisungen zur ordnungsgemäßen Bedienung der folgenden Systeme.

- · Navigationssystem
- · Ton- und Bildsystem
- · Freisprecheinrichtung
- · APPS

Wenn Ihr Fahrzeug über eines der oben genannten Systeme verfügt, gehen Sie den Inhalt dieses Zusatzes sorgfältig durch.

Wenn die Eigentumsrechte dieses Fahrzeugs auf eine andere Person übertragen werden, stellen Sie sicher, dass sich dieser Zusatz mit der Betriebsanleitung im Fahrzeug befindet.

Die Informationen, technischen Angaben und Abbildungen in diesem Zusatz sind zum Zeitpunkt der Veröffentlichung gültig. SUBARU CORPORATION behält sich das Recht vor, technische Angaben und Designs ohne vorherige Ankündigung zu ändern, ohne dass sich dabei die Verpflichtung ergibt, die gleichen oder ähnlichen Änderungen an zuvor verkauften Fahrzeugen durchzuführen.

Dieser Zusatz zur Betriebsanleitung gilt für alle Modelle und beschreibt alle Geräte, einschließlich werkseitig eingebaute Optionen. Daher können einige Informationen enthalten sein, die Geräte betreffen, die nicht in Ihrem Fahrzeug vorhanden sind. Siehe S. 14 für Einzelheiten zu den unterschiedlichen Modellen.

# **SUBARU**<br>STARLINIK

SUBARU STARLINK ist das "autointerne Verbindungssystem", das in ausgewählten Fahrzeugen von Subaru vorhanden ist.

SUBARU CORPORATION, TOKYO, JAPAN

"SUBARU" und das Sechs-Sterne-Logo sind eingetragene Marken der SUBARU CORPORATION.

©Copyright 2019, SUBARU CORPORATION

# **INHALTSVERZEICHNIS**

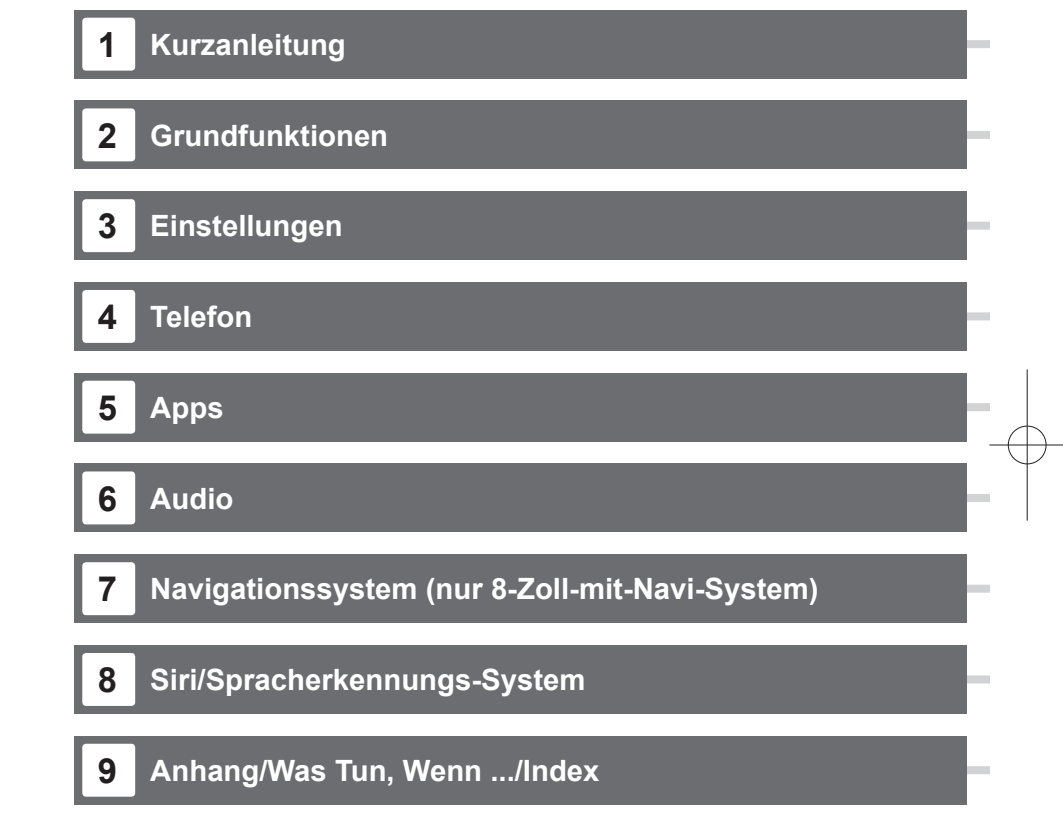

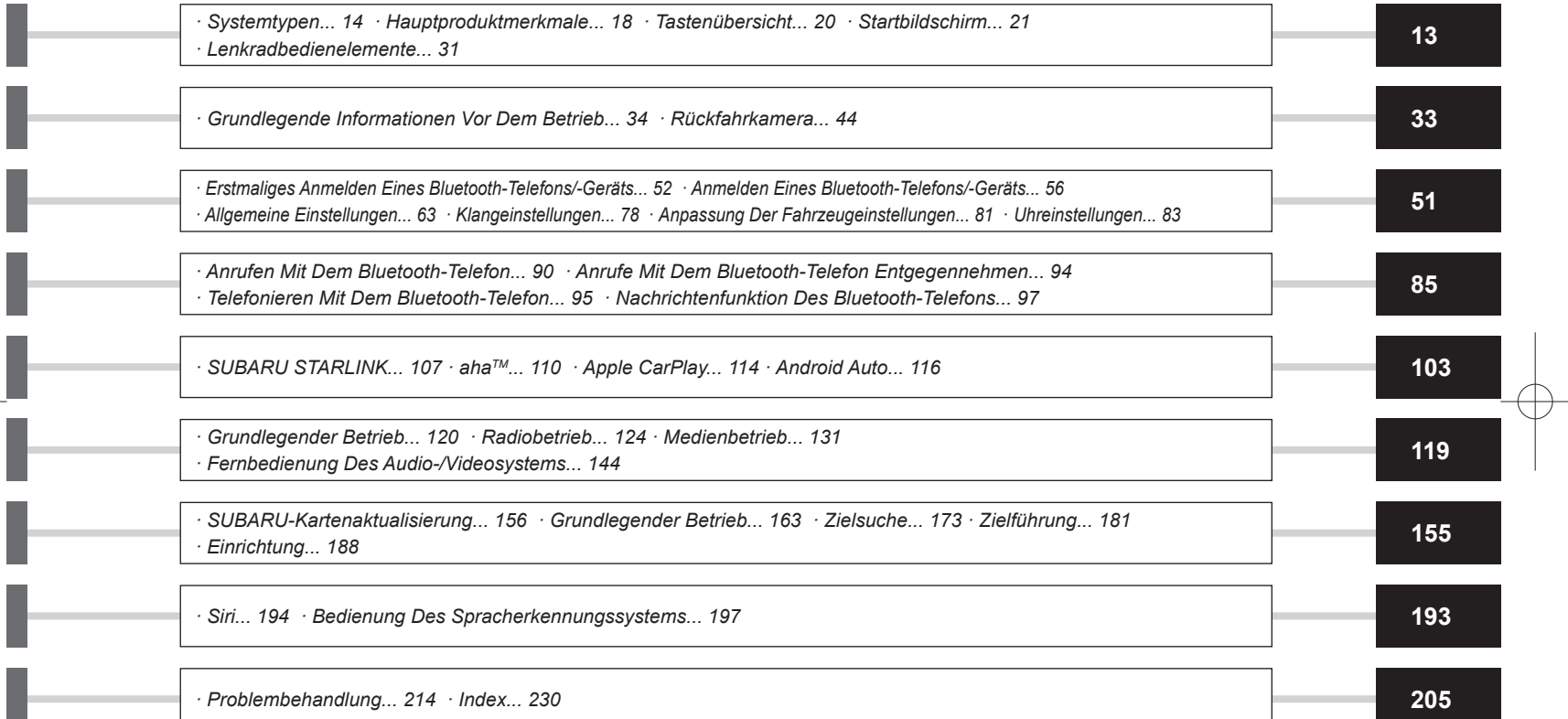

I

# **EINLEITUNG**

# **EINLEITUNG**

Die unten beschriebenen Symbole finden sich sowohl in dieser Betriebsanleitung als auch auf dem Gerät selbst und sollen für die korrekte und sichere Verwendung desselben und die Vermeidung von Verletzungen sowie Sachschäden sorgen. Sorgen Sie dafür, dass Sie die Bedeutung dieser Symbole vor dem weiteren Lesen dieser Anleitung verstehen.

# **ZUERST LESEN**

Wir empfehlen, bis zur Stabilisierung der Positionierung zu warten, bevor Sie losfahren.

Wenn Sie bei nicht abgeschlossener Positionierung losfahren, kann die angezeigte Position von der tatsächlichen Fahrzeugposition abweichen.

Die in dieser Anleitung dargestellten Bildschirme können von den tatsächlichen Bildschirmen je nach Datentyp und je nach Erstellungsdatum der Kartendaten abweichen.

Wenn Karten erstellt werden, werden Landvermessungen durchgeführt sowie Informationen über Straßenverbesserungen und -wiederöffnungen gesammelt, um so genaue Informationen wie möglich bieten zu können. Nichtsdestoweniger können jederzeit Veränderungen an Straßen, Ortsnamen und Einrichtungen vorgenommen werden. Daher können wir nicht dafür garantieren, dass die Kartendaten hinsichtlich Straßenpositionen, -konfigurationen und -namen bzw. Einrichtungsnamen keine Fehler aufweisen.

In dieser Anleitung enthaltene Informationen, die hinsichtlich des Geräts beachtet werden müssen, und Informationen, die nützlich sind, werden wie folgt angezeigt.

# **WARNUNG**

l Dieses Zeichen weist auf eine Situation hin, bei der falsche Handhabung durch Missachtung schriftlicher Informationen zu Tod oder schwerer Verletzung führen kann.

# **ACHTUNG**

l Dieses Zeichen weist auf eine Situation hin, bei der falsche Handhabung durch Missachtung schriftlicher Informationen zu Verletzung oder Sachschaden führen kann.

### **HINWEIS**

- l Beschreibt nützliche Informationen für den Benutzer.
- l Lesen Sie unbedingt alle Materialien, wie z. B. Anleitungen und Garantien, die dem Produkt beigelegt sind. SUBARU CORPORATION ist nicht verantwortlich für Probleme, die aufgrund der Missachtung dieser Anweisungen entstehen.
- l Änderungen an den Produktspezifikationen können zu Unterschieden zwischen dem Inhalt des Handbuchs und den Funktionen der Einheit führen.

# **ABBILDUNGSSYMBOLE**

#### **Sicherheitssymbol**

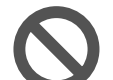

Das durchstrichene Kreissymbol bedeutet "Nicht tun", "Unterlassen Sie dies" oder "Vermeiden Sie dies".

#### **Pfeile, die Vorgänge anzeigen**

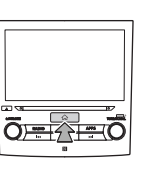

 Zeigt die Vorgehensweise (Drücken, Drehen usw.), mit der Schalter und andere Vorrichtungen betätigt werden.

#### **FINLEITUNG**

# **VORSICHTSMASSNAHMEN BEI BENUTZUNG**

# **WARNUNG**

- l Das Hauptgerät erfordert eine Energieversorgung von 12 V DC. Das Hauptgerät darf nicht in ein Fahrzeug eingebaut werden, das nicht über ein 12-V-Energiesystem mit einer masseverbundenen Minusseite verfügt. Ein anderer als der vorgesehene Einbau kann schweren Schaden am Hauptgerät anrichten sowie einen Stromschlag auslösen und Verletzungen der bedienenden Personen verursachen.
- l Selbst bei Verwendung der Routenführung des Navigationssystems müssen unbedingt die geltenden Verkehrsregeln eingehalten werden. Wenn Sie beim Fahren ausschließlich der Routenführung des Navigationssystems folgen, verstoßen Sie möglicherweise gegen geltende Verkehrsregeln und können einen Verkehrsunfall verursachen.
- l Aus Sicherheitsgründen sollte der/die Fahrer/in das Navigationssystem nicht während der Fahrt bedienen. Die Bedienung des Navigationssystems während der Fahrt kann zu unbeabsichtigter Lenkradbetätigung oder zur Verursachung eines Unfalls führen. Halten Sie das Fahrzeug an, bevor Sie das Navigationssystem bedienen. Schauen Sie während der Fahrt aus Sicherheitsgründen nicht auf den Bildschirm (ETC). Unaufmerksamkeit gegenüber den Straßenbedingungen kann zu einem Unfall führen.
- l Während der Fahrt sollte der/die Fahrer/in keine Betätigungen wie die Lautstärkeeinstellung vornehmen. Unaufmerksamkeit gegenüber den Straßenbedingungen kann zu einem Unfall führen. Halten Sie deshalb unbedingt das Fahrzeug an einem sicheren Ort an, bevor Sie die jeweilige Betätigung vornehmen.
- l Während der Fahrt sollte der/die Fahrer/in keine Discs wechseln. Unaufmerksamkeit gegenüber den Straßenbedingungen kann zu einem Unfall führen. Halten Sie deshalb unbedingt das Fahrzeug an einem sicheren Ort an, bevor Sie die jeweilige Betätigung vornehmen.
- l Während der Fahrt sollte der/die Fahrer/in keine Betätigungen wie das Hinzufügen eines Orts oder das Einstellen des Speichers vornehmen. Unaufmerksamkeit gegenüber den Straßenbedingungen kann zu einem Unfall führen. Halten Sie deshalb unbedingt das Fahrzeug an einem sicheren Ort an, bevor Sie die jeweilige Betätigung vornehmen.
- l Halten Sie das Fahrzeug vor dem Ansehen eines Videos unbedingt an einem sicheren Ort an und betätigen Sie die Feststellbremse. Um die Sicherheit zu gewährleisten, werden Videos während der Fahrt nicht wiedergegeben.
- l Um die Sicherheit zu gewährleisten, während der Fahrt kein Mobiltelefon bedienen.
- l Es dürfen keine Fremdkörper in den SD-Kartenschacht gelangen. Andernfalls kann es zu einem Feuer oder einem Stromschlag kommen.
- Zerlegen oder verändern Sie das Gerät nicht. Andernfalls kann es zu einem Unfall, einem Feuer oder einem Stromschlag kommen.
- l Lassen Sie kein Wasser oder Fremdkörper in Innenteile des Geräts gelangen. Andernfalls kann es zu Rauch, einem Feuer oder einem Stromschlag kommen.
- l Verwenden Sie das Gerät nicht bei Störungen, z. B. wenn der Bildschirm nicht leuchtet oder kein Ton zu hören ist. Andernfalls kann es zu einem Unfall, einem Feuer oder einem Stromschlag kommen.

**EINLEITUNG** 

EINLEITUNG

- l Tauschen Sie Sicherungen stets gegen solche der gleichen Kapazität (Amperezahl) aus. Das Verwenden einer Sicherung mit einer höheren Amperezahl kann zu einem Feuer führen.
- l Wenn ein Fremdkörper oder Wasser in das Gerät gelangt, können Rauch oder ein auffälliger Geruch austreten. Wenn dies eintritt, brechen Sie die Benutzung des Geräts sofort ab und wenden Sie sich an Ihren SUBARU-Händler. Es können ein Unfall, ein Feuer oder ein Stromschlag auftreten, wenn Sie das Gerät unter diesen Bedingungen weiter benutzen.
- l Berühren Sie bei Gewitter nicht die Antennenleitung oder das Gerät. Blitze können einen elektrischen Schlag verursachen.
- l Parken oder halten Sie das Fahrzeug zur Nutzung des Geräts nicht an Orten an, wo dies verboten ist.
- l Wenn direkte Sonneneinstrahlung auf das Fahrzeug trifft, kann das Gerät Licht reflektieren. Seien Sie während der Fahrt vorsichtig.
- l Verwenden Sie niemals Kopfhörer während der Fahrt. Das Fahren ohne in der Lage zu sein, Geräusche von außerhalb des Fahrzeugs wahrzunehmen, kann zu einem Verkehrsunfall führen.
- l Entfernen Sie nicht das Original-SUBARU-Navigations- und/ oder Audiosystem. Wird ein Original-SUBARU-Navigationsund/oder Audiosystem entfernt, werden das Bild der Rückfahrkamera und die Hilfslinien (Abstandsmarkierung, dynamische Führungslinien und Fahrzeugbreitenlinien) nicht mehr angezeigt.
	- Bei einigen Modellen mit automatischer Rückwärtsbremse wird der visuelle Alarm für die automatische Rückwärtsbremse nicht angezeigt, auch wenn die automatische Rückwärtsbremse und die Bewegungswarnerkennung eingeschaltet sind. Jedoch funktioniert der akustische Alarm und seine Funktion.

# **ACHTUNG**

- l Obwohl das Gerät benutzt werden kann, wenn der Zündschalter auf "ACC" oder "ON" steht, sollten Sie zum Schonen der Batterie erst den Motor anlassen, bevor Sie das Gerät benutzen.
- Benutzen Sie das Gerät nicht an einem anderen Ort als im Fahrzeug. Andernfalls kann es zu einem Stromschlag bzw. zu einer Verletzung kommen.
- l Halten Sie die Lautstärke während der Fahrt so niedrig, dass Sie Geräusche von außerhalb wahrnehmen können. Das Fahren ohne in der Lage zu sein, Geräusche von außerhalb des Fahrzeugs wahrzunehmen, kann zu einem Unfall führen.
- Beim Einschalten der Energieversorgung darauf achten, dass die Lautstärke nicht zu hoch eingestellt ist. Wenn beim Einschalten der Energieversorgung ein lautes Geräusch ertönt, kann es zu einer Gehörschädigung kommen.
- l Üben Sie keine Kraft auf das Display aus. Andernfalls kann es zu einer Fehlfunktion kommen.
- l Stecken Sie nicht Ihre Finger oder Hände in den Disc-Schacht. Andernfalls kann es zu einer Verletzung kommen.
- l Berühren Sie nicht die heißen Teile des Geräts. Die heißen Teile können Verbrennungen verursachen.
- l Benutzen Sie das Gerät nicht, wenn eine Unregelmäßigkeit, z. B. ein Tonabbruch oder eine Verzerrung, auftritt. Andernfalls kann es zu einem Feuer kommen.

#### **FINLEITUNG**

- l Die Benutzung des Geräts bei extrem hoher oder niedriger Temperatur kann zu Fehlfunktionen führen. So kann die Temperatur im Inneren des Fahrzeugs im Sommer oft auf einen hohen Wert ansteigen. Kühlen Sie das Fahrzeug z. B. durch Öffnen eines Fensters, bevor Sie das Gerät benutzen.
- l Achten Sie darauf, dass kein Metall oder Wasser in das Gerät gelangt oder das Gerät einem starken Stoß ausgesetzt wird, da andernfalls Fehlfunktionen auftreten können.
- l Die Berührungstasten auf dem Anzeigebildschirm können nicht korrekt funktionieren, wenn es in ihnen zu Kondensation kommt. Wenn dies auftritt, versuchen Sie nicht, die Schalter zu betätigen, bevor der Beschlag verschwunden ist.
- l Wenn Saft oder ähnliche Flüssigkeit auf dem Display verschüttet wird, wischen Sie sie sofort ab. Andernfalls kann es zu einer Fehlfunktion des Geräts kommen.
- l Auf dem Bildschirm sammeln sich leicht Fingerabdrücke und Staub. Er sollte daher gelegentlich gesäubert werden. Schalten Sie beim Säubern die Energieversorgung aus und wischen Sie den Bildschirm mit einem weichen, trockenen Tuch ab. Zum Entfernen von Schmutz weichen Sie ein weiches Tuch in einen neutralen Reiniger ein und wringen Sie es gut aus, bevor Sie mit ihm den Schmutz entfernen. Verwenden Sie keinen nassen Scheuerlappen, keine organischen Lösungsmittel (Benzol, Ethanol, Verdünner usw.), keine Säuren oder Basen. Die Verwendung solcher Mittel führt zu einer Schädigung des Bildschirms. Setzen Sie außerdem den Bildschirm keinen Stößen aus und reiben Sie nicht mit harten Gegenständen an ihm.

### **HINWEIS**

- **SUBARU CORPORATION trägt keine Verantwortung für** Schäden, die dem Käufer oder Dritten widerfahren und auf die Nutzung der Kartendaten zurückzuführen sind.
- l Wir bieten weder Ersatz noch Rückerstattung für mögliche Fehler in den Kartendaten bzw. ihrer Anzeige, wie z. B. Schreibfehler, Auslassungen oder falsch ausgerichtete Positionen.
- **SUBARU CORPORATION übernimmt keine Garantie für die** Eignung der in den Kartendaten enthaltenen Funktionen für die jeweiligen Ziele des Käufers.
- Funktionen, die während der Fahrt nicht bedient werden können, weisen während der Fahrt abgeschwächte Farben auf. Das Berühren eines deaktivierten Schalters kann die Anzeige einer Nachricht über eine untersagte Funktion auf dem Bildschirm auslösen.
- l Bei starken Vibrationen, z. B. wenn auf einem schlechten Fahrbahnbelag gefahren wird, ist das Gerät nicht in der Lage, die Daten von der Disc zu lesen und kann deshalb nicht korrekt funktionieren. Sobald die Vibration abnimmt, nimmt das Gerät die normale Funktion nach einer kurzen Zeit wieder auf.
- l Direkt nach dem Einschalten der Heizung bei niedriger Temperatur kann sich Tau (Wassertropfen) an der Linse des CD-Lesegeräts bilden (Kondensation). Tritt dies auf, sorgt das Ruhenlassen des Geräts für etwa eine Stunde für ein Verschwinden der Feuchtigkeit und es ist danach wieder der normale Betrieb möglich.

Wenn das Gerät selbst nach mehreren Stunden nicht den normalen Betrieb wieder aufnimmt, wenden Sie sich an Ihren SUBARU-Händler.

#### **HINWEIS**

- l Wenn Sie das Gerät zum ersten Mal nach dem Kauf oder nachdem die Batterie eine längere Zeit ausgebaut war benutzen, wird die aktuelle Position möglicherweise nicht richtig angezeigt. Warten Sie eine kurze Zeit, bis die GPS-Positionierung die angezeigte Position korrigiert.
- l Dieses Gerät entstammt der Feinwerktechnik. Aufgezeichnete Daten können aufgrund von statischer Elektrizität, Elektrorauschen, Vibration oder anderen Einflüssen verloren gehen. Um das Gerät vor Datenverlust zu schützen, empfehlen wir, einen separaten Datensatz, den Sie nach dem Kauf anfertigen, aufzubewahren.
- l Die Funktion des Bildschirms kann durch nahes elektrisches Gerät, das starkes Elektrorauschen erzeugt, beeinträchtigt bzw. gestört werden. In solch einem Fall muss das elektrische Gerät ferngehalten werden bzw. seine Verwendung eingestellt werden.
- l Das Display erscheint bei niedriger Temperatur oder direkt nach dem Anlassen des Motors heller. Dies ist eine Eigenschaft der LED-Elemente und stellt keine Störung dar. Die ursprüngliche Helligkeit des Displays wird wieder hergestellt, wenn sich der Fahrgastraum aufgewärmt hat.
- l Wenn Sie den Bildschirm durch polarisiertes Material, wie z.B. polarisierte Sonnenbrillen, betrachten, kann der Bildschirm dunkel oder nur schwer zu sehen sein. Schauen Sie in diesem Fall aus anderen Winkeln auf den Bildschirm, justieren Sie die Bildschirmeinstellungen auf dem Bildschirm oder nehmen Sie die Sonnenbrille ab.
- l Es kann schwierig sein, den Bildschirm zu erkennen, wenn das Display der Sonneneinstrahlung aus bestimmten Winkeln ausgesetzt ist.

## **HINWEIS**

- l Der LCD-Bildschirm funktioniert möglicherweise nicht korrekt, wenn er mit einer Schutzfolie bedeckt ist. Bringen Sie keine Schutzfolie an.
- l Das Bildschirm-Tastfeld funktioniert möglicherweise nicht korrekt oder reagiert nicht, wenn es nicht mit Fingern bedient wird (mit Fingernägeln, Handschuhen, Stiften, usw.)
- l Achten Sie beim Einführen oder Entfernen von CDs darauf, nicht das Bildschirm-Tastfeld zu berühren. Das Bildschirm-Tastfeld reagiert nicht, wenn es unbeabsichtigt mit der Hand berührt wird.
- l Wenn das System unerwartet funktioniert, z. B. wenn ein anderer als der ausgewählte Bereich betätigt wird, oder keine Reaktion bei Berührung erfolgt, besteht die Möglichkeit, dass zwischen einem weiteren Finger oder einem Teil der Hand und mit dem Display ein Kontakt besteht.
- l Kratzer sind auf dem Tastfeld des Systems leicht sichtbar. Es sollte daher vorsichtig behandelt werden.

**FINLEITUNG** 

# **SICHERHEITSHINWEIS (nur 8-Zoll-System/6,5-Zoll-System)**

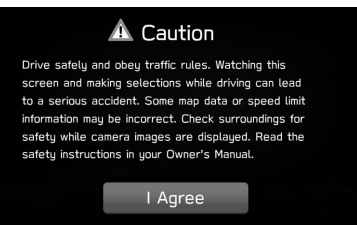

Um dieses System so sicher wie möglich zu bedienen, befolgen Sie alle unten genannten Sicherheitshinweise.

Verwenden Sie keine Funktion dieses Systems auf eine Weise, die Sie vom sicheren Fahren ablenken könnte. Während der Fahrt sollte immer der sichere Betrieb des Fahrzeugs die höchste Priorität haben. Beachten Sie alle Verkehrsvorschriften, während Sie fahren.

Bevor Sie das System erstmals verwenden, machen Sie sich gründlich mit der Bedienung vertraut. Lesen Sie die gesamte Anleitung, um sicherzustellen, dass Sie das System verstehen. Erlauben Sie anderen Personen die Benutzung dieses Systems nur, wenn sie die Anweisungen in dieser Anleitung gelesen und verstanden haben.

Aus Sicherheitsgründen stehen bestimmte Funktionen während der Fahrt möglicherweise nicht zur Verfügung. Nicht verfügbare Bildschirmtasten sind abgedunkelt.

# **WARNUNG**

l Aus Sicherheitsgründen sollte der/die Fahrer/in das System nicht während der Fahrt bedienen. Mangelhafte Aufmerksamkeit auf Straße und Verkehr kann zu einem Unfall führen.

# **SICHERHEITSHINWEIS (nur 8-Zoll-mit Navi-System)**

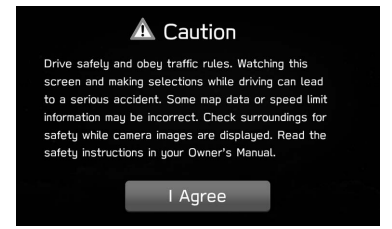

Um dieses System so sicher wie möglich zu bedienen, befolgen Sie alle unten genannten Sicherheitshinweise.

Dieses System soll Ihnen helfen, Ihren Zielort zu erreichen. Voraussetzung dafür ist eine ordnungsgemäße Benutzung. Sie als Fahrer sind für den sicheren Betrieb Ihres Fahrzeugs und für die Sicherheit Ihrer Fahrgäste verantwortlich.

Verwenden Sie keine Funktion dieses Systems auf eine Weise, die Sie vom sicheren Fahren ablenken könnte. Während der Fahrt sollte immer der sichere Betrieb des Fahrzeugs die höchste Priorität haben. Beachten Sie alle Verkehrsvorschriften, während Sie fahren.

Bevor Sie das System erstmals verwenden, machen Sie sich gründlich mit der Bedienung vertraut. Lesen Sie die gesamte Anleitung, um sicherzustellen, dass Sie das System verstehen. Erlauben Sie anderen Personen die Benutzung dieses Systems nur, wenn sie die Anweisungen in dieser Anleitung gelesen und verstanden haben.

Aus Sicherheitsgründen stehen bestimmte Funktionen während der Fahrt möglicherweise nicht zur Verfügung. Nicht verfügbare Bildschirmtasten sind abgedunkelt. Eine Auswahl des Ziels und der Route kann nur vorgenommen, wenn sich das Fahrzeug nicht bewegt.

# **WARNUNG**

- l Aus Sicherheitsgründen sollte der/die Fahrer/in das System nicht während der Fahrt bedienen. Mangelhafte Aufmerksamkeit auf Straße und Verkehr kann zu einem Unfall führen.
- l Halten Sie sich während der Fahrt an die Verkehrsvorschriften und achten Sie auf den Straßenzustand. Falls ein Verkehrsschild an der Straße geändert wurde, verfügt die Zielführung möglicherweise nicht über die aktualisierten Informationen, z. B. über die Richtung einer Einbahnstraße.

Hören Sie während der Fahrt hauptsächlich auf die gesprochenen Anweisungen und schauen Sie nur kurz auf den Bildschirm, wenn dies gefahrlos möglich ist. Verlassen Sie sich jedoch nicht ausschließlich auf die Sprachführung. Nutzen Sie sie nur zur Orientierung. Falls das System die aktuelle Position nicht korrekt bestimmen kann, erfolgt die Sprachführung möglicherweise fehlerhaft, zu spät oder gar nicht.

#### EINLEITUNG

Die Daten im System können manchmal unvollständig sein. Straßenzustände und Fahreinschränkungen (Linksabbiegen verboten, Straßensperrungen usw.) ändern sich oft. Prüfen Sie daher immer, ob Sie den Anweisungen des Systems gefahrlos und gesetzeskonform folgen können.

Dieses System kann Ihnen keine Hinweise zur Sicherheit eines Gebiets, zum Straßenzustand und zur Verfügbarkeit von Notfalldiensten geben. Falls Sie Zweifel haben, ob ein Gebiet sicher ist, meiden Sie dieses Gebiet. Auf keinen Fall ist dieses System ein Ersatz für das Urteilsvermögen des Fahrers.

Setzen Sie dieses System nur dort ein, wo es erlaubt ist. In bestimmten Ländern kann die Verwendung von Videound Navigationsbildschirmen neben dem Fahrer gesetzlich unzulässig sein.

**EINLEITUNG** 

INLEITUN

#### EINLEITUNG

# **GEBRAUCH DIESER ANLEITUNG**

#### Bluetooth<sup>®</sup>-EINSTELLUNGEN

#### ▶ Wenn ein Bluetooth Telefon/-Gerät eingestellt wird

- 4. Wählen Sie das gewünschte Bluetooth-Telefon/-Gerät.
- 5. Wählen Sie den einzustellenden Punkt.

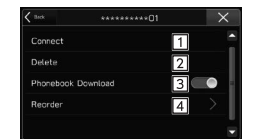

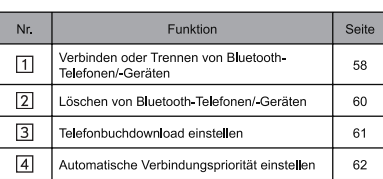

## **HINWEIS**

· Der Bildschirm Telefoneinstellungen kann auch aufgerufen werden, indem Change Device (Gerät ändern) auf dem Telefonübersichtsbildschirm (->S. 86) oder Bluetooth-Audiobedienungsbildschirm (→S. 138) gewählt wird.

ANMELDEN EINES Bluetooth-TELEFONS/-GERÄTS

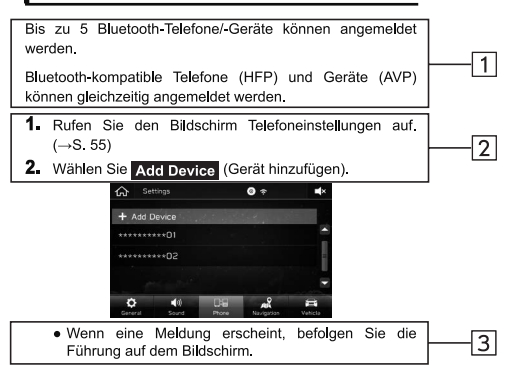

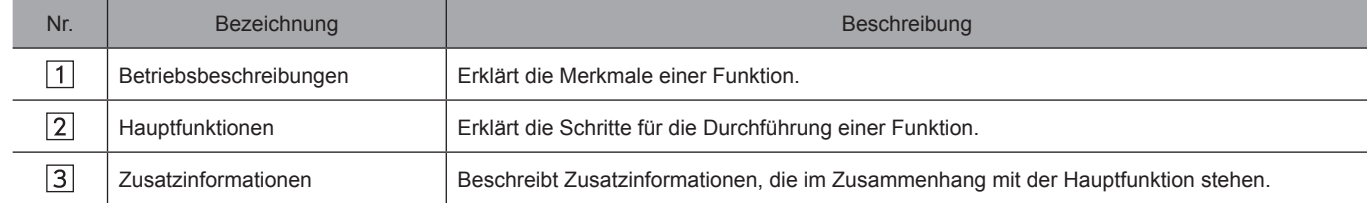

• Wenn eine Taste am Bedienfeld gewählt werden soll, werden Tastennamen wie folgt angezeigt:  $\sim$  000].

● Wenn eine Berührungstaste am Bildschirm ausgewählt werden soll, werden Tastennamen wie folgt angezeigt: .

# **Kurzanleitung**

Einige der Funktionen können während der Fahrt nicht bedient werden.

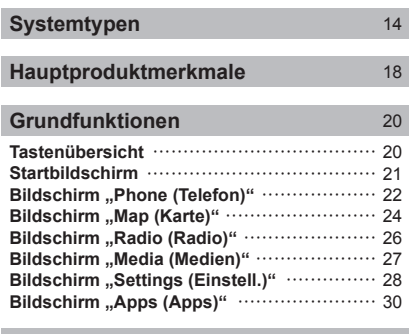

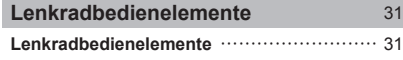

**SYSTEMTYPEN** 

## **SYSTEMTYPEN**

In dieser Anleitung werden die folgenden drei Bedienungsmethoden beschrieben. Bitte beachten Sie, dass sich alle Beschreibungen in dieser Anleitung auf das 8-Zoll-mit-Navigation-System beziehen.

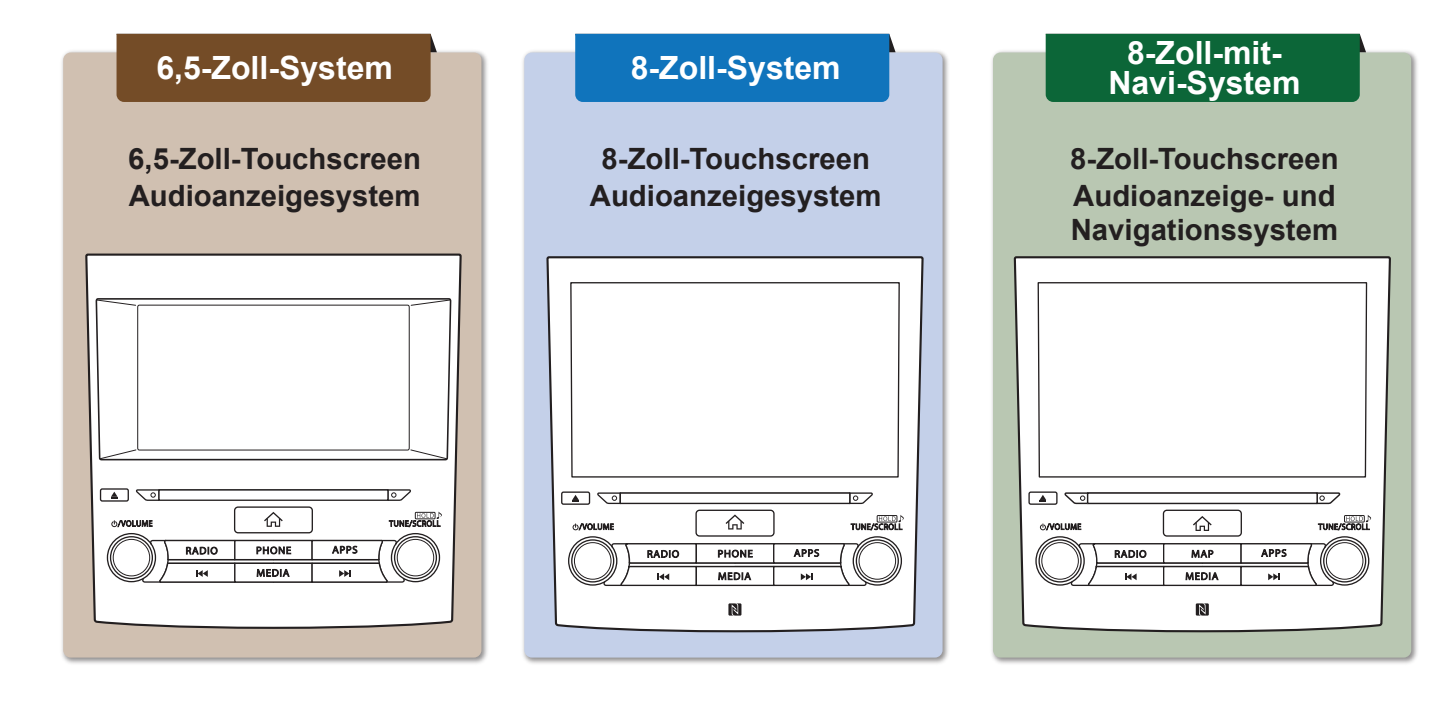

Diese Abbildungen beziehen sich auf Fahrzeuge mit Linkslenkung. Die Positionen und Formen der Tasten weichen bei Fahrzeugen mit Rechtslenkung ab.

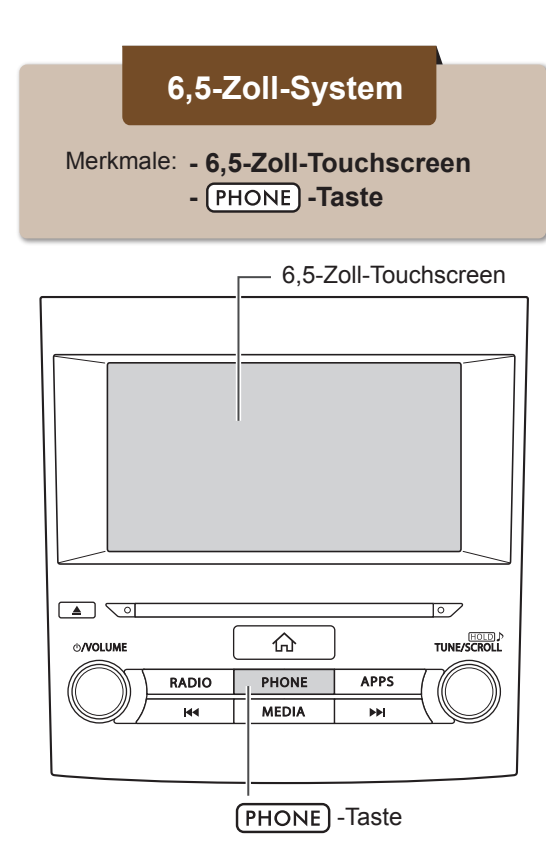

## **HAUPTFUNKTIONEN**

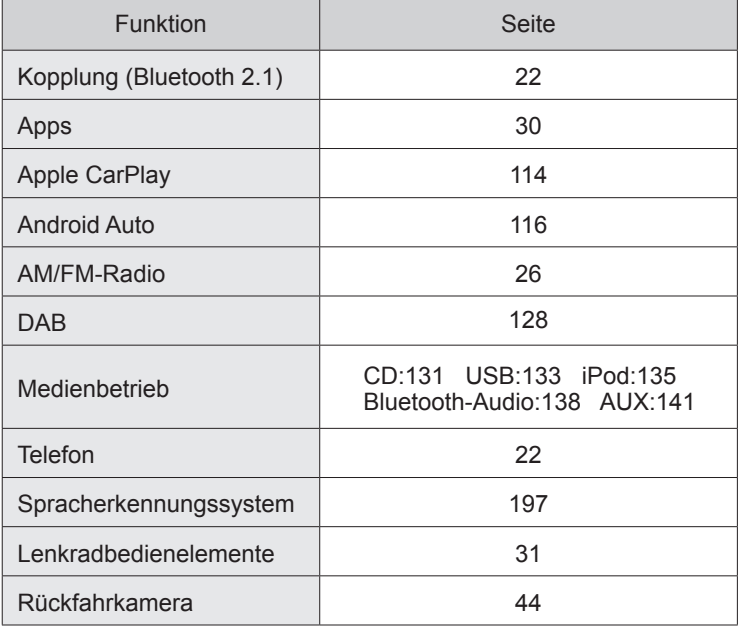

Kurzanleitung **Kurzanleitung**

**1**

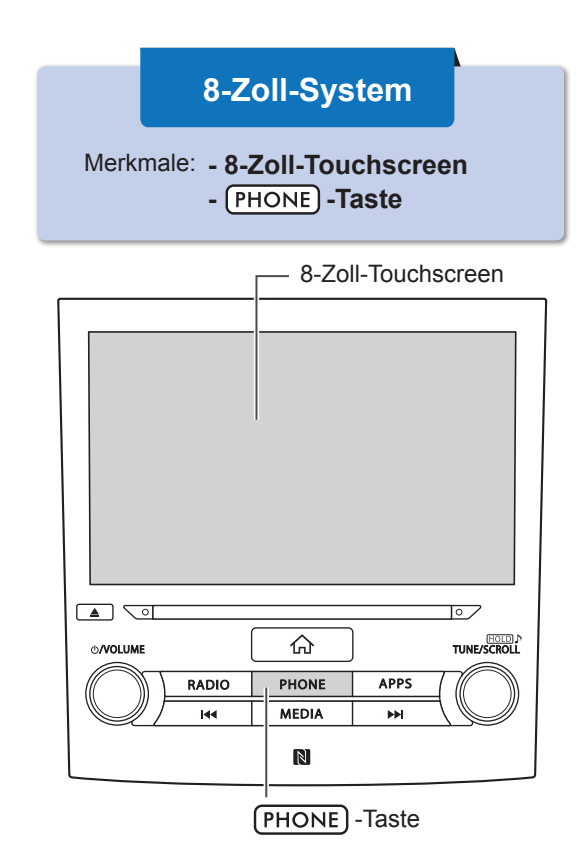

## **HAUPTFUNKTIONEN**

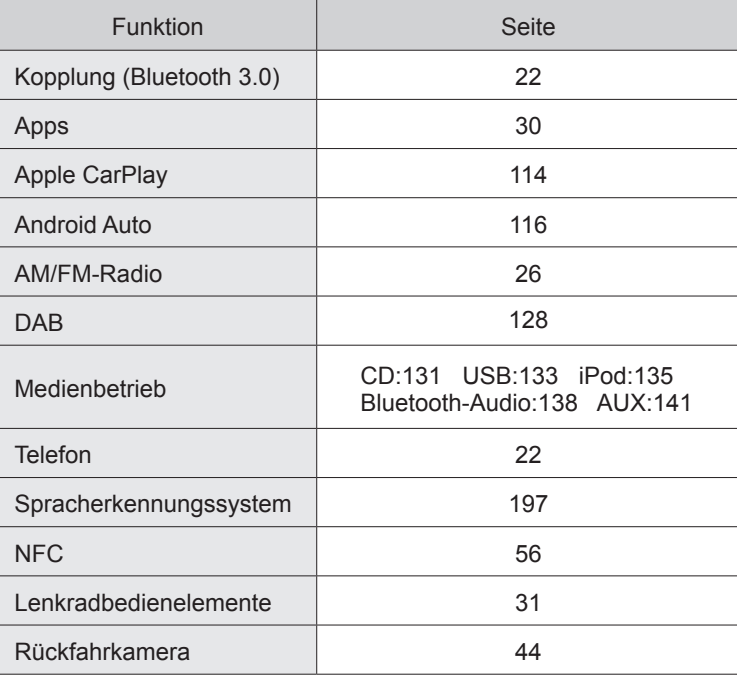

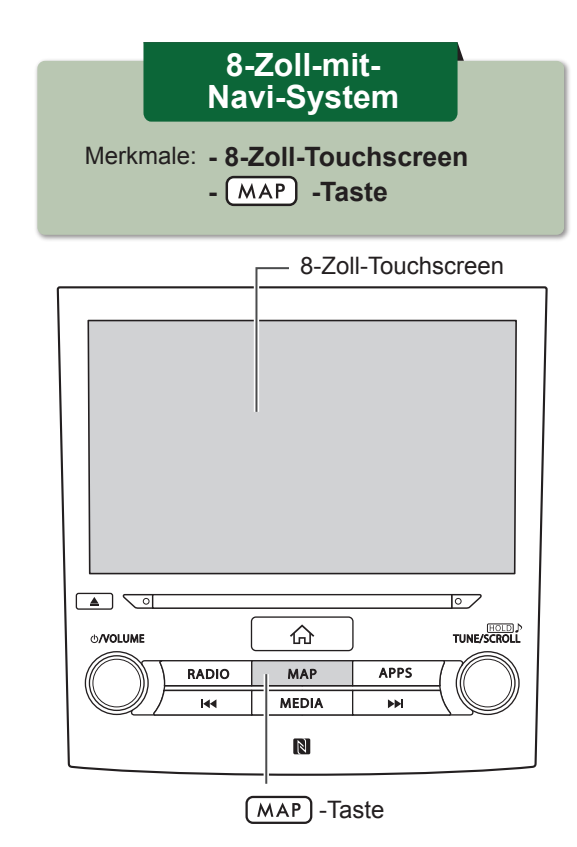

## **HAUPTFUNKTIONEN**

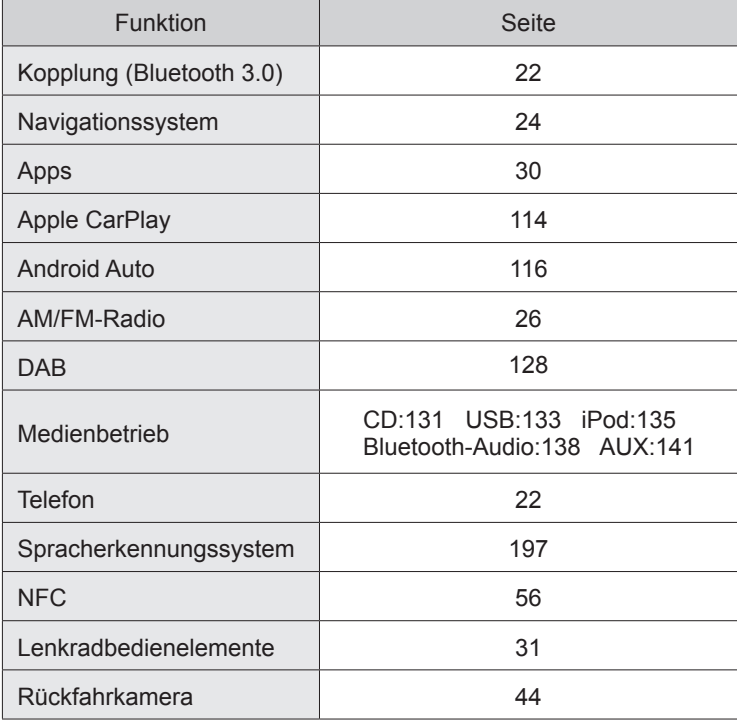

Kurzanleitung **Kurzanleitung**

**1**

HAUPTPRODUKTMERKMALE

# **HAUPTPRODUKTMERKMALE**

# **Intuitive und leicht zu bedienende, smartphone-ähnliche grafische Benutzeroberfläche**

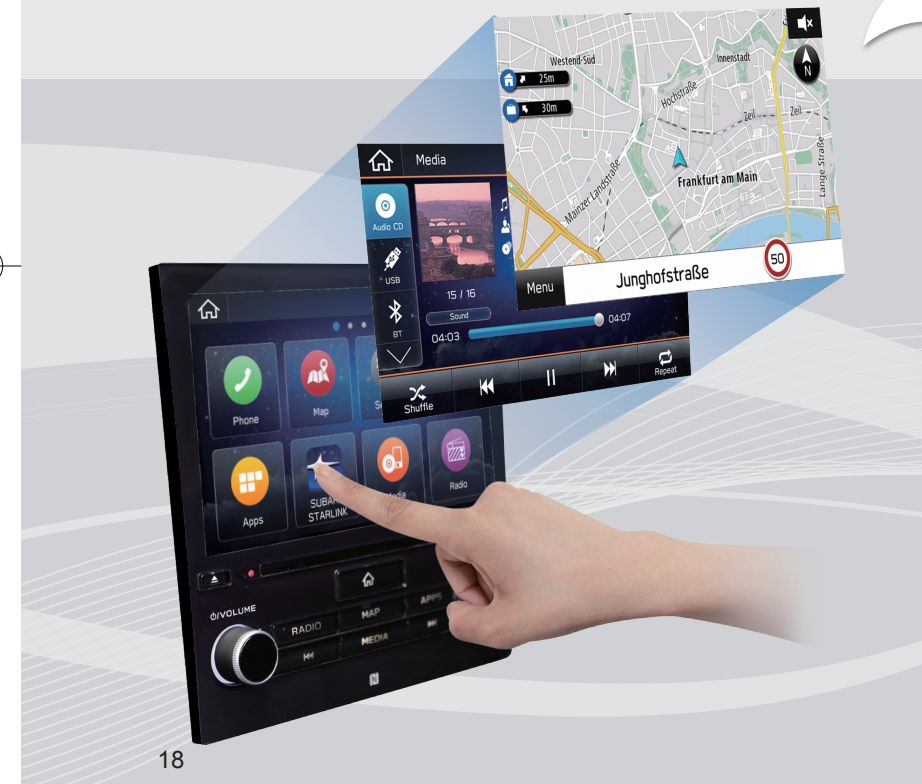

#### **STANDARDAUFBAU DES BETRIEBSBILDSCHIRMS ALLER FUNKTIONEN**

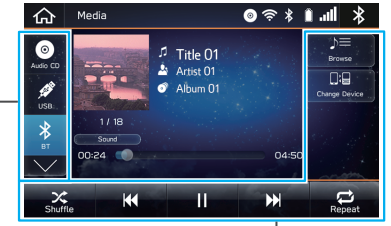

Moduswechselschaltflächen usw. Funktionsschaltflächen usw.

**Die Moduswechselschaltflächen links und die Funktionsschaltflächen rechts sowie unten ermöglichen stets eine klare Bedienung, ungeachtet der verwendeten Funktionen.**

## **VERWENDUNG VON POP-UP-ANZEIGEN**

Schließen Sie die Pop-up-Anzeige, um zum ursprünglichen Bildschirm zurückzukehren

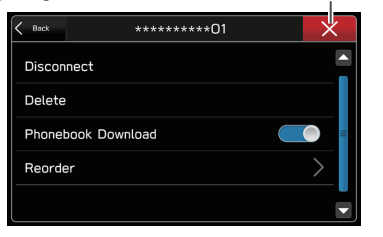

**Um Nutzern die Orientierung zu vereinfachen, werden ohne Wechsel des aktuellen Bildschirms Pop-up-Anzeigen eingeblendet.**

#### HAUPTPRODUKTMERKMALE

**1**

**Kurzanleitung**

Kurzanleitung

#### **Übersichtliche Kartenanzeige\*** S. 164

Karten erscheinen breiter durch Minimieren konstant angezeigter Schaltflächen.

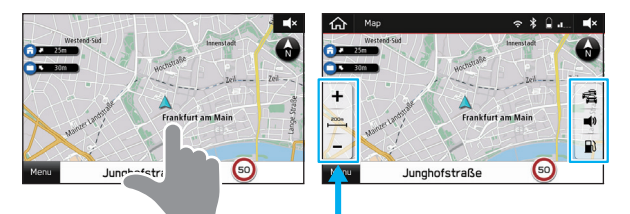

Berühren Sie den Bildschirm, um sich automatisch verborgene Schaltflächen anzeigen zu lassen.

### **Funktion Ungefähre Zielsuche\*** S. 174

Beginnen Sie eine Suche mit unterschiedlichen Wörtern, z. B. Adressen, Namen von Einrichtungen, Namen von Kreuzungen oder Breitengrad/Längengrad.

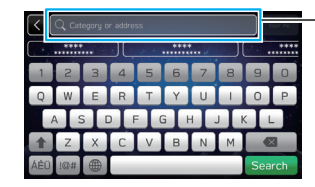

Zeigt Suchvorhersage an

- **•** Suchergebnisse werden vorhergesagt und Kandidaten angezeigt, selbst wenn nur Teilwörter bekannt sind
- **•** Suchen können selbst mit mehreren Schlüsselwörtern durchgeführt werden.
- \*: nur 8-Zoll-mit-Navi-System

## **Angepasster Aufbau des Startbildschirms** S. 42

Häufig genutzte Funktionen und Betätigungen können dem Startbildschirm hinzugefügt werden.

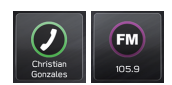

Beispiel: Zum Anrufen bestimmter Telefonnummern, Hören bestimmter Radiosender usw.

**Schaltflächenpositionen können nach Belieben geändert werden.**

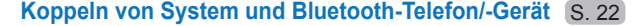

Funktionen wie Freisprechen und Anwendungen können genutzt werden, wenn das System drahtlos mit Bluetooth-Telefonen/-Geräten verbunden wird.

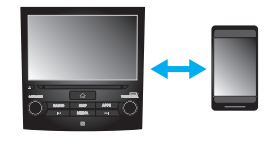

## **Apple CarPlay/Android Auto**

Die Unterstützung für Apple CarPlay und Android Auto ermöglicht Zugriff auf Funktionen wie Karten, Telefonanrufe und Musik.

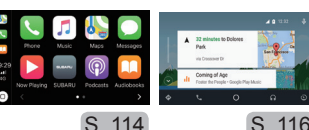

S. 116

## **GRUNDFUNKTIONEN**

# **TASTENÜBERSICHT**

## **TOUCHSCREEN**

Die Bedienung des Systems erfolgt über direktes Berühren des Touchscreens mit dem Finger.

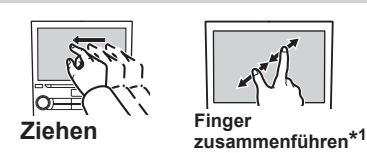

auszuwerfen. S. 35 **Drücken**, um eine Disc

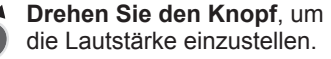

**Drücken Sie den Knopf**, um die Stummschaltung zu aktivieren/deaktivieren und die Wiedergabe von Mediengeräten zu pausieren.

**Gedrückt halten**, um das Audio-/ Videosystem auszuschalten, und erneut drücken, um es wieder einzuschalten. Halten Sie den Knopf für 10 Sekunden oder länger gedrückt, um das System zurückzusetzen, wenn der Touchscreen während des Betriebs nicht mehr reagiert oder ein anderer Systemfehler auftritt.

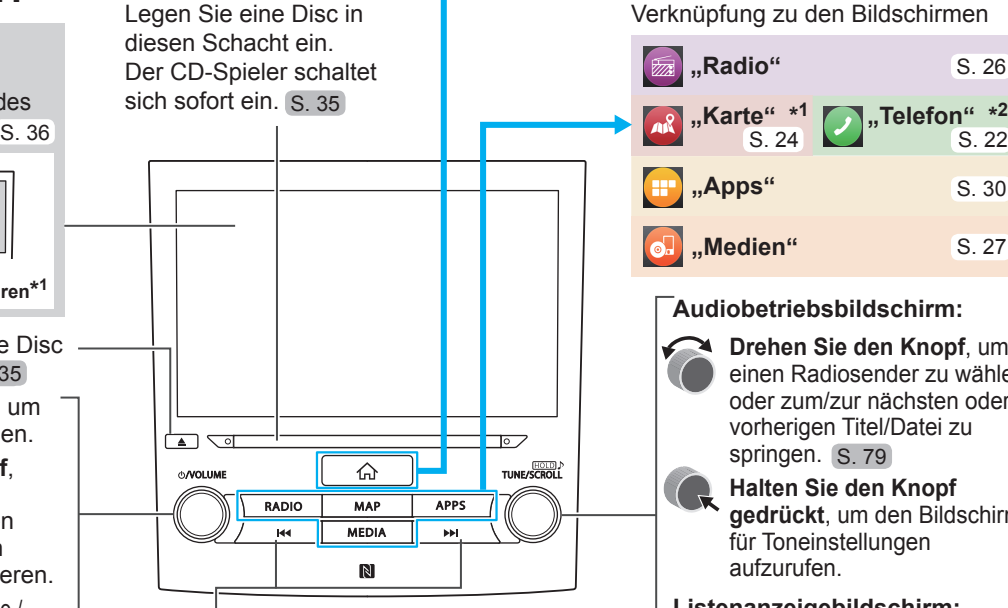

**Drücken Sie die Taste,** um aufwärts oder abwärts nach Radiosendern zu suchen oder um eine(n) gewünschte(n) Titel/Datei aufzurufen. **Halten Sie die Taste gedrückt,** um Dateien oder Titel schnell vorwärts/rückwärts zu spulen.

Radio S. 124, 128 CD S. 131 USB S. 133 iPod S. 135 Bluetooth audio S. 138

Zeigt den Startbildschirm an

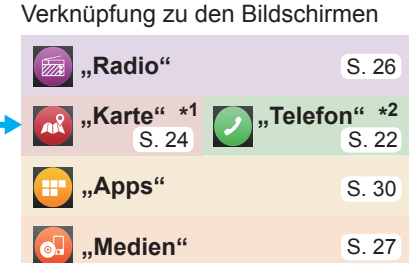

#### **Audiobetriebsbildschirm:**

**Drehen Sie den Knopf**, um einen Radiosender zu wählen oder zum/zur nächsten oder vorherigen Titel/Datei zu springen. S. 79

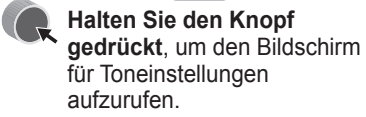

#### **Listenanzeigebildschirm:**

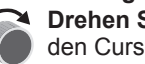

**Drehen Sie den Knopf**, um den Cursor zu bewegen.

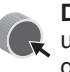

#### **Drücken Sie den Knopf**, um den mit dem Cursor gewählten Punkt zu wählen.

\*1: nur 8-Zoll-mit-Navi-System \*2: nur 8-Zoll-System/6,5-Zoll-System

**1**

**Kurzanleitung**

# **STARTBILDSCHIRM**

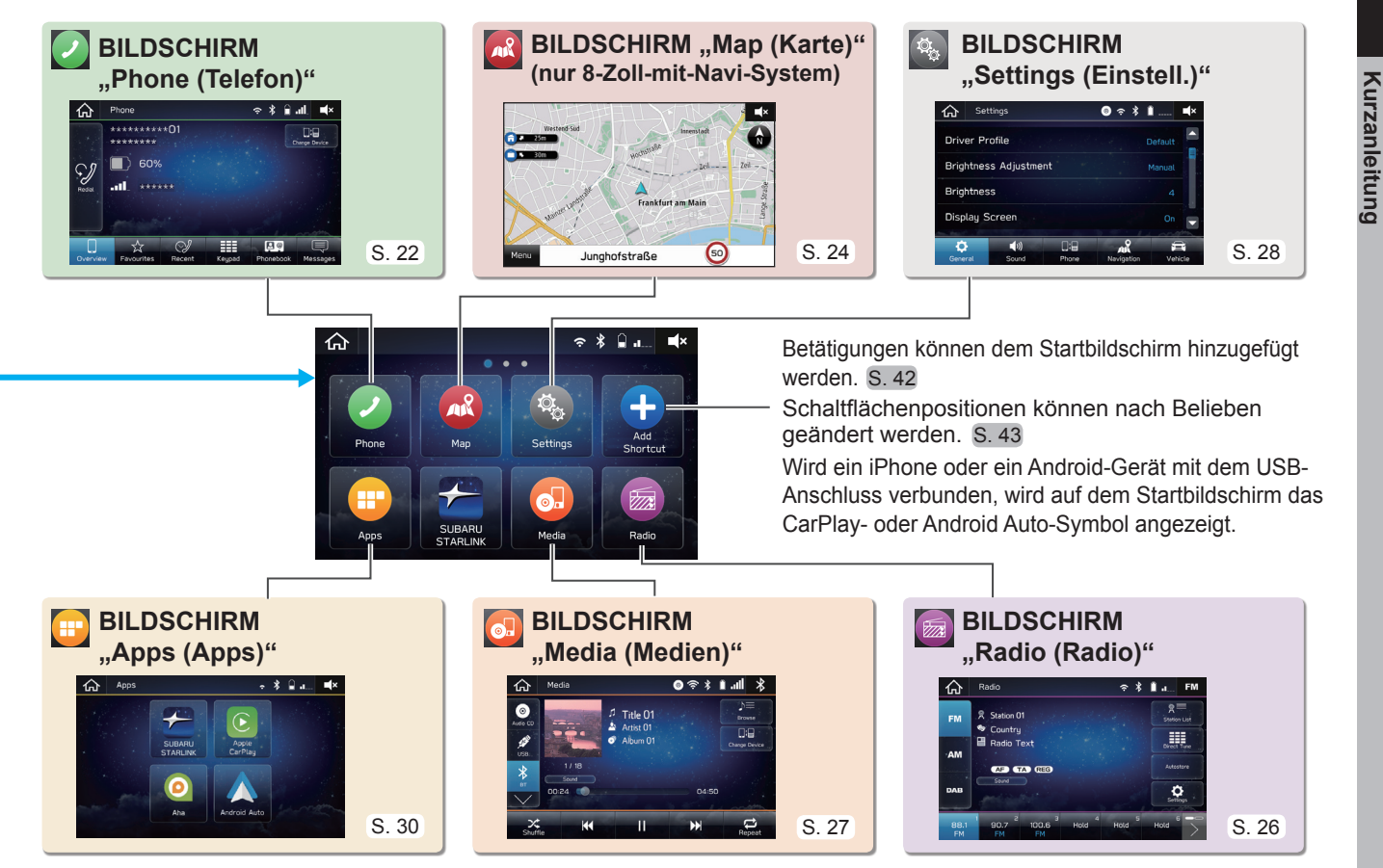

# **P BILDSCHIRM "Phone (Telefon)"**

Anrufen eines oder Senden einer Textnachricht an einen gespeicherten Favoriten S. 92, 101

Anrufen eines oder Senden einer Textnachricht an einen kürzlichen Kontakt S. 92, 101

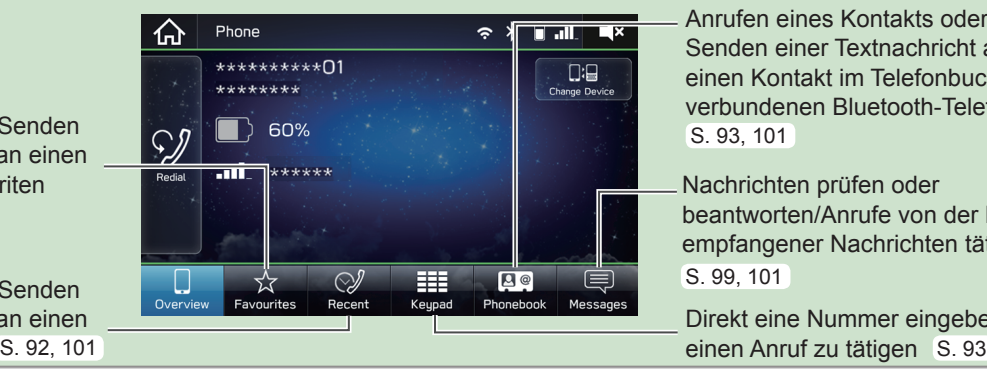

Anrufen eines Kontakts oder Senden einer Textnachricht an einen Kontakt im Telefonbuch des verbundenen Bluetooth-Telefons S. 93, 101

Nachrichten prüfen oder beantworten/Anrufe von der Liste empfangener Nachrichten tätigen S. 99, 101

Direkt eine Nummer eingeben, um

# **- Ablauf: Koppeln des Systems mit einem Bluetooth-Telefon/-Gerät -**

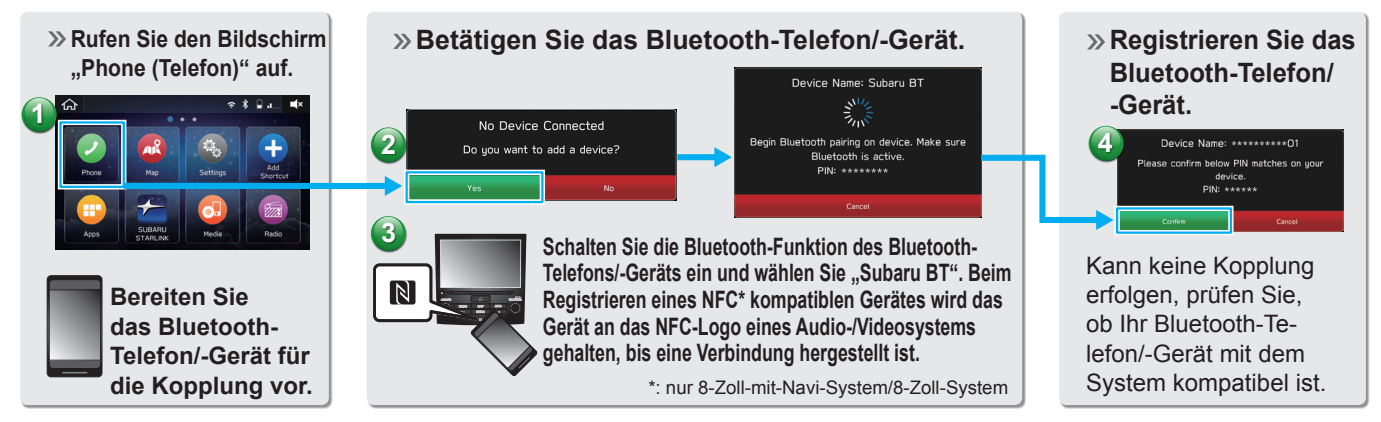

Anruf tätigen **1**

**Kurzanleitung**

Kurzanleitung

# **- Ablauf: Anrufe tätigen/Nachrichten senden vom Telefonbuch -**

**6**

**Nachricht wählen. Nachricht senden.**

**<sup>2</sup> <sup>3</sup>**

\*\*\*\*\*\*\*\*\*\*

\*\*\*\*\*\*\*\*\*\*

Send message to \*\*\*\*\*\*\*\*\*\*?

"Sorry, I can't talk right now, I'm driving."

Chang

**Wählen Sie einen Anrufempfänger aus dem Telefonbuch aus.**

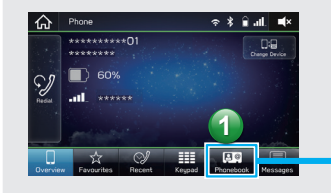

Text \*\*\*\*\*\*\*\*\*\*

.<br>Sorry, I can't talk right now, I'm driving.

Can you give me a call?

I'll call you later.

will be a little late. Be there soon.

Wenn die Schaltfläche nicht gewählt werden kann, ist die Einstellung zum Herunterladen des Telefonbuchs für das Bluetooth-Telefon möglicherweise ausgeschaltet. S. 61

**Wählen Sie eine Nummer aus, um einen Anruf zu tätigen/eine Nachricht zu senden.**

Е.

Q

 $\sqrt{2}$  \*\*\*-\*\*\*-\*\*\*\*

 $...$ 

 $\hat{\mathbf{n}}$  \*\*\*-\*\*\*-\*\*\*\*

**4**

Nachricht senden

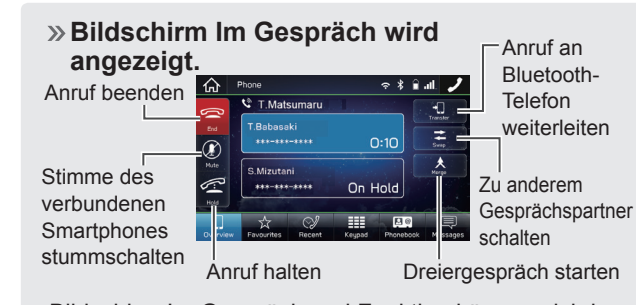

Bildschirm Im Gespräch und Funktion können sich je nach verwendetem Bluetooth-Telefon unterscheiden oder nicht verfügbar sein.

23

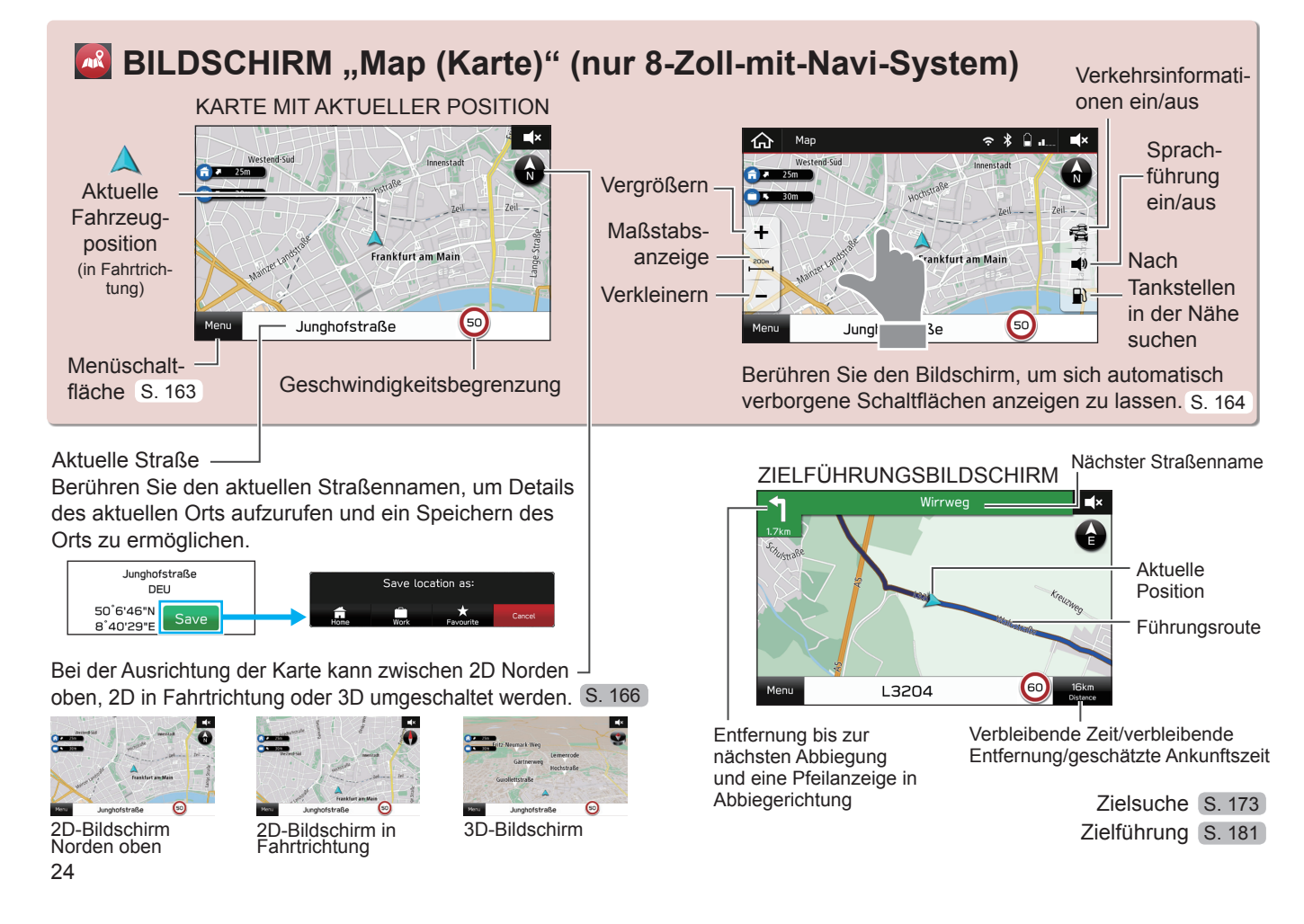

**1**

## **- Ablauf: Zielführung -**

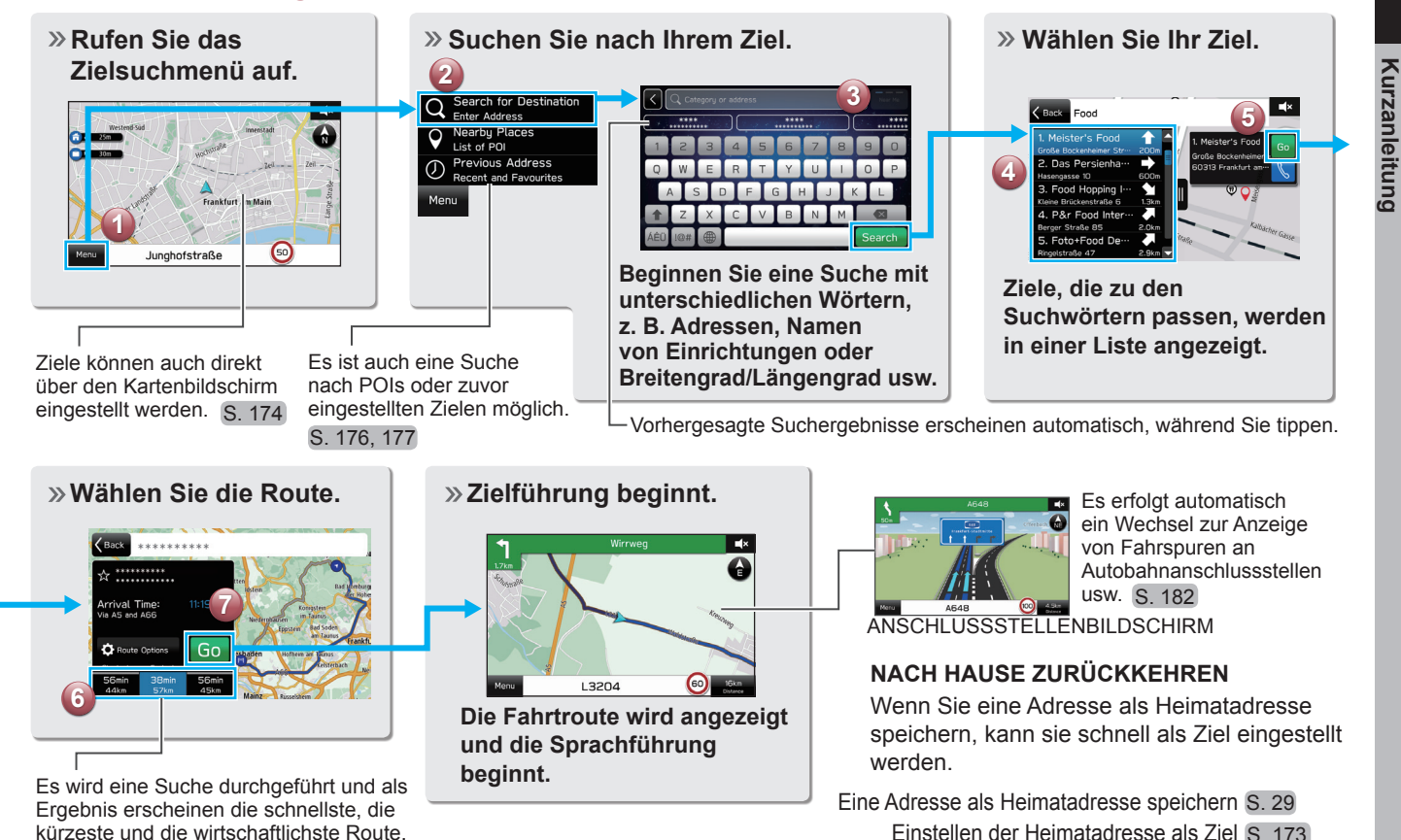

25

Einstellen der Heimatadresse als Ziel S. 173

S. 179

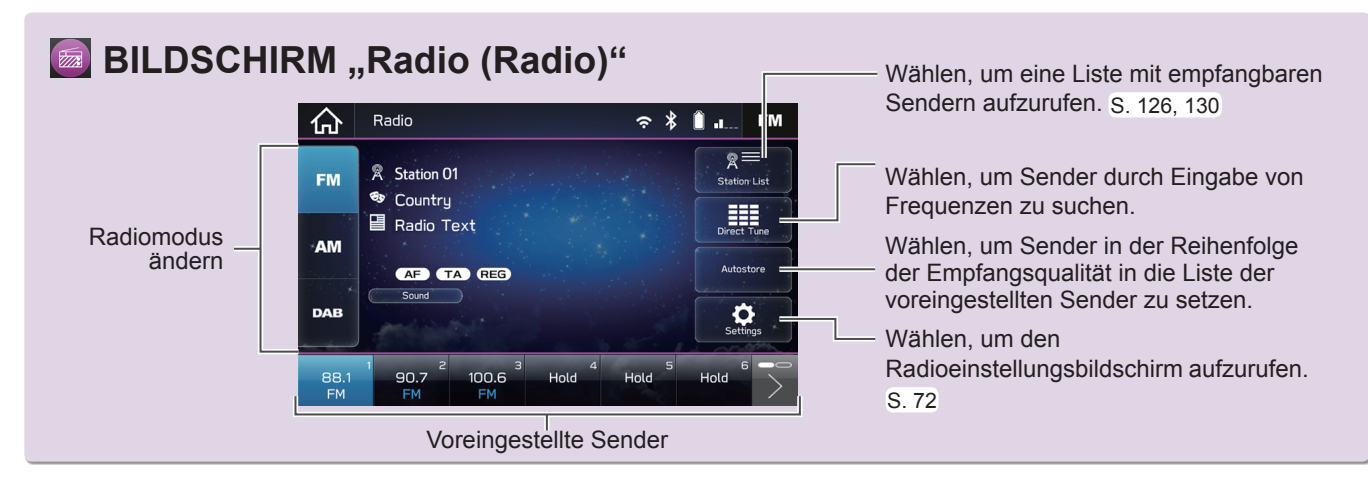

**- Ablauf: Voreinstellen eines Radiosenders -** 

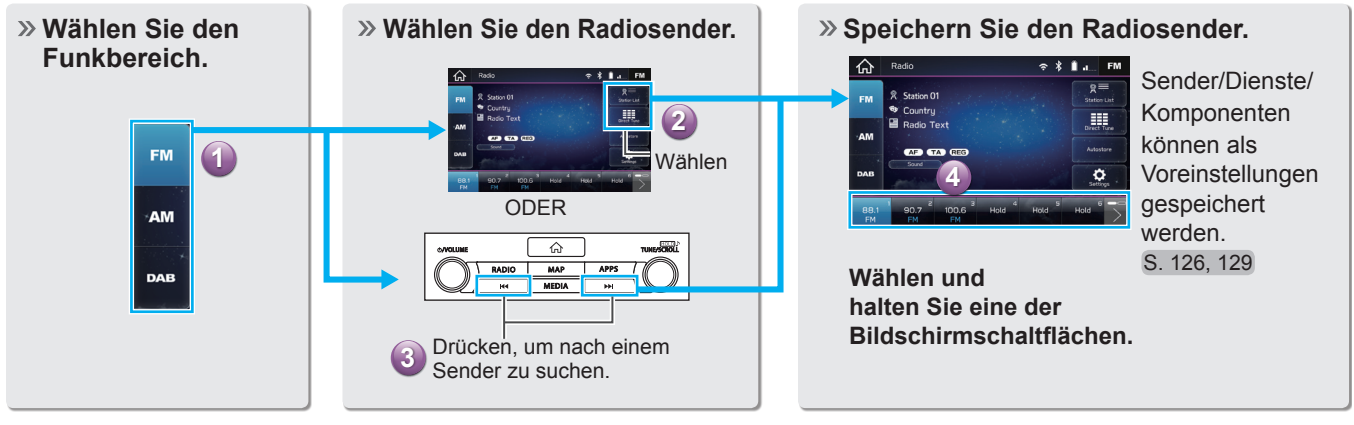

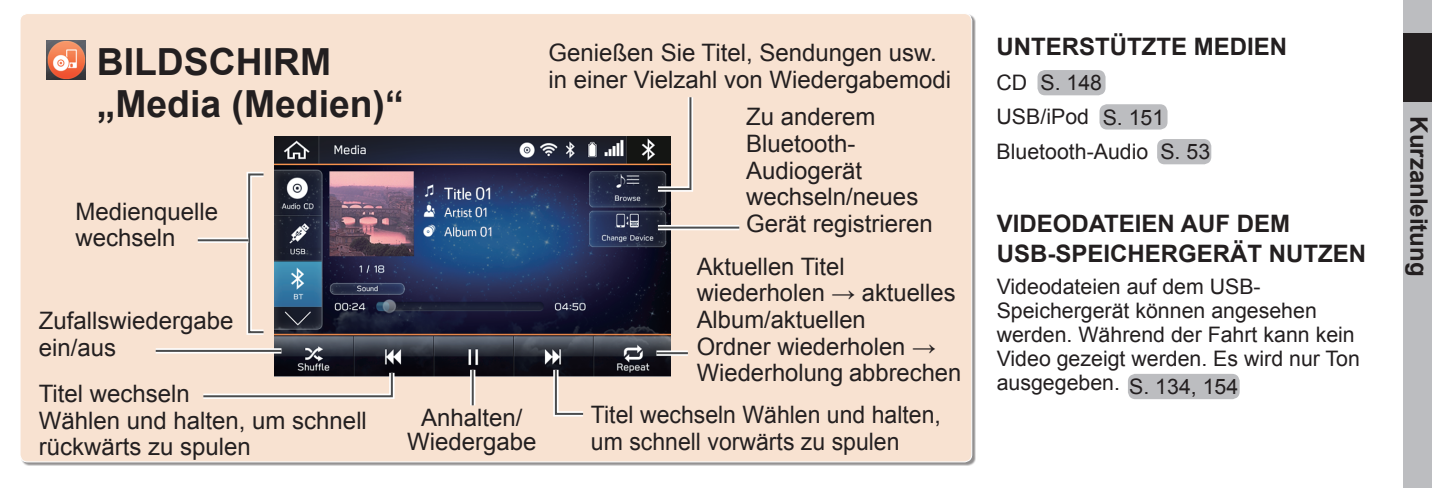

**- Ablauf: Wiedergabemodi verwenden -** 

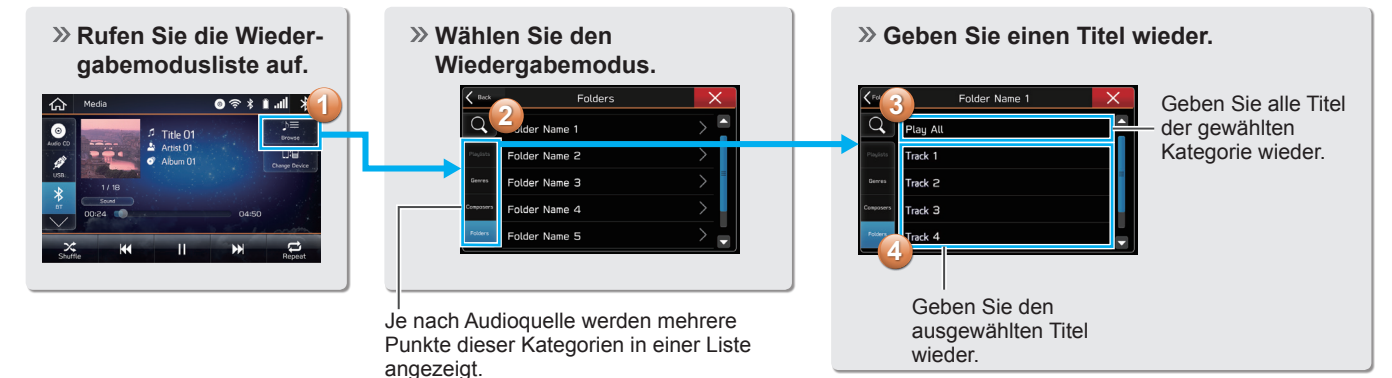

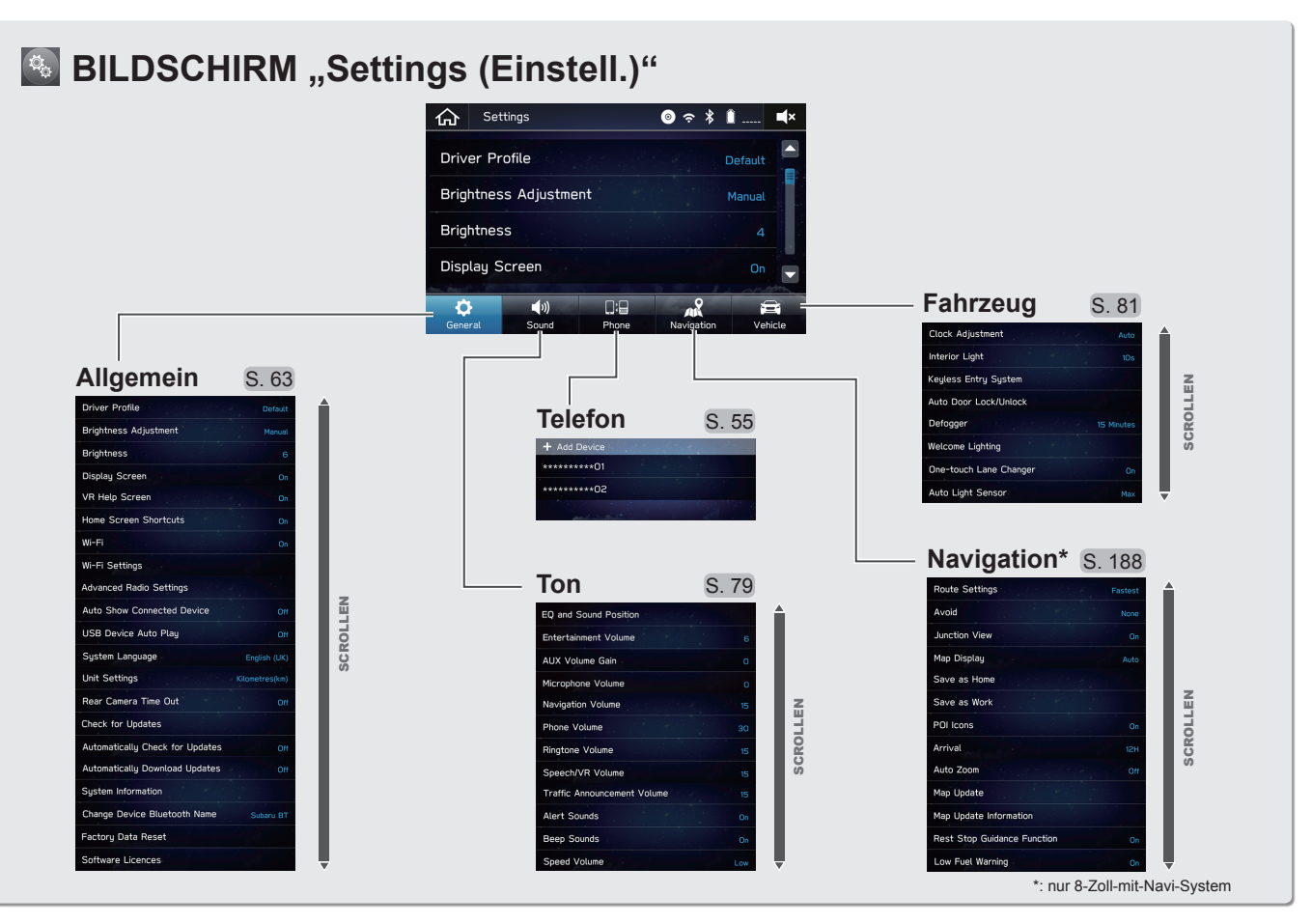

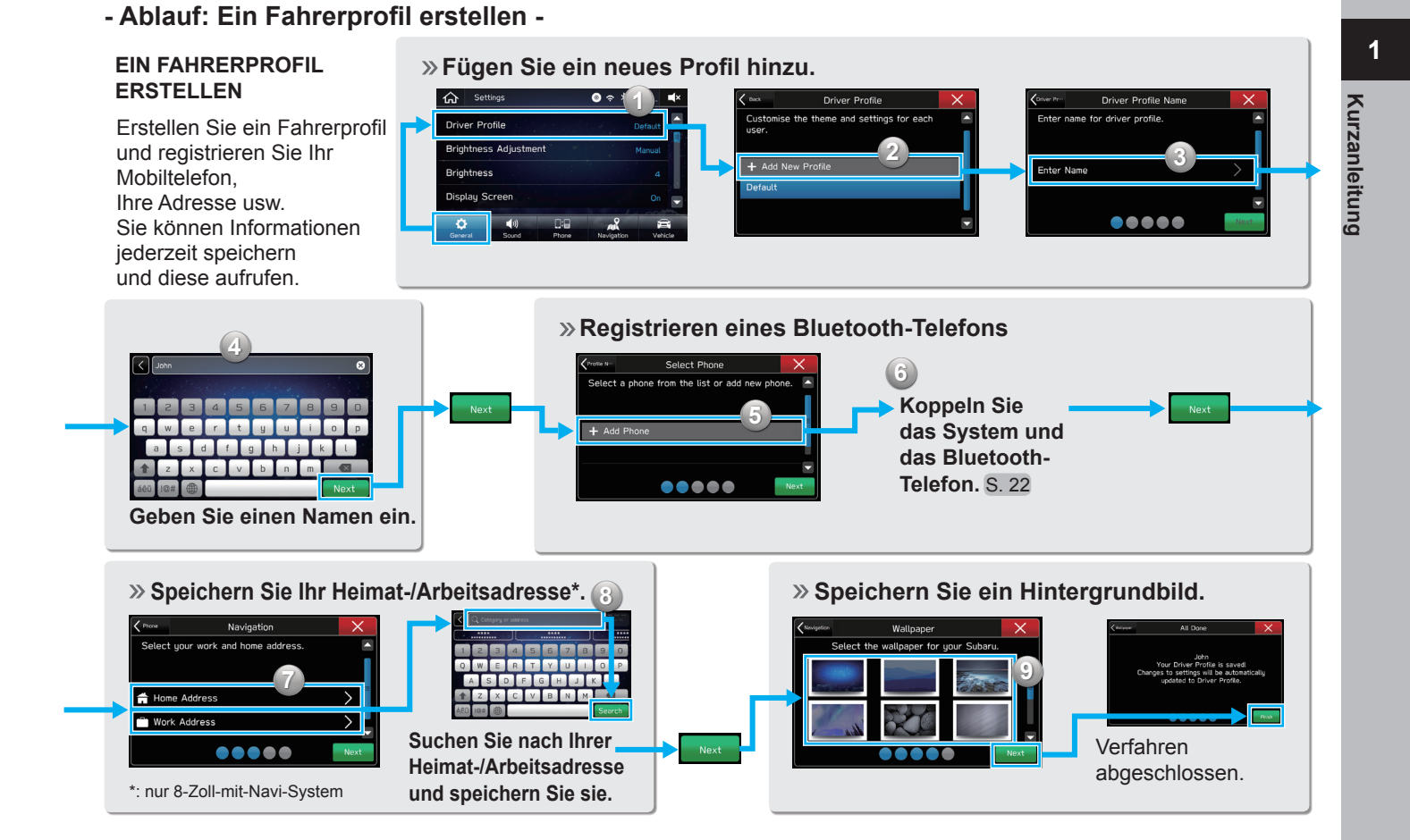

# **BILDSCHIRM "Apps (Apps)"**

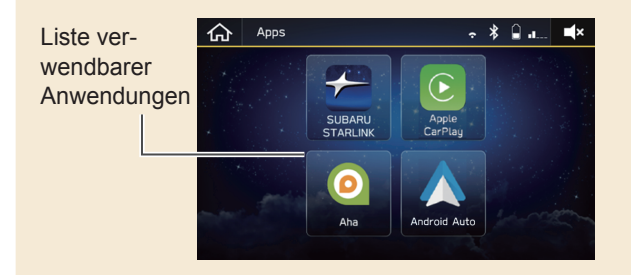

## **VERWENDUNG VON ANWENDUNGEN**

Um eine Anwendung auf diesem System zu nutzen, muss die entsprechende Anwendung auf Ihrem Smartphone installiert sein. S. 104

Apple CarPlay erfordert keine Installation einer Anwendung.

# **Apple CarPlay**

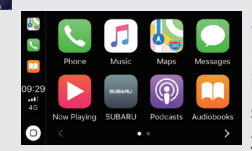

Wenn Sie Ihr iPhone mit dem System verbinden, kann Car-Play genutzt werden, um sich iPhone-Karten anzusehen, Musik wiederzugeben und Anrufe zu tätigen. Es können auch unterstützte Anwendungen ausgeführt werden. S. 114

#### **Android Auto**  $\blacktriangle$

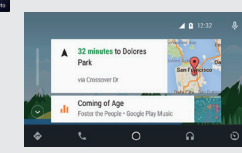

Wenn Sie Ihr Android-Gerät mit dem System verbinden, kann Android Auto genutzt werden, um sich Android-Karten anzusehen. Musik wiederzugeben und Anrufe zu tätigen. Es können auch unterstützte Anwendungen ausgeführt

**aha TM\*1**

ahaTM ist eine cloud-basierte Anwendung, die eine Verbindung zum System herstellt und Ihnen sicher und einfach Zugriff auf Ihren Lieblings-Webinhalt bietet. S. 110

\*1: Falls vorhanden

#### **SUBARU STARLINK\*2**  $\frac{1}{\sqrt{2}}$

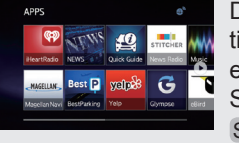

\*2: Falls vorhanden Die SUBARU STARLINK-Funktion ermöglicht dem System, eine Verbindung mit einem Smartphone herzustellen. S. 107  $*$ 2: Falls vorhanden **S. 116** S. 116

 $\bullet$ 

**1**

**Kurzanleitung**

Kurzanleitung

## **LENKRADBEDIENELEMENTE**

# **LENKRADBEDIENELEMENTE**

Einige Funktionen des Audio-/ Videosystems können mit den Lenkradbedienelementen eingestellt werden. S. 144

## **RADIO**

**Drücken:** Voreingestellter Sender nach oben/ nach unten

**Gedrückt halten:** Sender suchen und bei Loslassen des Schalters beim ersten empfangenen Sender stoppen

## **MEDIEN**

**Drücken:** Einen Titel/eine Datei wechseln **Gedrückt halten:** Schnelles Vor-/Zurückspulen

**INFO** 

 $\triangleright$ 

 $\text{d}^{\text{c}}$ 

**Drücken Sie den Schalter**, um einen Anruf zu empfangen/beenden, ohne Ihre Hände vom Lenkrad zu nehmen. S. 88

Source

## **Drücken:**

Lautstärke nach oben/ unten

#### **Gedrückt halten**:

Lautstärke kontinuierlich nach oben/unten

#### **Drücken Sie den Schalter,**

um die Audioquellen zwischen Radiomodi und Mediamodi zu wechseln.

Bedienen Sie die Multifunktionsanzeige. Siehe Betriebsanleitung.

**Drücken:** Starten des

Spracherkennungssystems\*<sup>1</sup> S. 197

**Gedrückt halten:** Starten von Siri\*<sup>2</sup> S. 194

- \*1 : Die Spracherkennungsfunktion des Systems kann nicht verwendet werden, während Siri, Apple CarPlay oder Android Auto verwendet wird. Schalten Sie die Spracherkennungsfunktion nach dem Abschalten von Siri, Apple CarPlay oder Android Auto ein.
- \*2 : Bei Verbindung mit iPhone

# *MEMO*

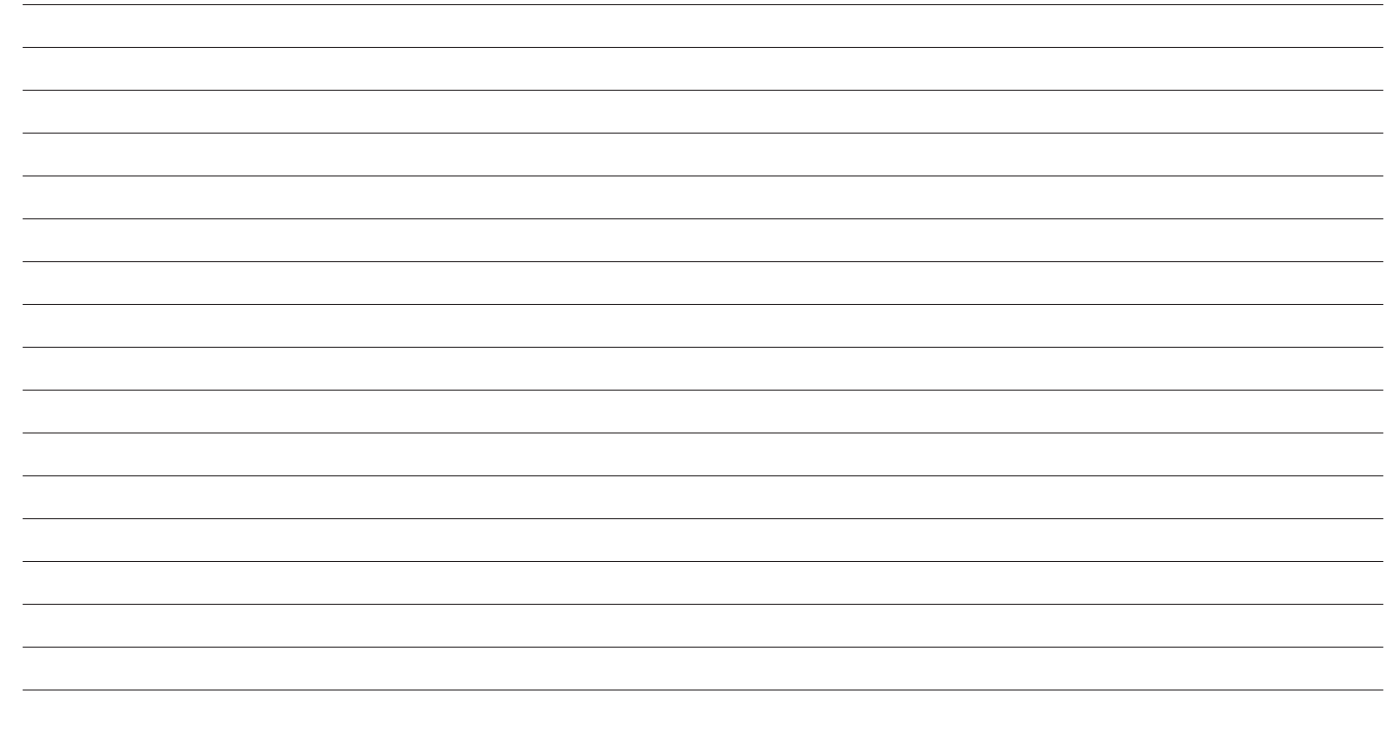

# **Grundfunktionen**

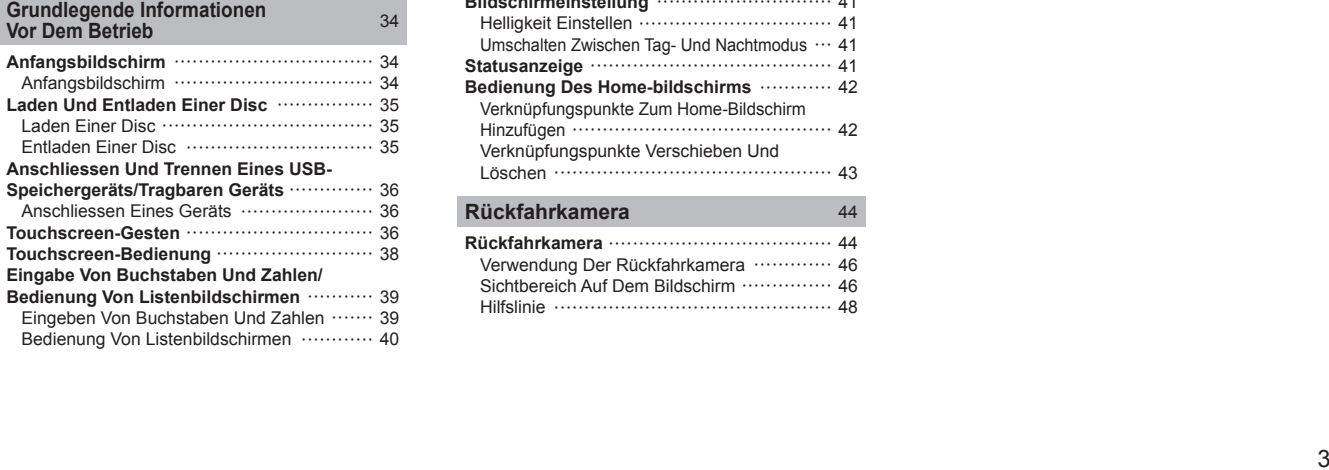

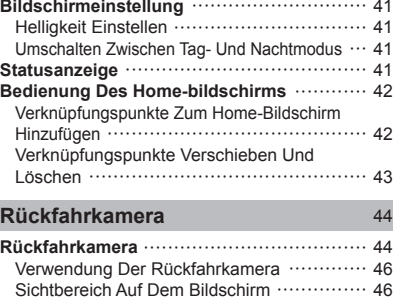

Hilfslinie 48

GRUNDLEGENDE INFORMATIONEN VOR DEM BETRIEB

# **GRUNDLEGENDE INFORMATIONEN VOR DEM BETRIEB**

# **ANFANGSBILDSCHIRM**

# **ANFANGSBILDSCHIRM**

# **WARNUNG**

- l Wenn Sie das Fahrzeug bei laufendem Motor anhalten, betätigen Sie zur Sicherheit stets die Feststellbremse.
- 1. Wenn der Zündschalter auf "ACC" oder "ON" geschaltet wird, erscheint der Anfangsbildschirm und das System beginnt zu arbeiten.

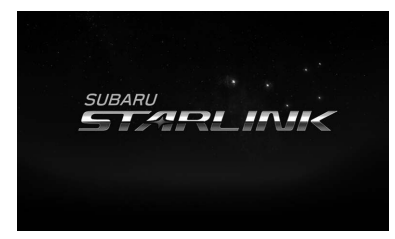

• Nach einigen Sekunden wird der Bildschirm "Caution (Achtung)" angezeigt.

# 2. Wählen Sie **I Agree** (Ich stimme zu).

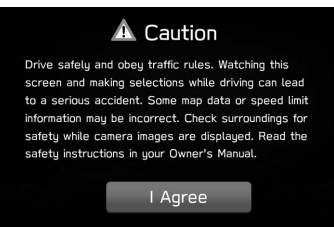

# **LADEN UND ENTLADEN EINER DISC**

# **LADEN EINER DISC**

# **ACHTUNG**

- l Versuchen Sie niemals, den CD-Spieler oder Teile davon zu zerlegen oder zu ölen. Legen Sie nichts anderes als Discs in den Schacht ein.
- 1. Legen Sie eine Disc in den Schacht ein.

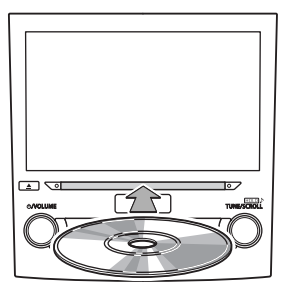

● Nach dem Einlegen wird die Disc automatisch geladen.

## **HINWEIS**

- $\bullet$  Kompatible Disc:  $\rightarrow$  S.148
- l Beim Einlegen einer Disc legen Sie die Disc vorsichtig und mit nach oben weisender Beschriftung ein.

# **ENTLADEN EINER DISC**

1. Drücken Sie  $\boxed{\triangle}$  und entnehmen Sie die Disc.

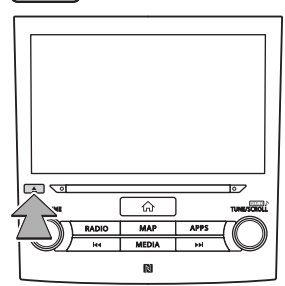

## **HINWEIS**

l Discs können selbst bei ausgeschaltetem Zündschalter entladen werden.

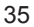

**Grundfunktionen**

Grundfunktionen

# **ANSCHLIESSEN UND TRENNEN EINES USB-SPEICHERGERÄTS/ TRAGBAREN GERÄTS**

# **ANSCHLIESSEN EINES GERÄTS**

1. Schließen Sie ein Gerät an.

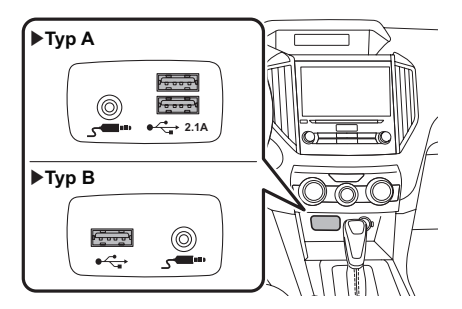

● Falls das Gerät noch nicht eingeschaltet ist, tun Sie dies.

## **HINWEIS**

- l Kompatibles USB-Speichergerät: →S.151
- l Kompatibler iPod: →S.151
- l Dieses Gerät unterstützt keine handelsüblichen USB-Hubs.
- l Durch Anschluss einen Geräts wie zum Beispiel eines Mobiltelefons, beginnt der Ladevorgang abhängig vom Gerät.

# **TOUCHSCREEN-GESTEN**

Die Bedienung des Systems erfolgt über direktes Berühren des Touchscreens mit dem Finger.

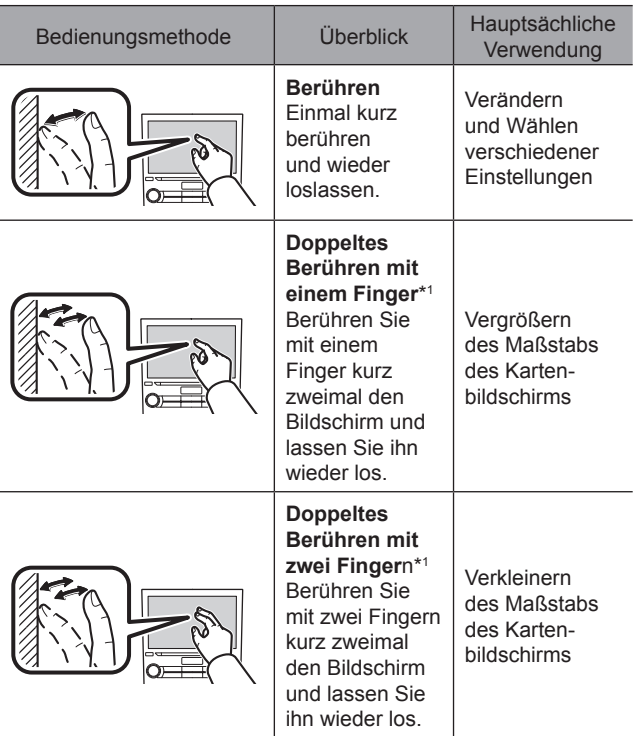
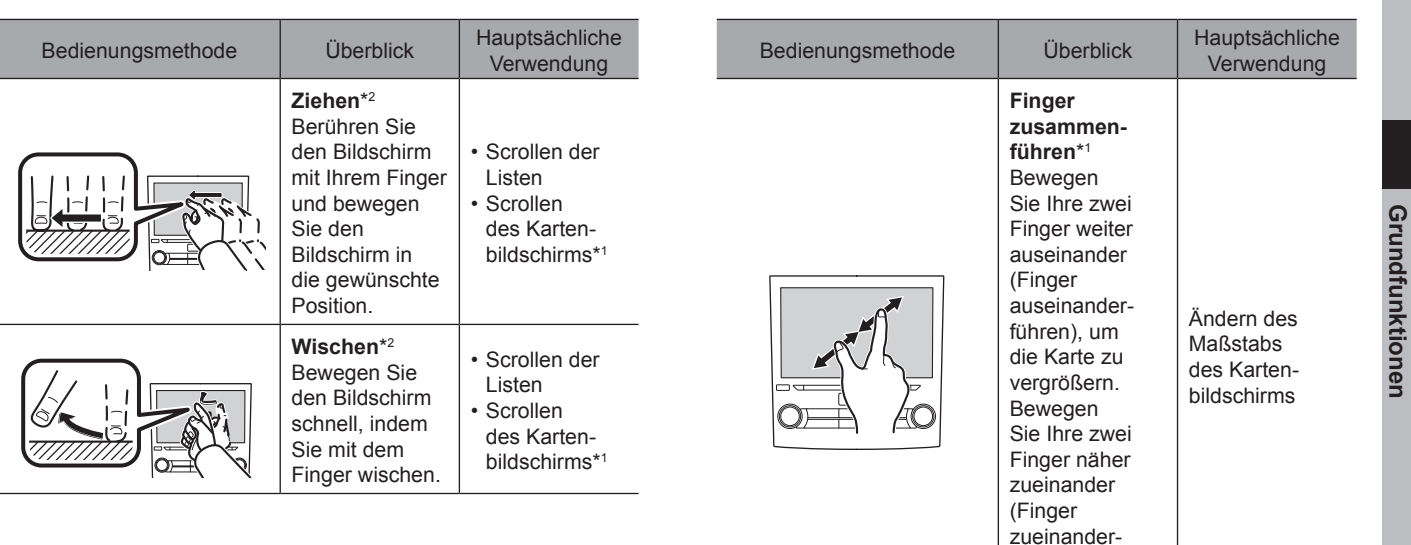

#### GRUNDLEGENDE INFORMATIONEN VOR DEM BETRIEB

\*1 : nur 8-Zoll-mit-Navi-System

\*2 : Die oben beschriebenen Vorgänge können nicht auf allen Bildschirmen vorgenommen werden.

führen), um die Karte zu vergrößern.

## **HINWEIS**

l Bedienungen per Wischbewegung können in großer Höhe erschwert sein.

**Grundfunktionen**

GRUNDLEGENDE INFORMATIONEN VOR DEM BETRIEB

## **TOUCHSCREEN-BEDIENUNG**

Dieses System wird hauptsächlich über die Tasten auf dem Bildschirm bedient. (In dieser Anleitung Bildschirmtasten genannt.)

● Wenn Sie eine Bildschirmtaste berühren, ertönt ein Piepton. Der Piepton kann ein-/ausgeschaltet werden.  $(\rightarrow$ S. 78)

## **ACHTUNG**

- l Um Beschädigung des Bildschirms zu vermeiden, berühren Sie die Bildschirmtasten leicht mit dem Finger.
- l Benutzen Sie keine Objekte außer Ihrem Finger, um den Bildschirm zu berühren.
- l Wischen Sie Fingerabdrücke mit einem Glasputztuch ab. Benutzen Sie keine chemischen Reinigungsmittel für den Bildschirm, da diese den Touchscreen beschädigen können.

#### **HINWEIS**

- l Falls das System auf die Berührung einer Bildschirmtaste nicht reagiert, nehmen Sie ihren Finger vom Bildschirm und berühren Sie ihn dann erneut.
- l Abgedunkelte Bildschirmtasten können nicht bedient werden.
- l Das angezeigte Bild kann dunkler werden und bewegte Bilder leicht verzerrt werden, wenn der Bildschirm kalt ist.
- l Unter besonders kalten Bedingungen kann es sein, dass die Karte nicht angezeigt und die Dateneingabe des Anwenders gelöscht wird. Ebenfalls können die Bildschirmtasten schwerer als sonst zu drücken sein.

#### **HINWEIS**

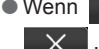

 $\bullet$  Wenn  $\overline{\mathbf{X}}$  auf dem Bildschirm angezeigt wird, wählen Sie , um einen Pop-up-Bildschirm zu schließen.

## **EINGABE VON BUCHSTABEN UND ZAHLEN/BEDIENUNG VON LISTENBILDSCHIRMEN**

## **EINGEBEN VON BUCHSTABEN UND ZAHLEN**

Wenn Sie eine Adresse, einen Namen usw. suchen oder Daten eingeben, können Sie Buchstaben und Zahlen direkt am Bildschirm eingeben.

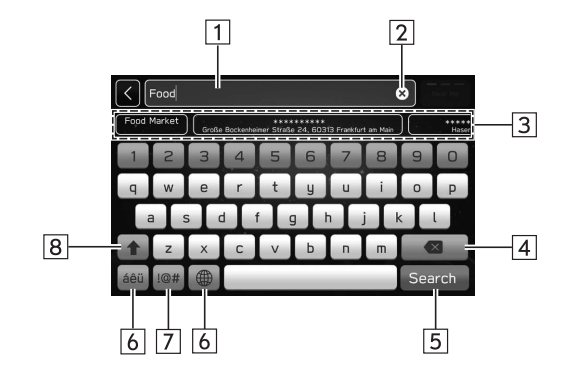

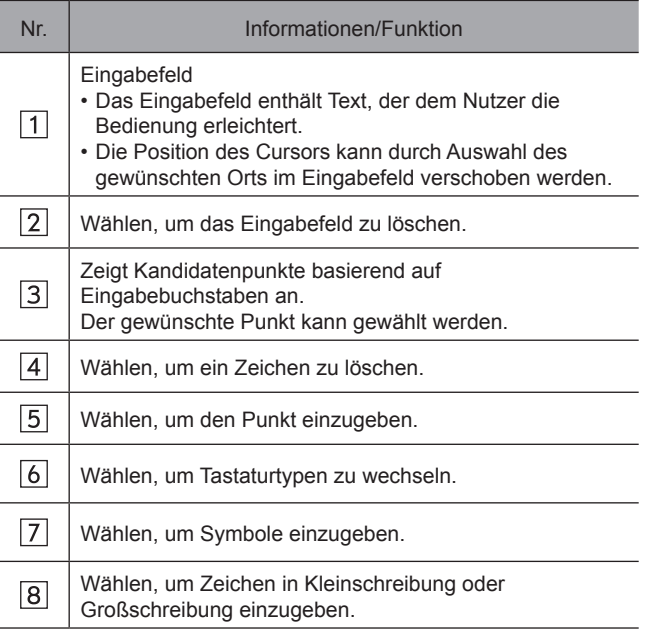

## **HINWEIS**

l Die Erscheinung der Tastatur kann sich verändern oder die Eingabemöglichkeit kann begrenzt sein, je nachdem, wo die Bildschirmtastatur angezeigt wird.

**Grundfunktionen**

Grundfunktionen

GRUNDLEGENDE INFORMATIONEN VOR DEM BETRIEB

## **BEDIENUNG VON LISTENBILDSCHIRMEN**

Der Listenbildschirm kann durch eine Wischbewegung gescrollt werden.

Einzelheiten zur Bedienung: →S. 36

Der Listenbildschirm kann auch mit dem Knopf "TUNE/ **SCROLL"** gescrollt werden. Durch Drücken des Knopfs erfolgt die Eingabe.

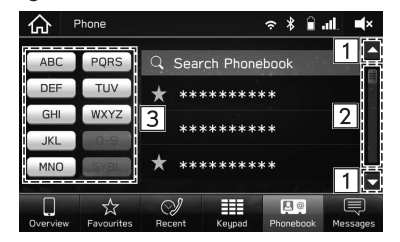

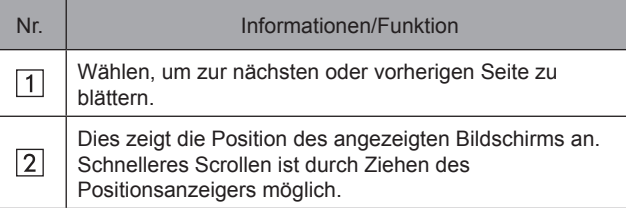

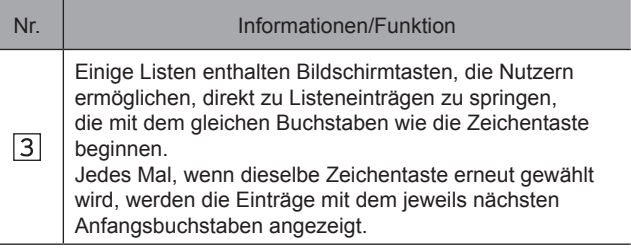

## **BILDSCHIRMEINSTELLUNG**

## **HELLIGKEIT EINSTELLEN**

Sie können die Helligkeit des Bildschirms anpassen.  $(\rightarrow$ S. 63)

## **UMSCHALTEN ZWISCHEN TAG- UND NACHTMODUS (nur 8-Zoll-mit Navi-System)**

Durch das Umschalten auf automatisch von "Map Display (Kartenanzeige)" auf dem Bildschirm Navigationseinstellungen wechselt der Bildschirmmodus des Kartenbildschirms je nach Position des Scheinwerferschalters oder des Beleuchtungsreglers und der Umgebungshelligkeit in den Tag- oder Nachtmodus. (→S. 188)

## **STATUSANZEIGE**

Der Status der Bluetooth-Verbindung usw. wird auf dem Bildschirm angezeigt.

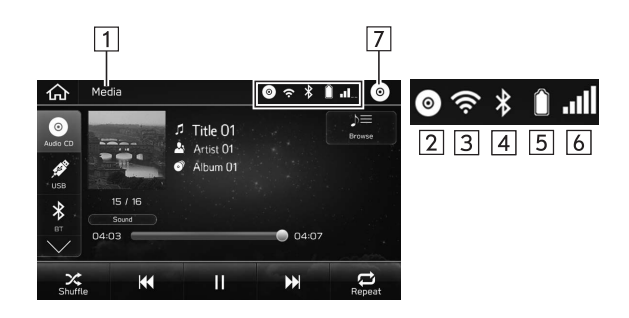

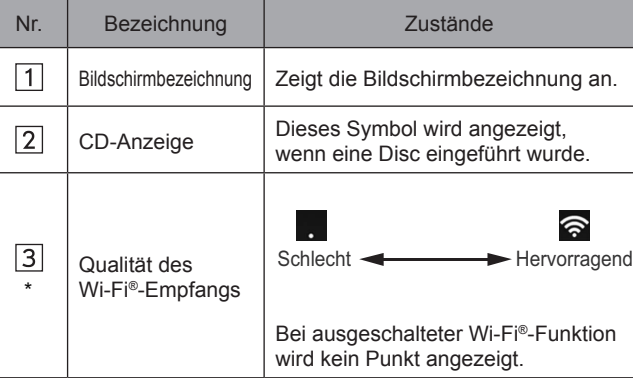

Grundfunktionen **Grundfunktionen**

#### GRUNDLEGENDE INFORMATIONEN VOR DEM BETRIEB

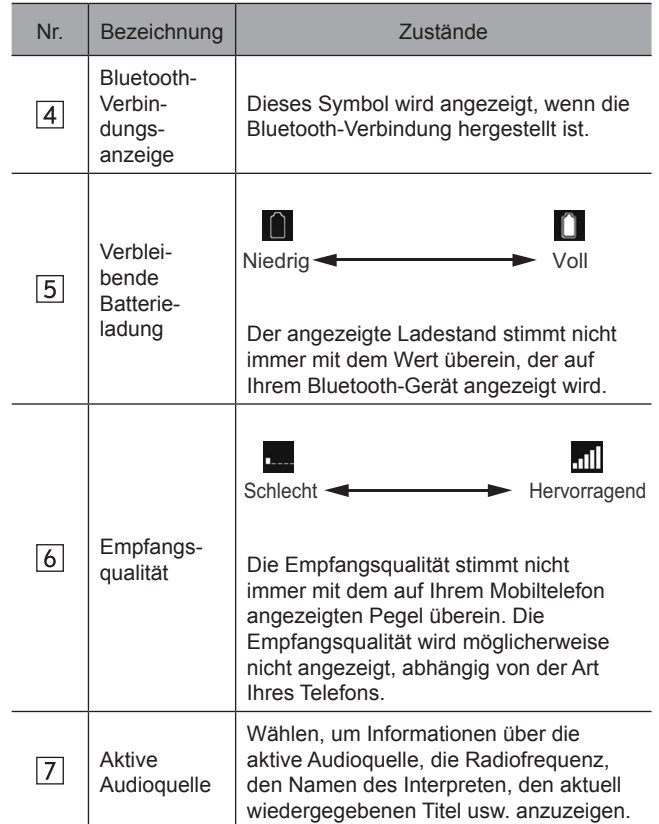

\*: nur 8-Zoll-mit-Navi-System/8-Zoll-System

## **BEDIENUNG DES HOME-BILDSCHIRMS**

## **VERKNÜPFUNGSPUNKTE ZUM HOME-BILDSCHIRM HINZUFÜGEN**

Es können Verknüpfungspunkte für verschiedene Funktionen zum Home-Bildschirm hinzugefügt werden, wenn die Verknüpfungsfunktion des Home-Bildschirms eingeschaltet ist. (→S. 63)

- **1.** Drücken Sie  $\widehat{\phantom{a}}$ .
- 2. Wählen Sie Add Shortcut (Verknüpfung hinzufügen).

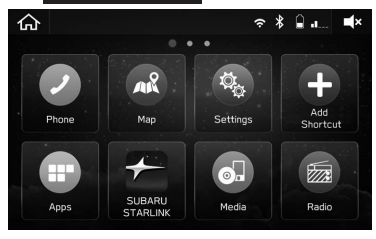

3. Wählen Sie die gewünschte Funktion.

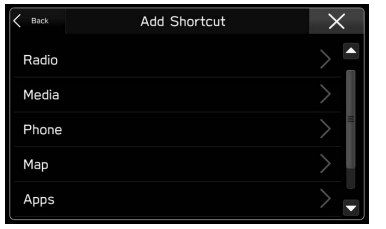

4. Wählen Sie die gewünschte Verknüpfungsfunktion.

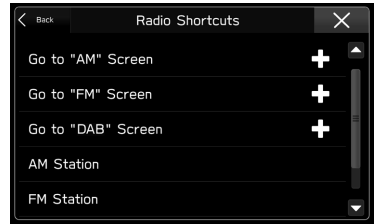

- Wählen Sie je nach Funktion andere Punkte und geben Sie die erforderlichen Informationen ein.
- 5. Vergewissern Sie sich, dass der Verknüpfungspunkt auf dem Home-Bildschirm angezeigt wird.

### **HINWEIS**

l Der Home-Bildschirm verfügt über 3 Seiten und es können zu jeder Seite Verknüpfungspunkte hinzugefügt werden. Die Seite kann durch Wischen gewechselt werden.

## **VERKNÜPFUNGSPUNKTE VERSCHIEBEN UND LÖSCHEN**

Nutzer können die Home-Bildschirmtasten neu anordnen, wenn die Verknüpfungsfunktion des Home-Bildschirms eingeschaltet ist. (→S. 63)

1. Wählen und halten Sie den Verknüpfungspunkt.

### X**Wenn Verknüpfungspunkte verschoben werden**

- 2. Ziehen Sie die Taste zur gewünschten Position.
	- Nutzer können Tasten zu einer anderen Seite verschieben, indem sie zum jeweiligen Ende des Bildschirms gezogen werden, vorausgesetzt, die Tastenanzahl lässt mehrere Seiten zu.

### X**Wenn Verknüpfungspunkte gelöscht werden**

2. Ziehen Sie die Taste zum unteren Bildschirmbereich.

Grundfunktionen **Grundfunktionen**

**2**

#### RÜCKFAHRKAMERA

## **RÜCKFAHRKAMERA**

## **RÜCKFAHRKAMERA**

An der Heckklappe ist eine Rückfahrkamera angebracht.

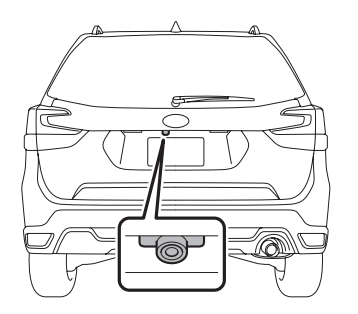

Wenn sich der Zündschalter in der Position "ON" und der Wählhebel in der Position "R" befinden, zeigt die Rückfahrkamera automatisch das Bild der Sicht nach hinten hinter dem Fahrzeug an. Das Bild der Rückfahrkamera wird auf diesem System angezeigt.

## **WARNUNG**

- l Da die Rückfahrkamera ein Weitwinkelobjektiv verwendet, weicht der auf dem Monitor angezeigte Abstand vom tatsächlichen Abstand ab.
- l Da der Bildbereich auf dem Monitor begrenzt ist, überprüfen Sie stets die Sicht nach hinten und den umgebenden Bereich mit Ihren Augen und den Spiegeln und fahren Sie langsam rückwärts. Wenn Sie beim Rückwärtsfahren die Sicht nach hinten nur mithilfe der Kamera überprüfen, kann es zu einem Unfall kommen.
- Zerlegen oder verändern Sie die Kamera, den Schalter und die Verkabelung nicht. Wenn Rauch entweicht oder Sie einen eigenartigen Geruch bemerken, brechen Sie die Nutzung der Rückfahrkamera sofort ab. Bitten Sie Ihren SUBARU-Händler um eine Überprüfung. Anhaltende Verwendung kann zu einem Unfall, einem Feuer oder einem Stromschlag führen.
- l Entfernen Sie nicht das Original-SUBARU-Navigations- und/ oder Audiosystem. Wird ein Original-SUBARU-Navigationsund/oder Audiosystem entfernt, werden das Bild der Rückfahrkamera und die Hilfslinien (Abstandsmarkierung, dynamische Führungslinien und Fahrzeugbreitenlinien) nicht mehr angezeigt.

## **ACHTUNG**

- l Wenn Ihr Fahrzeug mit einer Hochdruck-Waschanlage gereinigt wird, darf kein Wasser die Kamera berühren. Wenn Wasser in die Kamera gelangt, kann es zu Kondensation auf der Innenseite der Kameralinse, Beschädigungen und Funktionsstörungen der Kamera kommen.
- l Die Kamera ist ein Präzisionsgerät. Setzen Sie sie daher keinen starken Stößen aus. Andernfalls kann eine Störung, ein Feuer oder ein Stromschlag auftreten.
- l Wenn Schlamm oder Schnee an der Kamera haftet, oder diese einfriert, muss bei seiner Entfernung vorsichtig vorgegangen werden. Gießen Sie Wasser oder lauwarmes Wasser über die Kamera, um Schlamm und Eis zu entfernen und wischen Sie den Bereich mit einem weichen, trockenen Tuch ab.
- l Versuchen Sie nicht, Schnee oder Eis mithilfe von Hitze von der Kamera zu entfernen. Andernfalls kann die Kamera beschädigt werden.
- l Achten Sie beim Austauschen der Sicherung unbedingt auf den korrekten Sicherungswert. Das Verwenden einer Sicherung mit einem anderen Sicherungswert kann zu einer Störung führen.
- l Wenn die Rückfahrkamera über einen langen Zeitraum bei ausgeschaltetem Motor verwendet wird, droht eine Vollentladung der Batterie.

### **HINWEIS**

- l Wischen Sie auf der Kamera nicht mit Alkohol, Benzin oder Farbverdünner. Andernfalls kann es zu Verfärbungen kommen. Wischen Sie Verschmutzung von der Kamera mit einem Tuch ab, das mit einem verdünnten Neutralreiniger angefeuchtet wurde. Wischen Sie den Bereich dann mit einem weichen, trockenen Tuch.
- l Tragen Sie beim Wachsen des Fahrzeugs kein Wachs auf die Kamera auf. Kommt Wachs mit der Kamera in Kontakt, feuchten Sie ein sauberes Tuch mit einem verdünnten Neutralreiniger an und entfernen Sie den Wachs.
- l Das Kameraobjektiv verfügt über eine Hartstoffbeschichtung zur Kratzervermeidung. Achten Sie beim Waschen des Fahrzeugs oder Reinigen des Kameraobjektivs allerdings darauf, nicht das Kameraobjektiv zu zerkratzen. Verwenden Sie keine Waschbürste direkt auf dem Kameraobjektiv. Die Bildqualität der Rückfahrkamera kann sich verschlechtern.
- l Trifft kräftiges Licht auf das Kameraobjektiv, können senkrechte Linien um die Lichtquelle auftreten. Dies ist keine Störung.
- l Unter Fluoreszenzlicht kann die Anzeige flimmern. Dies ist jedoch keine Störung.
- l Die Rückfahrkamera-Bildverhältnisse können von den tatsächlichen Bildverhältnissen der Objekte etwas abweichen.

#### RÜCKFAHRKAMERA

## **VERWENDUNG DER RÜCKFAHRKAMERA**

Wenn der Wählhebel auf "R" geschaltet wird, zeigt die Rückfahrkamera automatisch die Sicht nach hinten vom Fahrzeug aus an. Wenn der Hebel in eine andere Position geschaltet wird, wird das Bild vor Schalten auf "R" angezeigt.

- 1. Schalten Sie den Zündschalter auf "ON".
- 2. Schalten Sie die Wählhebel auf "R".

#### **HINWEIS**

- l nur 8-Zoll-mit-Navi-System: Bei aktiviertem Navigationssystem wird nicht das Bild der Sicht nach hinten angezeigt. Allerdings hat das Bild der Rückfahrkamera Priorität gegenüber den anderen Bildschirmanzeigen.
- l Das Bild der Rückfahrkamera ist horizontal umgekehrt, wie es auch beim Rückspiegel oder Seitenspiegel des Fahrzeugs der Fall ist.
- l In den folgenden Fällen kann es schwierig sein, dass Bild der Rückfahrkamera zu sehen. Dies ist keine Störung der Kamera.
	- Das Fahrzeug befindet sich an einem dunklen Ort (in der Nacht, in einem Tunnel usw.).
	- Das Fahrzeug befindet sich an einem besonders heißen oder kalten Ort.
	- Ein Gegenstand (z. B. Regentropfen, Schnee, Schmutz) klebt auf dem Objektiv der Kamera und beeinträchtigt die Sicht der Rückfahrkamera.
	- Kräftiges Licht trifft direkt auf das Kameraobjektiv (gelegentlich treten senkrechte Linien auf dem Bildschirm auf).
	- Das Fahrzeug wird zum Abschleppen verwendet oder eine Anhängerkupplung ist angebracht.

## **EINSTELLEN DER KAMERABILDANZEIGEDAUER**

Die Länge der Dauer, über die das Kamerabild angezeigt bleibt, wenn der Wählhebel von "R" auf "D" geschaltet wird, kann eingestellt werden.  $(\rightarrow S. 63)$ 

## **SICHTBEREICH AUF DEM BILDSCHIRM**

## **ACHTUNG**

l Der Bereich, der mit der Rückfahrkamera eingesehen werden kann, ist begrenzt. Beim Rückwärtsfahren stets mit den Augen die Sicht überprüfen und langsam fahren.

Der Bereich ab dem hinteren Ende des Stoßfängers kann eingesehen werden. Bereiche an beiden Enden des Stoßfängers und Bereiche unter dem Stoßfänger können nicht eingesehen werden. Außerdem erscheint der Abstand auf dem Bild der Rückfahrkamera kürzer als der tatsächliche Abstand.

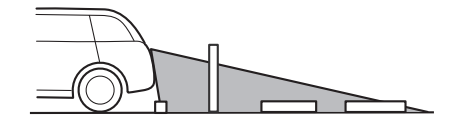

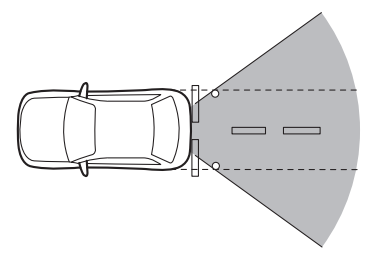

## X**Sichtbereich** X**Bild von Kamera**

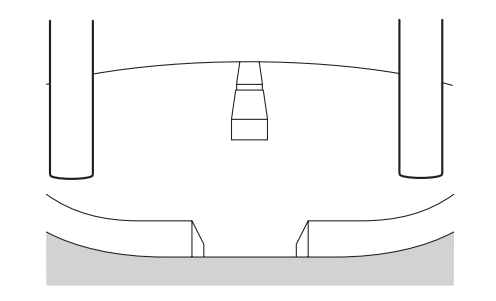

Der Bereich über der Kamera kann nicht eingesehen werden. Wenn ein Gegenstand im oberen Bereich über einen breiten Überstand verfügt, z. B. ein Schildermast, kann der Überstand auf dem Bildschirm nicht erkannt werden.

## X**Sichtbereich**

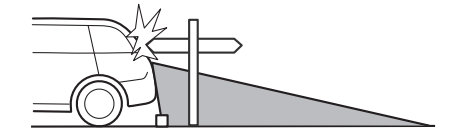

**2**

Grundfunktionen **Grundfunktionen**

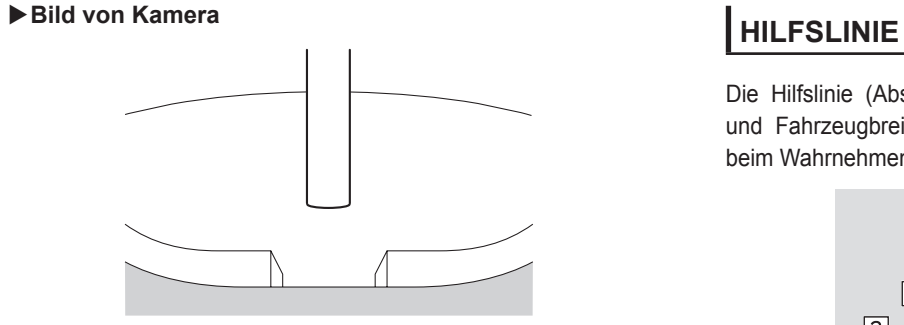

Die Hilfslinie (Abstandsmarkierung, dynamische Führungslinien und Fahrzeugbreitenlinie) auf dem Anzeigebild unterstützt Sie beim Wahrnehmen des tatsächlichen Abstands und der Richtung.

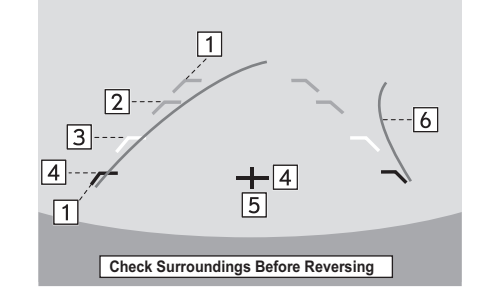

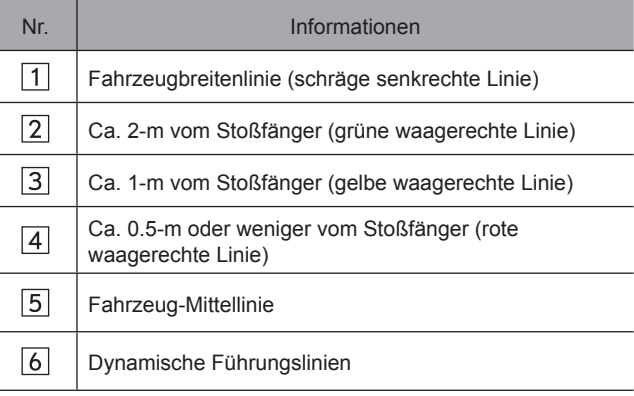

• Wenn der Wählhebel in die Position "R" gebracht wird, zeigt der Bildschirm die Hilfslinien zusammen mit der Sicht nach hinten an.

## **ACHTUNG**

- l Überprüfen Sie beim Rückwärtsfahren den Heckbereich stets mit Ihren Augen, ohne sich auf die Hilfslinien zu verlassen.
- l Die tatsächliche Position und Richtung können von der Anzeige der Hilfslinien abweichen.
- **Je nach Anzahl der Personen oder Ladung im Fahrzeug** können Unterschiede auftreten.
- l Wenn das Fahrzeug geneigt ist, weicht die Anzeige von der tatsächlichen Position ab.
- Beachten Sie unbedingt die angezeigte Warnmeldung "Check Surroundings Before Reversing (Vor dem Rückwärtsfahren Umgebung prüfen)".

#### **HINWEIS**

l Wenn Sie kurz nach Einschalten des Zündschalters in den Bereich "R" schalten, wird die Warnmeldung "Check Surroundings Before Reversing (Vor dem Rückwärtsfahren Umgebung prüfen)" möglicherweise nicht angezeigt. Warten Sie nach dem Einschalten des Zündschalters mehrere Sekunden oder länger, bevor Sie in den Bereich "R" schalten. Dann wird die Warnmeldung angezeigt.

## **UNTERSCHIED ZWISCHEN BILD UND TATSÄCHLICHER STRASSE**

Die Abstandsmarkierungen zeigen den Abstand bei gerader Straße und unbeladenem Fahrzeug an. Der tatsächliche Abstand kann abhängig von der Beladung und dem Straßenzustand abweichen.

### X**Wenn sich am Heck eine Steigung befindet**

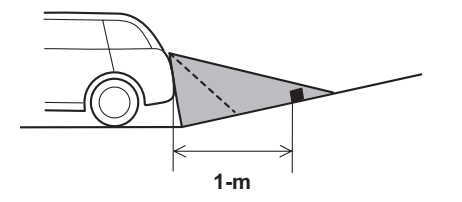

● Der Abstand auf dem Bildschirm erscheint weiter als der tatsächliche Abstand.

Grundfunktionen **Grundfunktionen**

#### RÜCKFAHRKAMERA

#### X**Wenn sich am Heck ein Gefälle befindet**

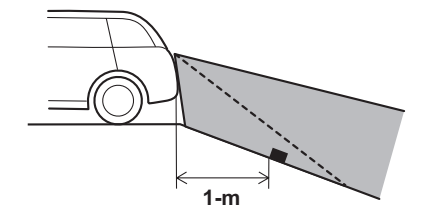

**EIGENSCHAFTEN DER ABSTANDSMARKIERUNG**

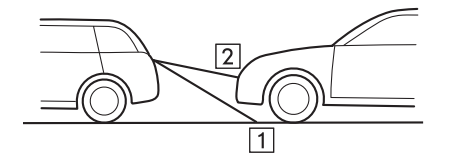

● Der Abstand auf dem Bildschirm erscheint näher als der tatsächliche Abstand.

### **HINWEIS**

l Bei Beladung erscheint der von der Rückfahrkamera auf dem Bildschirm angezeigte Abstand weiter als der tatsächliche Abstand – wie bei einer Steigung.

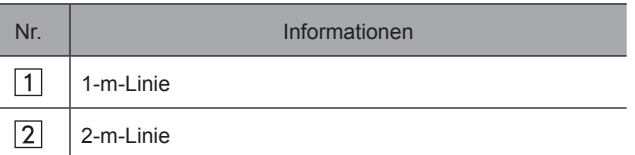

● Die Abstandsmarkierung zeigt den Abstand auf der Straße an. Wenn sich ein Fahrzeug oder ein anderer Gegenstand nah dahinter befindet, kann der Abstand nicht korrekt angezeigt werden.

# **Einstellungen**

Einige der Funktionen können während der Fahrt nicht bedient werden.

#### **Bluetooth® -Einstellungen** 52

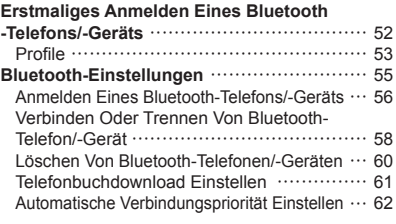

## **Weitere Einstellungen** 63

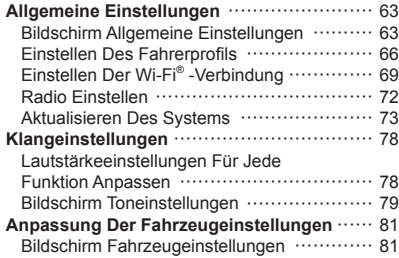

## **Uhreinstellungen** 83

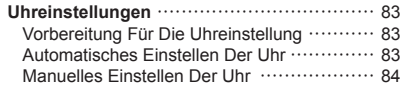

## **Bluetooth®-EINSTELLUNGEN**

## **ERSTMALIGES ANMELDEN EINES Bluetooth-TELEFONS/-GERÄTS**

# **83 Bluetooth**®

Die Bluetooth®-Wortmarke und -Logos sind eingetragene Marken von Bluetooth SIG, Inc.

Um die Freisprechanlage oder das Bluetooth-Audiosystem zu verwenden, ist es erforderlich, ein Bluetooth-Telefon/- Gerät im System anzumelden.

Sobald Sie das Bluetooth-Telefon/-Gerät angemeldet haben, ist die Verwendung der Freisprechanlage und des Bluetooth-Audiosystems möglich.

Einzelheiten zum Anmelden eines Bluetooth-Telefons/- Geräts: →S. 56

- 1. Aktivieren Sie die Bluetooth-Verbindungseinstellung Ihres Bluetooth-Telefons/-Geräts.
	- Diese Funktion ist nicht verfügbar, wenn die Bluetooth-Verbindungseinstellung Ihres Bluetooth-Telefons/-Geräts ausgeschaltet ist.
- 2. Rufen Sie den Telefonbildschirm (→S. 86) oder den Bluetooth-Audiobedienungsbildschirm (→S. 138) auf.
- 3. Wählen Sie **Yes** (Ja), um ein Bluetooth-Telefon/-Gerät anzumelden.

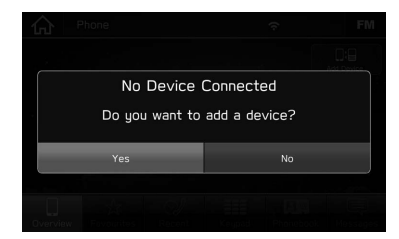

4. Befolgen Sie die Schritte in "ANMELDEN EINES Bluetooth-TELEFONS/-GERÄTS" von "SCHRITT 3" bis "SCHRITT  $7^{\circ}$ . ( $\rightarrow$ S. 56)

## **PROFILE**

Dieses System unterstützt die folgenden Services.

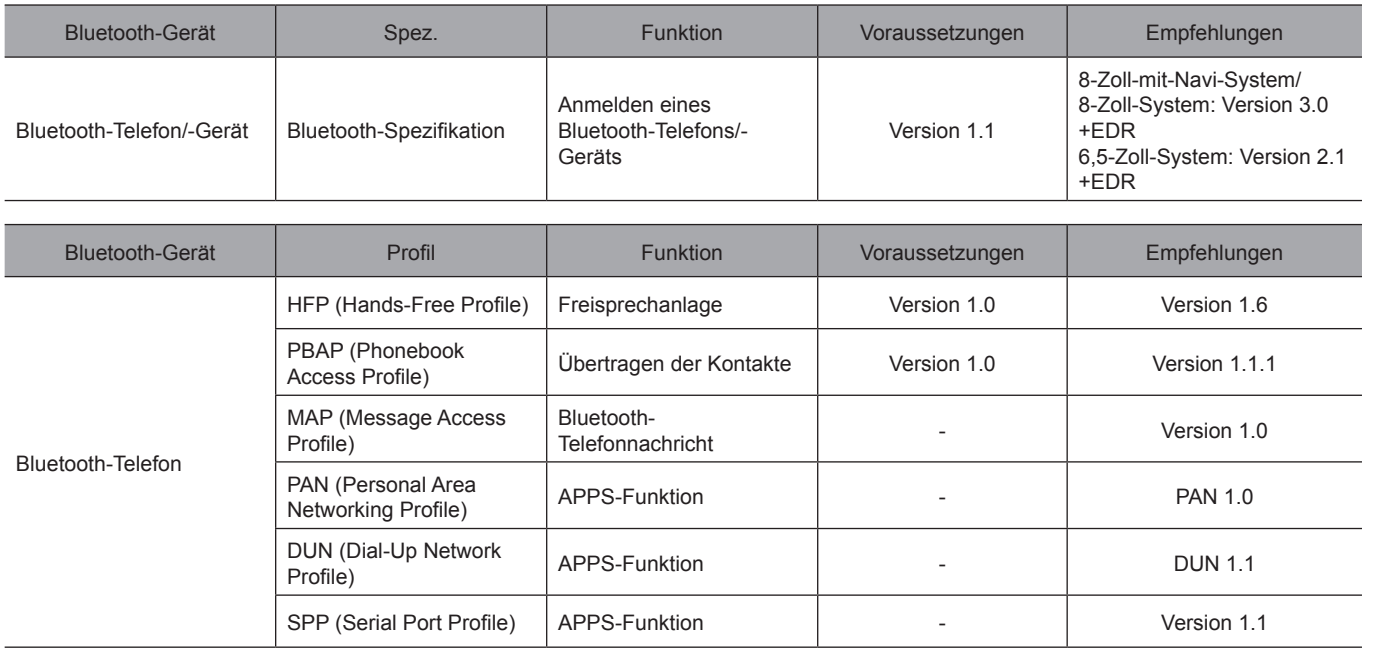

**3**

Einstellungen **Einstellungen**

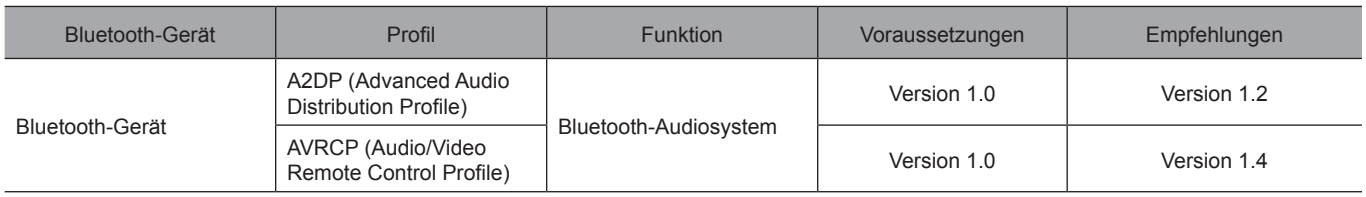

## **HINWEIS**

- l Wenn Ihr Mobiltelefon HFP nicht unterstützt, können Sie das Bluetooth-Telefon nicht anmelden oder die Profile PBAP, MAP oder SPP nicht individuell nutzen.
- l Wenn die Version des verbundenen Bluetooth-Telefons/-Geräts älter als die empfohlene Version oder nicht kompatibel ist, funktioniert diese Bluetooth-Telefon-/-Gerätefunktion möglicherweise nicht ordnungsgemäß.
- l Wenn die Anwendung nicht einwandfrei läuft oder instabil ist, trennen Sie das Bluetooth-Telefon/-Gerät und schließen Sie es erneut über Bluetooth (→S. 58) und/oder USB-Kabel (→S. 36) an. Wenn das Problem weiterhin besteht, starten Sie das Bluetooth-Telefon/-Gerät neu.

# **Bluetooth-EINSTELLUNGEN 1.** Drücken Sie  $\boxed{\hat{\omega}}$ .  $\Box$  $\hat{\omega}$ RADIO | APPS  $\mathbf{N}$ 2. Wählen Sie **Settings** (Einstell.).

3. Wählen Sie **Phone** (Telefon).

- X**Wenn ein Bluetooth-Telefon/-Gerät angemeldet wird** 4. Wählen Sie Add Device (Gerät hinzufügen).
	- $\bullet$ **命** Settings  $\mathbf{R}$ + Add Device \*\*\*\*\*\*\*\*\*\*01 \*\*\*\*\*\*\*\*\*\*02  $\ddot{\mathbf{Q}}$  $\blacktriangleleft$  $\Box \, \Box$ £
	- Einzelheiten zum Anmelden eines Bluetooth-Telefons/-Geräts: →S. 56

### X**Wenn ein Bluetooth-Telefon/-Gerät eingestellt wird**

- 4. Wählen Sie das gewünschte Bluetooth-Telefon/-Gerät.
- 5. Wählen Sie den einzustellenden Punkt.

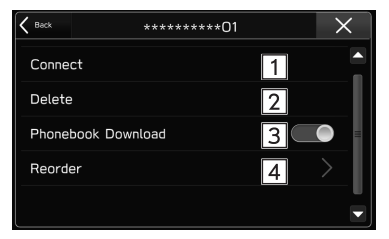

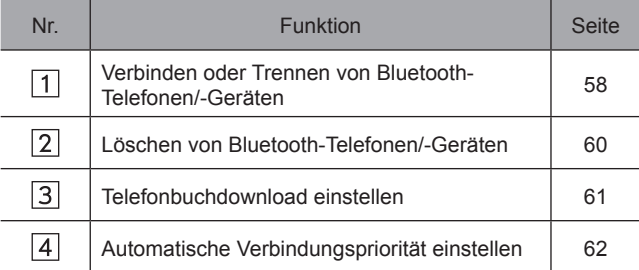

### **HINWEIS**

l Der Bildschirm Telefoneinstellungen kann auch aufgerufen werden, indem **Change Device** (Gerät ändern) auf dem Telefonübersichtsbildschirm (→S. 86) oder Bluetooth-Audiobedienungsbildschirm (→S. 138) gewählt wird.

## **ANMELDEN EINES Bluetooth-TELEFONS/- GERÄTS**

Bis zu 5 Bluetooth-Telefone/-Geräte können angemeldet werden.

Bluetooth-kompatible Telefone (HFP) und Geräte (AVP) können gleichzeitig angemeldet werden.

- 1. Rufen Sie den Bildschirm Telefoneinstellungen auf.  $(\rightarrow$ S. 55)
- 2. Wählen Sie Add Device (Gerät hinzufügen).

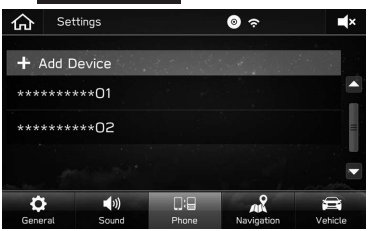

● Wenn eine Meldung erscheint, befolgen Sie die Führung auf dem Bildschirm.

3. Wenn dieser Bildschirm angezeigt wird, suchen Sie den auf diesem Bildschirm angezeigten Gerätenamen auf dem Bildschirm Ihres Bluetooth-Telefons/-Geräts.

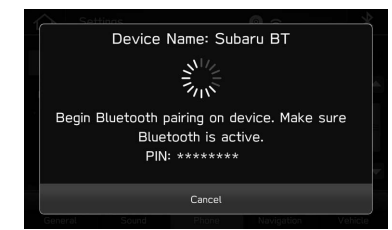

- **Cancel** (Abbrechen): Wählen, um die Anmeldung abzubrechen.
- Einzelheiten zum Betrieb des Bluetooth-Telefons/- Geräts finden Sie in der dem Gerät beiliegenden Anleitung.
- 4. Melden Sie Ihr Bluetooth-Telefon/-Gerät an.
	- Für SSP-kompatible (Secure Simple Pairing) Bluetooth-Telefone/-Geräte wird kein PIN-Code benötigt. Je nach Typ des zu verbindenden Bluetooth-Telefons/-Geräts wird möglicherweise eine Meldung, die die Anmeldung bestätigt, auf dem Display des Bluetooth-Telefons/-Geräts angezeigt. Reagieren und bedienen Sie das Bluetooth-Telefon/-Gerät entsprechend den Anweisungen der Bestätigungsmeldung.

● nur 8-Zoll-mit-Navi-System/8-Zoll-System: Beim Registrieren eines NFC kompatiblen Gerätes wird das Bluetooth-Telefon/-Gerät an das NFC-Logo eines Audio-/Videosystems gehalten, bis eine Verbindung hergestellt ist.

#### **HINWEIS**

l Um das Bluetooth-Telefon/-Gerät erneut zu registrieren, wenn Sie es aus dem System gelöscht haben, löschen Sie die zuvor gespeicherten Systeminformationen vom Bluetooth-Telefon/- Gerät und nehmen Sie die Registrierung dann über das Bluetooth-Telefon/-Gerät vor.

## 5. Wählen Sie Confirm (Best.).

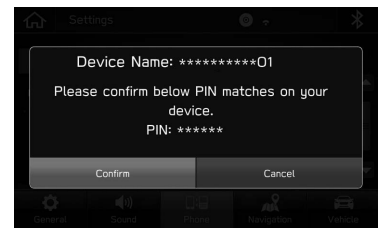

● **Cancel** (Abbrechen): Wählen, um die Anmeldung abzubrechen.

**3**

Einstellunger **Einstellungen**

6. Achten Sie darauf, ob möglicherweise der folgende Pop-up-Bildschirm angezeigt wird.

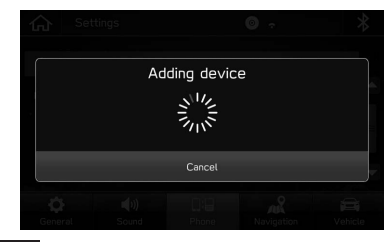

- **Cancel** (Abbrechen): Wählen, um die Anmeldung abzubrechen.
- 7. Vergewissern Sie sich, dass der folgende Pop-up-Bildschirm angezeigt wird, wenn die Verbindung hergestellt ist.

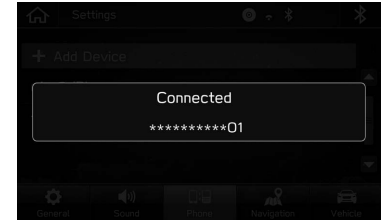

- Wenn eine Bestätigungsmeldung fragt, ob die Kontaktdaten des Telefons an das System übertragen werden sollen, wählen Sie die entsprechende Taste.
- Wenn eine Fehlermeldung erscheint, folgen Sie den Anweisungen auf dem Bildschirm, um es erneut zu versuchen.

## **VERBINDEN ODER TRENNEN VON Bluetooth-TELEFON/-GERÄT**

Bis zu 5 Bluetooth-Telefone/-Geräte (Telefone (HFP) und Geräte (AVP)) können angemeldet werden.

Wenn mehr als 1 Bluetooth-Telefon/-Gerät angemeldet wurde, wählen Sie das Bluetooth-Telefon/-Gerät, zu dem eine Verbindung hergestellt werden soll.

- 1. Rufen Sie den Bildschirm Telefoneinstellungen auf.  $(\rightarrow$ S. 55)
- 2. Wählen Sie das Bluetooth-Telefon/-Gerät, das verbunden oder getrennt werden soll.

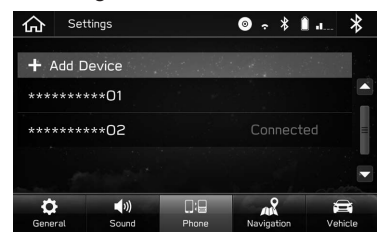

- Neben dem zurzeit verbundenen Bluetooth-Telefon/- Gerät wird "Connected (Verbunden)" angezeigt.
- Wenn das gewünschte Bluetooth-Telefon/-Gerät nicht in der Liste erscheint, wählen Sie Add Device (Gerät hinzufügen), um das Bluetooth-Telefon/-Gerät anzumelden.  $(\rightarrow S. 56)$

3. Wählen Sie Connect (Verbinden) oder Disconnect (Trennen).

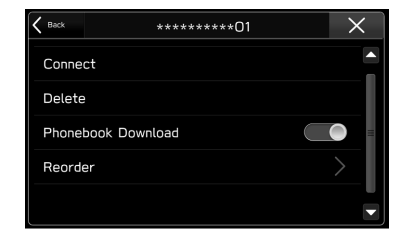

- 4. Vergewissern Sie sich, dass "Connected (Verbunden)" neben dem Bluetooth-Telefon/-Gerät angezeigt wird, wenn die Verbindung hergestellt ist.
	- Wenn eine Fehlermeldung erscheint, folgen Sie den Anweisungen auf dem Bildschirm, um es erneut zu versuchen.

#### **HINWEIS**

- l Das Verbinden des Bluetooth-Telefons/-Geräts kann eine Weile dauern, wenn gleichzeitig Bluetooth-Audiowiedergabe erfolgt.
- l Abhängig von der Art des Bluetooth-Telefons/-Geräts, das verbunden wird, kann es notwendig sein, zusätzliche Schritte auf dem Bluetooth-Telefon/-Gerät durchzuführen.

## **AUTOMATISCHER VERBINDUNGSMODUS**

Positionieren Sie das Bluetooth-Telefon/-Gerät so, dass eine Verbindung hergestellt werden kann.

- Wenn sich der Zündschalter in der Position "ACC" oder "ON" befindet, sucht das System nach einem angemeldeten Bluetooth-Telefon/-Gerät in der Nähe.
- Das System stellt eine Verbindung mit dem zuletzt angemeldeten Bluetooth-Telefon/-Gerät her, falls es sich in der Nähe befindet.

## **MANUELL VERBINDEN**

Wenn die automatische Verbindung fehlgeschlagen ist, müssen Sie die Bluetooth-Verbindung manuell herstellen.

- **1.** Drücken Sie  $\widehat{\phantom{a}}$  und wählen Sie dann **Settings** (Einstell.).
- 2. Wählen Sie **Phone** (Telefon).
- 3. Befolgen Sie die Schritte in "VERBINDEN ODER TRENNEN VON Bluetooth-TELEFON/-GERÄT" von  $\text{SCHRITT } 2^{\text{m}}$ . ( $\rightarrow$ S. 58)

## **ERNEUTES VERBINDEN DES Bluetooth-TELEFONS/-GERÄTS**

Falls ein Bluetooth-Telefon/-Gerät wegen eines schlechten Empfangs vom Bluetooth-Netzwerk ausgeloggt wird, während sich der Zündschalter in der Position "ACC" oder "ON" befindet, verbindet das System das Bluetooth-Telefon/- Gerät automatisch wieder.

● Wenn die Verbindung eines Bluetooth-Telefons/- Geräts absichtlich, z. B. durch Ausschalten des Geräts, unterbrochen wurde, geschieht dies nicht. Verbinden Sie das Bluetooth-Telefons/-Geräts wieder manuell.

## **LÖSCHEN VON Bluetooth-TELEFONEN/- GERÄTEN**

- 1. Rufen Sie den Bildschirm Telefoneinstellungen auf.  $(\rightarrow$ S. 55)
- 2. Wählen Sie das gewünschte Bluetooth-Telefon/-Gerät.

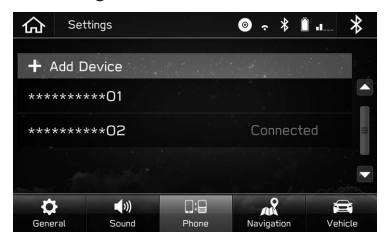

## 3. Wählen Sie **Delete** (Löschen).

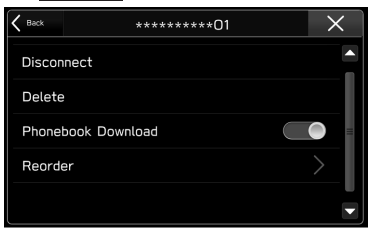

4. Wählen Sie **Delete** (löschen), wenn die Bestätigungsmeldung erscheint.

#### **HINWEIS**

l Auch nach dem Löschen des Bluetooth-Telefons/-Geräts sind weiterhin Informationen des Systems im Bluetooth-Telefon/- Gerät enthalten. Bedienen Sie das Bluetooth-Telefon/- Gerät, um die im Bluetooth-Telefon/-Gerät enthaltenen Systeminformationen zu löschen.

## **TELEFONBUCHDOWNLOAD EINSTELLEN**

Wenn diese Funktion aktiviert ist, werden die Telefonbuchdaten des verbundenen Telefons automatisch heruntergeladen.

- 1. Rufen Sie den Bildschirm Telefoneinstellungen auf.  $(\rightarrow$ S. 55)
- 2. Wählen Sie das einzustellende Bluetooth-Telefon.

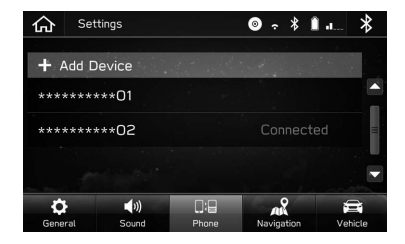

**3.** Wählen, um "Phonebook Download (Telefonbuch herunterladen)" ein-/auszuschalten.

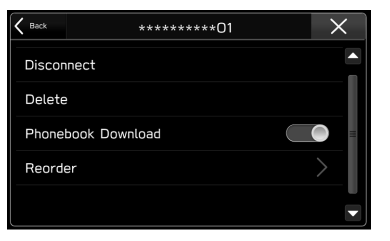

#### **HINWEIS**

- l Die Profilversion des verbundenen Bluetooth-Telefons ist möglicherweise nicht mit der Übertragung von Telefonbuchdaten kompatibel. Für Einzelheiten kontaktieren Sie Ihren SUBARU-Händler.
- l Die Benachrichtigungseinstellung des Bluetooth-Telefons muss möglicherweise aktiviert werden, damit das Telefonbuch heruntergeladen werden kann. Einzelheiten entnehmen Sie der Anleitung des angeschlossenen Bluetooth-Telefons. Wenn die Uhreinstellungen des Systems auf Auto gestellt sind, funktionieren die automatische Einstellfunktion  $(\rightarrow S. 83)$  und die Nachrichtenfunktion (→S. 97) nicht einwandfrei, wenn das Telefonbuch nicht heruntergeladen wurde.
- l Auch nach dem Herunterladen der Telefonbuchdaten vom Bluetooth-Telefon wird die Favoritenliste des Bluetooth-Telefons nicht automatisch heruntergeladen. Dieses System unterstützt aktuell keine Übertragung von Daten aus der Favoritenliste des Bluetooth-Telefons. Um die Favoritenliste des Bluetooth-Telefons der Favoritenliste des Systems hinzuzufügen, müssen Sie sie über die Telefonbuchkontaktliste des Systems registrieren.  $(\rightarrow$ S. 93)

**Einstellungen**

Einstellunger

## **AUTOMATISCHE VERBINDUNGSPRIORITÄT EINSTELLEN**

Die automatische Verbindungspriorität der angemeldeten Bluetooth-Telefone/-Geräte kann verändert werden.

- 1. Rufen Sie den Bildschirm Telefoneinstellungen auf.  $(\rightarrow$ S. 55)
- 2. Wählen Sie das einzustellende Bluetooth-Telefon/- Gerät.

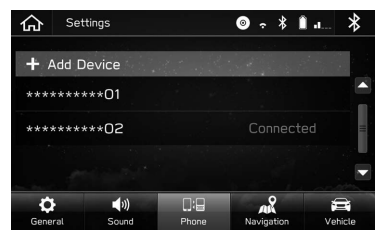

3. Wählen Sie Reorder (Neu ordnen).

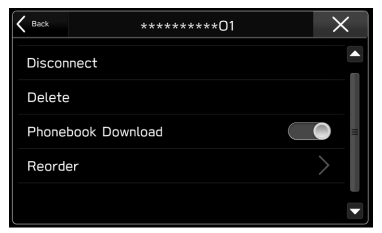

4. Wählen Sie eineben dem gewünschten Bluetooth-Telefon/-Gerät und ziehen Sie es dann zur gewünschten Position.

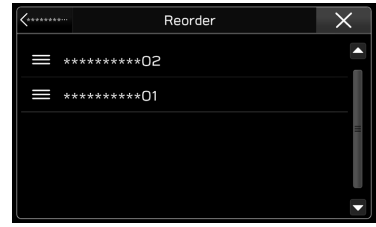

## **ALLGEMEINE EINSTELLUNGEN**

**1.** Drücken Sie  $\boxed{\widehat{\omega}}$ .

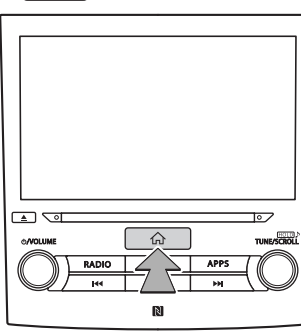

- 2. Wählen Sie **Settings** (Einstell.).
- 3. Wählen Sie **General** (Allgemein).
- 4. Wählen Sie die einzustellenden Punkte.

## **BILDSCHIRM ALLGEMEINE EINSTELLUNGEN**

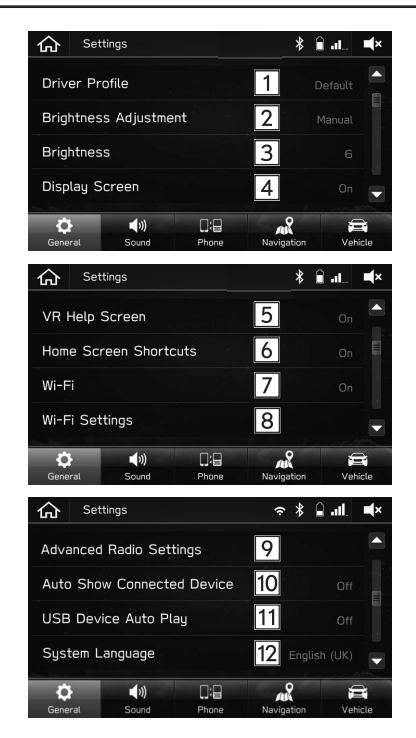

**3**

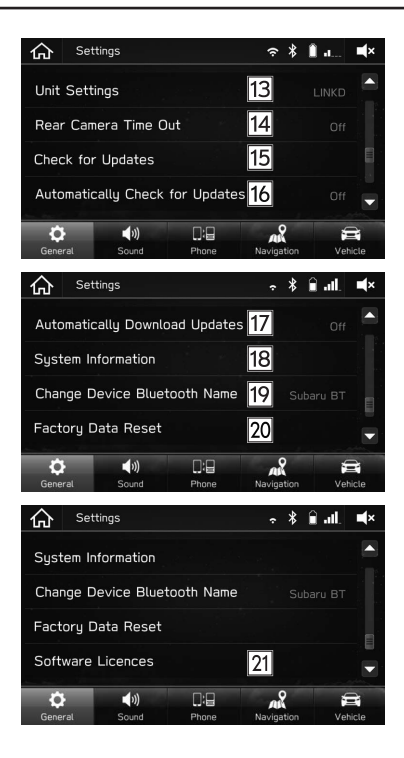

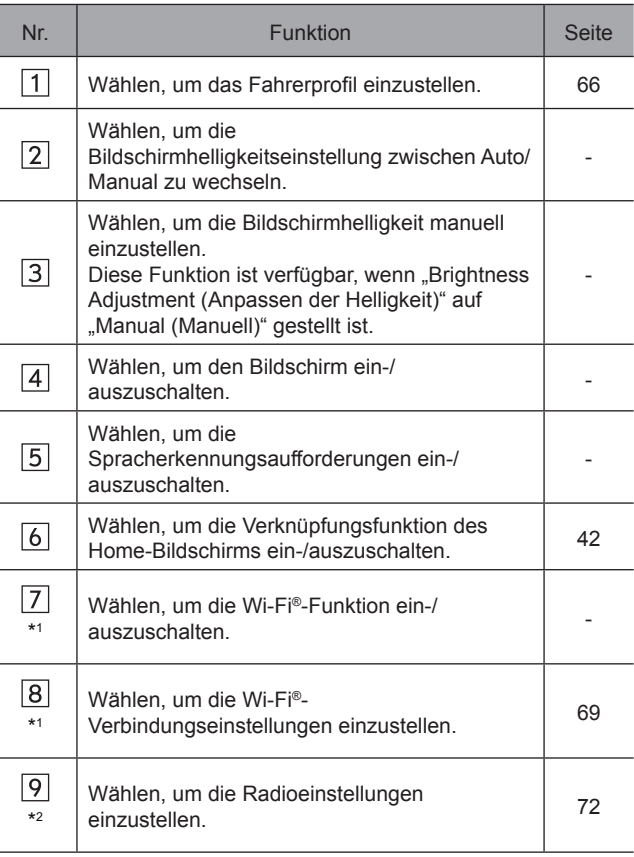

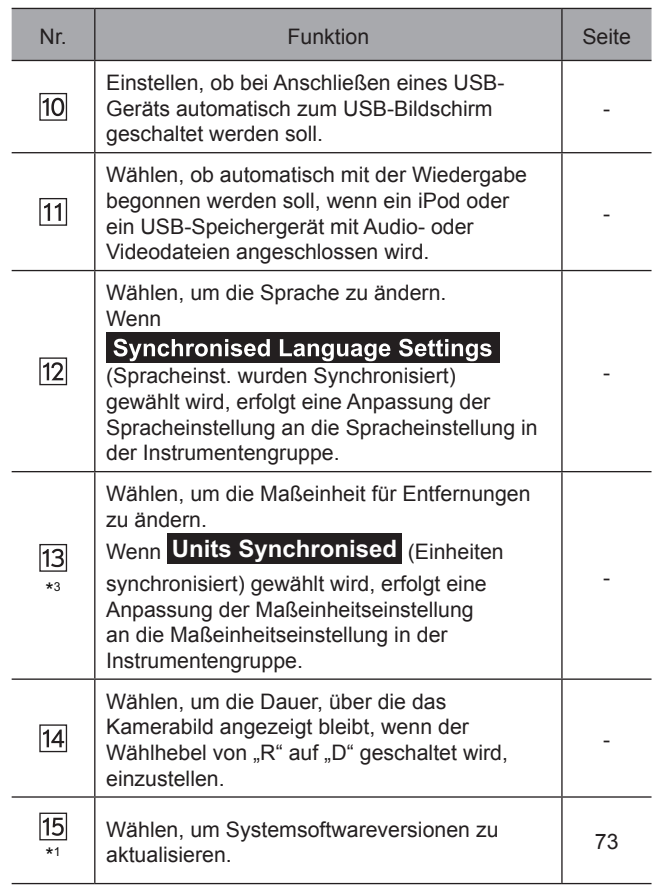

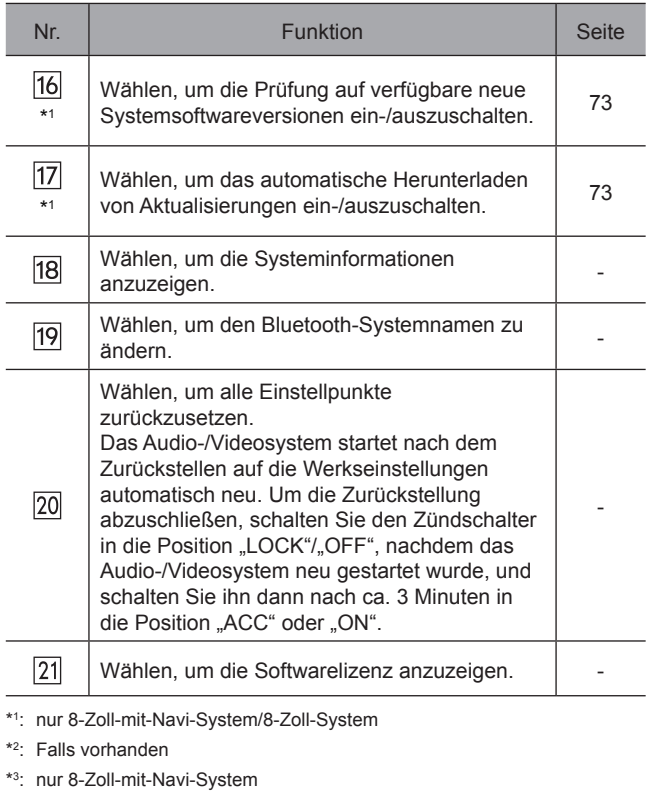

**Einstellungen**

Einstellungen

## **EINSTELLEN DES FAHRERPROFILS**

## **HINZUFÜGEN EINES NEUEN PROFILS**

- 1. Rufen Sie den Bildschirm Allgemeine Einstellungen auf.  $(\rightarrow$ S. 63)
- 2. Wählen Sie Driver Profile (Fahrerprofil).
- 3. Wählen Sie Add New Profile (Neues Profil hinzufügen).

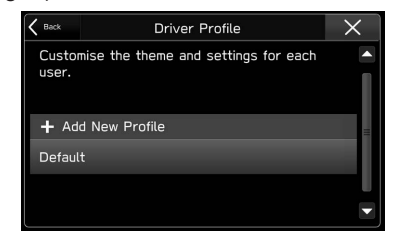

4. Wählen Sie Enter Name (Namen eingeben).

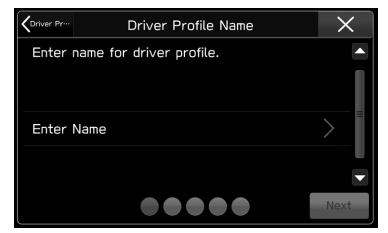

5. Geben Sie einen Namen ein und wählen Sie dann **Next** (Weiter).

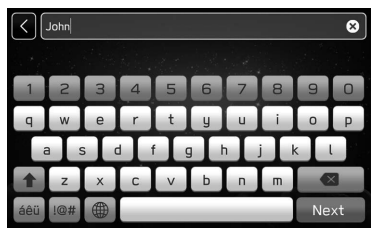

6. Wählen Sie **Next** (Weiter).

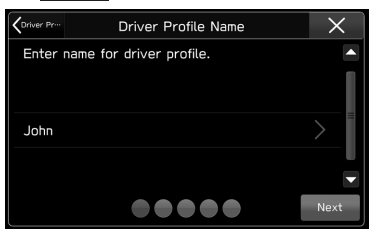

7. Wählen Sie Add Phone (Telefon hinzufügen), um ein Bluetooth-Telefon/-Gerät anzumelden.

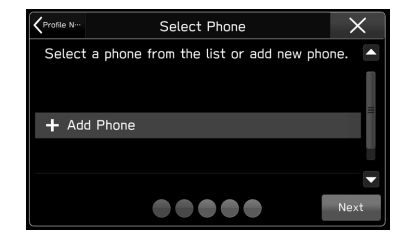

- Zum Überspringen der Anmeldung wählen Sie **Next** (Weiter) vor der Anmeldung und wählen Sie dann Skip (Überspr.).
- 8. Befolgen Sie die Schritte in "ANMELDEN EINES Bluetooth-TELEFONS/-GERÄTS" von "SCHRITT 3" bis "SCHRITT 7". (→S. 56)
- 9. Wählen Sie **Next** (Weiter).

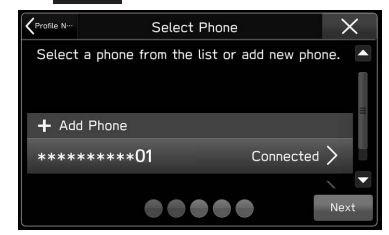

- ▶ 8-Zoll-System/6,5-Zoll-System
- 10. Weiter bei "SCHRITT 15".
- ▶ 8-Zoll-mit-Navi-System

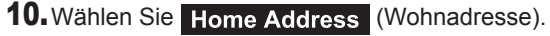

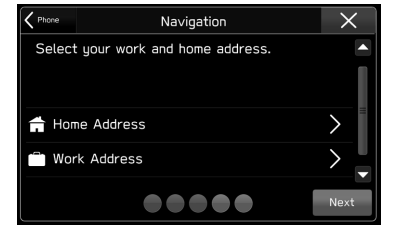

- Zum Überspringen der Anmeldung wählen Sie **Next** (Weiter) vor der Anmeldung.
- 11.Geben Sie eine Adresse ein und wählen Sie dann Search (Suchen).

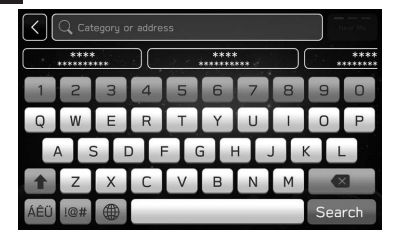

**3**

Einstellunger **Einstellungen**

- 12.Wählen Sie den gewünschten Punkt aus der Liste und wählen Sie dann **Save** (Save).
- 13. Wählen Sie Work Address (Arbeitsadres.) und führen Sie dann die Anmeldung wie bei der Heimatadresse durch.
- 14.Wählen Sie **Next** (Weiter).

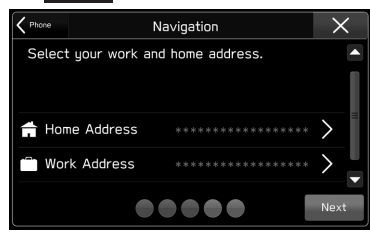

15.Wählen Sie das gewünschte Hintergrundbild und wählen Sie dann **Next** (Weiter).

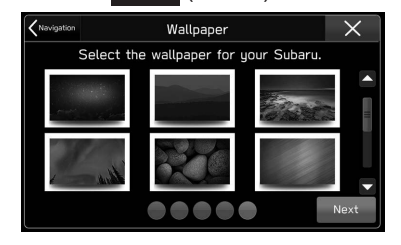

● Zum Überspringen der Anmeldung wählen Sie **Next** (Weiter) vor der Anmeldung.

## 16.Wählen Sie **Finish** (Ende).

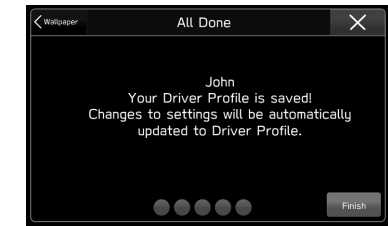

Nach Vornahme der Einstellung können Sie die Heimatoder Arbeitsadresse, die Telefoneinstellungen usw. ändern.

- Ändern der Heimat-/Arbeitsadresse: →S. 171
- Ändern eines Bluetooth-Telefons/-Geräts: →S. 55
- Bearbeiten des Fahrerprofils: →S. 69

### **HINWEIS**

l Bis zu 4 Fahrerprofile können angemeldet werden.

## **BEARBEITEN DES FAHRERPROFILS**

- 1. Rufen Sie den Bildschirm Allgemeine Einstellungen auf.  $(\rightarrow$ S. 63)
- 2. Wählen Sie Driver Profile (Fahrerprofil).
- 3. Wählen Sie das gewünschte Profil.
- 4. Wählen Sie den Punkt, den Sie einstellen möchten.

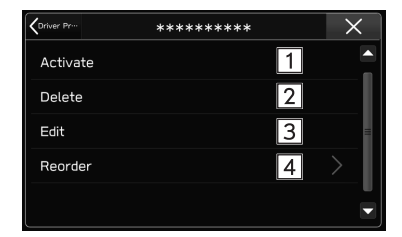

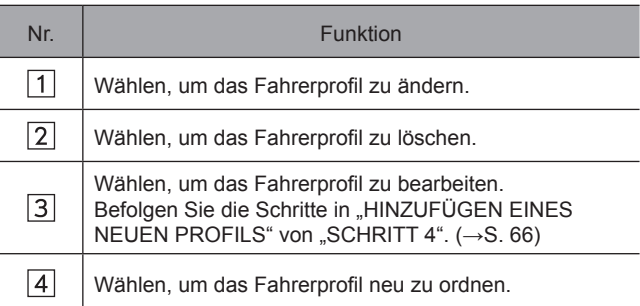

## **EINSTELLEN DER Wi-Fi®-VERBINDUNG (nur 8-Zoll-mit-Navi-System/8-Zoll-System)**

## **VERBINDEN ODER TRENNEN EINES Wi-Fi®- NETZES**

- 1. Rufen Sie den Bildschirm Allgemeine Einstellungen auf.  $(\rightarrow$ S. 63)
- 2. Wählen Sie Wi-Fi Settings (WLAN-Einst.).
- 3. Wählen Sie das gewünschte Netz.

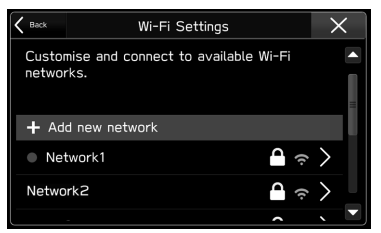

- Add new network (Neues Netzwerk hinzufügen): Wählen, um ein Wi-Fi®-Netz (→S. 70) hinzuzufügen.
- Wenn ein Netz mit gewählt wird und der Bildschirm Kennworteingabe angezeigt wird, geben Sie das Kennwort ein und wählen Sie dann Join (Verbind.).

4. Wählen Sie Connect (Verbinden) oder Disconnect (Trennen).

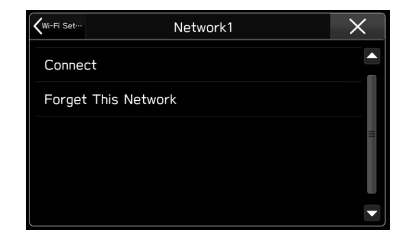

- Forget This Network (Dieses Netzwerk vergessen): Wählen, um den Punkt zu löschen.
- 5. Vergewissern Sie sich, dass eine Bestätigungsmeldung erscheint, wenn die Verbindung hergestellt ist.
	- Wenn eine Fehlermeldung erscheint, folgen Sie den Anweisungen auf dem Bildschirm, um es erneut zu versuchen.

## **HINZUFÜGEN EINES Wi-Fi®-NETZES**

Es können verfügbare Netze, die nicht über die Suchfunktion angezeigt werden, hinzugefügt werden.

- 1. Rufen Sie den Bildschirm Allgemeine Einstellungen auf.  $(\rightarrow$ S. 63)
- 2. Wählen Sie Wi-Fi Settings (WLAN-Einst.).
- 3. Wählen Sie Add new network (Neues Netzwerk hinzufügen).
- 4. Geben Sie den Namen des Netzes ein und wählen Sie dann Join (Verbind.).
- 5. Wählen Sie den Sicherheitstyp.

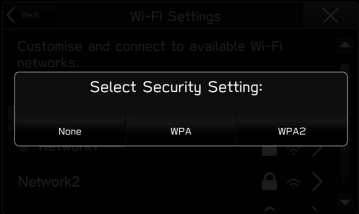

- 6. Geben Sie das Kennwort ein und wählen Sie dann Join (Verbind.).
- 7. Vergewissern Sie sich, dass eine Bestätigungsmeldung erscheint, wenn die Verbindung hergestellt ist.

## **WARNUNG**

- l Nutzen Sie Wi-Fi®-Geräte nur, wenn dies gefahrlos und rechtlich möglich ist.
- Dieses System ist mit Wi-Fi®-Antennen ausgerüstet. Personen mit implantierbaren Herzschrittmachern, Schrittmachern für kardiale Resynchronisierungstherapie oder implantierbaren Kardioverter-Defibrillatoren sollten ausreichend Abstand zu den Wi-Fi®-Antennen wahren. Die Funkwellen können den Betrieb solcher Geräte beeinträchtigen.
- l Personen mit elektrisch-medizinischen Geräten, die keine implantierbaren Herzschrittmacher, kardiale Resynchronisierungstherapie oder implantierbare Kardioverter-Defibrillatoren sind, sollten vor der Verwendung von Wi-Fi®-Geräten beim Gerätehersteller Informationen zum Gerätebetrieb unter Funkwelleneinfluss erfragen.

Funkwellen können sich unerwartet auf den Betrieb solcher medizinischen Geräte auswirken.

## **SPEZIFIKATIONEN FÜR UNTERSTÜTZTES WLAN-NETZ**

Das System kann mit einem WLAN-Netz verbunden werden, das die folgenden Standards unterstützt.

- Kommunikationsstandards:
	- 802.11b
	- 802.11g
	- 802.11n (2,4GHz/5GHz\*)
- \*: Die Verfügbarkeit dieser Spezifikation ist von Land zu Land unterschiedlich.
	- Sicherheit:
		- WPATM
		- WPA2<sup>TM</sup>

#### **HINWEIS**

■ WPA und WPA2 sind eingetragene Marken der Wi-Fi Alliance®.

## **RADIO EINSTELLEN (FALLS VORHANDEN)**

- 1. Rufen Sie den Bildschirm Allgemeine Einstellungen auf.  $(\rightarrow$ S. 63)
- 2. Wählen Sie Advanced Radio Settings (Erweiterte Radioeinstellungen).
- X**Wenn FM-Radio eingestellt wird**
- 3. Wählen Sie **FM** (FM).
- 4. Wählen Sie den Punkt, den Sie einstellen möchten.

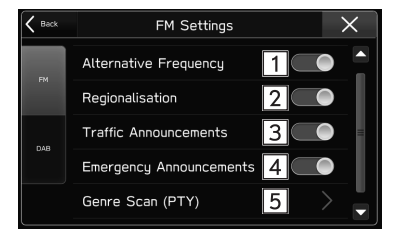

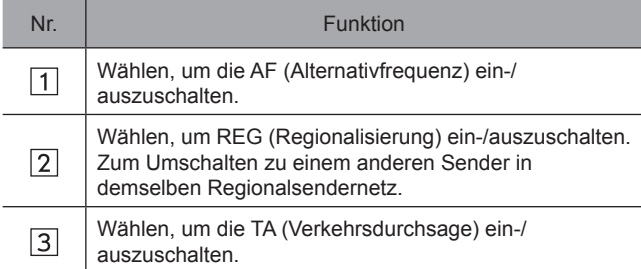

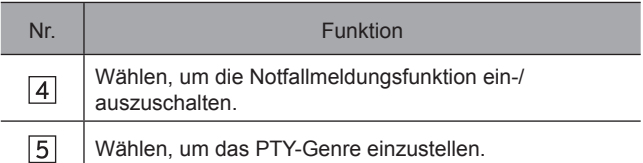

### X**Wenn DAB eingestellt wird**

- 3. Wählen Sie **DAB** (DAB).
- 4. Wählen Sie den Punkt, den Sie einstellen möchten.

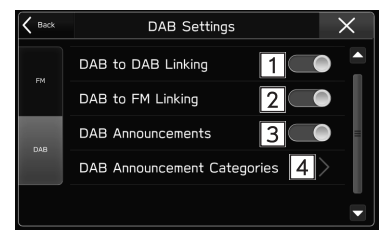

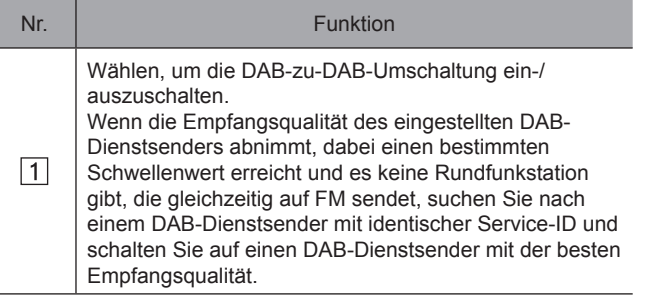
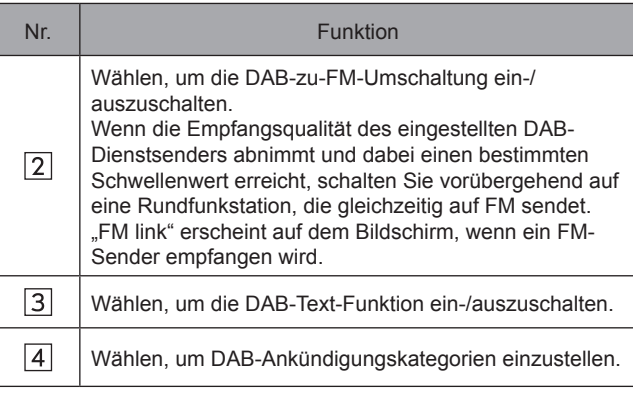

### **HINWEIS**

l Der Bildschirm Radioeinstellungen kann auch aufgerufen werden, indem **Settings** (Einstell.) auf dem Bildschirm FM-Radiobetrieb (→S. 124) oder DAB-Betrieb (→S. 128) gewählt wird.

# **AKTUALISIEREN DES SYSTEMS**

## **VOR DEM UPDATE**

# **WARNUNG**

l Der Motor muss bei der Aktualisierung des Systems nicht eingeschaltet sein. Falls Sie den Motor beim Herunterladen oder bei der Aktualisierung laufen lassen, parken Sie das Fahrzeug nicht in geschlossenen Räumen, wie z. B. eine Garage. Andernfalls kann dies zu ernsthaften oder tödlichen Verletzungen führen.

### **ACHTUNG**

- l **Parken Sie beim Aktualisieren mit WLAN oder einem Smartphone das Fahrzeug unbedingt an einen Ort, an dem möglichst kein Elektrorauschen vorliegt und Sie ein starkes Empfangssignal des Netzwerks haben.**
- 8-Zoll-mit-Navi-System: Parken Sie das Fahrzeug an einen **Ort, an dem GPS-Signale einwandfrei zu empfangen sind.**
- l **Wenn die Aktualisierung an einem Ort mit Elektrorauschen und/oder bei schlechtem Netzwerkempfang durchgeführt wird, kann das Update sehr lange dauern oder ein Fehler auftreten.**

### **HINWEIS**

l Nach Abschluss der Aktualisierung sind möglicherweise einige Einstellungen wieder auf Standardeinstellungen zurückgesetzt. In diesem Fall müssen die gewünschten Werte wieder neu eingestellt werden.

**Einstellungen**

Einstellunger

#### WEITERE EINSTELLUNGEN

### **UHR EINSTELLEN**

Um korrekt nach Software-Updates zu suchen, muss die Uhrzeit des Systems richtig eingestellt sein.

Wenden Sie eines der folgenden Verfahren an, um die Uhr mit GPS-Signalen oder einem Smartphone einzustellen.

Nach einmaliger Einstellung der Uhr ist keine weitere Anpassung erforderlich, es sei denn, die Stromversorgung fällt aufgrund einer leeren Batterie oder eines Batteriewechsels aus.

### ▶ 8-Zoll-mit-Navi-System

- 1. Prüfen Sie, ob die aktuelle Fahrzeugposition auf dem Bildschirm des Navigationssystems korrekt angezeigt wird.
	- Wenn die Position korrekt ist, fahren Sie bei "NETZWERKVERBINDUNG HERSTELLEN" fort.  $(\rightarrow$ S. 75)
- 2. Wenn die Position nicht korrekt ist, fahren Sie das Fahrzeug an einen Ort, an dem GPS-Signale einwandfrei zu empfangen sind (im Freien usw.).
	- Sobald das Fahrzeug korrekt positioniert ist, fahren Sie bei "NETZWERKVERBINDUNG HERSTELLEN" fort.  $(\rightarrow S.75)$

### ▶ 8-Zoll-System

- 1. Koppeln Sie das Smartphone mit Bluetooth an das System. (→S. 56) Übertragen Sie zu diesem Zeitpunkt die Telefonbuchdaten. (→S. 61)
- 2. Überprüfen Sie auf dem Bildschirm der Bluetooth-Einstellungen des Smartphones, dass sowohl die Übertragung der Telefonbuchdaten als auch die Benachrichtigungsfunktion für das gekoppelte Gerät .SUBARU BT" aktiviert sind.

#### **HINWEIS**

l Es kann daher etwas dauern, bis die korrekte Zeit angezeigt wird.

### **NETZWERKVERBINDUNG HERSTELLEN**

### X**Update über eine WLAN-Verbindung**

- 1. Verbindung zu einem Gerät mit WLAN-Zugang herstellen (Router, Hotspot usw.) (→S. 69)
	- Sobald die Verbindung hergestellt ist, wird das Statussymbol der WLAN-Verbindung angezeigt. Prüfen Sie, ob die Verbindung stabil ist. (→S. 41)

### X**Update über die Aha-Anwendung auf einem Smartphone**

- 1. Installieren Sie die Aha-Anwendung auf dem Smartphone, das für die Verbindung genutzt werden soll, oder aktualisieren Sie die bereits installierte App.
- 2. Führen Sie die Aha-Anwendung auf dem Smartphone aus.
- **3.** Wenn Updates mit mobilen Daten heruntergeladen werden sollen, deaktivieren Sie die Einstellung "Download nur über WLAN" der Aha-Anwendung.
	- Wenn das Smartphone mit einem Gerät mit WLAN-Zugang verbunden wird, muss diese Einstellung nicht deaktiviert werden.
- 4. Verbinden Sie das Smartphone mit dem System.
	- Stellen Sie bei der Verwendung eines Smartphones mit Android-Betriebssystem die Verbindung über Bluetooth her.  $(\rightarrow S. 58)$
	- Stellen Sie bei der Verwendung eines iOS-Geräts die Verbindung über Bluetooth oder über ein unbeschädigtes original USB-Kabel her. (→S. 36, 58)

### **UPDATE HERUNTERLADEN**

- 1. Rufen Sie den Bildschirm Allgemeine Einstellungen auf.  $(\rightarrow$ S. 63)
- 2. Wählen Sie Check for Updates (Nach Updates suchen).
	- Beim Starten des Systems bleibt die Option Check for Updates (Nach Updates suchen) etwa 1 Minute lang grau und kann nicht ausgewählt werden.
	- Sobald die Pop-up-Meldung "Software Update Ready To Download (Software-Update kann jetzt heruntergeladen werden)" angezeigt wird: Wählen Sie die Option Download Now (Jetzt herunterladen) aus, um das neueste Software-Update herunterzuladen.

Einstellunger **Einstellungen**

**3**

#### WEITERE EINSTELLUNGEN

3. Warten Sie, bis der Downloadfortschritt 100 % erreicht hat.

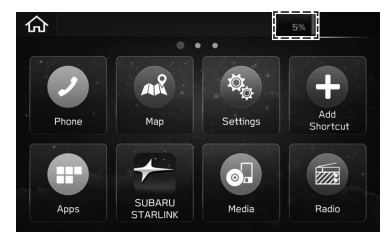

- Wenn Updates mit der Aha-Anwendung auf einem Smartphone heruntergeladen werden, wird der Downloadfortschritt erst auf dem Bildschirm des Systems angezeigt, nachdem das Update auf das Smartphone geladen wurde und es mit der Übertragung auf das System beginnt. Es kann daher etwas dauern, bis der Balken für den Downloadfortschritt angezeigt wird.
- Ungefähre Dauer für das vollständige Herunterladen im System
	- WLAN: 5-20 Minuten (je nach Signalstärke und Verbindungsgeschwindigkeit)
	- Aha-Anwendung über Bluetooth: 10-50 Minuten (je nach Betriebssystem des Smartphones (Android oder iOS))
	- Aha-Anwendung über USB (nur iOS): 5-10 Minuten
- 4. Prüfen Sie nach Abschluss des Downloads, ob die Option "Software Update Ready To Install (Software-Update kann jetzt installiert werden)" angezeigt wird.
	- Sobald das Update installiert werden soll, wählen Sie die Option "UPDATE INSTALLIEREN" aus. (→S. 77)
	- Soll das Update zu einem späteren Zeitpunkt durchgeführt werden, wählen Sie **Cancel** (Abbrechen).
	- Wenn **Cancel** (Abbrechen) ausgewählt wird, muss das Verfahren "UPDATE HERUNTERLADEN" ab "SCHRITT 1" erneut durchgeführt werden. (→S. 75)
	- Wenn die Pop-up-Meldung "Connect To Wi-Fi (Mit WLAN verbinden)" angezeigt wird: Führen Sie das Verfahren "NETZWERKVERBINDUNG HERSTELLEN" erneut durch. (→S. 75)
	- Wenn die Pop-up-Meldung "Your device's software is up to date. (Die Software Ihres Geräts ist aktuell.)" angezeigt wird:

Die System-Software entspricht schon der neuesten Version. Ein Update ist nicht erforderlich.

● Wenn die Pop-up-Meldung "Software download failed. Do you want to retry? (Download der Software fehlgeschlagen. Möchten Sie es noch einmal versuchen?)" angezeigt wird:

Möglicherweise ist die Uhr des Systems nicht richtig eingestellt.

Fahren Sie das Fahrzeug zum Einstellen der Uhr an einen Ort, an dem GPS-Signale einwandfrei zu empfangen sind, oder über Bluetooth mit einem Smartphone verbinden.

Führen Sie das Verfahren "UHR EINSTELLEN" erneut durch.  $(\rightarrow S. 74)$ 

● Wenn die Aktualisierung fehlschlägt, siehe den Abschnitt "WAS TUN, WENN". (→S. 220)

### **UPDATE INSTALLIEREN**

# **WARNUNG**

l Der Motor muss bei der Aktualisierung des Systems nicht eingeschaltet sein. Falls Sie den Motor beim Herunterladen oder bei der Aktualisierung laufen lassen, parken Sie das Fahrzeug nicht in geschlossenen Räumen, wie z. B. eine Garage. Andernfalls kann dies zu ernsthaften oder tödlichen Verletzungen führen.

# $\Lambda$ ACHTUNG

- l Parken Sie Ihr Fahrzeug an einer sicheren Stelle und bedienen Sie es nicht, während die Aktualisierung vorgenommen wird.
- l Während der Installation des Updates sind die folgenden Systemfunktionen eingeschränkt.
	- Es ist nicht möglich, allgemeine Systemfunktionen zu nutzen.
	- Die Rückfahrkamera kann während der Aktualisierung vollständig oder teilweise deaktiviert werden. Die Hilfslinie (Abstandsmarkierung, dynamische Führungslinien und Fahrzeugbreitenlinie) wird nicht angezeigt.
- 1. Wählen Sie **Install Now** (Jetzt installieren).
	- Das Update wird installiert.
- 2. Warten Sie, bis das Update installiert ist.
	- Ungefähre Dauer für die vollständige Installation: 10 Minuten
- 3. Nach Abschluss der Installation prüfen Sie, ob das System automatisch neu startet.
	- Das Update erfolgt möglicherweise in 2 Schritten. In diesem Fall startet das System zweimal neu. Warten, bis wieder der Startbildschirm angezeigt wird.
	- Je nach System erfolgt das Update möglicherweise in 3 Schritten. In diesem Fall startet das System dreimal neu. Dies stellt keine Funktionsstörung dar.
- 4. Drücken Sie  $\Box$ 
	- Sobald wieder der Startbildschirm angezeigt wird, ist das Update ordnungsgemäß abgeschlossen.
	- Zum Überprüfen der Softwareversion wählen Sie die Option **System Information** (System Information) auf dem Bildschirm Allgemeine Einstellungen aus.  $(\rightarrow$ S. 63)
- 5. Vorgang ist abgeschlossen.

## $\land$ ACHTUNG

l Wenn der Bildschirm "Software update install failed (Updateinstallation fehlgeschlagen)" angezeigt wird, kontaktieren Sie umgehend einen SUBARU-Händler. Wenn dieser Bildschirm angezeigt wird, sind außer der Rückfahrkamera keinerlei Systemfunktionen betriebsbereit. Bei der Verwendung der Rückfahrkamera wird nur das Kamerabild angezeigt. Die Hilfslinie (Abstandsmarkierung, dynamische Führungslinien und Fahrzeugbreitenlinie) wird nicht angezeigt.

**Einstellungen**

Einstellunger

**3**

# **KLANGEINSTELLUNGEN**

# **LAUTSTÄRKEEINSTELLUNGEN FÜR JEDE FUNKTION ANPASSEN**

Die Lautstärke kann durch Drehen am Knopf " U/VOLUME" oder durch Verwenden des jeweiligen Lautstärkereglers am Lenkrad angepasst werden.

Die angepasste Lautstärke ändert sich je nach angezeigtem Bildschirm und Systemstatus.

Beim Einstellen der Lautstärke erscheint kurz eine entsprechende Anzeige, aus der hervorgeht, für welche Funktion die Lautstärke eingestellt wird und wie die derzeitige Lautstärke eingestellt ist.

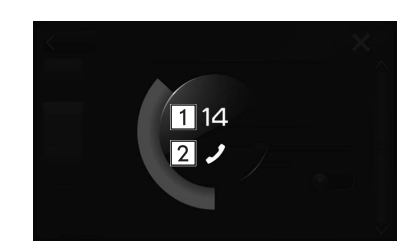

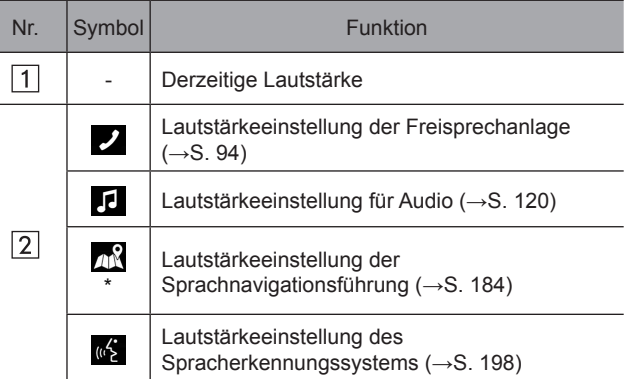

\*: nur 8-Zoll-mit-Navi-System

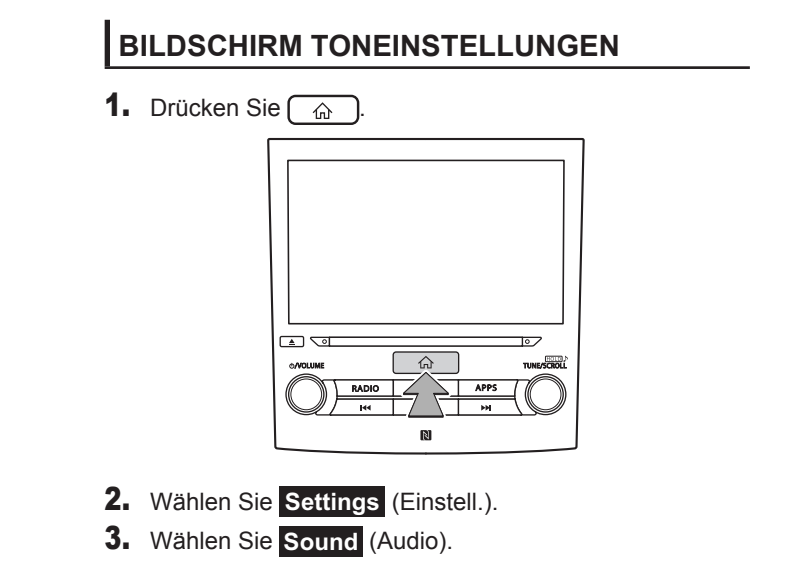

4. Wählen Sie die einzustellenden Punkte.

### WEITERE EINSTELLUNGEN

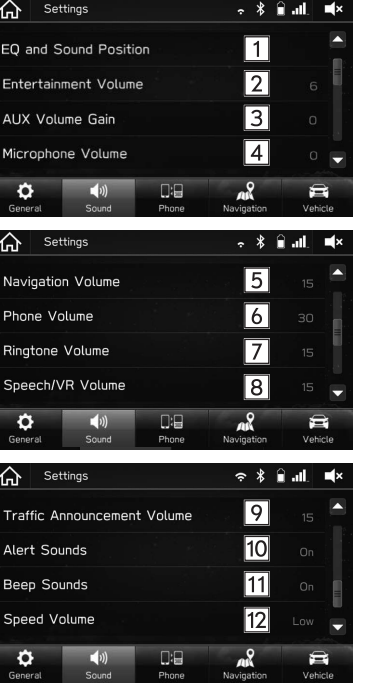

**3**

#### WEITERE EINSTELLUNGEN

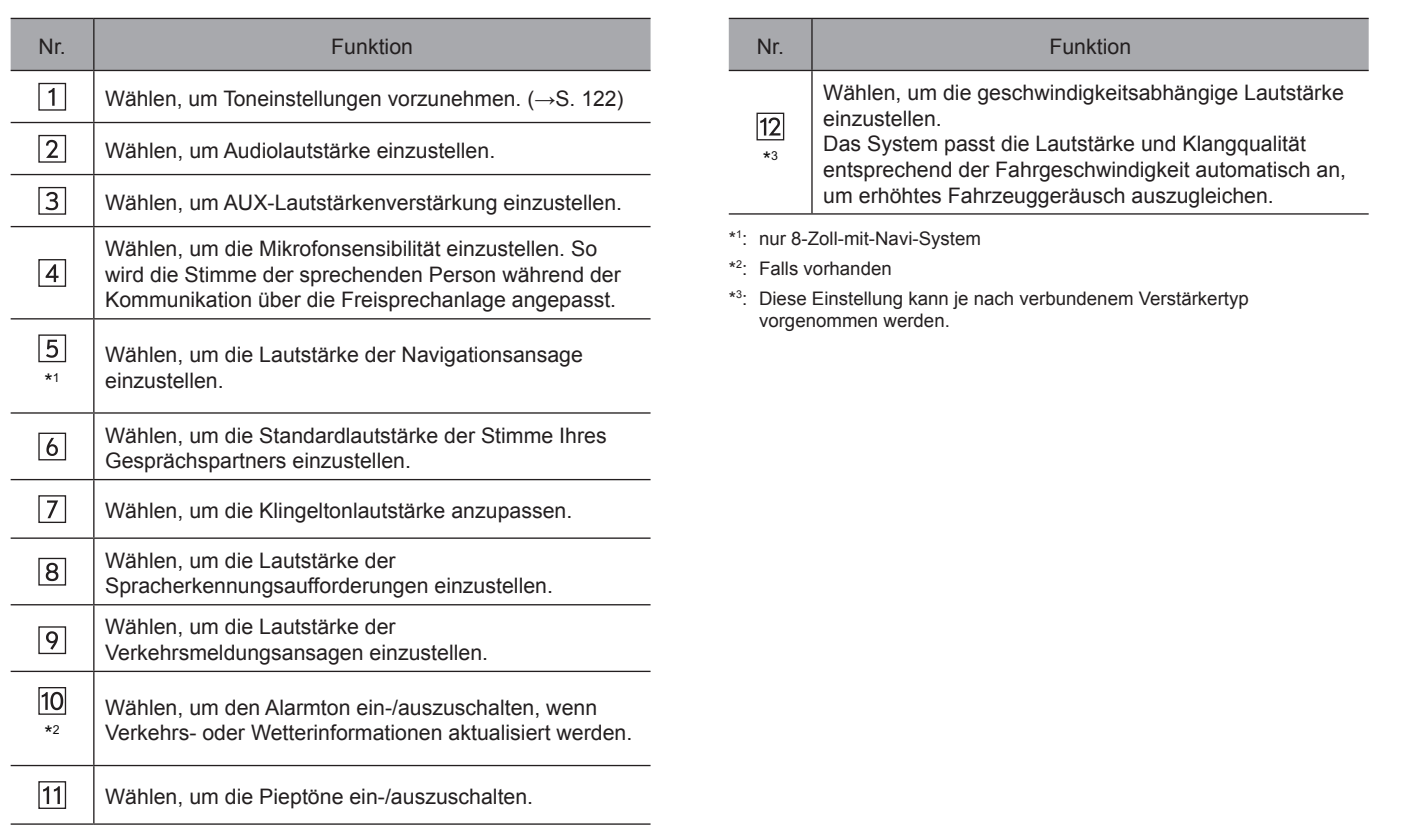

# **ANPASSUNG DER FAHRZEUGEINSTELLUNGEN**

**1.** Drücken Sie  $\boxed{\widehat{\omega}}$ .

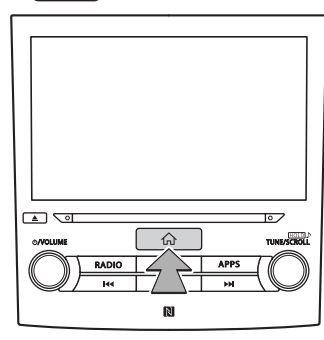

- 2. Wählen Sie **Settings** (Einstell.).
- 3. Wählen Sie **Vehicle** (Fahrzeug).
- 4. Wählen Sie den Punkt, den Sie einstellen möchten.

### **HINWEIS**

l Wenn der Einstellungsbildschirm auf der Kombinationsinstrumentenoder der Multifunktionsanzeige angezeigt wird, kann keine Anpassung der Fahrzeugeinstellungen am Bildschirm Fahrzeugeinstellungen vorgenommen werden.

# **BILDSCHIRM FAHRZEUGEINSTELLUNGEN**

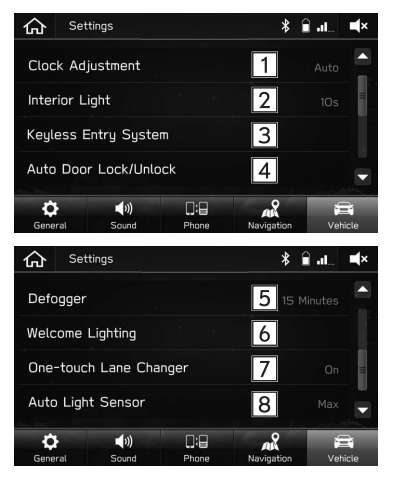

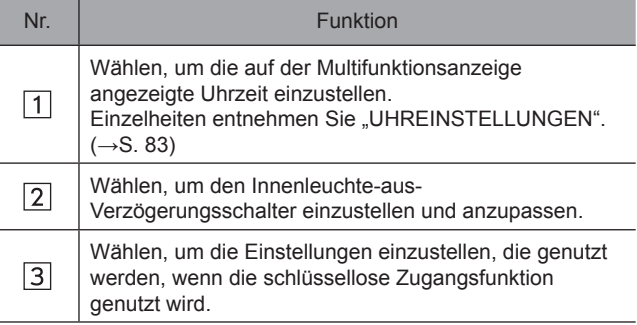

**Einstellungen**

Einstellungen

#### WEITERE EINSTELLUNGEN

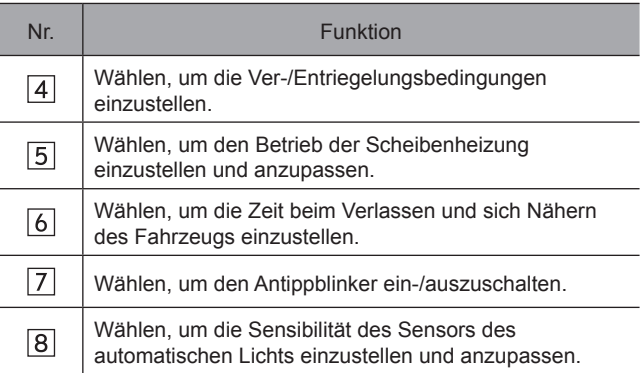

#### UHREINSTELLUNGEN

### **UHREINSTELLUNGEN**

# **UHREINSTELLUNGEN**

Die Uhr kann sowohl im Modus "Auto (Automatisch)" als auch im Modus "Manual (Manuell)" eingestellt werden.

- Modus "Auto (Automatisch)": automatische Uhreinstellung
- Modus "Manual (Manuell)": manuelle Uhreinstellung

# **VORBEREITUNG FÜR DIE UHREINSTELLUNG**

Vor dem Einstellen der Uhr muss der Einstellmodus ("Auto (Automatisch)" oder "Manual (Manuell)") gewählt werden.

Gehen Sie folgendermaßen vor, um den Modus auszuwählen.

**1.** Drücken Sie  $\widehat{\phantom{a}}$ .

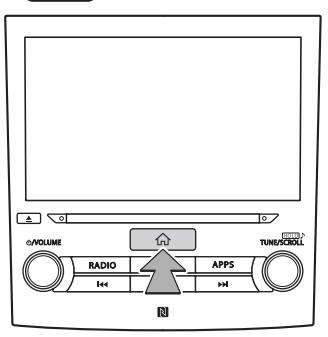

- 2. Wählen Sie **Settings** (Einstell.).
- 3. Wählen Sie **Vehicle** (Fahrzeug).
- 4. Wählen Sie Clock Adjustment (Uhrzeit einstellen) und wählen Sie dann entweder "Manual (Manuell)" oder "Auto (Automatisch)".

# **AUTOMATISCHES EINSTELLEN DER UHR**

Um die Uhr automatisch einzustellen, muss der Modus "Auto (Automatisch)" im Uhreinstellungs-Vorbereitungsverfahren gewählt werden.

### ▶ 8-Zoll-mit-Navi-System

Die Uhr wird automatisch eingestellt, wenn ein GPS-Signal zur Verfügung steht.

### X**8-Zoll-System/6,5-Zoll-System**

Die Uhr wird automatisch eingestellt, wenn ein Smartphone zur Übertragung von Telefonbuchdaten über Bluetooth verbunden wird.

#### UHREINSTELLUNGEN

- 1. Registrieren Sie das Smartphone im Audio-/ Videosystem.
	- Einzelheiten entnehmen Sie "Bluetooth®- EINSTELLUNGEN". (→S. 52)
- 2. Übertragen Sie Telefonbuchdaten in das System.
	- Einzelheiten entnehmen Sie "TELEFONBUCHDOWNLOAD EINSTELLEN".  $(\rightarrow$ S. 61)
	- Die Uhr wird automatisch eingestellt.

### **HINWEIS**

Die Einstellungen eines angeschlossenen Smartphones müssen je nach Modell eventuell angepasst werden. (Beispiel: Bei iOS- und anderen Modellen müssen eventuell Benachrichtigungseinstellungen aktiviert werden.) Einzelheiten entnehmen Sie der Anleitung des angeschlossenen Smartphones.

# **MANUELLES EINSTELLEN DER UHR**

Um die Uhr im manuellen Modus einzustellen, muss der Modus "Manual (Manuell)" im Uhreinstellungs-Vorbereitungsverfahren gewählt werden.

Stellen Sie anschließend die Uhr entsprechend dem in der Fahrzeugbetriebsanleitung beschriebenen Verfahren ein. Einzelheiten entnehmen Sie "Kapitel 3" der Fahrzeugbetriebsanleitung.

# **Telefon**

Einige der Funktionen können während der Fahrt nicht bedient werden.

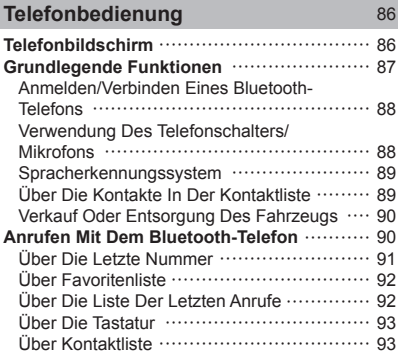

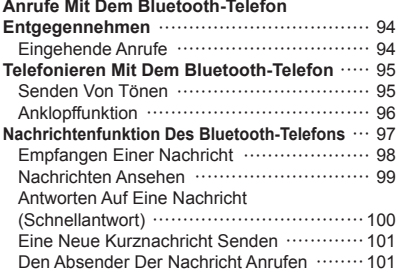

TELEFONBEDIENUNG (FREISPRECHANLAGE FÜR MOBILTELEFONE)

# **TELEFONBEDIENUNG (FREISPRECHANLAGE FÜR MOBILTELEFONE)**

# **TELEFONBILDSCHIRM**

Der Telefonbildschirm kann wie folgt aufgerufen werden:

- Drücken Sie  $\boxed{\hat{\omega}}$  und wählen Sie dann **Phone** (Telefon).
- nur 8-Zoll-System/6,5-Zoll-System: Drücken Sie (PHONE).

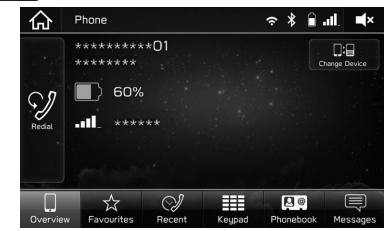

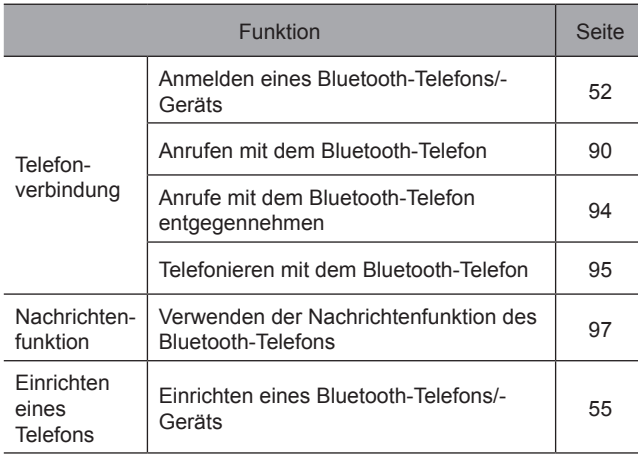

Mit der Freisprechanlage können Sie Anrufe tätigen und entgegennehmen, ohne die Hände vom Lenkrad nehmen zu müssen.

Dieses System unterstützt Bluetooth. Bluetooth ist ein drahtloses Datenübertragungssystem, das die Verwendung von Mobiltelefonen ermöglicht, ohne dass ein Kabel angeschlossen oder ein Dock verwendet werden muss.

Die Bedienung des Telefons wird nachfolgend erläutert.

# **WARNUNG**

- l Benutzen Sie beim Fahren kein Mobiltelefon und verbinden Sie das Bluetooth-Telefon nicht während der Fahrt.
- l Dieses System ist mit Bluetooth-Antennen ausgerüstet. Personen mit implantierbaren Herzschrittmachern, Schrittmachern für kardiale Resynchronisierungstherapie oder implantierbaren Kardioverter-Defibrillatoren sollten ausreichend Abstand zu den Bluetooth-Antennen wahren. Die Funkwellen können den Betrieb solcher Geräte beeinträchtigen.
- l Personen mit elektrisch-medizinischen Geräten, die keine implantierbaren Herzschrittmacher, Schrittmacher für kardiale Resynchronisierungstherapie oder implantierbare Kardioverter-Defibrillatoren sind, sollten vor der Verwendung von Bluetooth-Telefonen beim Gerätehersteller Informationen zum Gerätebetrieb unter Funkwelleneinfluss erfragen. Funkwellen können sich unerwartet auf den Betrieb solcher medizinischen Geräte auswirken.

### **ACHTUNG**

l Lassen Sie Ihr Mobiltelefon nicht im Fahrzeug. Die Temperatur im Innenraum könnte ein Niveau erreichen, das Ihr Telefon beschädigen könnte.

### **HINWEIS**

- l Wenn Ihr Mobiltelefon Bluetooth nicht unterstützt, funktioniert dieses System nicht. Je nach Art des Mobiltelefons kann es sein, dass einige Funktionen nicht verfügbar sind.
- l Unter folgenden Bedingungen kann das System nicht funktionieren:
	- Das Mobiltelefon ist ausgeschaltet.
	- Die aktuelle Position ist außerhalb des Kommunikationsbereichs.
	- Das Mobiltelefon ist nicht verbunden.
	- Die Batterie des Mobiltelefons ist leer.
- l Wenn die Freisprechfunktion und andere Bluetooth-Funktionen gleichzeitig benutzt werden, können die folgenden Probleme auftreten:
	- Die Bluetooth-Verbindung kann abbrechen.
	- Bei der Stimmenwiedergabe mit der Bluetooth-Funktion kann Rauschen zu hören sein.
- l Die Stimme des Gesprächspartners wird über die vorderen Lautsprecher ausgegeben. Das Audio-/Videosystem wird stummgeschaltet, während Sie telefonieren oder Sprachbefehle für die Freisprechanlage verwenden.
- l Sprechen Sie im Wechsel mit Ihrem Gesprächspartner am Telefon. Wenn beide Gesprächspartner gleichzeitig sprechen, kann der andere Gesprächspartner möglicherweise nicht hören, was gesagt wurde. (Dabei handelt es sich nicht um eine Funktionsstörung.)

**Telefon**

**4**

### **HINWEIS**

- l Stellen Sie die Anruflautstärke niedrig ein. Andernfalls kann die Stimme des Gesprächspartners außerhalb des Fahrzeugs gehört werden und der Nachhall der Stimmen kann verstärkt werden. Sprechen Sie beim Telefonieren deutlich in Richtung des Mikrofons.
- l In den folgenden Fällen hört Ihr Gesprächspartner Sie möglicherweise nicht deutlich:
	- Beim Fahren auf unbefestigter Straße. (Aufgrund starker Fahrgeräusche.)
	- Beim Fahren mit hoher Geschwindigkeit.
	- Beim Fahren mit einem offenen Fenster.
	- Wenn Luft aus dem Lüfter direkt in Richtung Mikrofon bläst.
	- Das Gebläse der Klimaanlage ist laut.
	- Die Klangqualität ist durch das verwendete Telefon und/oder Netz beeinträchtigt.

# **ANMELDEN/VERBINDEN EINES Bluetooth-TELEFONS**

Für die Verwendung der Freisprechanlage für Mobiltelefone ist es erforderlich, ein Mobiltelefon im System anzumelden.  $(\rightarrow$ S. 52)

### **STATUSANZEIGE DES Bluetooth-TELEFONS**

Der Status des Bluetooth-Telefons erscheint oben rechts auf dem Bildschirm. (→S. 41)

# **VERWENDUNG DES TELEFONSCHALTERS/ MIKROFONS**

### X**Lenkradschalter**

Drücken Sie den Telefonschalter, um einen Anruf anzunehmen oder zu beenden, ohne die Hände vom Lenkrad nehmen zu müssen.

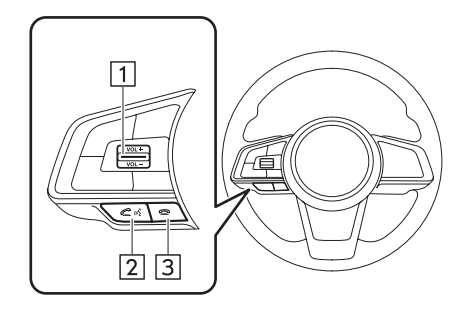

Lautstärkeregler

- Drücken Sie den Schalter hinauf, um die Lautstärke zu erhöhen.
- Drücken Sie den Schalter hinab, um die Lautstärke zu senken.

2 Schalter Abheben

3 Schalter Auflegen

#### TELEFONBEDIENUNG (FREISPRECHANLAGE FÜR MOBILTELEFONE)

### X**Mikrofon**

Das Mikrofon wird zum Telefonieren benutzt.

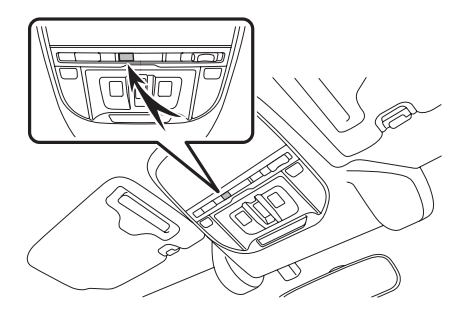

# **SPRACHERKENNUNGSSYSTEM**

Drücken Sie diesen Schalter, um das Spracherkennungssystem zu nutzen.

# **ÜBER DIE KONTAKTE IN DER KONTAKTLISTE**

- Für jedes angemeldete Telefon werden die folgenden Daten gespeichert. Wenn ein anderes Telefon verbunden ist, haben Sie keinen Zugriff auf die folgenden gespeicherten Daten:
	- Kontaktdaten
	- Anrufhistorie-Daten
	- Favoriten-Daten
	- Alle Telefoneinstellungen

### **HINWEIS**

l Wenn Sie ein angemeldetes Telefon löschen, werden die oben genannten Daten ebenfalls gelöscht.

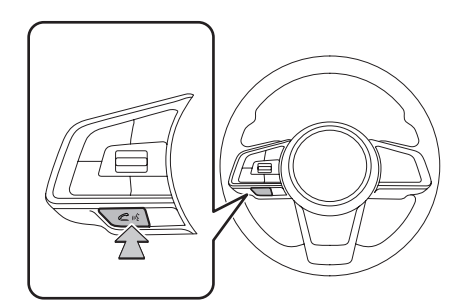

● Das Spracherkennungssystem und die Liste seiner Befehle können verwendet werden. (→S. 197)

89

**Telefon**

# **VERKAUF ODER ENTSORGUNG DES FAHRZEUGS**

Bei Verwendung der Freisprechanlage werden viele persönliche Daten gespeichert. Stellen Sie alle Einstellpunkte zurück, bevor Sie Ihr Fahrzeug verkaufen oder entsorgen. (→S. 63)

- Folgende Daten können in diesem System zurückgestellt werden:
	- Kontaktdaten
	- Anrufhistorie-Daten
	- Favoriten-Daten
	- Alle Telefoneinstellungen

### **HINWEIS**

l Nach der Zurückstellung werden die Daten und Einstellungen gelöscht. Gehen Sie bei der Zurückstellung der Daten sorgsam vor.

# **ANRUFEN MIT DEM Bluetooth-TELEFON**

Nach der Anmeldung eines Bluetooth-Telefons können Sie mit der Freisprechanlage telefonieren. Es gibt mehrere Möglichkeiten, um einen Anruf zu tätigen, wie nachfolgend beschrieben.

**1.** Drücken Sie  $\boxed{\widehat{\omega}}$ 

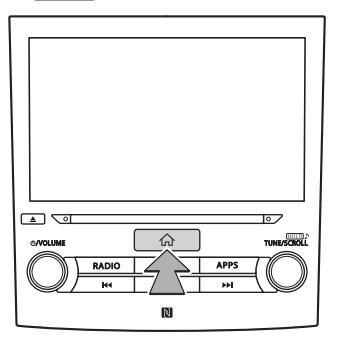

- 2. Wählen Sie **Phone** (Telefon).
- 3. Wählen Sie die gewünschte Schaltfläche, mit der Sie anrufen möchten.

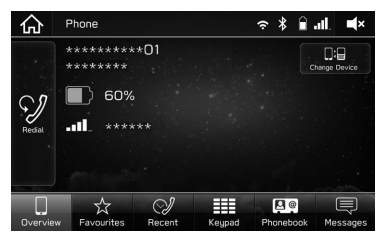

● nur 8-Zoll-System/6,5-Zoll-System: Der Telefonbildschirm kann durch Drücken von (PHONE) aufgerufen werden.

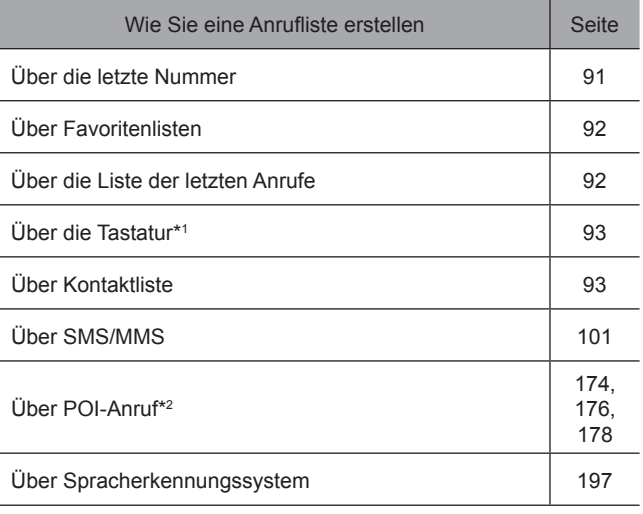

\*1 : Die Bedienung kann nicht während der Fahrt vorgenommen werden.

\*2 : nur 8-Zoll-mit-Navi-System

# **ÜBER DIE LETZTE NUMMER**

Sie können Anrufe mithilfe des neuesten Eintrags der Anrufhistorie tätigen.

- **1.** Rufen Sie den Telefonbildschirm auf.  $(\rightarrow S. 90)$
- 2. Wählen Sie Overview (Zusammenfassung).
- 3. Wählen Sie Redial (Wahlwdh.).

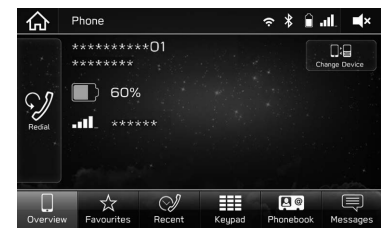

4. Vergewissern Sie sich, dass der Bildschirm "Calling (Anrufen)" angezeigt wird.

**Telefon**

TELEFONBEDIENUNG (FREISPRECHANLAGE FÜR MOBILTELEFONE)

# **ÜBER FAVORITENLISTE**

Sie können über gespeicherte Kontakte, die von einer Kontaktliste gewählt werden können, Anrufe tätigen.

- **1.** Rufen Sie den Telefonbildschirm auf.  $(\rightarrow S. 90)$
- 2. Wählen Sie Favourites (Favoriten) und wählen Sie dann den gewünschten Kontakt.

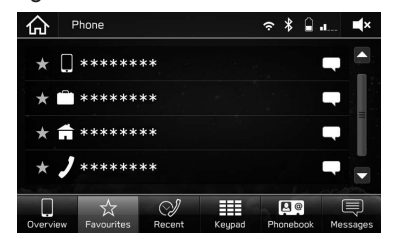

3. Vergewissern Sie sich, dass der Bildschirm "Calling (Anrufen)" angezeigt wird.

#### **HINWEIS**

l Die Favoritenliste des Systems und die Ihres Bluetooth-Telefons sind nicht synchronisiert. Dieses System unterstützt aktuell keine Übertragung von Daten der Favoritenliste des Bluetooth-Telefons. Um die Favoritenliste des Bluetooth-Telefons der Favoritenliste des Systems hinzuzufügen, müssen Sie sie über die Telefonbuchkontaktliste des Systems registrieren.  $(\rightarrow$ S. 93)

# **ÜBER DIE LISTE DER LETZTEN ANRUFE**

- **1.** Rufen Sie den Telefonbildschirm auf. ( $\rightarrow$ S. 90)
- 2. Wählen Sie Recent (Letzte) und wählen Sie dann den gewünschten Kontakt.

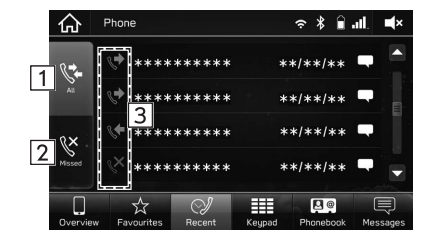

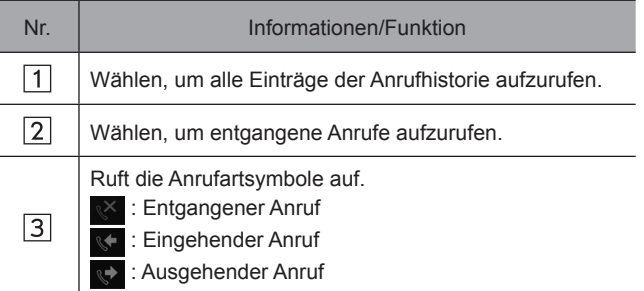

3. Vergewissern Sie sich, dass der Bildschirm "Calling (Anrufen)" angezeigt wird.

### **HINWEIS**

- l Wenn ein im Telefonbuch gespeicherter Teilnehmer anruft, wird der Name angezeigt.
- l Internationale Anrufe sind eventuell nicht möglich, abhängig von der Art ihres Mobiltelefons.

# **ÜBER DIE TASTATUR**

- **1.** Rufen Sie den Telefonbildschirm auf. ( $\rightarrow$ S. 90)
- 2. Wählen Sie Keypad (Nr.-Block) und geben Sie dann die Telefonnummer ein.

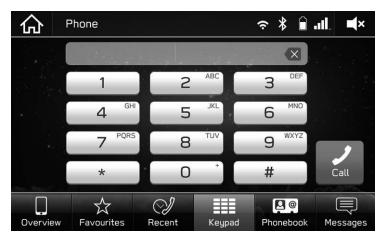

- 3. Wählen Sie Call (Anruf).
- 4. Vergewissern Sie sich, dass der Bildschirm "Calling (Anrufen)" angezeigt wird.

#### **HINWEIS**

l Je nach Art des angeschlossenen Bluetooth-Telefons müssen Sie möglicherweise weitere Schritte am Telefon vornehmen.

# **ÜBER KONTAKTLISTE**

Sie können Anrufe mithilfe von Kontaktdaten tätigen, die von einem angemeldeten Mobiltelefon übertragen wurden.

- **1.** Rufen Sie den Telefonbildschirm auf.  $(\rightarrow S. 90)$
- 2. Wählen Sie Phonebook (Tel-Buch) und wählen Sie dann den gewünschten Kontakt.

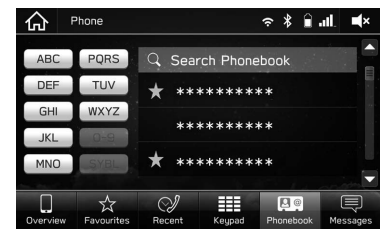

● Das Suchen nach einem Kontakt kann durch Eingabe des Kontaktnamens erfolgen.

**Telefon**

3. Wählen Sie die gewünschte Nummer.

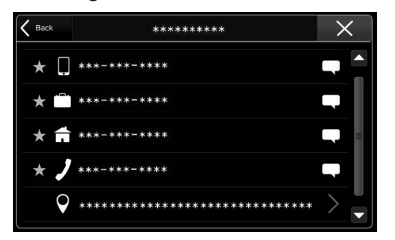

- nur 8-Zoll-mit-Navi-System: Wenn die Adresse gewählt wurde, wird der Suchbildschirm angezeigt.  $(→S. 174)$
- Je nach Telefonbuchdaten des verbundenen Mobiltelefons können Nummern Kategorien wie Heimat, Arbeit und Mobil zugeordnet sein.
- Wenn  $\frac{1}{2}$  gewählt wird, wechselt  $\frac{1}{2}$  zu  $\frac{1}{2}$  (gelb).
	- Die Nummer ist in der Favoritenliste gespeichert.  $(\rightarrow$ S. 92)
- Bei jeder Auswahl des Symbols wechselt es zwischen  $\frac{1}{\sqrt{2}}$  und  $\frac{1}{\sqrt{2}}$  (gelb).
- 4. Vergewissern Sie sich, dass der Bildschirm "Calling (Anrufen)" angezeigt wird.

#### **HINWEIS**

l Wenn "Phonebook Download (Telefonbuch herunterladen)" eingeschaltet ist, werden Kontakte automatisch übertragen.  $(\rightarrow$ S. 61)

# **ANRUFE MIT DEM Bluetooth-TELEFON ENTGEGENNEHMEN**

# **EINGEHENDE ANRUFE**

Bei einem eingehenden Anruf erscheint der Bildschirm Eingehender Anruf und es ertönt ein Signalton.

1. Wählen Sie coder drücken Sie den Schalter com Lenkrad, um den Anruf anzunehmen.

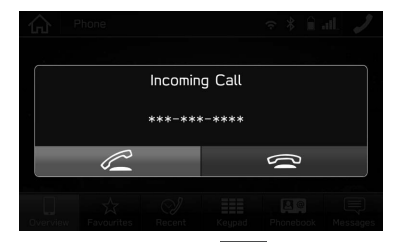

Anruf ablehnen: Wählen Sie **oder drücken Sie den** Schalter  $\implies$  am Lenkrad.

**Lautstärke eines eingehenden Anrufs einstellen:** Drehen Sie den Knopf "
<br /> **NOLUME"** oder verwenden Sie den Lautstärkeregler am Lenkrad.

#### **HINWEIS**

- l Bei Auslandstelefonaten wird abhängig von der Art Ihres Mobiltelefons – der Name oder die Nummer des Gesprächspartners möglicherweise nicht richtig angezeigt.
- l Die Klingeltonlautstärke kann auch über den Bildschirm Toneinstellungen eingestellt werden. (→S. 78)

# **TELEFONIEREN MIT DEM Bluetooth-TELEFON**

Während eines Telefonats wird dieser Bildschirm angezeigt. Die unten beschriebenen Vorgänge können auf diesem Bildschirm vorgenommen werden.

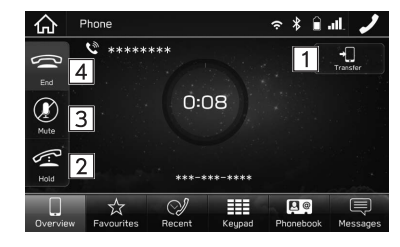

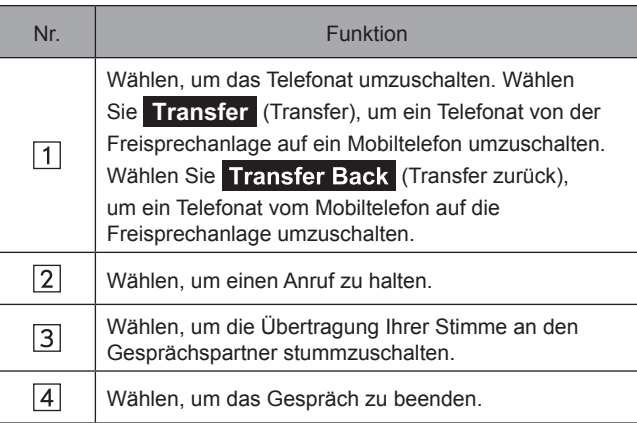

### **HINWEIS**

- l Der Wechsel zwischen Mobiltelefon und Freisprechanlage kann über direkte Bedienung des Mobiltelefons getätigt werden.
- l Die Verfahren für die Anrufübertragung unterscheiden sich abhängig von der Art Ihres Mobiltelefons.
- l Informationen zur Bedienung des Mobiltelefons entnehmen Sie bitte dessen Betriebsanleitung.
- **·** Drehen Sie den Knopf "  $\circ$  **//VOLUME**" oder verwenden Sie den Lautstärkeregler am Lenkrad, um die Lautstärke der Stimme Ihres Gesprächspartners einzustellen.

# **SENDEN VON TÖNEN**

# **ÜBER DIE TASTATUR**

Diese Bedienung kann nicht während des Fahrens vorgenommen werden.

- 1. Wählen Sie Keypad (Nr.-Block).
- 2. Geben Sie die gewünschte Nummer ein.

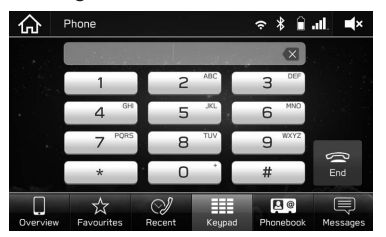

**Telefon**

**4**

#### TELEFONBEDIENUNG (FREISPRECHANLAGE FÜR MOBILTELEFONE)

# **ANKLOPFFUNKTION**

Wenn während eines Telefonats ein weiterer Anruf eingeht, erscheint der Bildschirm Eingehender Anruf und es ertönt ein Signalton.

1. Wählen Sie  $\ll$  oder drücken Sie den Schalter  $\ll$  am Lenkrad, um den Anruf entgegenzunehmen.

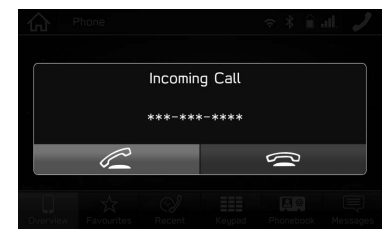

Anruf ablehnen: Wählen Sie **oder drücken Sie** den Schalter  $\implies$  am Lenkrad.

• Der erste Anruf wird gehalten.

2. Vergewissern Sie sich, dass der Bildschirm Anruf wartet angezeigt wird.

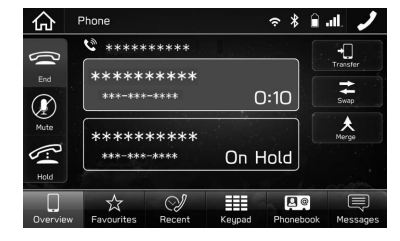

- Swap (Makeln): Wählen, um Gesprächspartner zu wechseln. Mit jeder Auswahl von Swap (Makeln) wird zum dem Gesprächspartner geschaltet, dessen Anruf wartet.
- (Konferenz): Wählen, um in die Telefonkonferenz zu wechseln.
- Wählen Sie <sup>od</sup> oder drücken Sie den Schalter auf dem Lenkrad, um den Anruf zu beenden und wieder zum wartenden Anruf zu wechseln, wenn Sie mit einem Gesprächspartner sprechen, und um den Anruf mit beiden Gesprächspartnern zu beenden, wenn Sie mit zwei Personen gleichzeitig sprechen.

# **NACHRICHTENFUNKTION DES Bluetooth-TELEFONS**

Sie können empfangene Nachrichten von einem angeschlossenen Bluetooth-Telefon weiterleiten, was ein Prüfen und Antworten mithilfe des Systems ermöglicht.

Je nach Art des angeschlossenen Bluetooth-Telefons werden empfangene Nachrichten möglicherweise nicht in den Posteingang übertragen.

Falls das Telefon die Nachrichtenfunktion nicht unterstützt, kann diese Funktion nicht genutzt werden.

Je nach Art des Bluetooth-Telefons kann die Bildschirmanzeige variieren und einige Funktionen können nicht verwendet werden.

Um diese Funktion zu nutzen, muss die Telefonbuchdownload-Funktion eingeschaltet sein. (→S. 61)

### **HINWEIS**

l Die Einstellungen des angeschlossenen Telefons muss je nach Modell des Bluetooth-Telefons eventuell angepasst werden. (Beispiel: Bei iOS- und anderen Modellen müssen eventuell Benachrichtigungseinstellungen aktiviert werden.) Einzelheiten entnehmen Sie der Anleitung des angeschlossenen Bluetooth-Telefons.

**1.** Drücken Sie  $\widehat{\phantom{a}}$ 

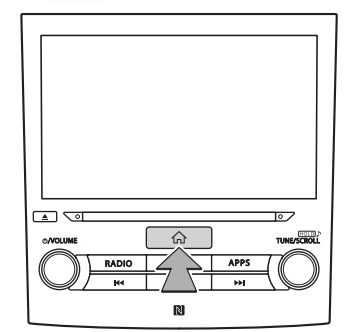

- 2. Wählen Sie **Phone** (Telefon).
- 3. Wählen Sie Messages (SMS).
	- nur 8-Zoll-System/6,5-Zoll-System: Der Telefonbildschirm kann durch Drücken von (PHONE) aufgerufen werden.

**Telefon**

**4**

#### TELEFONBEDIENUNG (FREISPRECHANLAGE FÜR MOBILTELEFONE)

4. Stellen Sie sicher, dass der

Nachrichteneingangsbildschirm angezeigt wird.

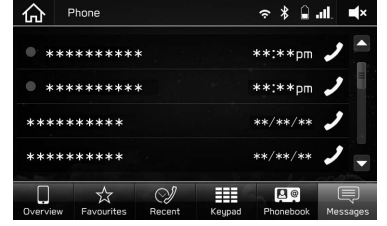

● : Symbol für ungelesene Nachrichten

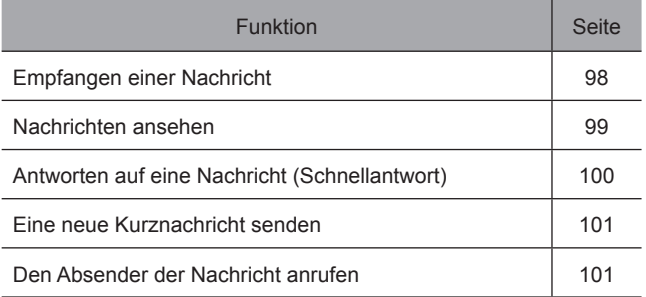

# **EMPFANGEN EINER NACHRICHT**

Wenn Sie eine SMS/MMS empfangen, wird der Bildschirm für eingehende Nachrichten mit einem Signalton eingeblendet und kann direkt auf dem Bildschirm bedient werden.

1. Wählen Sie Play (Wiedergabe), um sich Nachrichten vorlesen zu lassen.

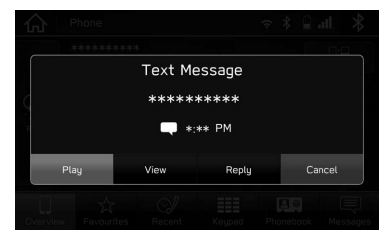

### X**Falls ungelesene Nachrichten vorhanden sind**

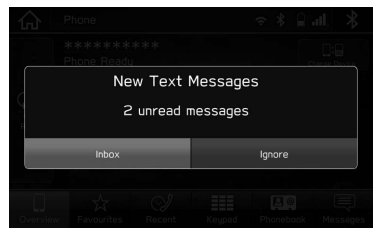

- (Posteingang): Wählen, um den Nachrichteneingangsbildschirm aufzurufen.
- (Ignorieren): Wählen, um die Nachricht nicht zu öffnen.

2. Nach dem Ansehen der Nachricht wird der folgende Bildschirm angezeigt.

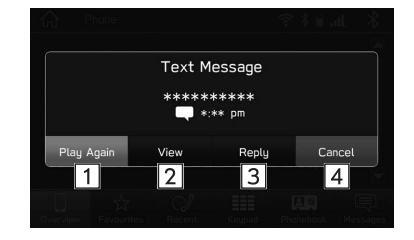

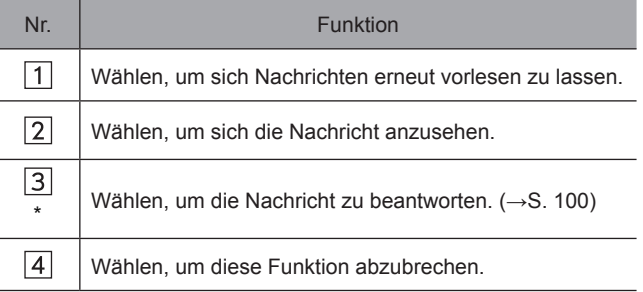

\*: Je nach Bluetooth-Telefon, das mit dem Audio-/Videosystem verbunden ist, ist diese Funktion nicht verfügbar.

### **HINWEIS**

- l Abhängig vom für den Nachrichtenempfang verwendeten Mobiltelefon oder seines Anmeldestatus im System werden einige Informationen möglicherweise nicht angezeigt.
- l Wenn mehrere Textnachrichten empfangen werden, erscheint ein Pop-up-Bildschirm. Wählen Sie Messages (SMS), um die Nachrichten im Nachrichteneingang zu speichern.

TELEFONBEDIENUNG (FREISPRECHANLAGE FÜR MOBILTELEFONE)

# **NACHRICHTEN ANSEHEN**

- 1. Rufen Sie den Nachrichteneingangsbildschirm auf.  $(\rightarrow$ S. 97)
- 2. Wählen Sie die gewünschte Nachricht aus der Liste.
- 3. Wählen Sie View (Anzeigen).

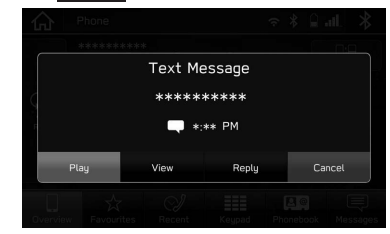

4. Sehen Sie sich die Nachricht an.

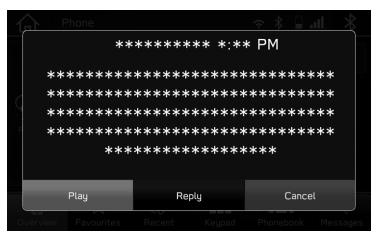

- Play (Wiedergabe): Wählen, um sich Nachrichten vorlesen zu lassen.
- Reply (Antworten)\*: Wählen, um die Nachricht zu beantworten. (→S. 100)

**Telefon**

#### TELEFONBEDIENUNG (FREISPRECHANLAGE FÜR MOBILTELEFONE)

- **Cancel** (Abbrechen): Wählen, um diese Funktion abzubrechen.
- \*: Je nach Bluetooth-Telefon, das mit dem Audio-/Videosystem verbunden ist, ist diese Funktion nicht verfügbar.

#### **HINWEIS**

- l Je nach Art des angeschlossenen Bluetooth-Telefons müssen Sie möglicherweise weitere Schritte am Telefon vornehmen.
- l Es können nur Nachrichten angezeigt werden, die auf dem verbundenen Bluetooth-Telefon empfangen wurden.
- l Der Text der Nachricht wird während der Fahrt nicht angezeigt.
- **O** Drehen Sie den Knopf "O/VOLUME" oder verwenden Sie den Lautstärkeregler am Lenkrad, um die Lautstärke der Sprachwiedergabe von Nachrichten einzustellen.

# **ANTWORTEN AUF EINE NACHRICHT (SCHNELLANTWORT)\***

- \*: Je nach Bluetooth-Telefon, das mit dem Audio-/Videosystem verbunden ist, ist diese Funktion nicht verfügbar.
- **1.** Rufen Sie den Nachrichteneingangsbildschirm auf.  $(\rightarrow$ S. 97)
- 2. Wählen Sie die gewünschte Nachricht aus der Liste.
- 3. Wählen Sie Reply (Antworten).

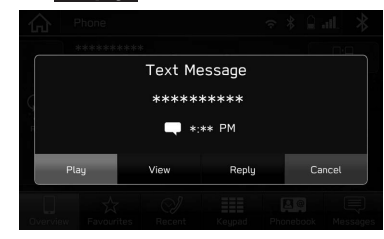

4. Wählen Sie die gewünschte Meldung.

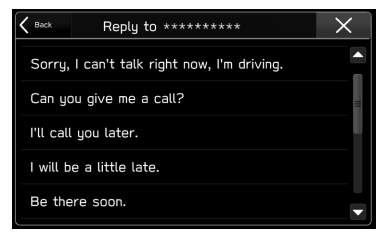

### 5. Wählen Sie **Send** (Senden).

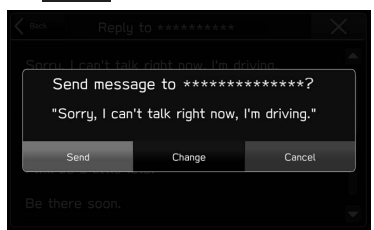

- **Change** (Ändern): Wählen, um die Nachricht zu ändern.
- **Cancel** (Abbrechen): Wählen, um das Senden der Nachricht abzubrechen.

### **HINWEIS**

 $\bullet$  10 Nachrichten sind bereits im System gespeichert.

# **EINE NEUE KURZNACHRICHT SENDEN**

- **1.** Rufen Sie den Bildschirm Favoritenliste  $(\rightarrow S. 92)$ , den Bildschirm Liste der letzten Anrufe (→S. 92) oder den Bildschirm Kontaktdetails (→S. 93) auf.
- 2. Wählen Sie neben der gewünschten Nummer.
- 3. Wählen Sie die gewünschte Meldung.

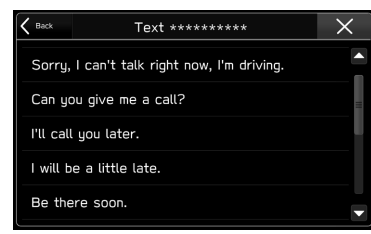

4. Wählen Sie **Send** (Senden).

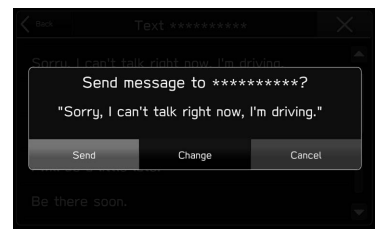

- **Change** (Ändern): Wählen, um die Nachricht zu ändern.
- **Cancel** (Abbrechen): Wählen, um das Senden der Nachricht abzubrechen.

# **DEN ABSENDER DER NACHRICHT ANRUFEN**

Sie können die Telefonnummer des Absenders einer SMS/ MMS-Nachricht anrufen.

- 1. Rufen Sie den Nachrichteneingangsbildschirm auf.  $(\rightarrow$ S. 97)
- 2. Wählen Sie Z neben dem gewünschten Absender.
- 3. Vergewissern Sie sich, dass der Bildschirm "Calling (Anrufen)" angezeigt wird.

**4**

**Telefon**

# *MEMO*

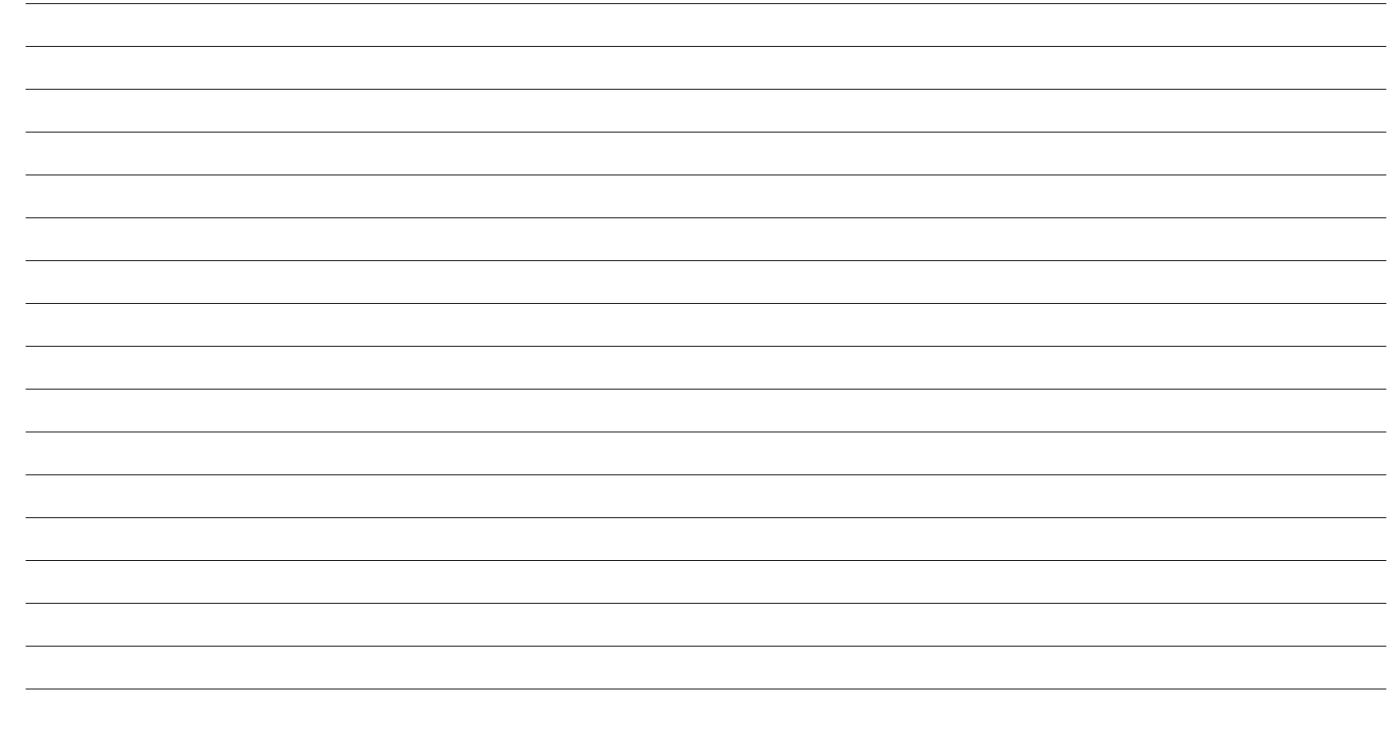

**Apps**

Einige der Funktionen können während der Fahrt nicht bedient werden.

### **Vor Verwendung Von Anwendungen** 104

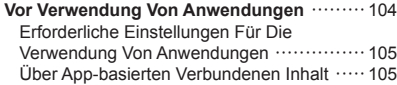

# **SUBARU STARLINK** 107

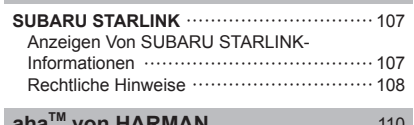

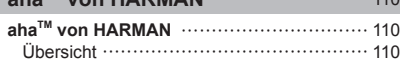

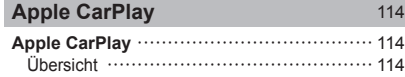

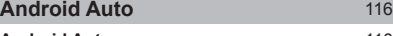

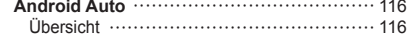

VOR VERWENDUNG VON ANWENDUNGEN

**VOR VERWENDUNG VON ANWENDUNGEN**

# **VOR VERWENDUNG VON ANWENDUNGEN**

Zu beachtende Vorsichtmaßnahmen für die Verwendung von Anwendungen sind nachfolgend aufgeführt.

In diesem Kapitel wird Smartphone als Bezeichnung für iPhone und Android-Geräte verwendet.

# **WARNUNG**

- l Verbinden Sie während der Fahrt nicht das Smartphone und bedienen Sie es während der Fahrt nicht.
- l Parken Sie das Fahrzeug unbedingt an einem sicheren Ort, bevor Sie das Smartphone verbinden oder bedienen.

# $\land$ ACHTUNG

- l Lassen Sie Ihr Smartphone nicht im Auto liegen. Das Smartphone könnte vor allem durch hohe Temperaturen im Fahrzeug beschädigt werden.
- l Drücken Sie das Smartphone nicht herunter und setzen Sie es nicht unnötigem Druck aus, während es verbunden ist, da das Smartphone oder sein Anschluss dadurch beschädigt werden könnte.
- l Wenn Sie Ihr Smartphone über USB anschließen, führen Sie keine Fremdkörper in den USB-Anschluss ein, da dies das Smartphone oder dessen Anschluss beschädigen könnte.

### **HINWEIS**

- l Je nach Anwendung stehen manche Funktionen während der Fahrt aus Sicherheitsgründen nicht zur Verfügung.
- l Zum Maximierung des Signalempfangs, der Signalleistung und der Signalpräzision des Smartphones sorgen Sie bitte dafür, dass das Smartphone während der Fahrt so nah am System wie möglich an einem sicheren Ort verstaut ist.
- l Wenn Sie Ihr Smartphone über USB anschließen, verwenden Sie die mit Ihrem Smartphone gelieferten Originalkabel oder gleichwertige (zertifizierte) Kabel eines Drittanbieters.
- **. Wenn sich der Zündschalter in der Stellung "ACC" oder "ON"** befindet, wird die Batterie des verbundenen Smartphones geladen.
- l Wenn Sie Ihr Smartphone über USB verbinden, wird das Smartphone möglicherweise nicht erkannt, wenn sich der Zündschalter in der Stellung "ACC" oder "ON" befindet. Entfernen Sie in diesem Fall das Smartphone und verbinden Sie es wieder.
- l Die Genauigkeit der angezeigten Informationen oder die Signalempfangsleistung hängt vom Smartphone oder verbundenen Gerät und dessen kabelloser Verbindung ab.
- l Bedienungshinweise für das Smartphone entnehmen Sie bitte dessen Betriebsanleitung.
- l Halten Sie die jeweiligen Bedienungsverfahren für die Smartphone-Anwendung ein.
- l Beim Verbinden des Geräts mittels Bluetooth kann die Kommunikationsgeschwindigkeit langsamer sein als im Vergleich zu USB.
- l Wenn die Anwendung nicht einwandfrei läuft oder instabil ist, trennen Sie das Smartphone und schließen Sie es erneut über Bluetooth  $(\rightarrow S. 58)$  und/oder USB-Kabel ( $\rightarrow$ S. 36) an. Wenn das Problem weiterhin besteht, starten Sie das Smartphone neu.

# **ERFORDERLICHE EINSTELLUNGEN FÜR DIE VERWENDUNG VON ANWENDUNGEN**

Um eine Anwendung auf diesem System zu nutzen, muss die Anwendung auf Ihrem Smartphone installiert sein.

- Suchen Sie nach der Anwendung von Ihrer Smartphone-App und laden Sie sie herunter.
	- iPhone: App Store über iTunes
	- Androidgerät: Google Play Store
- Erstellen Sie ein Konto und melden Sie sich bei der Anwendung auf dem Smartphone an.

#### **HINWEIS**

- l Bitte verwenden Sie die neueste Version der Anwendung.
- l Apple CarPlay erfordert keine Installation einer Anwendung. Einzelheiten zur Bedienung von Apple CarPlay siehe "Apple CarPlay". (→S. 114)

## **ÜBER APP-BASIERTEN VERBUNDENEN INHALT**

Voraussetzungen für die Nutzung von verbundenen Inhaltsdiensten der Anwendung auf diesem System.

- Die neueste Version des Systems ist kompatibel mit der (den) verbundenen Inhaltsanwendung(en) für die Smartphones und wurde auf Ihr Smartphone heruntergeladen.
- Ein laufendes Konto bei einem Anbieter für kabellose Inhaltsdienste.
- Ein Smartphone-Datenplan: Wenn der Datenplan für Ihr Smartphone keine unbegrenzte Datennutzung vorsieht, können zusätzliche Gebühren bei Ihrer Telefongesellschaft für das Zugreifen auf Appbasierten verbundenen Inhalt über 3G-, 4G-, Wi-Fioder 4G LTE-Drahtlosnetzwerke anfallen.
- Verbindung zum Internet über 3G-, 4G-, Wi-Fi- oder 4G LTE-Netzwerke.

### **HINWEIS**

- l Änderungen an den Produktspezifikationen können zu Unterschieden zwischen dem Inhalt des Handbuchs und den Funktionen des Produkts führen.
- l Achten Sie darauf, nicht die Datennutzungsgrenzen Ihres Smartphones zu überschreiten. Andernfalls kommt<br>es zu zusätzlichen Datennutzungsgebühren bei Ihrer Datennutzungsgebühren bei Ihrer Telefongesellschaft.

105

**Apps**

#### VOR VERWENDUNG VON ANWENDUNGEN

### **HINWEIS**

● Begrenzungen:

- Zugriff auf App-basierten verbundenen Inhalt hängt ab von der Verfügbarkeit des Mobilfunknetzes und/oder der Wi-Fi-Netzwerkabdeckung für den Zweck des Verbindens Ihres Smartphones mit dem Internet.
- Die Dienstverfügbarkeit kann regional begrenzt sein. Wenden Sie sich für weitere Informationen an den Anbieter von Funkinhaltsdiensten.
- Die Fähigkeit dieses Produkts, auf verbundenen Inhalt zuzugreifen, kann sich ohne Ankündigung ändern und durch Folgendes beeinträchtigt werden: Kompatibilitätsprobleme mit zukünftigen Firmwareversionen des Smartphones;<br>Kompatibilitätsprobleme mit zukünftigen Versionen Kompatibilitätsprobleme<br>der verbundenen der verbundenen Inhaltsanwendung(en) für das Smartphone; Änderungen oder Abbruch der verbundenen Inhaltsanwendung(en) oder des Dienstes durch seinen **Anbieter**
- l Da einige Anwendung Signale von GPS-Satelliten und kabellose Kommunikationsleitungen verwenden, arbeiten diese an folgenden Orten möglicherweise nicht einwandfrei.
	- In Tunneln
	- In Tiefgaragen
	- Außerhalb von kabelloser Kommunikationsreichweite, z. B. einige ländliche Gegenden
	- Bei überlastetem kabellosem Kommunikationsnetz oder bei eingeschränkter Kommunikation
- l Je nach Umständen und Umwelt ist das Signal möglicherweise schwach oder es wird nicht empfangen. In solchen Fällen kann ein Fehler auftreten.

### **HINWEIS**

- l Kommunikations- und Telefonanrufgebühren für Smartphones müssen vom Funkabonnenten bezahlt werden.
- l Wenn Sie die Daten auf Ihrem Smartphone oder anderen Gerät verlieren, während Sie es mit dem System verwenden, ist eine Kompensation für die verloren gegangenen Daten ausgeschlossen.
- l SUBARU CORPORATION garantiert keine durch die Anwendung bereitgestellten Inhalte.
- l Es kann vorkommen, dass die Anwendung aufgrund von Faktoren am Smartphone, den Smartphone-Anwendungen oder aufgrund von Sendern nicht funktioniert. SUBARU CORPORATION übernimmt keine Verantwortung hierfür.

## **SUBARU STARLINK (FALLS VORHANDEN)**

# **SUBARU STARLINK**

Die SUBARU STARLINK-Funktion ermöglicht dem System, mittels Bluetooth oder USB eine Verbindung mit einem Smartphone herzustellen.

Bei Verbindung von iPhone oder Android-Geräten mit der installierten SUBARU STARLINK-Anwendung können Sie SUBARU STARLINK-Inhalte über das System bedienen.

**Schließen Sie zur Verwendung der SUBARU STARLINK-Anwendung Ihr iPhone an den USB-Anschluss an oder stellen Sie eine Verbindung über Bluetooth her oder verbinden Sie Ihr Android-Gerät über Bluetooth.**

nur 8-Zoll-System: Es ist erforderlich, Ihr Smartphone über Bluetooth (→S. 58) zu koppeln, die Telefondownloadfunktion einzuschalten (→S. 61) und dann die Uhrzeit anzupassen, sodass sie an Ihrem Smartphone und dem System identisch ist.

Wenn Sie die Anwendung verwenden, lesen Sie die Vorsichtmaßnahmen in "VOR VERWENDUNG VON ANWENDUNGEN". (→S. 104)

#### **HINWEIS**

l SUBARU STARLINK kann möglicherweise nicht verwendet werden, wenn von diesem System eine Verbindung mit einer externen Wi-Fi-Quelle hergestellt wird und die Quell-IP-Adresse 192.168.1.x lautet.

# **ANZEIGEN VON SUBARU STARLINK-INFORMATIONEN**

- 1. Führen Sie die SUBARU STARLINK-Anwendung auf Ihrem Smartphone aus.
- 2. Verbinden Sie das iPhone mit dem USB-Anschluss oder verbinden Sie Ihr iPhone oder Android-Gerät über Bluetooth.
	- Einzelheiten zum Verbinden Ihres iPhones mit dem USB-Anschluss: →S. 36 Einzelheiten zum Anmelden oder Verbinden Ihres iPhones oder Android-Geräts: →S. 52
- 3. Wählen Sie **SUBARU STARLINK** (SUBARU STARLINK) auf dem Bildschirm "Apps (Apps)".  $(\rightarrow$ S. 30)

### **HINWEIS**

l Es kann passieren, dass **SUBARU STARLINK** (SUBARU STARLINK) beim Schalten des Zündschalters in die Stellung "ACC" oder "ON" nicht sofort erscheint. Warten Sie in solch einem Fall.

107

**Apps**

# **ÜBER DIE UNTERSTÜTZTEN GERÄTE**

Dieses System unterstützt die folgenden Geräte.

- iPhone: iOS 7.1.2 oder später
- Android: Android 4.0 oder später

# **RECHTLICHE HINWEISE**

#### **For iPhone**

Bei Verwendung der Funktionen wird vorausgesetzt, dass Sie den Nutzungsbedingungen dieser Applikationen zusätzlich zu den folgenden Geschäftsbedingungen zustimmen.

Aufgrund der Sicherheitsbetrachtungen kann gegebenenfalls eine Teilbeschränkung während des Fahrens angewendet werden. Wenn ein Autogerät bedient wird, sollte der Fahrer vor der Bedienung immer an einem sicheren Ort anhalten. Die Bedienung des iPhones während des Fahrens kann womöglich gegen die Straßenverkehrsordnung verstoßen.

Das Unternehmen übernimmt keine Haftung in Bezug auf eine Behinderung oder in Bezug auf den Signalzustand in der durch die entsprechenden Betreiber bereitgestellten Kommunikationsumgebung während der Verwendung der Dienstleistungen mittels iPhone-Kommunikationsfunktionen. Darüber hinaus sind die Kommunikationsgebühren durch den Plan Ihres Betreibers bestimmt und werden von der Vertragspartei getragen.

Obwohl dieses Gerät entsprechende Funktionen für die iPhone-Applikationen beinhaltet, übernimmt das Unternehmen unter keinen Umständen die Haftung in Bezug auf die Verwaltung der Dienstleistungen oder der Applikationen, die von Dritten bereitgestellt werden.

Bei Benutzung der Dienstleistungen, die Positionsinformationen etc. verwenden, werden die Positionsinformationen vom verbundenen iPhone an das Unternehmen gesendet, zur Bereitstellung durch das Unternehmen der Dienstleistungen, die die gewonnenen Informationen verwenden. Die Informationen unterliegen der strikten Verwaltung durch das Unternehmen und werden nicht für andere Zwecke verwendet. Darüber hinaus können die Benutzungsbedingungen der entsprechenden Applikationen zum Zwecke der Wartung durch das Unternehmen erworben werden.
SUBARU STARLINK (FALLS VORHANDEN)

#### X**For Android devices**

Bei Verwendung der Funktionen wird vorausgesetzt, dass Sie den Nutzungsbedingungen dieser Applikationen zusätzlich zu den folgenden Geschäftsbedingungen zustimmen.

Aufgrund der Sicherheitsbetrachtungen kann gegebenenfalls eine Teilbeschränkung während des Fahrens angewendet werden. Wenn ein Autogerät bedient wird, sollte der Fahrer vor der Bedienung immer an einem sicheren Ort anhalten. Die Bedienung des Android-Smartphones während des Fahrens kann womöglich gegen die Straßenverkehrsordnung verstoßen.

Das Unternehmen übernimmt keine Haftung in Bezug auf eine Behinderung oder in Bezug auf den Signalzustand in der durch die entsprechenden Betreiber bereitgestellten Kommunikationsumgebung während der Verwendung der Dienstleistungen mittels Android-Smartphone-Kommunikations-funktionen. Darüber hinaus sind die Kommunikationsgebühren durch den Plan Ihres Betreibers bestimmt und werden von der Vertragspartei getragen.

Obwohl dieses Gerät entsprechende Funktionen für die Android Smartphone-Applikationen beinhaltet, übernimmt das Unternehmen unter keinen Umständen die Haftung in Bezug auf die Verwaltung der Dienstleistungen oder der Applikationen, die von Dritten bereitgestellt werden.

Bei Benutzung der Dienstleistungen, die Positionsinformationen et cetera verwenden, werden die Positionsinformationen vom verbundenen Android-Smartphone an das Unternehmen gesendet, zur Bereitstellung durch das Unternehmen der Dienstleistungen, die die gewonnenen Informationen verwenden. Die Informationen unterliegen der strikten Verwaltung durch das Unternehmen und werden nicht für andere Zwecke verwendet. Darüber hinaus können die Benutzungsbedingungen der entsprechenden Applikationen zum Zwecke der Wartung durch das Unternehmen erworben werden.

> **Apps 5**

aha™ von HARMAN (FALLS VORHANDEN)

## **ahaTM von HARMAN (FALLS VORHANDEN)**

## **ahaTM von HARMAN**

aha ist eine cloud-basierte Anwendung, die eine Verbindung zum System herstellt und Ihnen sicher und einfach Zugang zu Ihrem Lieblings-Webinhalt bietet. Es existieren zehntausende Sender, die Internetradio, personalisierte Musik, Audiobücher, Facebook, Twitter, Restaurant- und Hotelsuchen, Wetter und mehr umfassen. Weitere Informationen über aha finden Sie auf der aha-Site (http://www.aharadio.com).

Bei Verbindung von iPhone oder Android-Geräten und der installierten aha-Anwendung können Sie aha-Inhalt über das System bedienen, sehen und hören.

### **Verbinden Sie Ihr iPhone oder Android-Gerät über Bluetooth, um die aha-Anwendung zu verwenden.**

Wenn Sie die Anwendung verwenden, lesen Sie die Vorsichtmaßnahmen in "VOR VERWENDUNG VON ANWENDUNGEN". (→S. 104)

Mit Navigationsfunktion: Sie können sich auch POI-Informationen von der aha-Anwendung auf dem Kartenbildschirm anzeigen und sich zu diesen POIs führen lassen.

## **ÜBERSICHT**

Der ahaTM von HARMAN-Bedienungsbildschirm kann wie folgt aufgerufen werden:

- Führen Sie die aha-Anwendung auf Ihrem Smartphone aus.
- Verbinden Sie das iPhone oder Android-Gerät über Bluetooth.
	- Einzelheiten zum Anmelden oder Verbinden eines iPhones oder Android-Geräts: →S. 52
- Wählen Sie **Aha** (Aha) auf dem Bildschirm "Apps  $(Apps)^{n}$ .  $(\rightarrow S. 30)$

#### aha™ von HARMAN (FALLS VORHANDEN)

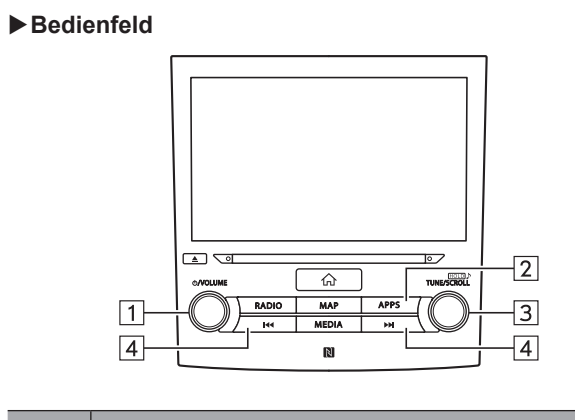

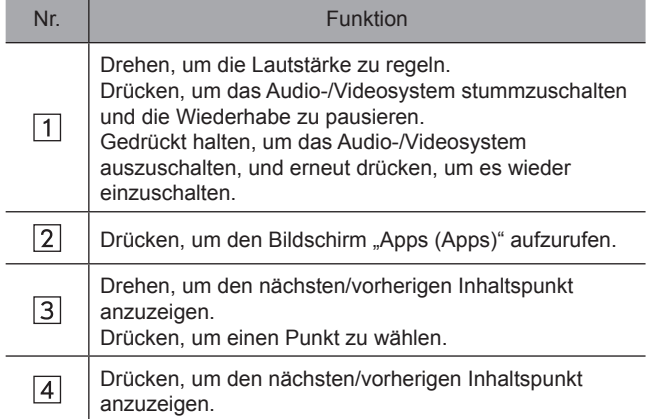

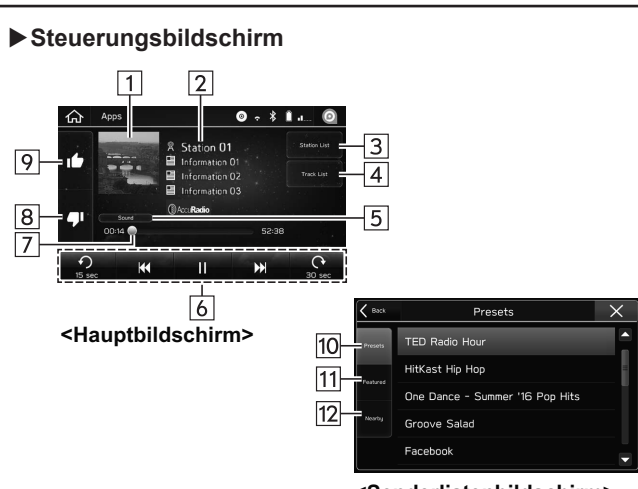

**<Senderlistenbildschirm>**

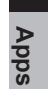

**5**

 $\bigoplus$ 

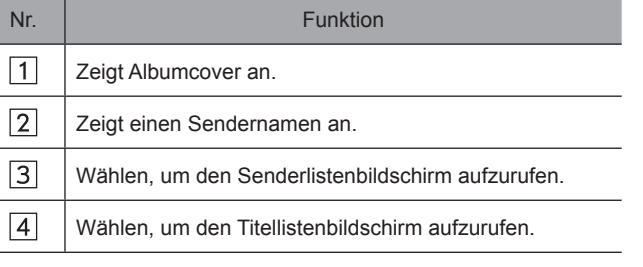

#### ahaTM von HARMAN (FALLS VORHANDEN)

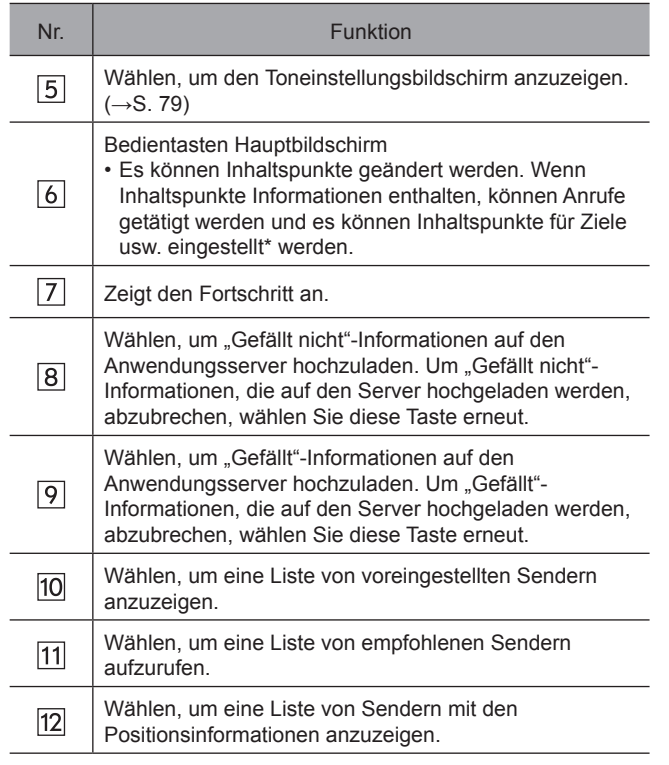

\*: nur 8-Zoll-mit-Navi-System

#### **HINWEIS**

- l Wenn Sie bei aktivierter aha-Anwendung in andere Modi schalten und das System dann bei weiterhin verbundenem Smartphone aus-/einschalten, wird der Home-Bildschirm angezeigt.
- l Es werden die ersten 35 Einträge in der Liste der voreingestellten Sender auf dem Smartphone angezeigt. Wenn sich mehr als 35 Einträge in der Liste der voreingestellten Sender befinden, ändern Sie die Reihenfolge der Einträge in der Liste auf dem Smartphone. Sie können die Priorität Ihrer voreingestellten Sender innerhalb der aha-Anwendung ändern (nach Trennung vom System), um die auf dem Bildschirm dargestellte Senderliste zu modifizieren. Bitte greifen Sie in Ihrer Smartphone-aha-Anwendung auf "Voreinstellungen bearbeiten" zurück, um diese Liste zu modifizieren.
- l Wenn mehrere Audiodateien auf Ihrem iPhone gespeichert sind, kann es einige Zeit dauern, bis die Wiedergabe startet.
- Es kann zu einer Wiedergabe mit Unterbrechungen kommen, wenn Sie auf das Streamen von Bluetooth-Audio von aha auf Ihrem Smartphone schalten.
- l Die folgenden Funktionen stehen bei diesem System nicht zur Verfügung. Führen Sie diese Funktionen am Smartphone aus.
	- Sender hinzufügen/neu ordnen/löschen
	- Bei Facebook/Twitter anmelden (Wenn Sie nicht angemeldet sind, werden Sie durch den Sender zur Anmeldung aufgefordert. Dies muss erfolgen, wenn das Gerät vom System getrennt wird.)
- l Für die aha-Funktion stehen die folgenden Touchscreen-Bewegungen nicht zur Verfügung.
	- Doppeltes Berühren mit einem Finger
	- Doppeltes Berühren mit zwei Fingern
- l Das Audio-/Videosystem schaltet sich aus, wenn die aha-Anwendung auf dem iPhone und/oder dem Android-Gerät geschlossen wird.

ahaTM von HARMAN (FALLS VORHANDEN)

#### **HINWEIS**

l Verwenden Sie dieses System, um Musik mit der aha-Anwendung wiederzugeben. Wenn der Sender oder die Einstellungen sowohl über das Audio-/Videosystem als auch über das Smartphone häufig geändert werden, funktioniert die aha-Anwendung möglicherweise nicht. Ein Neustart der Anwendung über das Smartphone kann erforderlich sein.

## **ÜBER DIE UNTERSTÜTZTEN GERÄTE FÜR aha**

Dieses System unterstützt die folgenden Geräte.

- iPhone: iOS 7.0 oder später
- Android: Android 2.2 oder später

#### **HINWEIS**

- l Beachten Sie, dass die Garantie nicht gilt, wenn ein nicht unterstütztes iPhone verbunden ist.
- l Die verfügbaren Funktionen können je nach Typ des Android-Geräts unterschiedlich sein.

113

**Apps**

#### Apple CarPlay

### **Apple CarPlay**

# **Apple CarPlay**

Wenn Sie Ihr iPhone mit dem System verbinden, kann CarPlay genutzt werden, um sich iPhone-Karten anzusehen, Musik wiederzugeben und Anrufe zu tätigen. Es können auch unterstützte Anwendungen ausgeführt werden.

● Einzelheiten zu den Diensten oder Funktionen entnehmen Sie der Apple CarPlay-Site (https://ssl.apple.com/ios/carplay/).

### **Zum Nutzen der Apple CarPlay-Anwendung verbinden Sie Ihr iPhone mit dem USB-Anschluss.**

Wenn Sie die Anwendung verwenden, lesen Sie die Vorsichtmaßnahmen in "VOR VERWENDUNG VON ANWENDUNGEN". (→S. 104)

#### **HINWEIS**

- l Verwenden Sie ein unbeschädigtes Original-Kabel, wenn Sie diese Funktion nutzen.
- l Schalten Sie Apple CarPlay in den Einstellungen für Einschränkungen im iPhone ein, wenn Sie diese Funktion verwenden.
- l Bei der Verwendung von Apple CarPlay sind möglicherweise einige Funktionen dieses Systems deaktiviert.

# **ÜBERSICHT**

Der Apple CarPlay-Bedienungsbildschirm kann wie folgt aufgerufen werden:

- Verbinden Sie Ihr iPhone mit dem USB-Anschluss.
	- Einzelheiten zum Verbinden Ihres iPhones mit dem USB-Anschluss: →S. 36
- Wählen Sie **Apple CarPlay** (Apple CarPlay) auf dem Bildschirm "Apps (Apps)". (→S. 30)

#### X**Bedienfeld**

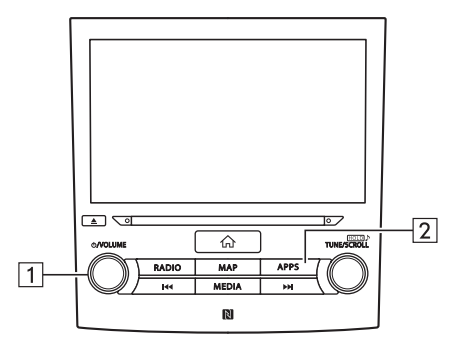

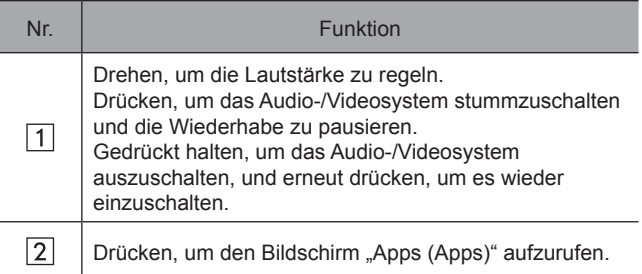

### X**Steuerungsbildschirm**

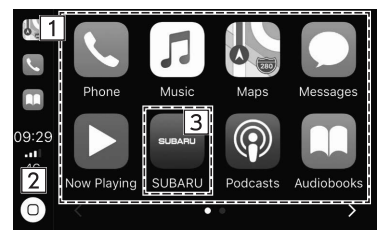

\*: Der angezeigte Bildschirm kann je nach verbundenem iPhone unterschiedlich sein.

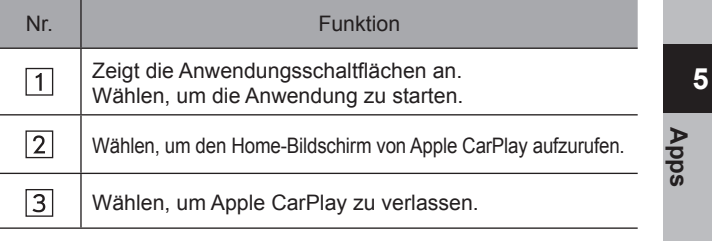

# **ÜBER DIE UNTERSTÜTZTEN GERÄTE**

Dieses System ist mit iOS 7.0 oder Folgeversionen kompatibel.

115

⊕

#### Android Auto

#### **Android Auto**

# **Android Auto**

Wenn Sie Ihr Android-Gerät mit dem System verbinden, kann Android Auto genutzt werden, um sich Android-Karten anzusehen, Musik wiederzugeben und Anrufe zu tätigen. Es können auch unterstützte Anwendungen ausgeführt werden.

● Einzelheiten zu den Diensten oder Funktionen entnehmen Sie der Android Auto-Site (https://www.android.com/auto/) und (https://support.google.com/androidauto/).

### **Verbinden Sie zur Nutzung der Android Auto-Anwendung Ihr Android-Gerät mit dem USB-Anschluss.**

Wenn Sie die Anwendung verwenden, lesen Sie die Vorsichtmaßnahmen in "VOR VERWENDUNG VON ANWENDUNGEN". (→S. 104)

#### **HINWEIS**

- l Verwenden Sie ein unbeschädigtes Original-Kabel, wenn Sie diese Funktion nutzen.
- l Um diese Funktion zu verwenden, stellen Sie sicher, dass die Einstellungen Ihres Android-Geräts eine Verbindung mit einem neuen Fahrzeug zulassen.
- l Bei der Verwendung von Android Auto sind möglicherweise einige Funktionen dieses Systems deaktiviert.

# **ÜBERSICHT**

Der Android Auto-Bedienungsbildschirm kann wie folgt aufgerufen werden:

- Verbinden Sie Ihr Android-Gerät mit dem USB-Anschluss.
	- Einzelheiten zum Verbinden Ihres Android-Geräts mit dem USB-Anschluss: →S. 36
- Wählen Sie **Android Auto** (Android Auto) auf dem Bildschirm "Apps (Apps)".  $(\rightarrow S. 30)$

#### X**Bedienfeld**  $\Box$  $\overline{P}$  $\overline{2}$  $\overline{\mathbb{Q}}$ TUNESCROLL RADIO MAP  $\overline{ }$  APPS  $\boxed{1}$ **MEDIA**  $\overline{\phantom{a}}$  $\overline{R}$  $\hbox{\bf R}$

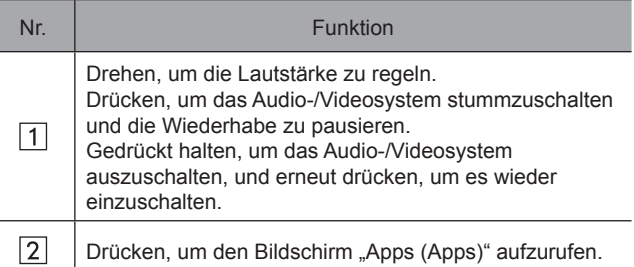

### X**Steuerungsbildschirm**

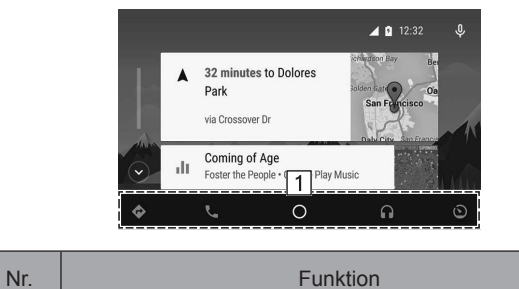

Zeigt die Anwendungs-/Informationsschaltflächen an.  $\boxed{1}$ Wählen, um die Anwendung zu starten, oder wählen, um Informationen aufzurufen.

# **ÜBER DIE UNTERSTÜTZTEN GERÄTE**

Dieses System ist mit Android 5.0 oder Folgeversionen kompatibel.

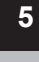

 $\bigoplus$ 

**Apps**

# *MEMO*

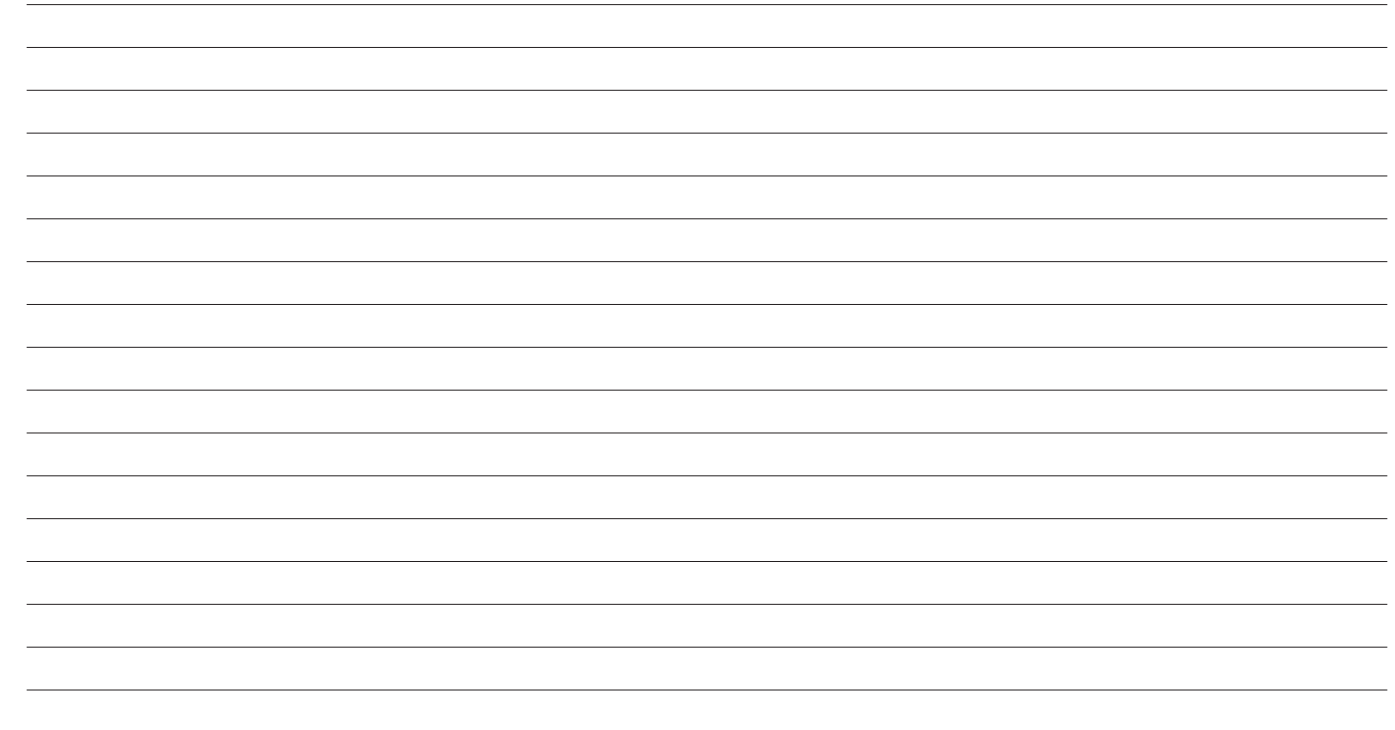

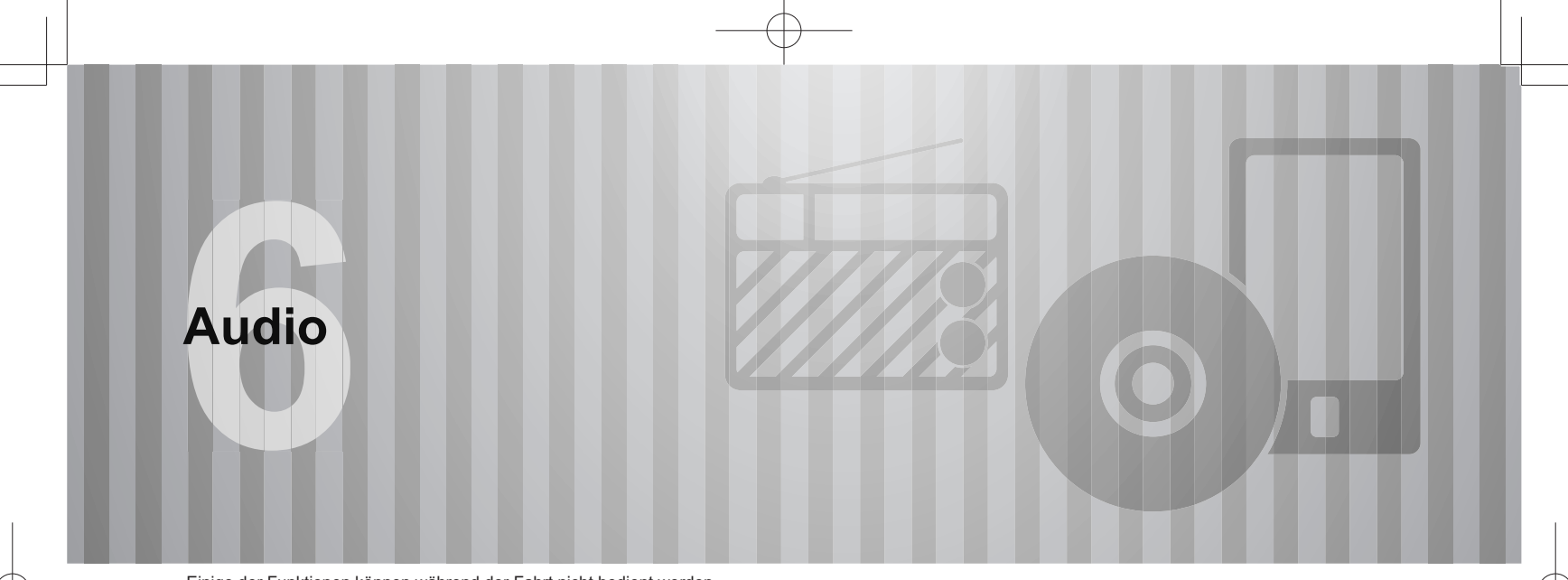

Einige der Funktionen können während der Fahrt nicht bedient werden.

 $\sim$ 

### **Grundlegender Betrieb** 120

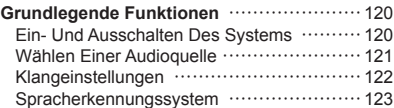

#### **Radiobetrieb** 124

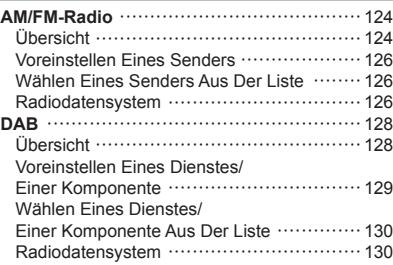

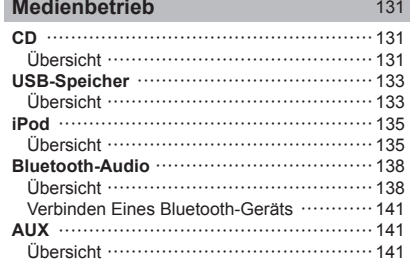

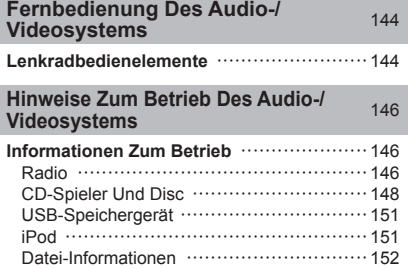

### **GRUNDLEGENDER BETRIEB**

# **GRUNDLEGENDE FUNKTIONEN**

Dieser Abschnitt beschreibt einige grundlegende Funktionen des Audio-/Videosystems. Einige Informationen treffen möglicherweise nicht auf Ihr System zu.

Ihr Audio-/Videosystem ist betriebsbereit, wenn sich der Zündschalter in der Stellung "ACC" oder "ON" befindet.

## $\Lambda$ ACHTUNG

l Um ein Entladen der Batterie zu vermeiden, lassen Sie das Audio-/Videosystem nicht länger als nötig in Betrieb, wenn der Motor ausgeschaltet ist.

## **EIN- UND AUSSCHALTEN DES SYSTEMS**

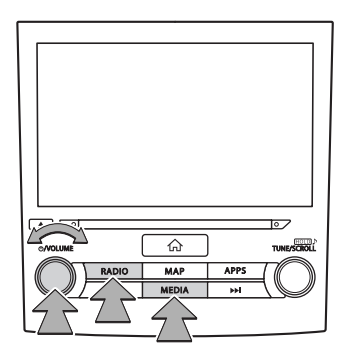

Knopf "  $\circ$ /**VOLUME"**: Gedrückt halten, um das Audio-/ Videosystem auszuschalten, und erneut drücken, um es wieder einzuschalten. Das System schaltet sich im letzten verwendeten Modus ein. Drücken, um das Audio-/ Videosystem stummzuschalten.

(RADIO), MEDIA) : Drücken, um Bildschirmschaltflächen für das Audio-/Videosystem anzuzeigen.

#### **HINWEIS**

l Das Audio-/Videosystem bleibt ausgeschaltet, wenn Sie den Zündschalter von "LOCK"/"OFF" auf "ACC"/"ON" schalten, während das Audio-/Videosystem ausgeschaltet ist. Wenn Sie die Stummschaltung aktiviert hatten, wird der Titel von dem Punkt aus abgespielt, an dem er zuletzt unterbrochen wurde.

# **WÄHLEN EINER AUDIOQUELLE**

1. Drücken Sie (RADIO) oder (MEDIA).

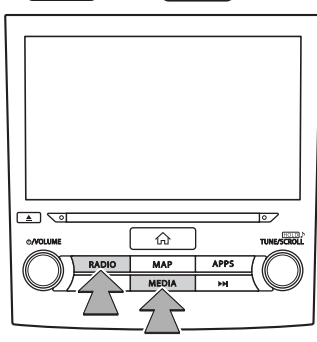

2. Wählen Sie die gewünschte Audioquelle.

### $\blacktriangleright$  Bildschirm "Radio (Radio)"

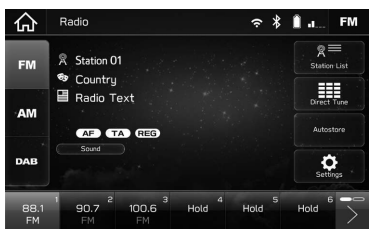

 $\blacktriangleright$  Bildschirm "Media (Medien)"

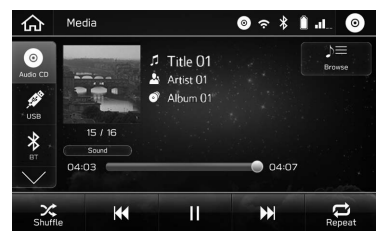

• Mit jedem Drücken von (RADIO) oder (MEDIA) kann auch die Audioquelle geändert werden.

**Audio**

## **KLANGEINSTELLUNGEN**

Die folgende Tonqualität kann eingestellt werden.

#### TON:

Das Klangbild und die Klangqualität werden weitgehend durch die Mischung von Höhen, Mitten und Bässen bestimmt. Verschiedene Arten von Musik- und Sprachprogrammen klingen normalerweise besser, wenn Höhen, Mitten und Bässe individuell eingestellt werden.

#### **BALANCE:**

Eine gute Balance zwischen dem linken und rechten Stereokanal sowie den Lautstärkepegeln vorne und hinten ist ebenfalls wichtig.

Bedenken Sie bei der Wiedergabe von Stereoaufnahmen oder -übertragungen, dass Sie mit der Veränderung der Balance zwischen rechts und links außerdem den Lautstärkepegel 1 Gruppe von Klängen erhöhen und den einer anderen verringern.

- **1.** Drücken Sie  $\widehat{\hspace{1cm}}$   $\widehat{\hspace{1cm}}$  .
- 2. Wählen Sie **Settings** (Einstell.).
- 3. Wählen Sie **Sound** (Audio).
- 4. Wählen Sie EQ and Sound Position (Equalizer- und Tonposition).

5. Stellen Sie den gewünschten Punkt ein.

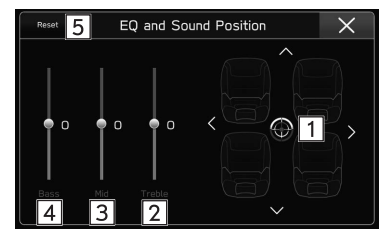

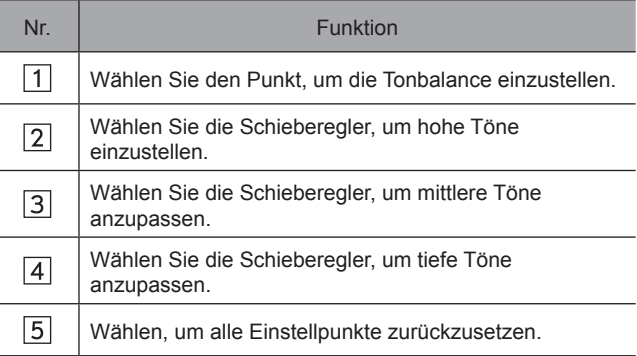

GRUNDLEGENDER BETRIEB

# **SPRACHERKENNUNGSSYSTEM**

1. Drücken Sie diesen Schalter, um das Spracherkennungssystem zu nutzen.

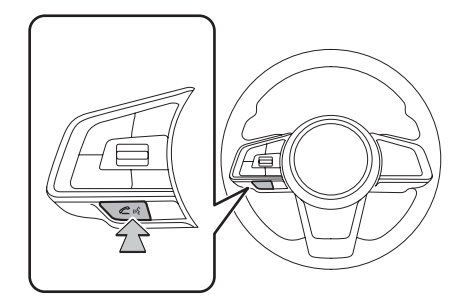

● Das Spracherkennungssystem und die Liste seiner Befehle können verwendet werden. (→S. 197)

123

**Audio**

## **RADIOBETRIEB**

# **AM/FM-RADIO**

# **ÜBERSICHT**

Der FM/AM-Radiobedienungsbildschirm kann durch Wählen von **FM** (FM) oder **AM** (AM) auf dem Bildschirm "Radio (Radio)" aufgerufen werden. (→S. 121)

### X**Bedienfeld**

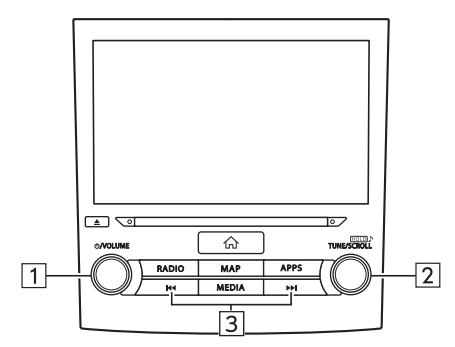

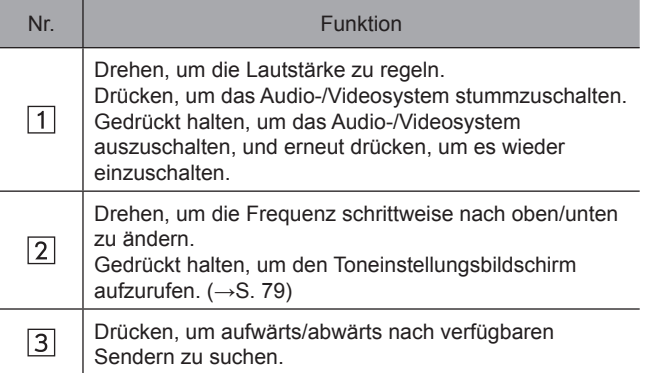

## X**Steuerungsbildschirm**

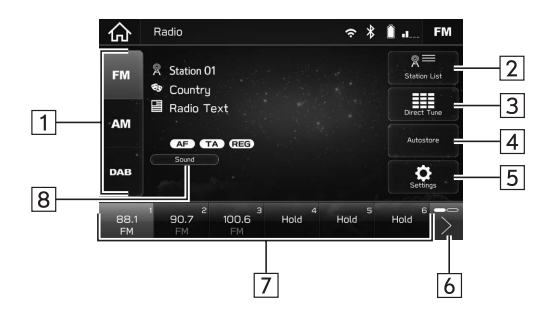

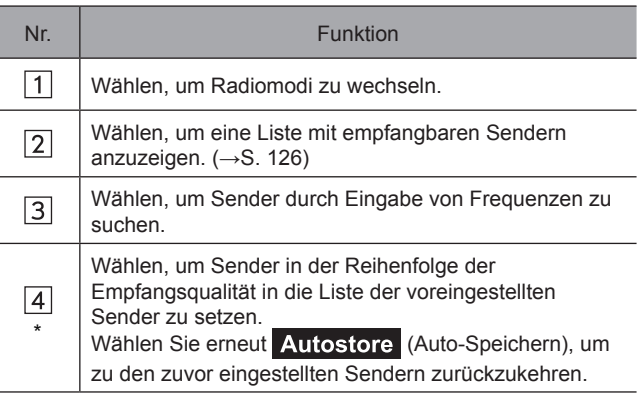

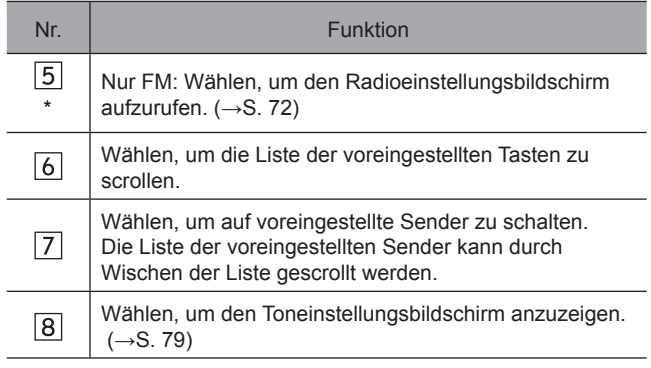

#### \*: Falls vorhanden

### **HINWEIS**

l Das Radio schaltet automatisch auf Stereoempfang, wenn ein Stereosignal empfangen wird.

**Audio**

**6**

## **VOREINSTELLEN EINES SENDERS**

Sender können als Voreinstellungen gespeichert werden.

- 1. Stellen Sie den gewünschten Sender ein.
- 2. Wählen und halten Sie eine gewünschte Taste für voreingestellte Sender.

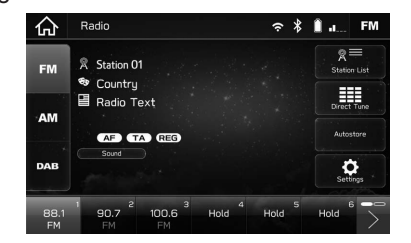

● Möchten Sie einen voreingestellten Sender ändern, gehen Sie genauso vor.

## **WÄHLEN EINES SENDERS AUS DER LISTE**

Es kann eine Senderliste angezeigt werden.

1. Wählen Sie Station List (Senderliste).

### X**Nur FM**

- 2. Wählen Sie die gewünschte Liste.
	- (Alle): Wählen, um alle Sender aufzurufen.
	- (Genre): Wählen, um Kategorien aufzurufen.
- 3. Wählen Sie den gewünschten Sender.

## **RADIODATENSYSTEM\***

\*: Diese Funktion ist in manchen Ländern/Gegenden nicht verfügbar.

Diese Funktion ermöglicht, dass Ihr Radio Sender- und Programminformationen von Radiosendern empfängt, die diese Informationen senden.

Je nach Verfügbarkeit der RDS-Infrastruktur funktioniert dieser Dienst möglicherweise nicht ordnungsgemäß.

## **TA-FUNKTION (VERKEHRSMELDUNG)**

Der Tuner sucht automatisch einen Sender, der regelmäßig Verkehrsinformationen überträgt, und der Sender signalisiert, wann die Verkehrsnachrichten beginnen.

- 1. Ein Pop-Up-Bildschirm erscheint, wenn das Radio einen Verkehrsfunksender sucht.
	- (Deaktivieren): Wählen, um die TA-Funktion auszuschalten.
	- (Ignorieren): Wählen, um das Wiedergeben von Verkehrsinformationen abzubrechen.

#### **HINWEIS**

- l Die TA-Funktion kann ein-/ausgeschaltet werden. (→S. 72)
- l "TP" erscheint auf dem Bildschirm, wenn ein oder ein EON-Verkehrsfunksender empfangen wird.
- l Wenn das Programm endet, wird der ursprüngliche Betrieb fortgesetzt.
- l Die Lautstärke beim Empfang einer Verkehrsmeldung wird gespeichert.

### **AF-FUNKTION (ALTERNATIVE FREQUENZ)**

Ein Sender mit besserem Empfang wird automatisch eingestellt, wenn sich der aktuelle Empfang verschlechtert.

#### **HINWEIS**

l Die AF-Funktion kann ein-/ausgeschaltet werden. (→S. 72)

#### **NOTFALLALARM**

Es erscheint eine Pop-up-Anzeige auf dem Bildschirm und es wird ein Notfallalarm wiedergegeben, wenn ein Notfallalarm empfangen wird.

#### **HINWEIS**

l Die Notfallalarm-Funktion kann ein-/ausgeschaltet werden.  $(\rightarrow$ S. 72)

**Audio**

**6**

# **DAB\***

\*: Je nach Land und Fahrzeug, in dem die Funktion verwendet wird, kann DAB möglicherweise nicht verwendet werden.

# **ÜBERSICHT**

Der DAB-Bedienungsbildschirm kann durch Wählen von DAB (DAB) auf dem Bildschirm "Radio (Radio)" aufgerufen werden. (→S. 121)

#### X**Bedienfeld**

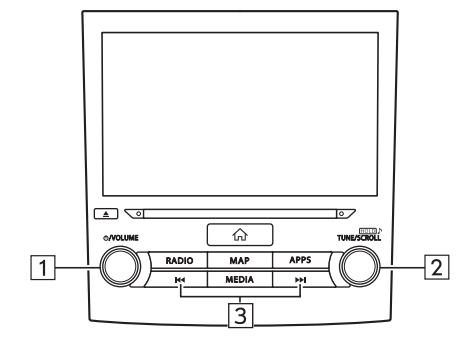

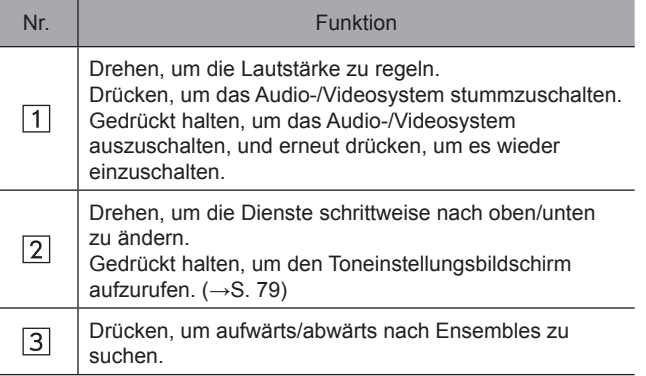

### X**Steuerungsbildschirm**

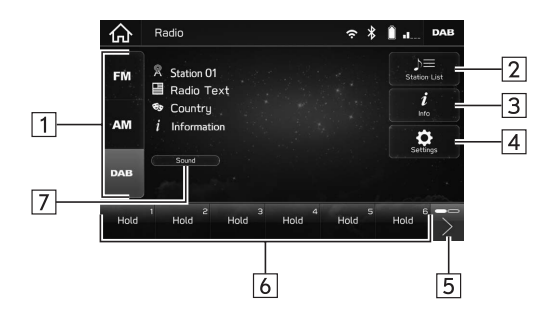

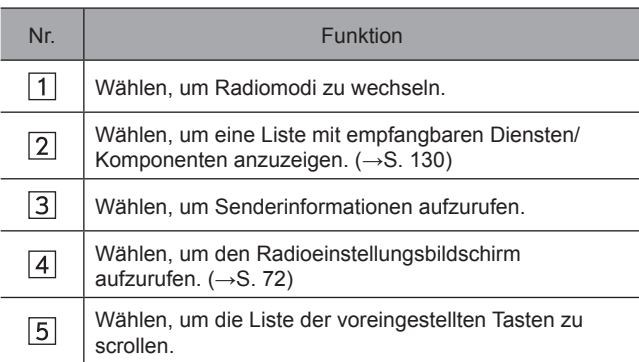

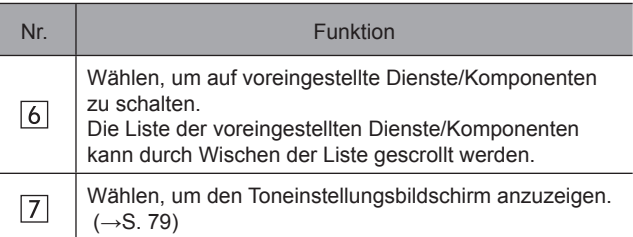

# **VOREINSTELLEN EINES DIENSTES/EINER KOMPONENTE**

Dienste/Komponenten können als Voreinstellungen gespeichert werden.

- 1. Stellen Sie den gewünschten Dienst/die gewünschte Komponente ein.
- 2. Wählen und halten Sie eine gewünschte Taste für voreingestellte Sender.

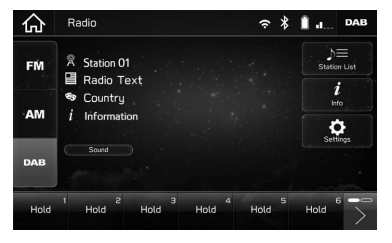

● Möchten Sie einen voreingestellten Sender ändern, gehen Sie genauso vor.

**Audio**

## **WÄHLEN EINES DIENSTES/EINER KOMPONENTE AUS DER LISTE**

Es kann eine Dienst-/Komponentenliste angezeigt werden.

- 1. Wählen Sie Station List (Senderliste).
- 2. Wählen Sie die gewünschte Liste.
	- (Alle): Wählen, um alle Dienste/Komponenten aufzurufen.
	- (Genres): Wählen, um Kategorien aufzurufen.
	- Ensembles (Ensembles): Wählen, um Ensembles aufzurufen.
- 3. Wählen Sie den gewünschten Dienst/die gewünschte Komponente.

# **RADIODATENSYSTEM**

Diese Funktion ermöglicht, dass Ihr Radio Sender- und Programminformationen von Radiosendern empfängt, die diese Informationen senden.

Je nach Verfügbarkeit der RDS-Infrastruktur funktioniert dieser Dienst möglicherweise nicht ordnungsgemäß.

### **AF-FUNKTION (ALTERNATIVE FREQUENZ)**

Ein Sender mit besserem Empfang wird automatisch eingestellt, wenn sich der aktuelle Empfang verschlechtert.

#### **HINWEIS**

l Die AF-Funktion kann ein-/ausgeschaltet werden. (→S. 72)

## **FUNKTION DAB-ANKÜNDIGUNGEN**

Es erscheint eine Pop-up-Anzeige auf dem Bildschirm und es wird eine DAB-Ankündigung wiedergegeben, wenn eine DAB-Ankündigung empfangen wird. Durch Wählen von Announcement Settings (Ansageeinstellungen) auf der Pop-up-Anzeige können DAB-Ankündigungskategorien eingestellt werden.

#### **HINWEIS**

- l Die Funktion DAB-Ankündigungen kann ein-/ausgeschaltet werden. (→S. 72)
- l Auf dem Radioeinstellungsbildschirm können DAB-Ankündigungskategorien eingestellt werden. (→S. 72)

## **MEDIENBETRIEB**

# **CD**

# **ÜBERSICHT**

Der CD-Bedienungsbildschirm kann wie folgt aufgerufen werden:

- Legen Sie eine Disc ein. (→S. 35)
- Wählen Sie auf dem Bildschirm "Media (Medien)".  $(→S. 121)$

### X**Bedienfeld**

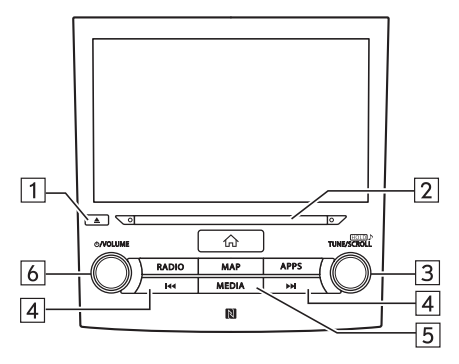

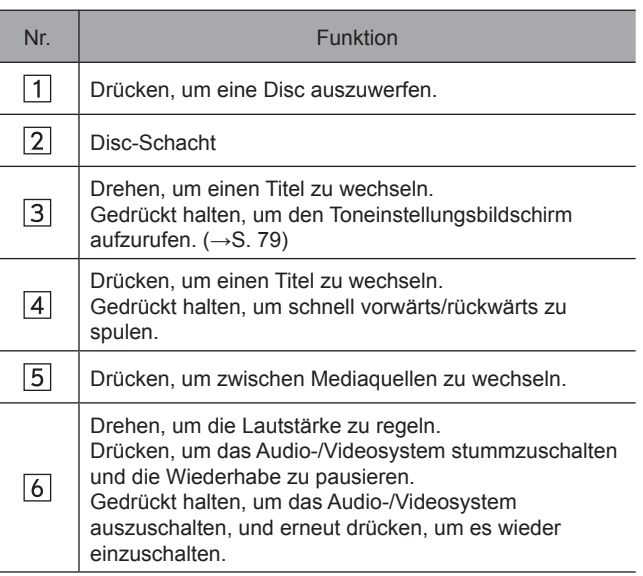

**Audio**

#### X**Steuerungsbildschirm**

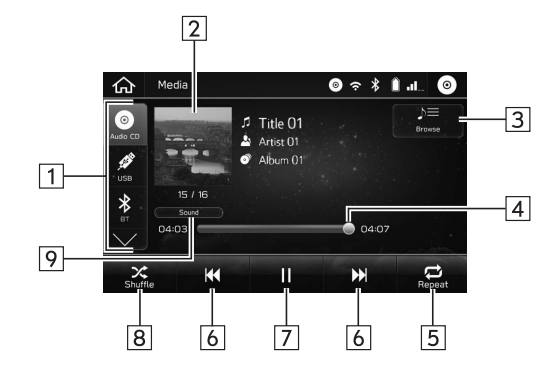

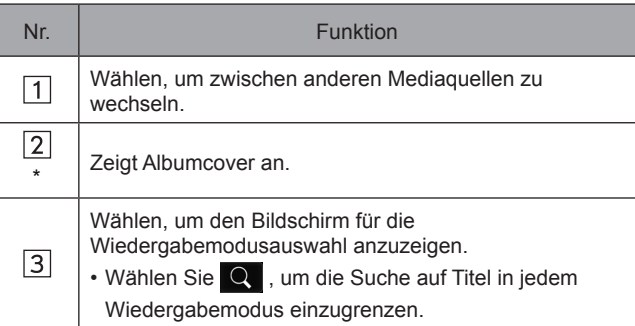

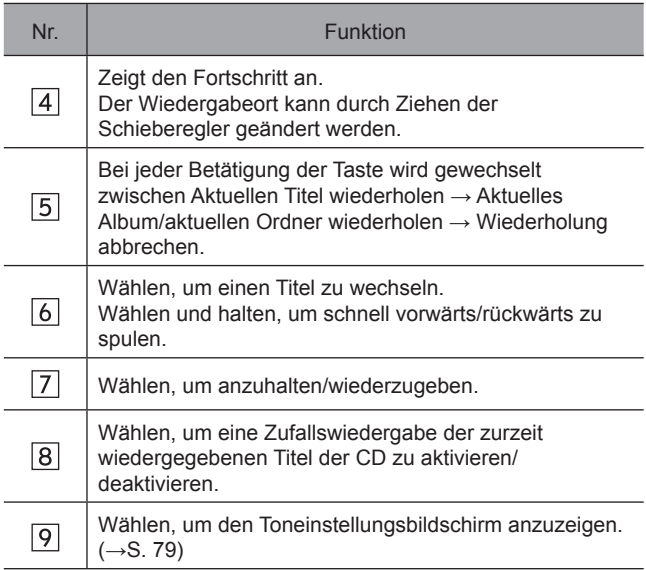

\*: nur 8-Zoll-mit-Navi-System/8-Zoll-System

### **HINWEIS**

- l Enthält eine Disc CD-DA-Dateien und MP3/WMA/AAC-Dateien, können nur die CD-DA-Dateien wiedergegeben werden.
- l Wenn eine CD-TEXT-Disc eingelegt ist, wird der Name der Disc und des Titels angezeigt.
- l Je nach wiedergegebener Disc oder Musikdatei kann das Cover möglicherweise nicht angezeigt werden.

# **USB-SPEICHER**

Audiodateien und Videodateien auf dem USB-Speichergerät können wiedergegeben/angesehen werden. Während der Fahrt kann kein Video gezeigt werden. Es wird nur Ton ausgegeben.

# **ÜBERSICHT**

Der USB-Audio-/-Video-Wiedergabebildschirm kann auf folgende Arten aufgerufen werden:

- Schließen Sie ein USB-Speichergerät an. (→S. 36)
- Wählen Sie  $\gg$  auf dem Bildschirm "Media (Medien)".  $(→S. 121)$

### X**Bedienfeld**

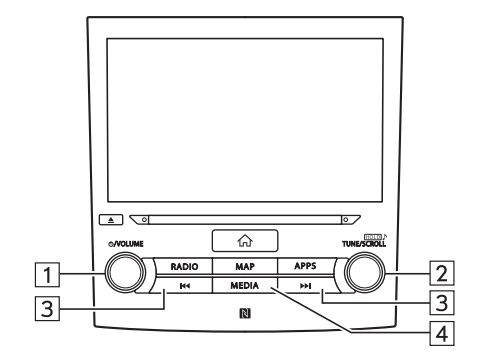

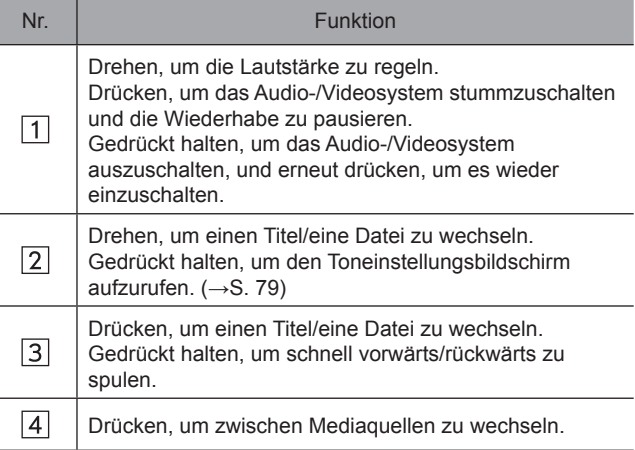

**Audio**

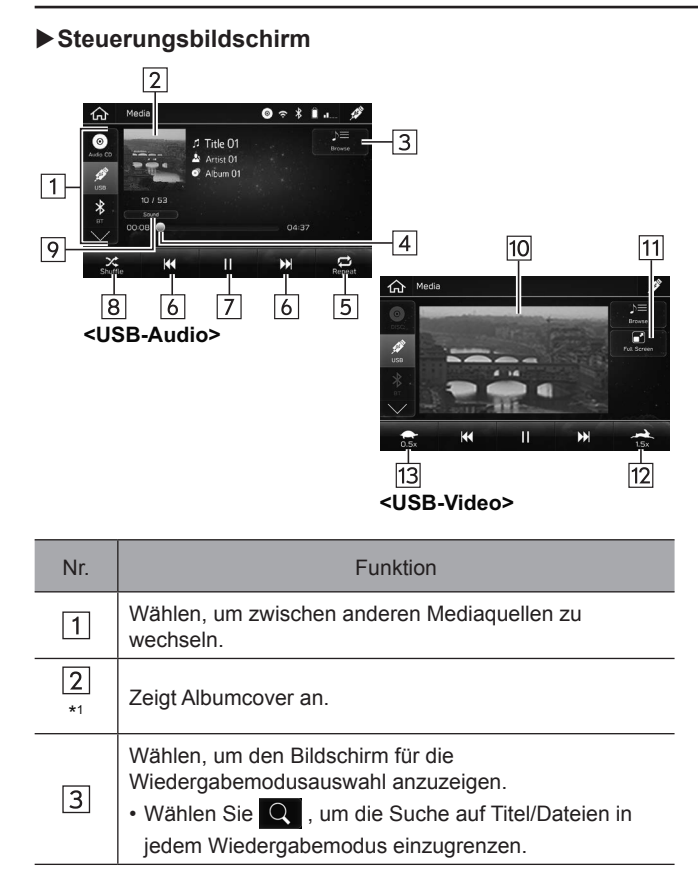

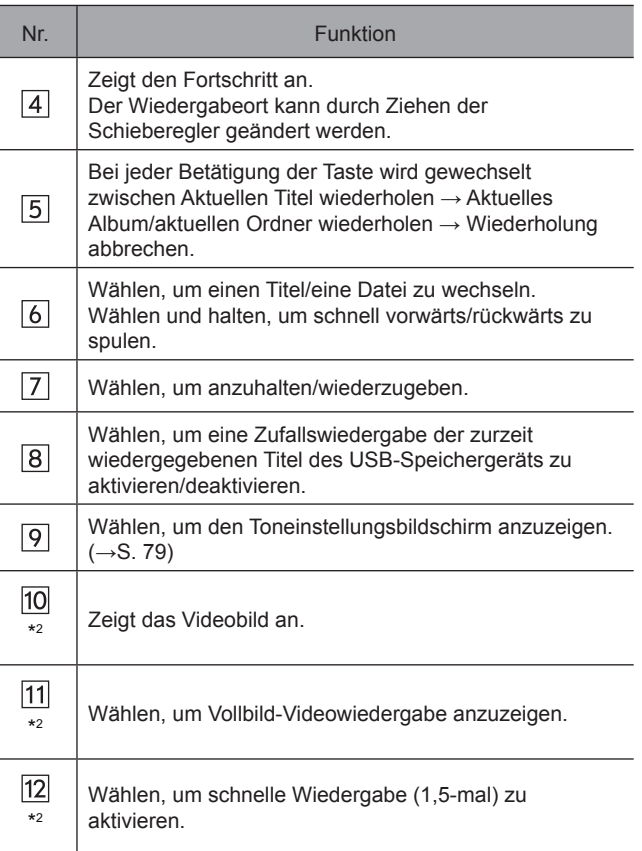

 $*2$ 

 $|13|$ 

#### Nr. **Funktion**

Wählen, um langsame Wiedergabe (0,5-mal) zu aktivieren.

- \*1 : nur 8-Zoll-mit-Navi-System/8-Zoll-System
- \*2 : Falls verfügbar

## **WARNUNG**

l Bedienen Sie den Spieler nicht während der Fahrt und schließen Sie ein USB-Speichergerät nicht während der Fahrt an.

## $\land$ ACHTUNG

- l Lassen Sie Ihren tragbaren Spieler nicht im Auto. Das tragbare Abspielgerät könnte vor allem durch hohe Temperaturen im Fahrzeug beschädigt werden.
- l Üben Sie keinen starken Druck auf den angeschlossenen tragbaren Spieler aus, da dies möglicherweise das Gerät oder den Anschluss beschädigt.
- l Führen Sie keine Fremdkörper in den Anschluss ein, da dies möglicherweise den tragbaren Spieler oder den Anschluss beschädigt.

#### **HINWEIS**

l Je nach wiedergegebenem Gerät oder wiedergegebener Musikdatei kann das Cover möglicherweise nicht angezeigt werden.

## **iPod**

Wenn ein iPod angeschlossen ist, können Sie iPod-Musikdateien wiedergeben lassen. Bei diesem Gerät können Sie Aktionen wie das Wählen einer Datei aus einer Liste oder das Wechseln in den Zufallswiedergabemodus ausführen.

Bei Geräten, die Apple CarPlay unterstützen, schalten Sie Apple CarPlay in den Einschränkungen am Gerät aus.

## **ÜBERSICHT**

Der iPod-Bedienungsbildschirm kann wie folgt aufgerufen werden:

- Schließen Sie einen iPod an. (→S. 36)
- Wählen Sie auf dem Bildschirm "Media (Medien)".  $(→S. 121)$

**Audio**

### X**Bedienfeld**

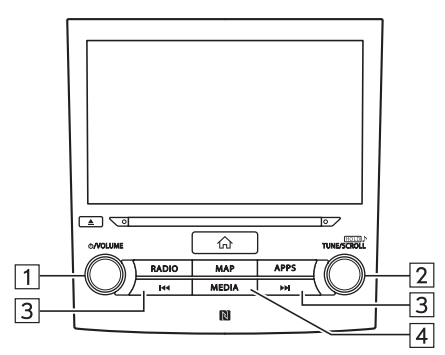

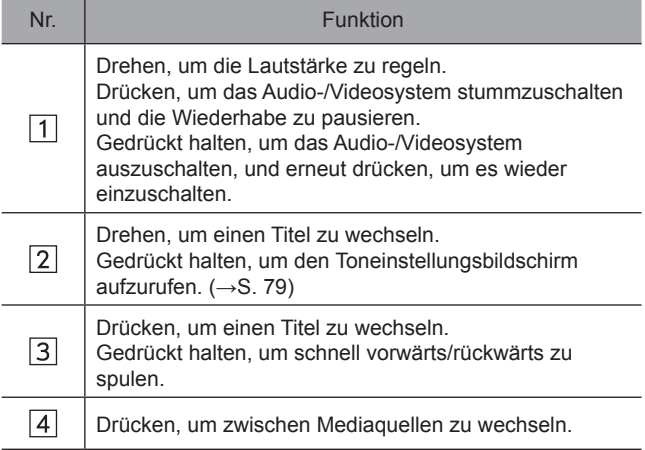

## X**Steuerungsbildschirm**

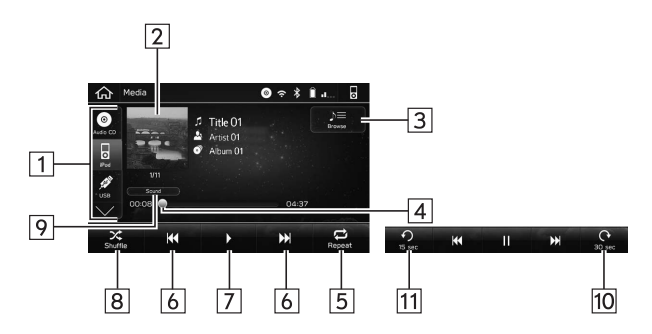

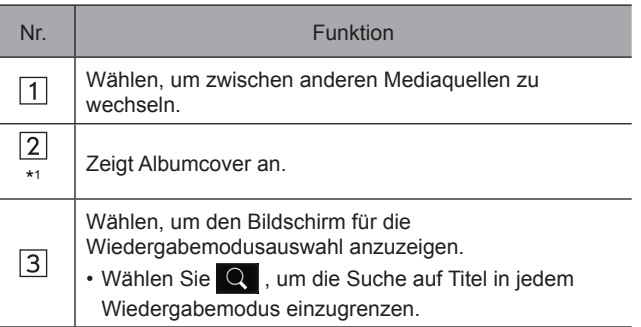

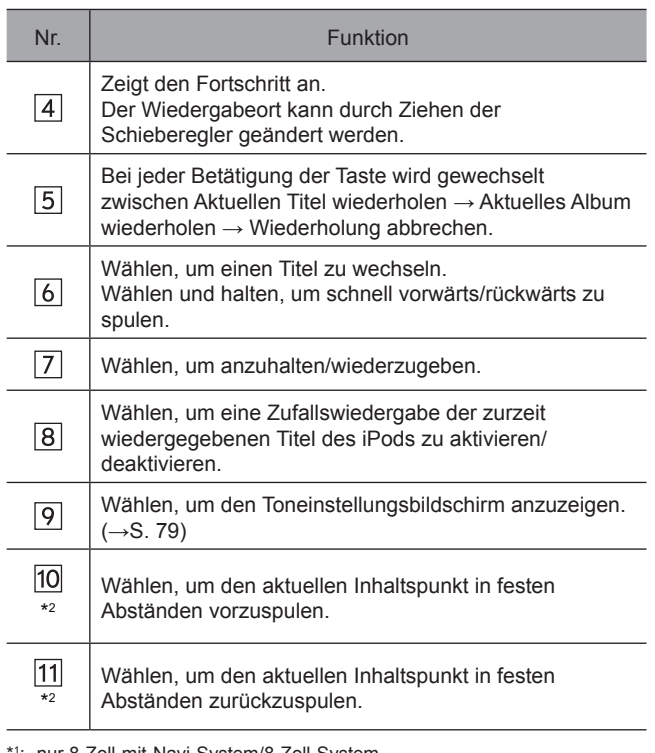

\*1 : nur 8-Zoll-mit-Navi-System/8-Zoll-System

\*2 : Angezeigt bei Wiedergabe von Audiobüchern oder Podcasts

## **WARNUNG**

l Bedienen Sie den Spieler nicht während der Fahrt und schließen Sie den iPod nicht während der Fahrt an.

## **ACHTUNG**

- l Lassen Sie Ihren tragbaren Spieler nicht im Auto. Das tragbare Abspielgerät könnte vor allem durch hohe Temperaturen im Fahrzeug beschädigt werden.
- l Üben Sie keinen starken Druck auf den angeschlossenen tragbaren Spieler aus, da dies möglicherweise das Gerät oder den Anschluss beschädigt.
- l Führen Sie keine Fremdkörper in den Anschluss ein, da dies möglicherweise den tragbaren Spieler oder den Anschluss beschädigt.

### **HINWEIS**

- l Wenn Sie Ihren iPod mit einem Original-iPod-Kabel anschließen, wird die Batterie des iPod geladen.
- l Wenn mit dem iPod Musik wiedergegeben wird, führen Sie Aktionen am System aus. Bei direkter Wiedergabe vom iPod kann es sein, dass bestimmte Funktionen nicht verfügbar sind. Außerdem sind je nach angeschlossenem iPod bestimmte Funktionen möglicherweise nicht verfügbar.
- l Je nach wiedergegebenem iPod oder wiedergegebener Musikdatei kann das Cover möglicherweise nicht angezeigt werden.
- l Wenn ein iPod angeschlossen ist und die Audioquelle in den iPod-Modus umgeschaltet wird, setzt der iPod die Wiedergabe an der Stelle fort, an der er zuletzt gestoppt wurde.
- l Titel, die über einen angeschlossenen iPod gewählt werden, werden möglicherweise nicht richtig erkannt oder angezeigt.

137

**Audio**

# **Bluetooth-AUDIO**

Mit dem Bluetooth-Audiosystem können Anwender die auf Bluetooth-Geräten gespeicherten Musikdateien mittels drahtloser Kommunikation über die Lautsprecher des Fahrzeugs wiedergeben.

Dieses Audio-/Videosystem unterstützt Bluetooth, ein Funkdatenübertragungssystem, das Musik von einem tragbaren Audiogerät kabellos spielen kann. Falls Bluetooth von Ihrem Gerät nicht unterstützt wird, kann das Bluetooth-Audiosystem nicht funktionieren.

# **ÜBERSICHT**

Der Bluetooth-Audio-Bedienungsbildschirm kann durch Wählen von  $\hat{\mathcal{R}}$  auf dem Bildschirm "Media (Medien)" aufgerufen werden. (→S. 121)

Abhängig von der Art des angeschlossenen tragbaren Spielers sind einige Funktionen möglicherweise nicht verfügbar und/oder der Bildschirm sieht anders aus, als in dieser Anleitung gezeigt.

#### X**Bedienfeld**

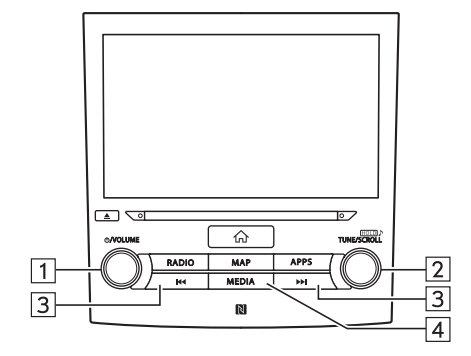

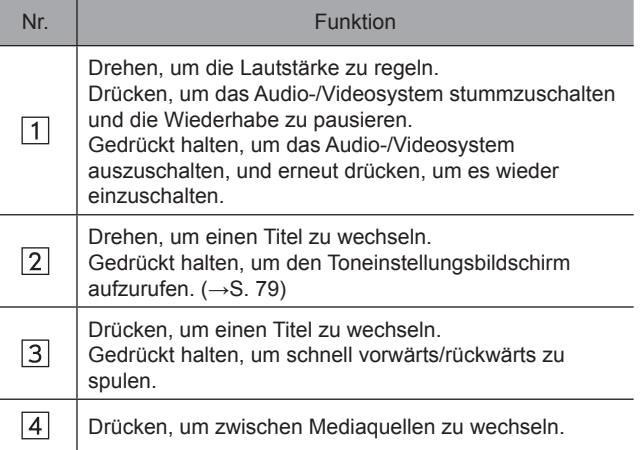

X**Steuerungsbildschirm**

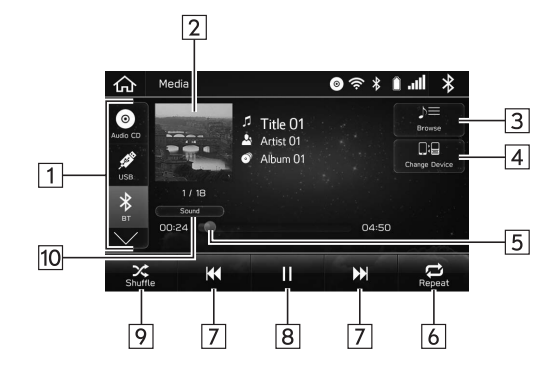

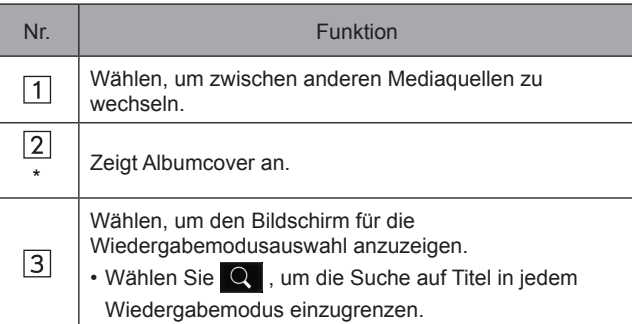

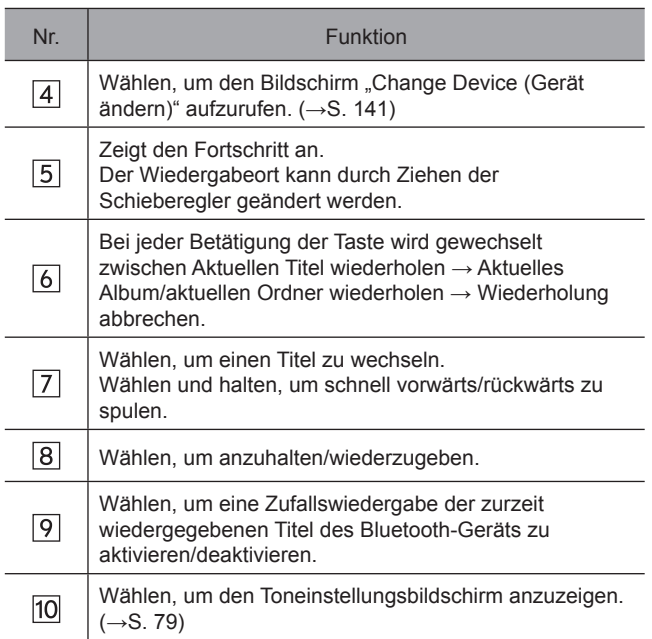

\*: nur 8-Zoll-mit-Navi-System/8-Zoll-System

**Audio**

**6**

## **WARNUNG**

- l Vermeiden Sie während der Fahrt, dass Regler des Spielers bedient werden oder das Bluetooth-Audiosystem angeschlossen wird.
- l Dieses System ist mit Bluetooth-Antennen ausgerüstet. Personen mit implantierbaren Herzschrittmachern, Schrittmachern für kardiale Resynchronisierungstherapie oder implantierbaren Kardioverter-Defibrillatoren sollten ausreichend Abstand zu den Bluetooth-Antennen wahren. Die Funkwellen können den Betrieb solcher Geräte beeinträchtigen.
- l Personen mit elektrisch-medizinischen Geräten, die keine implantierbaren Herzschrittmacher, Schrittmacher für kardiale Resynchronisierungstherapie oder implantierbare Kardioverter-Defibrillatoren sind, sollten vor der Verwendung von Bluetooth-Geräten beim Gerätehersteller Informationen zum Gerätebetrieb unter Funkwelleneinfluss erfragen. Funkwellen können sich unerwartet auf den Betrieb solcher medizinischen Geräte auswirken.

## $\hat{A}$ CHTUNG

l Lassen Sie Ihren tragbaren Spieler nicht im Fahrzeug. Das tragbare Abspielgerät könnte vor allem durch hohe Temperaturen im Fahrzeug beschädigt werden.

### **HINWEIS**

- **Je nach Typ des angeschlossenen Bluetooth-Geräts kann** die pausierte Wiedergabe durch Auswahl von **II** fortgesetzt werden. Umgekehrt kann die Wiedergabe möglicherweise durch Auswahl von  $\triangleright$  pausiert werden.
- l Unter folgenden Bedingungen kann das System nicht funktionieren:
	- Das Bluetooth-Gerät ist ausgeschaltet.
	- Das Bluetooth-Gerät ist nicht angeschlossen.
	- Die Batterie des Bluetooth-Geräts ist leer.
- l Während der Wiedergabe von Bluetooth-Audio kann es eine Weile dauern, bis die Verbindung zu einem Telefon hergestellt ist.
- l Bedienungshinweise für den tragbaren Spieler entnehmen Sie bitte dessen Betriebsanleitung.
- l Falls ein Bluetooth-Gerät wegen eines schlechten Empfangs vom Bluetooth-Netzwerk ausgeloggt wird, während sich der Zündschalter in der Stellung "ACC" oder "ON" befindet, stellt das System automatisch wieder eine Verbindung zum tragbaren Spieler her.
- l Dies geschieht nicht, wenn das Bluetooth-Gerät absichtlich getrennt wurde, z. B. weil Sie es abgeschaltet haben. Schließen Sie den tragbaren Spieler manuell wieder an.
- l Die Daten des Bluetooth-Geräts werden gespeichert, wenn das Bluetooth-Gerät mit dem Bluetooth-Audiosystem verbunden wird. Bevor Sie das Fahrzeug verkaufen oder entsorgen, löschen Sie die Bluetooth-Audio-Daten aus dem System.  $(\rightarrow$ S. 63)
- l Je nach wiedergegebenem Bluetooth-Gerät oder wiedergegebener Musikdatei kann das Cover möglicherweise nicht angezeigt werden.
- l Wenn das Bluetooth-Gerät nach Verbindungsaufbau nicht automatisch die Wiedergabe beginnt, kann eine Bedienung des Geräts erforderlich sein.

## **VERBINDEN EINES Bluetooth-GERÄTS**

Um das Bluetooth-Audiosystem zu verwenden, ist es erforderlich, ein Bluetooth-Gerät im System anzumelden.

### X**Anmelden eines zusätzlichen Geräts**

- 1. Wählen Sie Change Device (Gerät ändern) auf dem Bluetooth-Audiobedienbildschirm.
- **2.** Für weitere Informationen:  $\rightarrow$  S. 56
- X**Wählen eines angemeldeten Geräts**
- 1. Wählen Sie Change Device (Gerät ändern) auf dem Bluetooth-Audiobedienbildschirm.
- 2. Wählen Sie das zu verbindende Bluetooth-Gerät aus.

# **AUX**

# **ÜBERSICHT**

Der AUX-Bedienungsbildschirm kann wie folgt aufgerufen werden:

- Verbinden Sie ein tragbares Audiogerät. (→S. 36)
- Wählen Sie / auf dem Bildschirm "Media (Medien)".  $(→S. 121)$

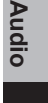

**6**

### X**Bedienfeld**

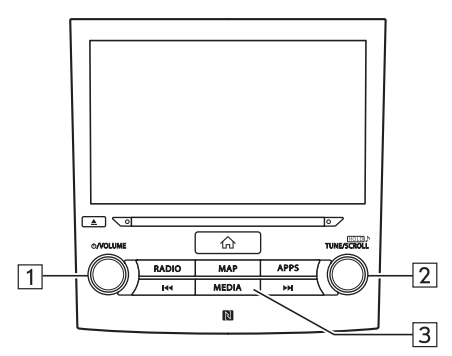

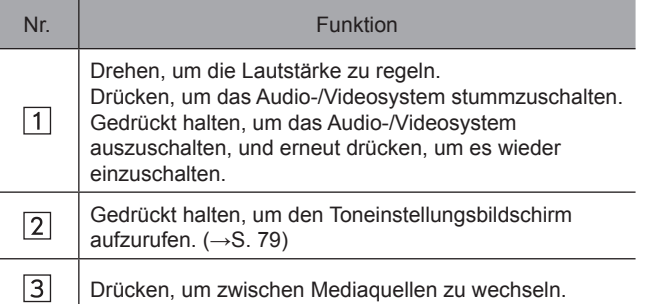

## X**Steuerungsbildschirm**

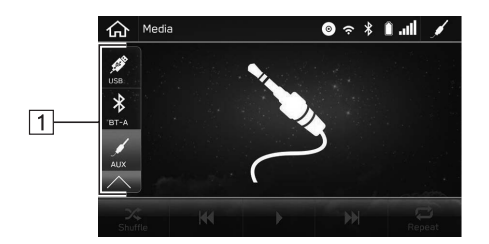

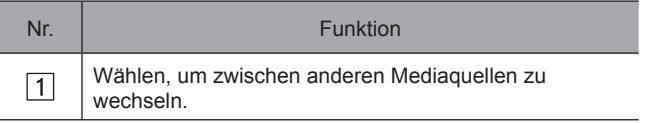

## **WARNUNG**

l Vermeiden Sie während der Fahrt, dass Regler des Spielers bedient werden oder dass das tragbare Audiogerät angeschlossen wird.

## **ACHTUNG**

- l Lassen Sie das tragbare Audiogerät nicht im Fahrzeug zurück. Die Temperatur im Inneren des Fahrzeugs steigt möglicherweise auf einen hohen Wert an, wodurch der Spieler beschädigt werden kann.
- l Üben Sie keinen starken Druck auf das angeschlossene tragbare Audiogerät aus, da dies möglicherweise das Gerät oder den Anschluss beschädigt.
- l Führen Sie keine Fremdkörper in den Anschluss ein, da dies möglicherweise das tragbare Audiogerät oder den Anschluss beschädigt.

**Audio 6** FERNBEDIENUNG DES AUDIO-/VIDEOSYSTEMS

## **FERNBEDIENUNG DES AUDIO-/VIDEOSYSTEMS**

# **LENKRADBEDIENELEMENTE**

Einige Funktionen des Audio-/Videosystems können mit den Lenkradbedienelementen eingestellt werden.

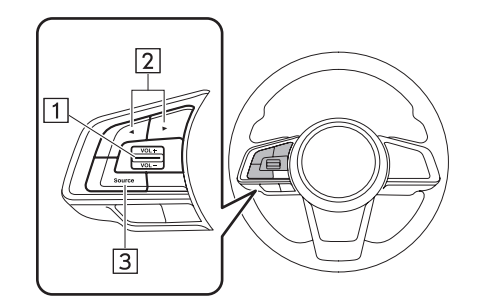

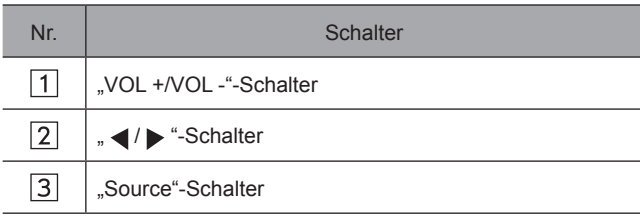

### X**"VOL +/VOL -"-Schalter**

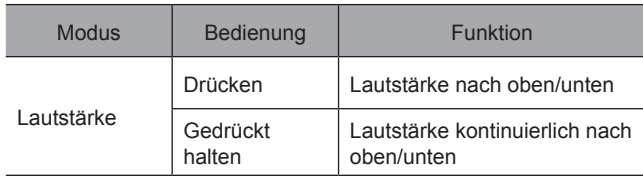

## X**" / "-Schalter**

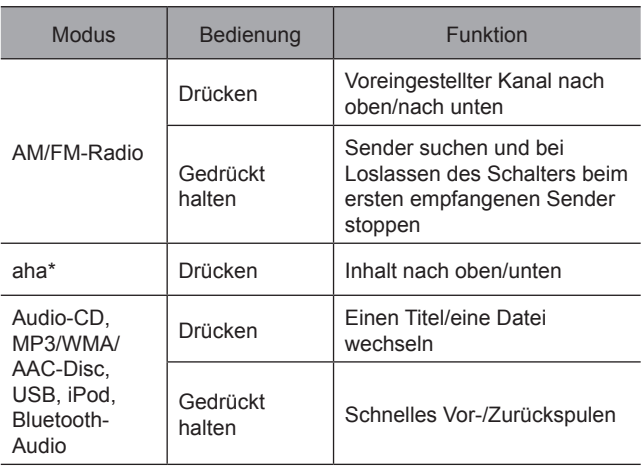

\*: Falls vorhanden
FERNBEDIENUNG DES AUDIO-/VIDEOSYSTEMS

## ▶,,Source"-Schalter

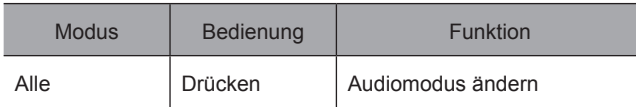

### **HINWEIS**

- l Im aha\*- und SUBARU STARLINK\*-Modus sind einige auf dem Bildschirm durchführbare Aktionen von den ausgewählten Apps abhängig.
- \*: Falls vorhanden

## **HINWEISE ZUM BETRIEB DES AUDIO-/VIDEOSYSTEMS**

# **INFORMATIONEN ZUM BETRIEB**

## **ACHTUNG**

- l Um Beschädigung des Audio-/Videosystems zu vermeiden:
- Achten Sie darauf, keine Getränke über das Audio-/ Videosystem zu verschütten.
- Legen Sie keine anderen Gegenstände als passende Discs in den Disc-Schacht ein.

#### **HINWEIS**

l Die Benutzung eines Mobiltelefons im Fahrzeug oder in dessen Nähe kann Störgeräusche in den Lautsprechern des Audio-/Videosystems verursachen. Dies zeigt jedoch keine Funktionsstörung an.

## **RADIO**

Ein schlechter Radioempfang deutet normalerweise nicht auf eine Funktionsstörung des Radios hin. Häufig ist schlechter Empfang auf verschiedene Umstände außerhalb des Fahrzeugs zurückzuführen.

Beispielsweise können nahe Gebäude und Geländestrukturen den Empfang von FM-Sendern beeinträchtigen. Strom- und Telefonleitungen können AM-Signale stören. Und natürlich haben Radiosignale nur eine begrenzte Reichweite. Je weiter das Fahrzeug von einem Sender entfernt ist, desto schwächer ist das Signal. Außerdem ändern sich die Empfangsbedingungen ständig, während sich das Fahrzeug bewegt.

Nachfolgend sind einige typische Empfangsprobleme beschrieben, die wahrscheinlich nicht auf ein Problem mit dem Radio hinweisen.

### **FM**

Verblassende und wandernde Sender: Generell liegt die effektive FM-Reichweite bei etwa 40 km. Außerhalb dieser Reichweite kann ein Verblassen oder Wandern des Senders auftreten, das sich bei zunehmendem Abstand zum Sender verstärkt. Häufig treten gleichzeitig Verzerrungen auf.

Multipfad: FM-Signale können reflektiert werden, weshalb 2 Signale die Antenne des Fahrzeugs gleichzeitig erreichen können. In diesem Fall heben sich die Signale gegenseitig auf, was eine kurzfristige Tonhöhenschwankung oder einen Empfangsverlust zur Folge haben kann.

Statisches Rauschen und Tonhöhenschwankungen: Diese Symptome treten auf, wenn Signale durch Gebäude, Bäume oder andere große Objekte blockiert werden. Durch eine Verstärkung des Basspegels können statisches Rauschen und Tonhöhenschwankungen reduziert werden.

Überlagern von Sendern: Wenn das FM-Signal des Senders unterbrochen oder geschwächt wird und ein zweiter sehr starker Sender ganz in der Nähe des ersten auf dem FM-Band liegt, gibt das Radio eventuell zeitweilig den zweiten Sender wieder, bis das Signal des ersten Senders wieder aufgenommen werden kann.

### **AM**

Verblassen: AM-Übertragungen werden von der oberen Schicht der Atmosphäre reflektiert, besonders bei Nacht. Diese reflektierten Signale können die direkt vom Radiosender empfangenen Signale stören und bewirken, dass der Klang abwechselnd stärker und schwächer wird.

Senderinterferenzen: Wenn ein reflektiertes Signal und ein direkt von einem Radiosender empfangenes Signal fast auf der gleichen Frequenz sind, können sie sich überlagern und so den Empfang stören.

Statisches Rauschen: AM wird leicht durch externe elektrische Rauschquellen wie Hochspannungsleitungen, Blitze oder Elektromotoren beeinträchtigt. Dies führt zu statischem Rauschen.

**Audio**

#### HINWEISE ZUM BETRIEB DES AUDIO-/VIDEOSYSTEMS

# **CD-SPIELER UND DISC**

- Extrem hohe Temperaturen können Funktionsstörungen des CD-Spielers verursachen. An heißen Tagen sollten Sie den Fahrzeuginnenraum mit der Klimaanlage abkühlen, bevor Sie den Spieler benutzen.
- Unebene Straßen oder andere Vibrationen können zu Aussetzern des CD-Spielers führen.
- Falls Feuchtigkeit in den CD-Spieler gelangt, ist das Abspielen von Discs möglicherweise nicht möglich. Nehmen Sie in diesem Fall die Discs aus dem Spieler und warten Sie, bis das Gerät getrocknet ist.

# **WARNUNG**

l CD-Spieler arbeiten mit unsichtbaren Laserstrahlen, die eine gefährliche Strahlenbelastung verursachen können, wenn sie außerhalb des Geräts gelenkt werden. Bedienen Sie den Spieler stets ordnungsgemäß.

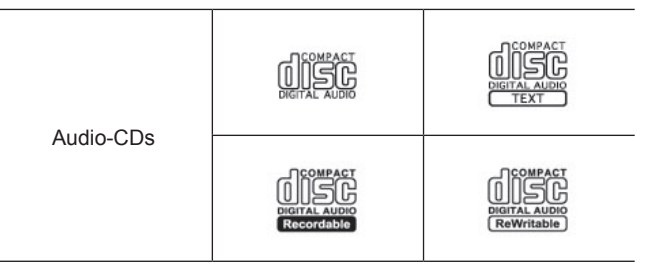

- Verwenden Sie nur Discs mit den oben abgebildeten Kennzeichnungen. Die folgenden Formate werden von dem Spieler möglicherweise nicht wiedergegeben:
	- SACD
	- DTS-CD
	- Kopiergeschützte CD
	- Video-CD

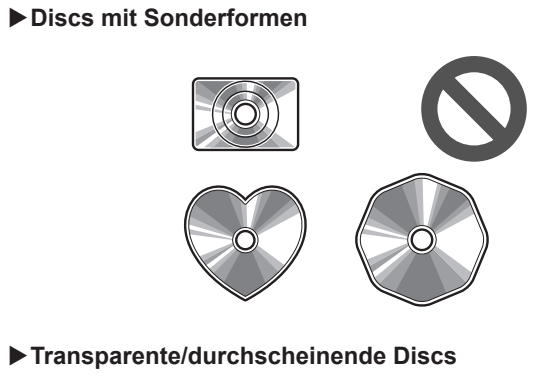

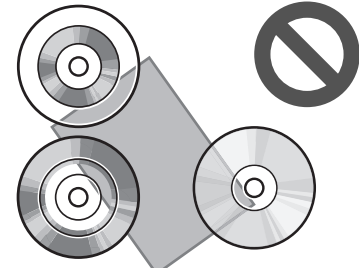

X**Discs mit schlechter Qualität**

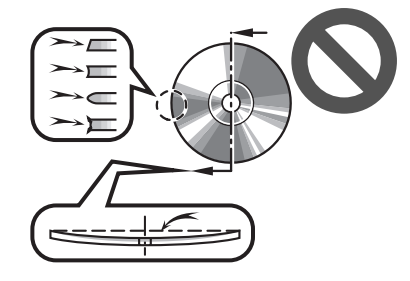

X**Mit Aufklebern versehene Discs**

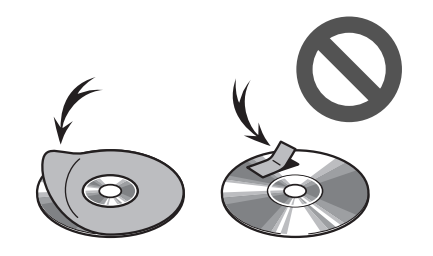

**Audio 6**

#### HINWEISE ZUM BETRIEB DES AUDIO-/VIDEOSYSTEMS

## **ACHTUNG**

- l Verwenden Sie keine wie hier abgebildeten Discs mit Sonderformen, keine transparenten bzw. durchscheinenden Discs, keine Discs schlechter Qualität und keine mit Aufklebern versehenen Discs. Die Verwendung solcher Discs beschädigt möglicherweise den Spieler oder führt dazu, dass das Auswerfen der Disc unmöglich wird.
- l Dieses System ist nicht für das Abspielen von DualDiscs ausgelegt. Verwenden Sie daher keine DualDiscs, da sie möglicherweise den Spieler beschädigen.
- l Verwenden Sie keine Discs mit Schutzring. Die Verwendung solcher Discs beschädigt möglicherweise den Spieler oder führt dazu, dass das Auswerfen der Disc unmöglich wird.
- l Verwenden Sie keine bedruckbaren Discs. Die Verwendung solcher Discs beschädigt möglicherweise den Spieler oder führt dazu, dass das Auswerfen der Disc unmöglich wird.
- Schmutz, Kratzer, Verbiegungen, feine Löcher oder andere Beschädigungen der Disc können dazu führen, dass der Spieler Abschnitte eines Titels überspringt oder wiederholt. (Um feine Löcher zu entdecken, halten Sie die Disc gegen das Licht.)
- Nehmen Sie Discs aus den Spielern, wenn sie nicht verwendet werden. Verwahren Sie sie in ihren Kunststoffhüllen und geschützt vor Feuchtigkeit, Hitze und direkter Sonneneinstrahlung.

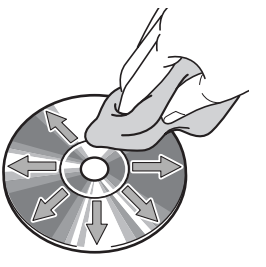

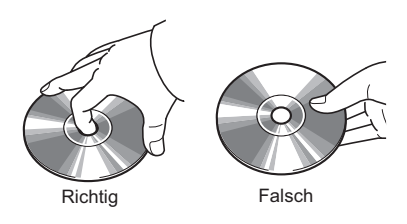

● Handhaben Sie Discs vorsichtig, besonders beim Einlegen. Fassen Sie sie nur am Rand an und biegen Sie sie nicht. Vermeiden Sie Fingerabdrücke auf den Discs, besonders auf der glänzenden Seite.

**Um eine Disc zu reinigen:** Wischen Sie sie mit einem weichen, fusselfreien, mit Wasser angefeuchteten Tuch ab. Wischen Sie in geraden Linien von innen nach außen (nicht mit kreisenden Bewegungen). Trocknen Sie sie mit einem anderen weichen, fusselfreien Tuch ab. Verwenden Sie keine herkömmlichen Schallplattenreiniger oder antistatischen Mittel.

### **CD-R/RW-DISCS**

- CD-R/CD-RW-Discs, die nicht dem "Finalisierungs-Vorgang" unterlagen (ein Prozess, der es erlaubt, Discs auf einem herkömmlichen CD-Spieler abzuspielen), können nicht abgespielt werden.
- CD-R/CD-RW-Discs, die auf einem Musik-CD-Rekorder oder PC beschrieben wurden, können möglicherweise aufgrund der Disc-Eigenschaften, wegen Kratzern oder Schmutz auf der Disc bzw. Verschmutzung, Kondensation usw. der Linse des Geräts nicht abgespielt werden.
- Auf einem PC aufgenommene Discs können je nach Anwendungs-Einstellungen und -Umgebung möglicherweise nicht wiedergegeben werden. Nehmen Sie im korrekten Format auf. (Für weitere Informationen kontaktieren Sie die Hersteller der jeweiligen Anwendungen.)
- CD-R/CD-RW-Discs werden durch direktes Sonnenlicht, hohe Temperaturen oder andere<br>Lagerbedingungen möglicherweise beschädigt. Lagerbedingungen möglicherweise beschädigt. Das Gerät ist möglicherweise nicht in der Lage, beschädigte Discs abzuspielen.
- Wenn Sie eine CD-RW-Disc in den Spieler einlegen, beginnt die Wiedergabe später als bei einer herkömmlichen CD oder CD-R-Disc.
- Aufnahmen auf CD-R/CD-RW können mit dem DDCD (Double Density CD)-System nicht abgespielt werden.

# **USB-SPEICHERGERÄT**

- USB-Kommunikationsformate: USB 2.0 HS (480 Mbps) und FS (12 Mbps)
- Dateiformate: FAT 16/32
- Zuordnungsklasse: Massenspeicherklasse

## **iPod**

Die folgenden Geräte iPod®, iPod nano®, iPod touch® und iPhone® können mit diesem System verwendet werden. Hergestellt für

- iPod touch (5. Generation)
- iPod nano (7. Generation)
- iPhone 4s
- iPhone 5
- iPhone 5s
- iPhone 6
- iPhone 6s
- iPhone 6 Plus
- iPhone 6s Plus
- iPhone SE
- iPhone 7
- Abhängig von den Unterschieden zwischen Modellen oder Software-Versionen usw. sind einige Modelle möglicherweise nicht mit diesem System kompatibel.
- iPod-Video wird nicht unterstützt.

151

**Audio**

#### HINWEISE ZUM BETRIEB DES AUDIO-/VIDEOSYSTEMS

● Um herauszufinden, ob das Telefon mit dem Fahrzeug gekoppelt werden kann, wenden Sie sich bitte an Ihren Händler, der eine entsprechende Vorführung durchführen kann.

# **DATEI-INFORMATIONEN**

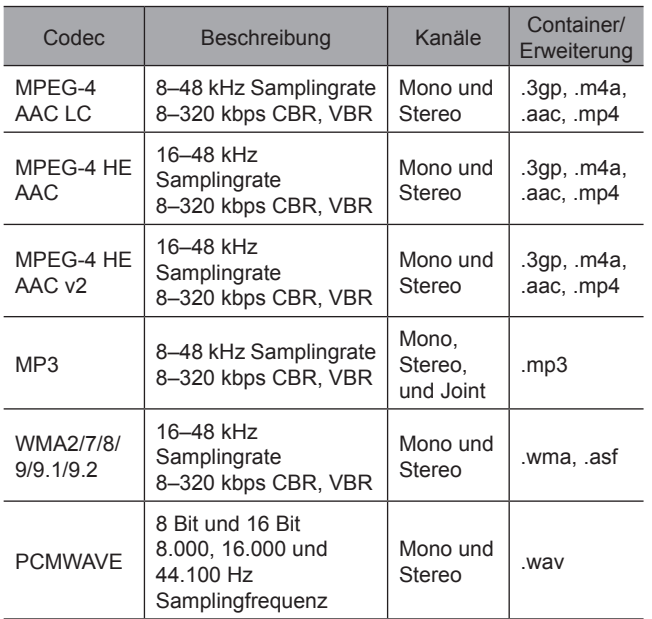

- Der Spieler ist mit VBR (Variable Bitrate) kompatibel.
- MP3 (MPEG Audio Layer 3), WMA (Windows Media Audio) und AAC (Advanced Audio Coding) sind Audio-Kompressionsstandards.
- Diese System kann AAC-/AAC+ v2-/MP3-/ WMA-Dateien auf CD-R-, CD-RW-Discs, USB-Speichergerät und Bluetooth-Gerät wiedergeben.
- Das Gerät kann Disc-Aufnahmen abspielen, die mit ISO 9660 Level 1 und Level 2 und mit dem Romeo und Joliet-Dateisystem kompatibel sind.
- Bei der Benennung einer AAC-/AAC+ v2-/MP3-/ WMA-Datei fügen Sie die geeignete Dateierweiterung (.mp3/.wma/.m4a) hinzu.
- Dieses System gibt Dateien mit den Dateierweiterungen .mp3/.wma/.m4a jeweils als AAC-/AAC+ v2-/MP3-/WMA-Dateien wieder. Um Rauschen und Wiedergabefehler zu vermeiden, verwenden Sie die geeignete Dateierweiterung.
- Dieses System kann nur die erste Session von Multi-Session-CDs abspielen.
- MP3-Dateien sind mit den Formaten ID3 Tag Version 1.0, Version 1.1, Version 2.2 und Version 2.3 kompatibel. Dieses System kann Disc-Titel, Titelnamen und Namen von Interpreten in anderen Formaten nicht anzeigen.
- WMA/AAC-Dateien können ein WMA/AAC-Tag enthalten, das auf dieselbe Weise wie ein ID3 Tag verwendet wird. WMA/AAC-Tags enthalten Informationen wie Titelname und Interpret.

- Dieses System kann mit iTunes erstellte AAC-Dateien wiedergeben.
- Die Klangqualität von MP3/WMA-Dateien wird generell mit höheren Bitraten besser. Um eine angemessene Klangqualität zu erzielen, werden Discs empfohlen, die mit einer Bitrate von mindestens 128 kbps beschrieben wurden.
- Der MP3/WMA-Spieler spielt keine MP3/WMA-Dateien von Discs ab, die mit dem Packet-Writing-Verfahren (UDF-Format) beschrieben wurden. Discs sollten mit "Pre-Mastering"-Software und nicht mit Packet-Writing-Software beschrieben werden.
- m3u-Wiedergabelisten sind mit dem Audiogerät nicht kompatibel.
- Die Formate MP3i (MP3 interactive) und MP3PRO sind mit dem Audiogerät nicht kompatibel.
- Bei der Wiedergabe von Dateien, die als VBR (Variable Bitrate)-Dateien aufgenommen sind, wird die Wiedergabezeit nicht genau angezeigt, wenn Schnellvorlauf- oder Schnellrücklauf-Vorgänge verwendet werden.
- Es ist nicht möglich, Ordner zu prüfen, die keine AAC-/AAC+ v2-/MP3-/WMA-Dateien enthalten.

#### HINWEISE ZUM BETRIEB DES AUDIO-/VIDEOSYSTEMS

● AAC-/AAC+ v2-/MP3/WMA-Dateien in Ordnern mit bis zu 3 Unterebenen können wiedergegeben werden. Der Beginn der Wiedergabe verzögert sich jedoch möglicherweise, wenn Discs mit zahlreichen Ordnerebenen verwendet werden. Aus diesem Grund empfehlen wir, Discs mit nicht mehr als 2 Ordnerebenen zu erstellen.

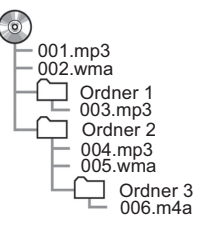

● Die Reihenfolge der Wiedergabe für eine CD mit der oben abgebildeten Struktur ist wie folgt:

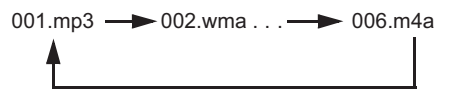

● Die Reihenfolge ändert sich abhängig von PC und AAC-/AAC+ v2-/MP3-/WMA-Encodersoftware, die Sie benutzen.

153

**Audio**

## **KOMPATIBLE KOMPRIMIERTE DATEIEN (Video)**

X**Videocodec**

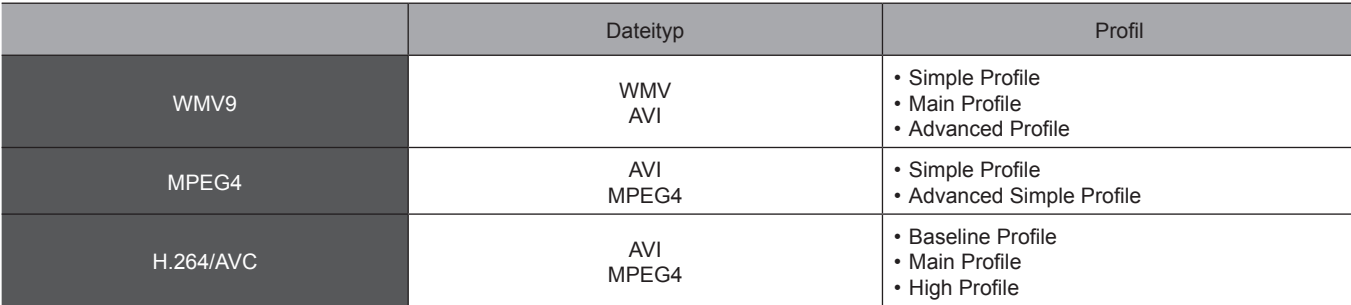

X**Audiocodec**

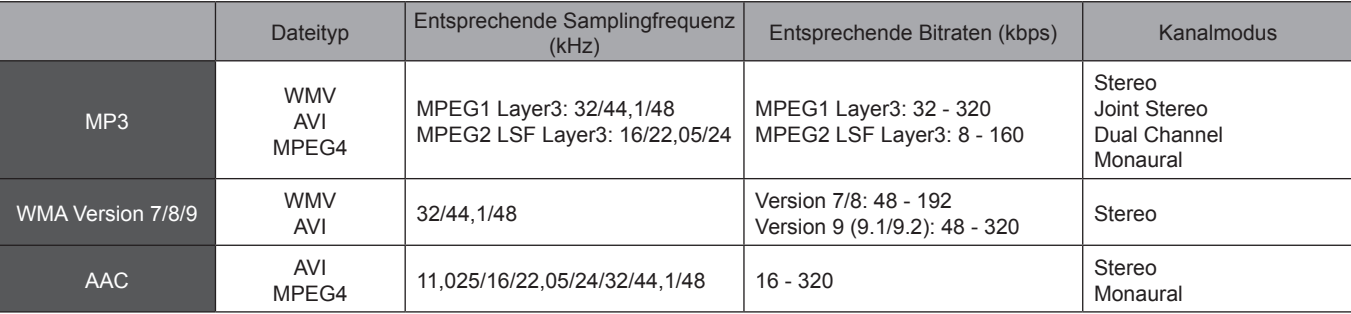

● Der Spieler ist mit VBR (Variable Bitrate) kompatibel.

# **Navigationssystem (nur 8-Zoll-mit-Navi-System)**

Einige der Funktionen können während der Fahrt nicht bedient werden.

#### **SUBARU-Kartenaktualisierung/Kartendaten** 156

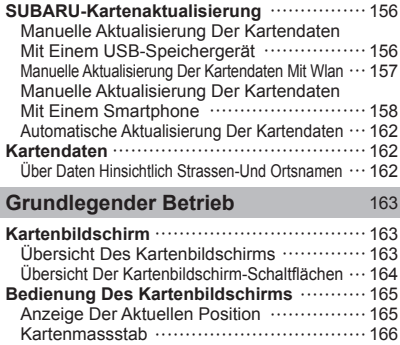

Kartenausrichtung 166 Kartenbildschirm-Informationen **Martenbildschirm-Informationen** POI-Symbole 167

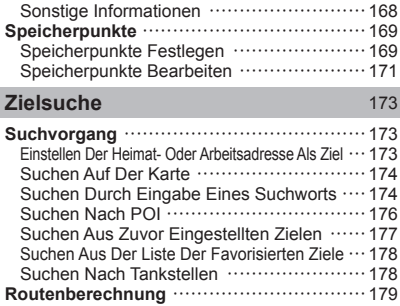

Verkehrsinformationen 168

#### **Zielführung** 181

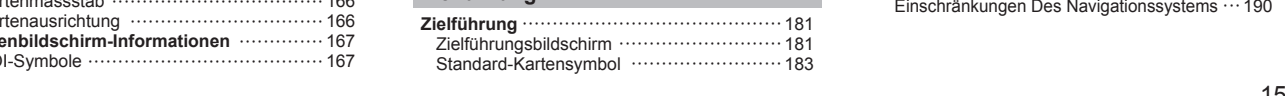

Routenberechnungsbildschirm 179

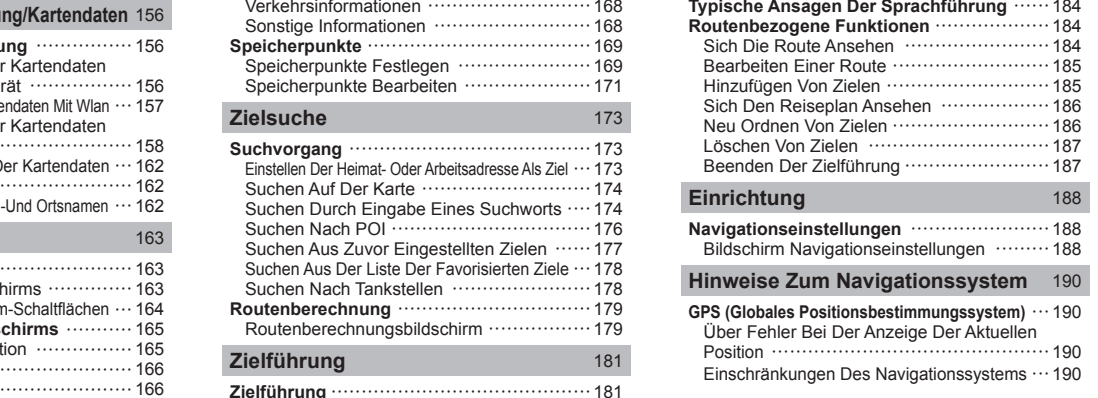

# **SUBARU-KARTENAKTUALISIERUNG (FALLS VORHANDEN)**

Kartendaten können wie folgt aktualisiert werden:

- USB-Speicher: Alle Kartendaten können gleichzeitig aktualisiert werden. (→S. 156)
- WLAN: Kartendaten für bis zu 8 Regionen können ausgewählt und aktualisiert werden. (→S. 157)
- Smartphone: Kartendaten für bis zu 8 Regionen können ausgewählt und aktualisiert werden. Dieses Verfahren wird angewandt, wenn die Update-Daten für die Karten auf das Smartphone von außerhalb des Fahrzeugs, beispielsweise von zu Hause, geladen und dann auf das System übertragen werden. (→S. 158)

#### **HINWEIS**

l Wenn die Update-Daten für die Karten installiert werden, wird ein leerer Kartenbildschirm für die zu aktualisierende<br>Region angezeigt. Wenn das Fahrzeug während Region angezeigt. Wenn das Fahrzeug während der Kartenaktualisierung betrieben wird, steht die Kartenfunktion möglicherweise nicht zur Verfügung, bis das Aktualisierungsverfahren abgeschlossen ist.

### **HINWEIS**

- l Aktualisieren Sie regelmäßig die Karten für alle besuchten Regionen, einschließlich umliegende Länder, um die Navigationsfunktion optimal zu nutzen. Werden die Karten für umliegende Länder nicht aktualisiert, können bei länderübergreifenden Reisen falsche Karteninformationen angezeigt werden. Wenn Aktualisierungen mithilfe eines USB-Speichergeräts vorgenommen werden, werden die Karteninformationen für alle Länder aktualisiert. Wenden Sie sich für weitere Informationen und die aktuellsten Updates an Ihren SUBARU-Händler.
- l Wenn die Aktualisierung der Karten fehlschlägt oder weder mit WLAN noch mit einem verbundenen Smartphone ausgeführt werden kann, prüfen Sie den Kommunikationsstatus des verbundenen Geräts. Tritt ein Problem bei der Kommunikation auf, führen Sie das Verfahren mit einem anderen WLAN-Hotspot oder einem anderen Smartphone erneut durch.
- l Wenn die Aktualisierung der Karten fehlschlägt, siehe den Abschnitt "WAS TUN, WENN".  $(\rightarrow$ S. 224)
- l SUBARU kann jederzeit nach eigenem Ermessen und mit oder ohne Grund – einschließlich, aber nicht begrenzt auf Verstöße gegen die vorliegenden Bestimmungen – beschließen, den Zugang zu den Serviceleistungen komplett oder teilweise zu sperren.

# **MANUELLE AKTUALISIERUNG DER KARTENDATEN MIT EINEM USB-SPEICHERGERÄT**

Die Karten können mit einem USB-Speichergerät aktualisiert werden.

Für Einzelheiten kontaktieren Sie Ihren SUBARU-Händler.

# **MANUELLE AKTUALISIERUNG DER KARTENDATEN MIT WLAN**

Die Kartendaten können auch über ein WLAN-Netz aktualisiert werden.

- 1. Verbinden Sie sich mit einem Wi-Fi-Netzwerk.  $(\rightarrow$ S. 69)
- 2. Wählen Sie Map Update (Kartenupdate) auf dem Bildschirm Navigationseinstellungen. (→S. 188)
- 3. Wählen Sie Select Region (Max. 8) (Region auswählen (max. bis zu 8)).

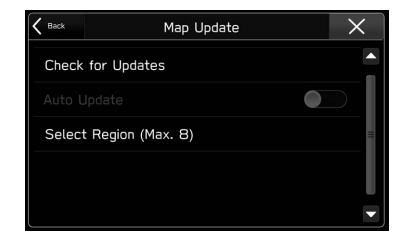

4. Wählen Sie die Regionen, für die Sie Karten aktualisieren möchten.

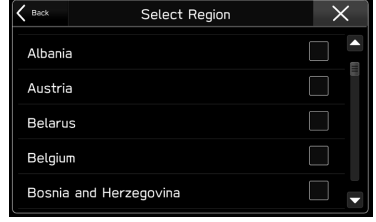

- 5. Wählen Sie Back (Zur.) oder
- 6. Wählen Sie Check for Updates (Nach Updates suchen).

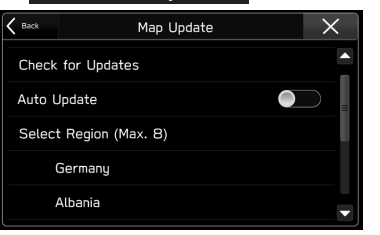

7. Prüfen Sie die Bestätigungsmeldung und wählen Sie dann **Yes** (Ja).

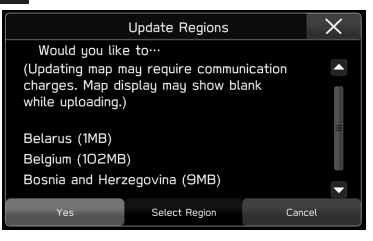

**Navigationssystem**

Navigationssystem

- Select Region (Region(en) ausw.): Kehren Sie zu "SCHRITT 4" zurück und wählen Sie erneut die Region.
- **Cancel** (Abbrechen): Wählen, um die Aktualisierung der Kartendaten abzubrechen.
- 8. Der folgende Bildschirm wird zeitgleich mit dem Downloadbeginn und der Installation angezeigt.

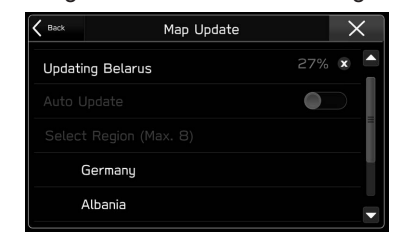

• **2**: Wählen, um Download und Installation des Updates abzubrechen. Wenn der Download abgeschlossen ist, kann nur die Installation abgebrochen werden.

Wenn die Option Cancel Download (Download abbrechen) ausgewählt wird, kann der Download auf das Smartphone zu einem späteren Zeitpunkt wieder aufgenommen werden.

#### **HINWEIS**

l Wenn die WLAN-Verbindung während eines Downloads unterbrochen wird, wird möglicherweise ein leerer Kartenbildschirm angezeigt. In solch einem Fall stellen Sie erneut die Verbindung her sowie führen den Download und die Installation abermals durch, um das System wiederherzustellen.

# **MANUELLE AKTUALISIERUNG DER KARTENDATEN MIT EINEM SMARTPHONE**

Wenn sich das System nicht mit einem WLAN-Netz verbinden lässt, können die Kartendaten mithilfe eines Smartphones aktualisiert werden. Update-Daten für die Karten können auf ein Smartphone von außerhalb des Fahrzeugs, beispielsweise von zu Hause, geladen und dann auf das System übertragen werden, um die Update-Daten für die Aktualisierung für die Kartendaten vorzunehmen.

Um die Kartendaten mit einem Smartphone zu aktualisieren, muss die SUBARU STARLINK-Anwendung auf dem Smartphone installiert sein.

#### **HINWEIS**

l Update-Daten für die Karten jeder Region können heruntergeladen werden, wenn sie 30 MB nicht überschreiten.

## **UPDATE-DATEN DER KARTEN AUF EIN SMARTPHONE LADEN**

- 1. Verbinden Sie über Bluetooth ein Smartphone mit dem System.
	- Bei der Verwendung eines iPhones kann die Verbindung auch mit einem USB-Kabel hergestellt werden.
- 2. Führen Sie die SUBARU STARLINK-Anwendung auf dem Smartphone aus.
- 3. Wählen Sie Map Update (Kartenupdate) auf dem Bildschirm Navigationseinstellungen. (→S. 188)
- 4. Wählen Sie Select Region (Max. 8) (Region auswählen (max. bis zu 8)).

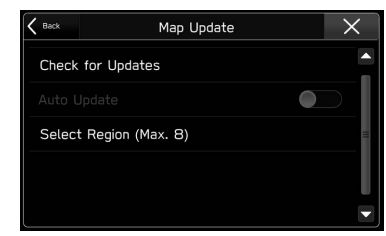

• Wenn Select Region (Max. 8) (Region auswählen (max. bis zu 8)) nicht wählbar ist, führen Sie dieses Verfahren ab "SCHRITT 1" erneut durch.

5. Wählen Sie die Regionen, für die Sie Karten aktualisieren möchten.

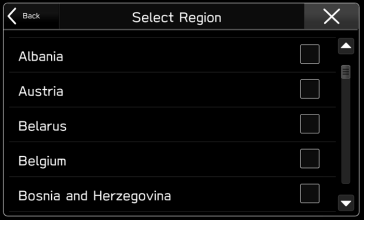

- 6. Wählen Sie Back (Zur.) oder  $\times$
- 7. Ändern Sie die Einstellung für den mobilen Datenverkehr in der SUBARU STARLINK-Anwendung auf dem Smartphone.
- 8. Wählen Sie Option Check for Updates (Nach Updates suchen) auf dem Bildschirm für die Kartenaktualisierung aus.

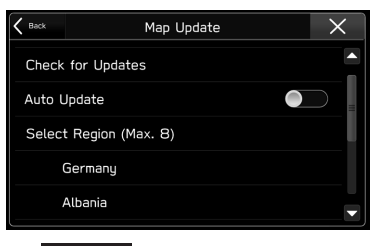

- 9. Wählen Sie **Cancel** (Abbrechen).
- 10.Verbinden Sie das Smartphone mit einem WLAN-Netz.
- 11.Laden Sie mithilfe der SUBARU STARLINK-Anwendung auf dem Smartphone die Update-Daten für die Karten herunter.

159

**Navigationssystem**

Navigationssystem

### **UPDATE-DATEN DER KARTEN INSTALLIEREN**

- 1. Verbinden Sie über Bluetooth ein Smartphone mit dem System.
	- Bei der Verwendung eines iPhones kann die Verbindung auch mit einem USB-Kabel hergestellt werden.
- 2. Wählen Sie Map Update (Kartenupdate) auf dem Bildschirm Navigationseinstellungen. (→S. 188)
- 3. Wählen Sie die Option Check for Updates (Nach Updates suchen) auf dem Bildschirm für die Kartenaktualisierung aus.

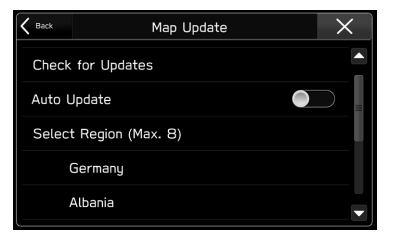

● Falls die Option "Auto Update (Autom. Update)" aktiviert ist, werden die Update-Daten für die Karten automatisch installiert, sobald das Smartphone mit dem System verbunden ist.

4. Prüfen Sie die Bestätigungsmeldung und wählen Sie dann **Yes** (Ja).

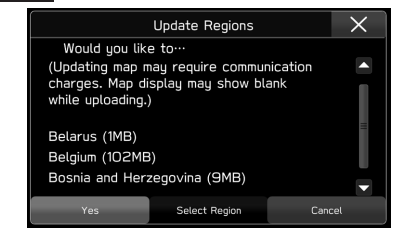

- Select Region (Region(en) ausw.): Kehren Sie zu "SCHRITT 5" in "UPDATE-DATEN DER KARTEN AUF EIN SMARTPHONE LADEN" zurück und wählen Sie erneut die gewünschten Regionen aus. (→S. 159)
- **Cancel** (Abbrechen): Wählen, um die Aktualisierung der Kartendaten abzubrechen.
- Wenn die Einstellung für den mobilen Datenverkehr in der SUBARU STARLINK-Anwendung nicht aktiviert wurde, können die Update-Daten für die Karten nicht heruntergeladen werden.

5. Der folgende Bildschirm wird zeitgleich mit dem Downloadbeginn und der Installation angezeigt.

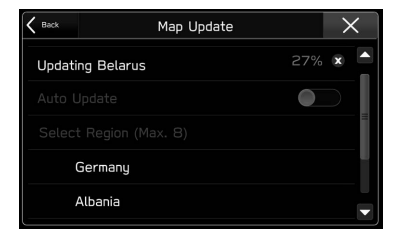

•  $\Omega$ : Wählen, um Download und Installation des Updates abzubrechen. Wenn der Download abgeschlossen ist, kann nur die Installation abgebrochen werden.

Wenn die Option Cancel Download (Download abbrechen) ausgewählt wird, kann der Download auf das Smartphone zu einem späteren Zeitpunkt wieder aufgenommen werden.

● Auch wenn die Installation abgebrochen wird, bleiben die auf das Smartphone geladenen Kartendaten erhalten. Somit kann die Installation beim nächsten Initiieren des Update-Verfahrens sofort ausgeführt werden.

#### **HINWEIS**

- l Stellen Sie beim Herunterladen der Kartendaten mit der SUBARU STARLINK-Anwendung sicher, dass genügend Speicherplatz für die Kartendaten der ausgewählten Region auf dem Smartphone vorhanden ist.
- l Wird ein Update über ein iPhone vorgenommen, ist es ratsam, das iPhone über USB mit dem System zu verbinden. In solch einem Fall sind bei der Verwendung eines Original-USB-Kabels von Apple hohe Übertragungsraten möglich.
- l Während der Installation der Update-Daten für die Karten wird das Update auch dann weiter installiert, wenn ein anderer Bildschirm angezeigt wird.
- l Dieses Produkt nutzt den Smartphone-Datenplan für Funktionen und Dienste.

Informationen über die Nutzung des Datenplans, Tarife, Mehrkosten, Datenbeschränkungen und Nutzungsrichtlinien sind beim Telefonanbieter erhältlich.

# **ÜBER DIE UNTERSTÜTZTEN GERÄTE**

Dieses System unterstützt die folgenden Geräte.

- iPhone: iOS 11 oder später
- Android: Android 7.0 oder später

**Navigationssystem** Navigationssystem

# **AUTOMATISCHE AKTUALISIERUNG DER KARTENDATEN**

- 1. Befolgen Sie "SCHRITTE 1 bis 5" in "MANUELLE AKTUALISIERUNG DER KARTENDATEN MIT WLAN".  $(\rightarrow$ S. 157)
- 2. Schalten Sie "Auto Update (Autom. Update)" ein.

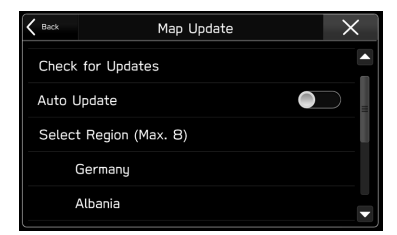

3. Prüfen Sie die Bestätigungsmeldung und wählen Sie dann **I Agree** (Ich stimme zu).

# **KARTENDATEN**

# **ÜBER DATEN HINSICHTLICH STRASSEN-UND ORTSNAMEN**

Wenn Karten erstellt werden, werden Landvermessungen durchgeführt sowie Informationen über Straßenverbesserungen und -wiederöffnungen gesammelt, um so genaue Informationen wie möglich bieten zu können. Nichtsdestoweniger können jederzeit Veränderungen an Straßen, Ortsnamen und Einrichtungen vorgenommen werden. Daher können wir nicht dafür garantieren, dass die Kartendaten hinsichtlich Straßenpositionen, -konfigurationen und -namen bzw. Einrichtungsnamen keine Fehler aufweisen.

# **GRUNDLEGENDER BETRIEB**

# **KARTENBILDSCHIRM**

# **ÜBERSICHT DES KARTENBILDSCHIRMS**

Der Kartenbildschirm kann wie folgt aufgerufen werden:

- Drücken Sie (MAP).
- Drücken Sie (a) und wählen Sie dann Map (Karte).

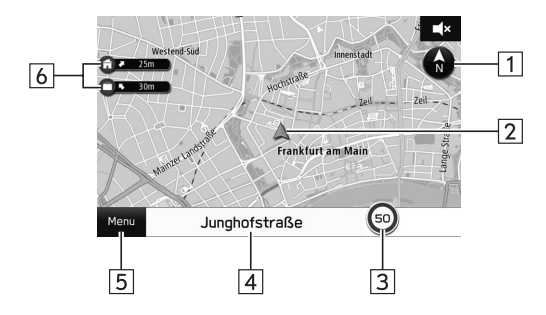

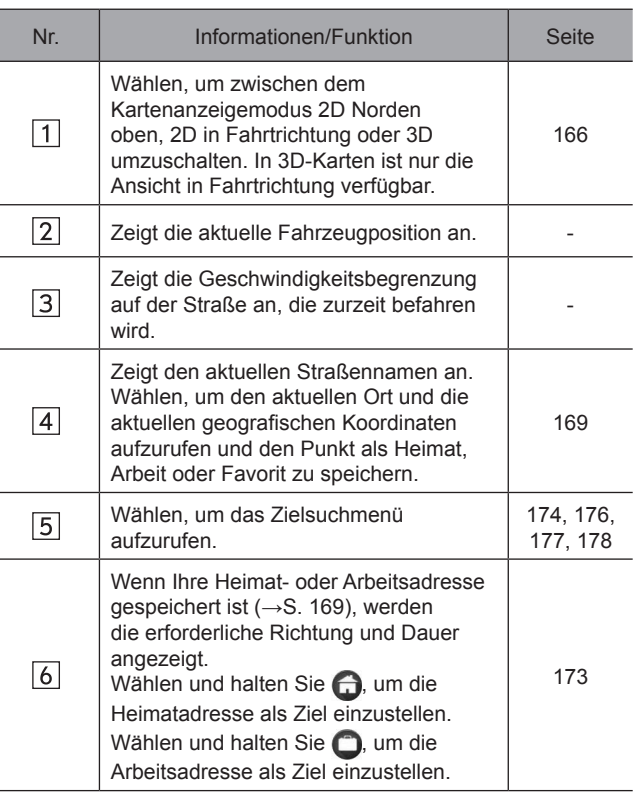

Navigationssystem **Navigationssystem**

# **ÜBERSICHT DER KARTENBILDSCHIRM-SCHALTFLÄCHEN**

Die Kartenbildschirm-Schaltflächen können durch Auswahl eines beliebigen Punkts auf der Karte aufgerufen werden.

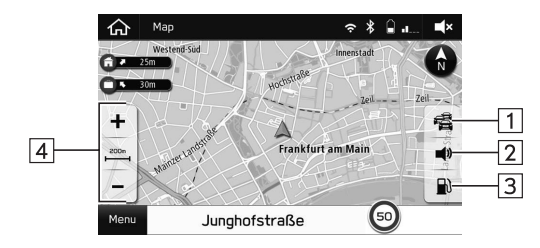

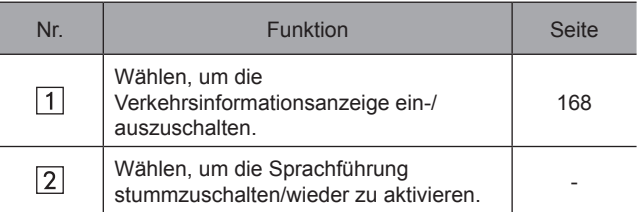

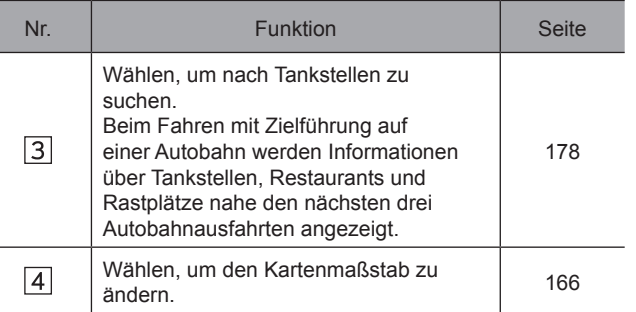

# **BEDIENUNG DES KARTENBILDSCHIRMS**

# **ANZEIGE DER AKTUELLEN POSITION**

# **1.** Drücken Sie  $\sqrt{MAP}$ .

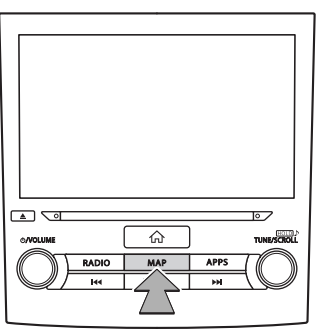

2. Stellen Sie sicher, dass die Karte mit der aktuellen Position angezeigt wird.

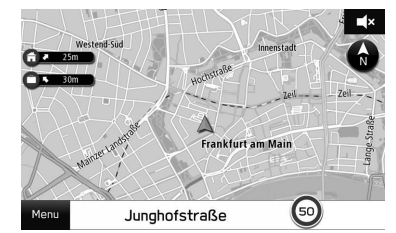

#### GRUNDLEGENDER BETRIEB

- Die Karte mit der aktuellen Position kann auch durch Drücken von  $\boxed{\widehat{\omega}}$  und anschließendem Wählen von Map (Karte) aufgerufen werden.
- Nach der Bedienung der Karte kann Resume (Fortfahren) angezeigt werden. Wählen Sie (Fortfahren), um zum vorherigen Bildschirm zurückzukehren.

### **HINWEIS**

- l Während der Fahrt ist die Markierung der aktuellen Position auf dem Bildschirm fixiert und die Karte bewegt sich.
- l Die aktuelle Position wird automatisch eingestellt, wenn das Fahrzeug Signale vom GPS (Globales Positionsbestimmungssystem) empfängt. Wenn die aktuelle Position nicht korrekt ist, wird sie automatisch korrigiert, sobald das Fahrzeug GPS-Signale empfängt.
- l Wenn die Verbindung zur Batterie getrennt wurde oder das Fahrzeug neu ist, stimmt die aktuelle Position evtl. nicht. Sobald das Fahrzeug GPS-Signale empfängt, wird die korrekte aktuelle Position angezeigt.

**Navigationssystem** Navigationssystem

**7**

# **KARTENMASSSTAB**

- 1. Wählen Sie einen beliebigen Punkt auf der Karte.
- **2.** Wählen Sie  $+$  oder  $-$ , um den Maßstab des Kartenbildschirms zu ändern.

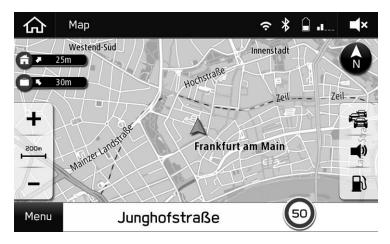

- $\bullet$  Wählen und halten Sie  $\div$  oder  $\div$ , um den Maßstab des Kartenbildschirms weiter zu ändern.
- Wenn die automatische Zoomfunktion während der Zielführung eingeschaltet ist (→S. 188), wird die Karte beim Annähern an Kreuzungen oder Abbiegungen automatisch vergrößert.

### **HINWEIS**

l Der Maßstab des Kartenbildschirms kann auch durch doppeltes Berühren oder Fingerzusammenführen geändert werden.  $(\rightarrow$ S. 36)

# **KARTENAUSRICHTUNG**

Bei der Ausrichtung der Karte kann zwischen 2D Norden oben, 2D in Fahrtrichtung oder 3D umgeschaltet werden.

- **1.** Wählen Sie  $\bullet$  ,  $\bullet$  oder  $\bullet$ .
	- Jedes Mal, wenn das Symbol gewählt wird, ändert sich die Ausrichtung der Karte.

### ▶ 2D Norden oben

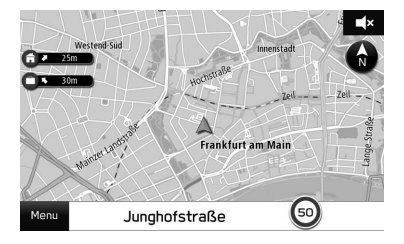

- Unabhängig von der Fahrtrichtung ist hier Norden immer oben.
- Der bzw. die Buchstabe(n) weisen auf die Richtung hin, in die das Fahrzeug fährt (z. B. N für Norden).

### ▶ 2D in Fahrtrichtung

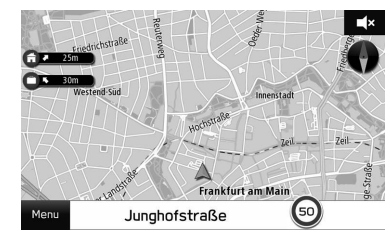

● Hier ist immer die Fahrtrichtung oben.

## ▶ 3D in Fahrtrichtung

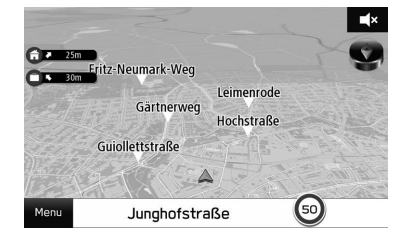

● Hier ist immer die Fahrtrichtung oben.

# **KARTENBILDSCHIRM-INFORMATIONEN**

# **POI-SYMBOLE**

Sonderziele wie Tankstellen und Restaurants können auf dem Kartenbildschirm angezeigt werden. Ihr Standort kann auch als Ziel eingestellt werden.

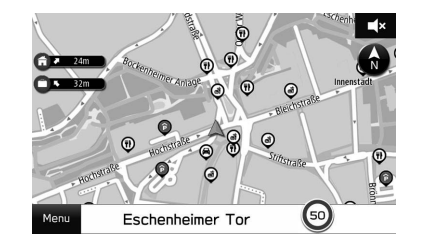

● Die Anzeige von POI-Symbolen kann ein-/ausgeschaltet werden. (→S. 188)

Navigationssystem **Navigationssystem**

# **VERKEHRSINFORMATIONEN**

Straßenabschnitte mit besonderen Verkehrsverhältnissen werden in einer anderen Farbe auf der Karte dargestellt und es wird ein kleines Symbol, welches auf die Art der Verkehrsverhältnisse hinweist, über der Straße angezeigt.

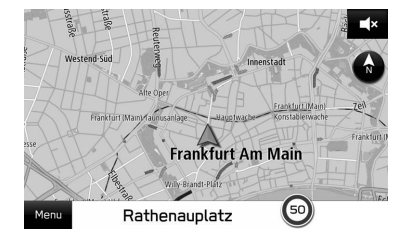

● Die Anzeige von Verkehrsinformationen kann ein-/ ausgeschaltet werden. (→S. 164)

## **SONSTIGE INFORMATIONEN**

Basierend auf z. B. der Fahrsituation erscheint eine Pop-up-Anzeige.

### X**Warnung über niedrigen Kraftstoffstand**

Bei niedrigem Kraftstoffstand erscheint eine Warnmeldung auf dem Bildschirm.

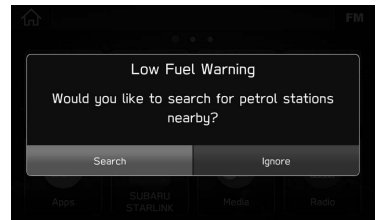

- Search (Suchen): Wählen, um nach Tankstellen zu suchen. (→S. 178)
- (Ignorieren): Wählen, um die Nachricht zu löschen.
- Pop-up-Benachrichtigungen können ein-/ ausgeschaltet werden, wenn "Low Fuel Warning (Warnung: Niedriger Kraftstoffstand)" auf dem Bildschirm Navigationseinstellungen angezeigt wird.  $(→S. 188)$

### X**Benachrichtigung über regelmäßige Pausen**

Wenn Sie lange gefahren sind, erscheint eine Bestätigungsmeldung auf dem Bildschirm.

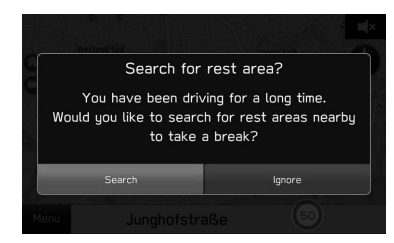

- Search (Suchen): Wählen, um nach Rastplätzen zu suchen.
- (Ignorieren): Wählen, um die Nachricht zu löschen.
- Pop-up-Anzeigen können über "Rest Stop Guidance Function (Raststättennavigations-Funktion)" auf dem Bildschirm Navigationseinstellungen ein-/ ausgeschaltet werden. (→S. 188)

# **SPEICHERPUNKTE**

# **SPEICHERPUNKTE FESTLEGEN**

Der gewünschte Punkt kann als Heimatadresse, Arbeitsadresse oder Favorit gespeichert werden.

Sie können die gespeicherten Punkte als Ziele einstellen.

## **DEN AKTUELLEN PUNKT SPEICHERN**

- 1. Wählen Sie den aktuellen Straßennamen.
- 2. Wählen Sie **Save** (Save).

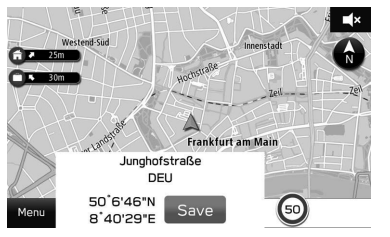

Navigationssystem **Navigationssystem**

3. Wählen Sie, als was der Straßenname gespeichert werden soll.

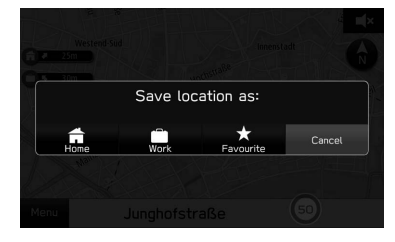

- Der Punkt wird in der Favoritenzielliste gespeichert.  $(\rightarrow$ S. 178)
- Die Symbole werden auf der Karte angezeigt.

### **HINWEIS**

- l Die Heimat- und Arbeitsadresse können auch über den Navigationseinstellungen gespeichert werden.  $(→S. 188)$
- l Favoritenziele können auch vom Zielberechnungsbildschirm ausgehend gespeichert werden.  $(\rightarrow$ S. 179)

## **SPEICHERN AUF DER KARTE**

- 1. Wählen und halten Sie den gewünschten Punkt auf der Karte oder das POI-Symbol.
- **2.** Wählen Sie  $\frac{A}{A}$ .

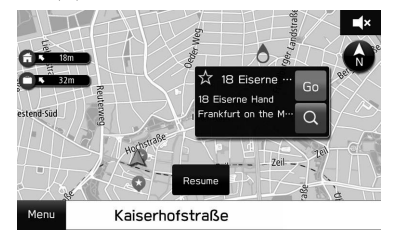

- $\frac{1}{\sqrt{1}}$  ändert sich zu  $\frac{1}{\sqrt{1}}$  (gelb), und der Punkt wird in der Favoritenzielliste gespeichert.
- Bei jeder Auswahl des Symbols wechselt es zwischen  $\frac{1}{2}$  und  $\frac{1}{2}$  (gelb).

# **SPEICHERPUNKTE BEARBEITEN**

- 1. Wählen Sie **Menu** (Menü).
- 2. Wählen Sie Nearby Places (Orte in der Nähe) oder Previous Address (Vorherige Adresse).

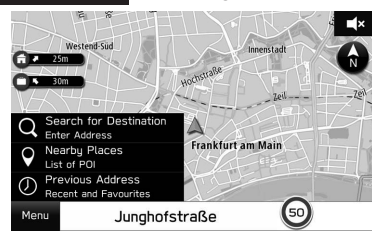

- 3. Wählen Sie Favourite (Favorit).
- 4. Wählen Sie

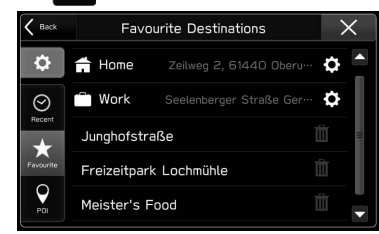

- : Wählen, um Heimat- oder Arbeitsadresse zu bearbeiten. (→S. 171)
- : Wählen, um den Punkt zu löschen. (→S. 172)
- Wählen Sie das Ziel, dessen Name geändert werden soll.  $(\rightarrow$ S. 172)

## **HEIMAT- ODER ARBEITSADRESSE BEARBEITEN**

- 1. Wählen Sie on neben "Home (N. Hause)" oder "Work (Arbeit)".
- 2. Geben Sie eine Adresse ein und wählen Sie dann Search (Suchen).
- 3. Wählen Sie den gewünschten Punkt aus der Liste und wählen Sie dann **Save** (Save).
- 4. Wählen Sie **OK** (OK).

### **HINWEIS**

l Die Heimat- und Arbeitsadresse können auch über den Navigationseinstellungen bearbeitet werden.  $(→S. 188)$ 

Navigationssystem **Navigationssystem**

**7**

## **LÖSCHEN VON FAVORITENZIELEN**

- 1. Wählen Sie mit neben dem Punkt, den Sie löschen möchten.
- 2. Wählen Sie **Delete** (löschen).

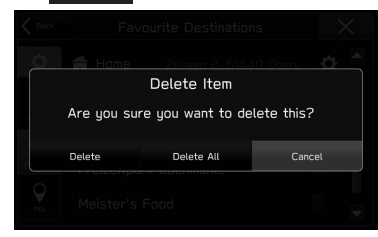

- Delete All (Alle entf.): Wählen, um alle Punkte zu löschen.
- **Cancel** (Abbrechen): Wählen, um die Löschung abzubrechen.

### **HINWEIS**

l Favoriten können auch vom Zielberechnungsbildschirm ausgehend gelöscht werden. (→S. 179)

## **ÄNDERN DES NAMENS DES FAVORISIERTEN ZIELS**

- 1. Wählen Sie das Ziel, dessen Name geändert werden soll.
- 2. Geben Sie einen Namen ein und wählen Sie dann Rename (Umben.).
- 3. Wählen Sie **OK** (OK).

# **ZIELSUCHE**

# **SUCHVORGANG**

Es stehen mehrere Möglichkeiten für die Suche nach einem Ziel zur Verfügung.

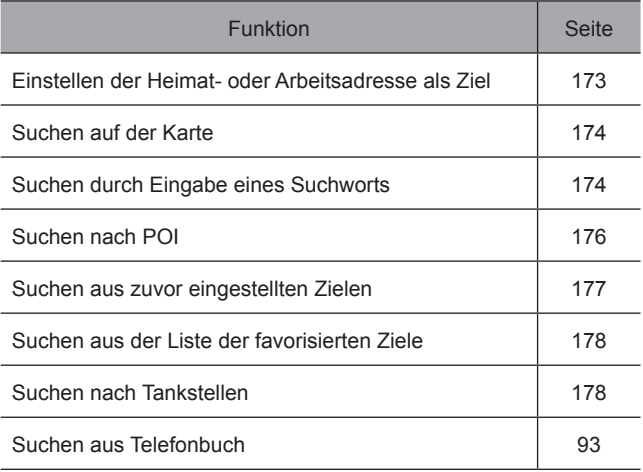

# **EINSTELLEN DER HEIMAT- ODER ARBEITSADRESSE ALS ZIEL**

1. Wählen und halten Sie  $\bigodot$  oder  $\bigodot$ .

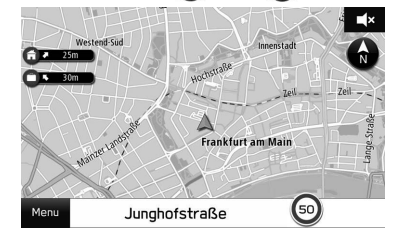

- Die geschätzte Reisezeit und Richtung zum Ziel wird neben dem Symbol angezeigt.
- 2. Vergewissern Sie sich, dass der Zielberechnungsbildschirm angezeigt wird. (→S. 179)

### **HINWEIS**

- l Um diese Funktion zu nutzen, ist es notwendig, den Eintrag zu speichern. (→S. 169)
- l Heimatadresse und Arbeitsadresse können auch als Ziel aus der Liste der favorisierten Ziele eingestellt werden. (→S. 178)

#### ZIELSUCHE

# **SUCHEN AUF DER KARTE**

- 1. Wählen und halten Sie den gewünschten Punkt auf der Karte oder das POI-Symbol.
- 2. Wählen Sie Go (GO).

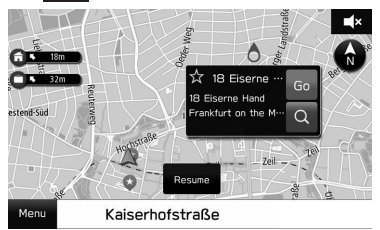

- Q : Wählen, um ein Ziel um den Punkt herum zu suchen.
- 3. Vergewissern Sie sich, dass der Zielberechnungsbildschirm angezeigt wird. (→S. 179)

# **SUCHEN DURCH EINGABE EINES SUCHWORTS**

Das Ziel kann eingestellt werden, indem ein Suchwort eingegeben wird, z. B. eine Adresse, der Name einer Einrichtung oder Breitengrad/Längengrad usw.

- 1. Wählen Sie **Menu** (Menü).
- 2. Wählen Sie Search for Destination (Nach Ziel suchen).

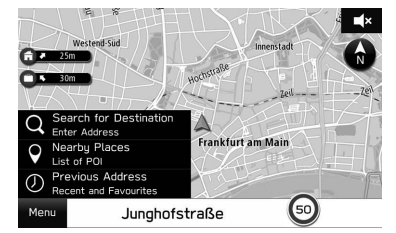

3. Geben Sie das Wort ein und wählen Sie dann Search (Suchen).

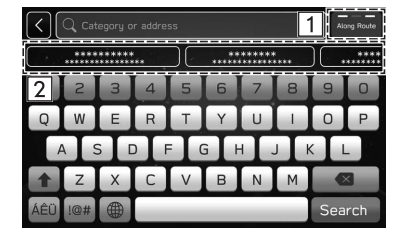

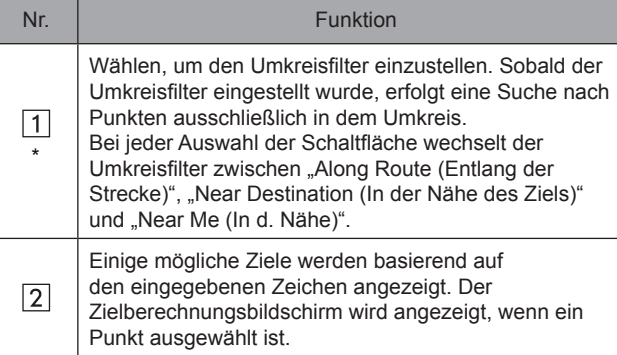

\*: Während der Zielführung

4. Wählen Sie den gewünschten Punkt aus der Liste und wählen Sie dann Go (GO).

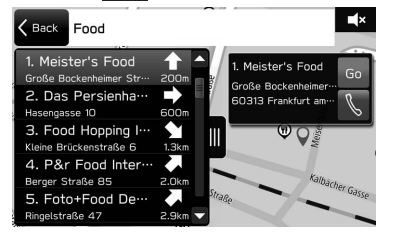

- Wählen und halten Sie die Karte, um die Feineinstellungen für das Ziel vorzunehmen.
- \: Wählen, um die gespeicherte Telefonnummer anzurufen.
- · **n** : Wählen, um die Liste zu öffnen/schließen.
- 5. Vergewissern Sie sich, dass der Zielberechnungsbildschirm angezeigt wird. (→S. 179)

#### ZIELSUCHE

# **SUCHEN NACH POI**

- 1. Wählen Sie **Menu** (Menü).
- 2. Wählen Sie Nearby Places (Orte in der Nähe).

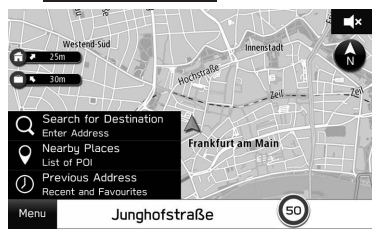

3. Wählen Sie die gewünschte Kategorie.

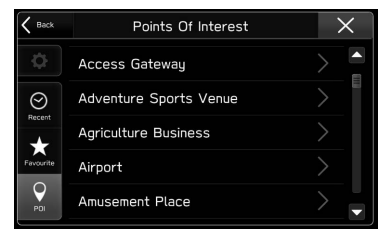

4. Wählen Sie den gewünschten Punkt aus der Liste und wählen Sie dann Go (GO).

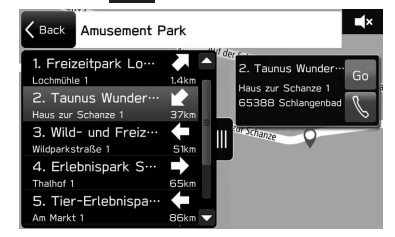

- Wählen und halten Sie die Karte, um die Feineinstellungen für das Ziel vorzunehmen.
- \: Wählen, um die gespeicherte Telefonnummer anzurufen.
- · **n** : Wählen, um die Liste zu öffnen/schließen.
- 5. Vergewissern Sie sich, dass der Zielberechnungsbildschirm angezeigt wird. (→S. 179)

## **SUCHEN AUS ZUVOR EINGESTELLTEN ZIELEN**

- 1. Wählen Sie **Menu** (Menü).
- 2. Wählen Sie Previous Address (Vorherige Adresse).

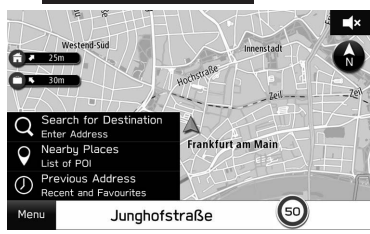

3. Wählen Sie den gewünschten Punkt.

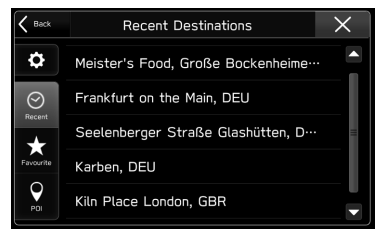

4. Vergewissern Sie sich, dass der Zielberechnungsbildschirm angezeigt wird. (→S. 179)

## **LÖSCHEN DES PUNKTS IN DER LISTE**

- 1. Wählen Sie is auf dem Bildschirm "Recent Destinations (Letzte Ziele)".
- 2. Wählen Sie mit neben dem Punkt, den Sie löschen möchten.

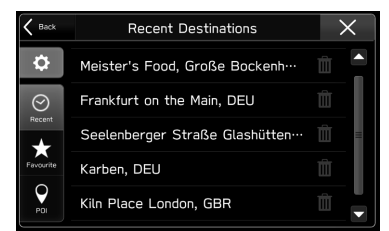

3. Wählen Sie **Delete** (löschen).

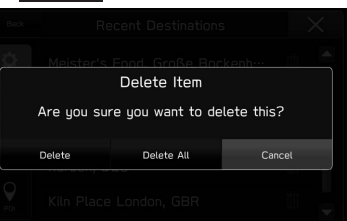

- Delete All (Alle entf.): Wählen, um alle Punkte zu löschen.
- **Cancel** (Abbrechen): Wählen, um die Löschung abzubrechen.

**7**

#### ZIELSUCHE

# **SUCHEN AUS DER LISTE DER FAVORISIERTEN ZIELE**

- 1. Wählen Sie **Menu** (Menü).
- 2. Wählen Sie Nearby Places (Orte in der Nähe) oder Previous Address (Vorherige Adresse).

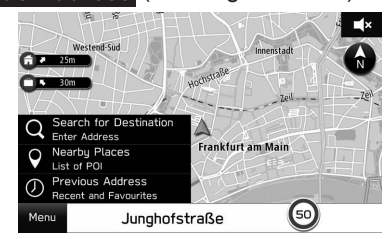

- 3. Wählen Sie Favourite (Favorit).
- 4. Wählen Sie den gewünschten Punkt.

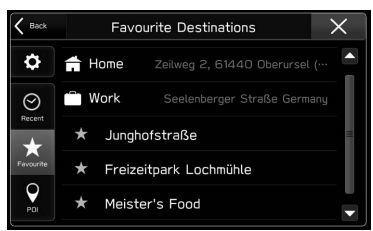

5. Vergewissern Sie sich, dass der Zielberechnungsbildschirm angezeigt wird. (→S. 179)

## **HINWEIS**

l Um diese Funktion zu nutzen, ist es notwendig, den Eintrag zu speichern. (→S. 169)

# **SUCHEN NACH TANKSTELLEN**

- 1. Wählen Sie einen beliebigen Punkt auf der Karte.
- 2. Wählen Sie **al.**

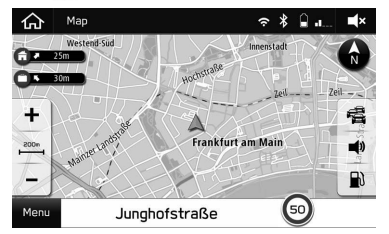

● Beim Fahren mit Zielführung auf einer Autobahn werden Informationen über Tankstellen, Restaurants und Rastplätze nahe den nächsten drei Autobahnausfahrten angezeigt.

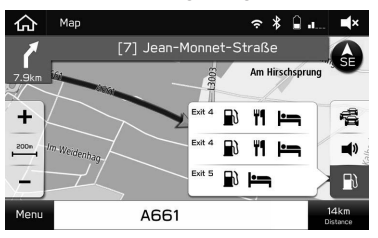

3. Wählen Sie den gewünschten Punkt aus der Liste und wählen Sie dann Go (GO).

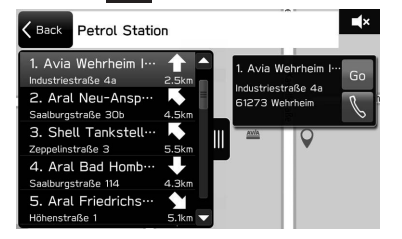

- **\; Wählen, um die gespeicherte Telefonnummer** anzurufen.
- 4. Vergewissern Sie sich, dass der Zielberechnungsbildschirm angezeigt wird. (→S. 179)

# **ROUTENBERECHNUNG**

# **ROUTENBERECHNUNGSBILDSCHIRM**

Nach dem Suchen nach einem Ziel wird der Routenberechnungsbildschirm angezeigt.

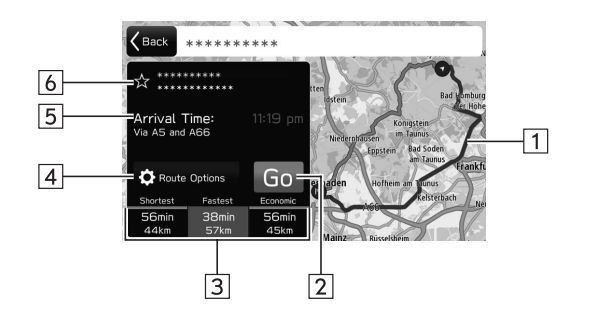

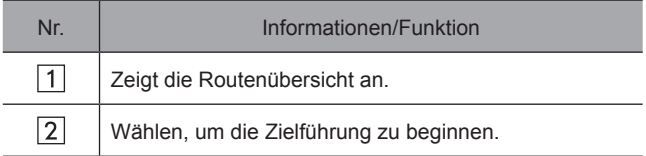

179

**Navigationssystem**

Navigationssystem

#### ZIELSUCHE

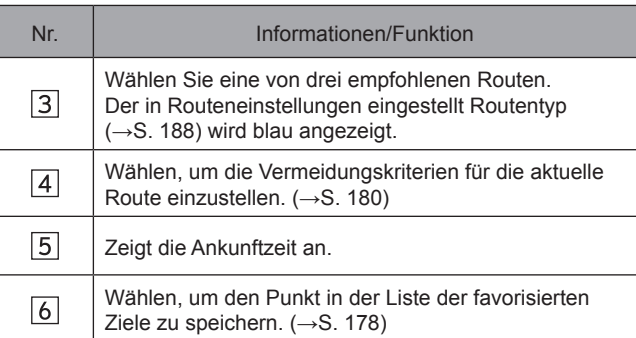

# **WARNUNG**

l Beachten Sie während der Fahrt die Verkehrsvorschriften und achten Sie auf den Zustand der Straße. Wenn ein Verkehrszeichen auf der Strecke geändert wurde, zeigt die Routenführung solche geänderten Informationen möglicherweise nicht an.

#### **HINWEIS**

- l Die Route für den Rückweg ist möglicherweise nicht die gleiche wie die für den Hinweg.
- l Die Routenführung zum Ziel ist möglicherweise nicht immer die kürzeste Strecke oder eine Strecke ohne Verkehrsstaus.
- l Die Routenführung steht möglicherweise nicht zur Verfügung, wenn für eine bestimmte Gegend keine Straßendaten vorhanden sind.
- l Falls sich ein eingestelltes Ziel nicht an einer Straße befindet, wird das Fahrzeug bis zu dem Punkt auf einer Straße geführt, der dem Ziel am nächsten ist. Die Straße, die dem gewählten Punkt am nächsten ist, wird als Ziel eingestellt.

## **BILDSCHIRM ROUTENEINSTELLUNGEN**

Es können Vermeidungskriterien für die Routenberechnung eingestellt werden.

- 1. Wählen Sie Route Options (Routenoptionen) auf dem Bildschirm Routenberechnung.
- 2. Wählen Sie den gewünschten Punkt.

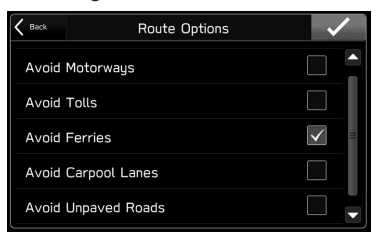

### **HINWEIS**

l Die Vermeidungskriterien für die Routenberechnung können auch über den Bildschirm Navigationseinstellungen festgelegt werden.  $(\rightarrow$ S. 188)
# **ZIELFÜHRUNG**

# **ZIELFÜHRUNG**

# **ZIELFÜHRUNGSBILDSCHIRM**

Während der Zielführung können abhängig von den Bedingungen unterschiedliche Führungsbildschirme angezeigt werden.

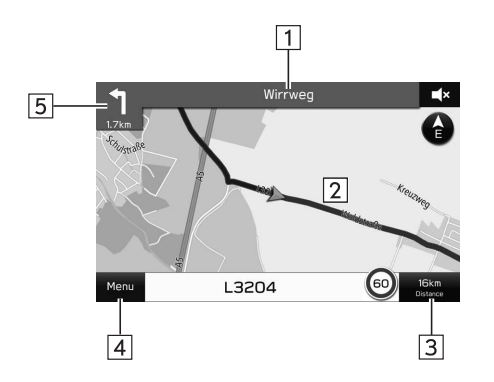

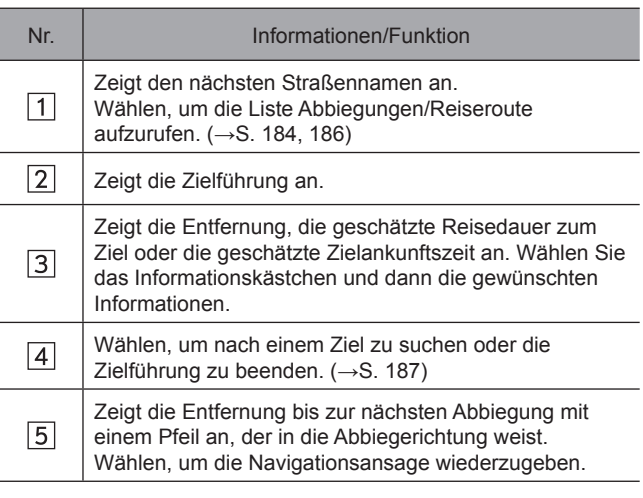

**Navigationssystem Navigationssystem**

#### X**Bildschirm Kreuzung**

Wenn Sie sich einer Autobahnausfahrt oder einer komplizierten Abzweigung nähern, schaltet die Karte in eine 3D-Anzeige, wenn die notwendigen Informationen angezeigt werden können. Ein Pfeil weist auf die Spur hin, die Sie befahren sollten. Es werden auch Schilder angezeigt, wenn entsprechende Informationen verfügbar sind.

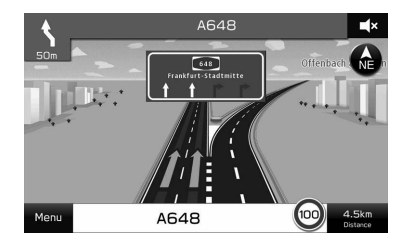

## X**Bildschirm Spurempfehlung**

Beim Annähern an eine Abbiegung wird die Spurempfehlung automatisch angezeigt.

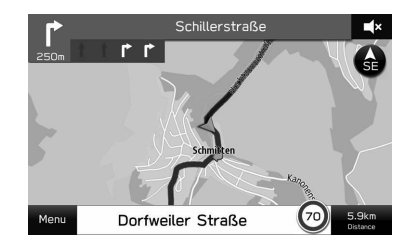

"Then (Dann)" wird angezeigt, wenn es notwendig ist, sofort nach der Abbiegung wieder abzubiegen.

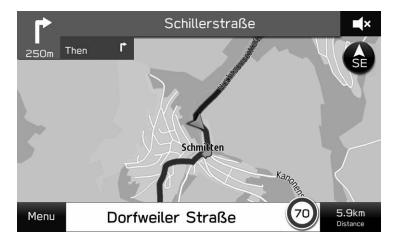

#### X**Bildschirm Automatischer Zoom**

Wenn die automatische Zoomfunktion eingeschaltet ist (→S. 188), wird die Karte beim Annähern an Kreuzungen oder Abbiegungen automatisch vergrößert.

#### **HINWEIS**

- l Wenn Sie mit dem Fahrzeug die Führungsroute verlassen, wird die Route erneut berechnet.
- l Für bestimmte Gebiete sind die Straßen noch nicht komplett digitalisiert und in unsere Datenbank aufgenommen. Aus diesem Grund kann die Routenführung eine Straße wählen, die nicht befahren werden sollte.

# **STANDARD-KARTENSYMBOL**

Die folgende Tabelle enthält die am häufigsten angezeigten Routenereignisse.

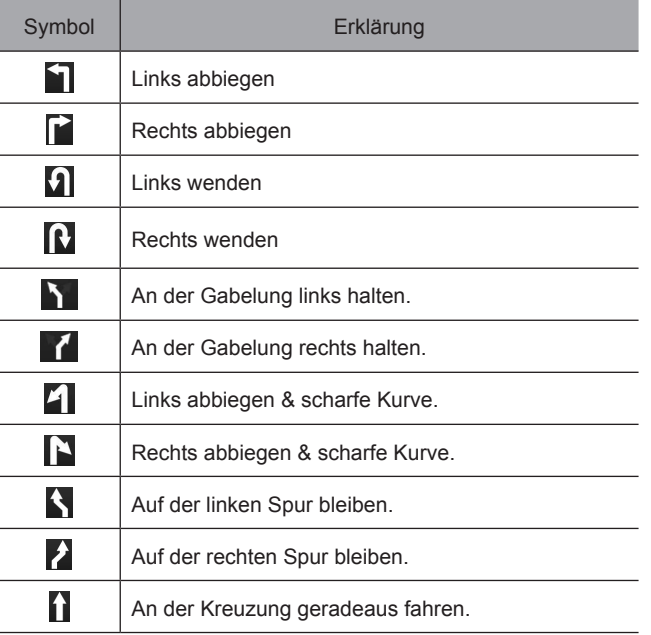

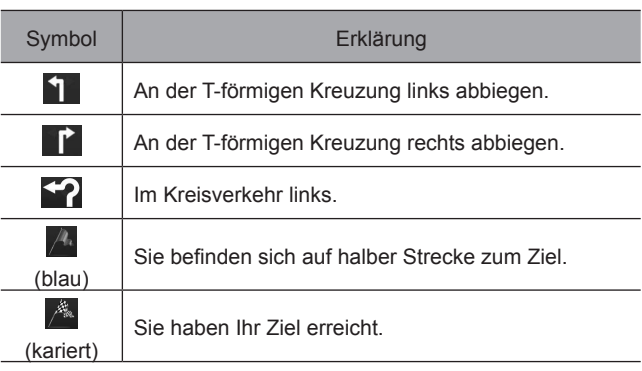

Navigationssystem **Navigationssystem**

**7**

# **TYPISCHE ANSAGEN DER SPRACHFÜHRUNG**

Wenn Sie sich mit dem Fahrzeug einer Kreuzung oder Stelle nähern, an der Sie das Fahrzeug in eine bestimmte Richtung lenken müssen, wird die Ansage der Sprachführung Sie darauf aufmerksam machen.

## **WARNUNG**

l Beachten Sie während der Fahrt, insbesondere auf IPD-Straßen, die Verkehrsvorschriften und achten Sie auf den Straßenzustand. Die Routenführung verfügt möglicherweise nicht über die aktuellsten Informationen, wie z. B. die Richtung einer Einbahnstraße.

#### **HINWEIS**

- **In Drehen Sie den Knopf " O/VOLUME oder verwenden Sie den** Lautstärkeregler am Lenkrad, um die Sprachführungslautstärke einzustellen.
- l Die Sprachführungslautstärke kann auch über den Bildschirm Toneinstellungen eingestellt werden. (→S. 79)
- l Möglicherweise erfolgt die Ansage der Sprachführung zu früh oder zu spät.
- l Wenn das System die aktuelle Position nicht einwandfrei bestimmen kann, erfolgt möglicherweise keine Ansage der Sprachführung oder die vergrößerte Ansicht der Kreuzung wird nicht auf dem Bildschirm angezeigt.

# **ROUTENBEZOGENE FUNKTIONEN**

## **SICH DIE ROUTE ANSEHEN**

- 1. Wählen Sie den nächsten Straßennamen. (→S. 181)
- 2. Wählen Sie Turn List (Detail. Liste).
- 3. Wählen Sie den Punkt, den Sie sich bei dieser Route ansehen möchten.

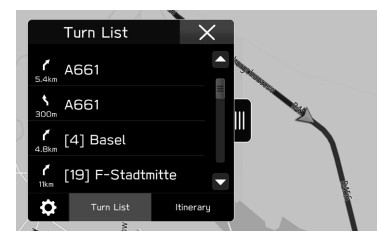

- Wählen Sie das bei Bewegung der Karte angezeigte  $\bigoplus$ , um einen Bildschirm mit allen Routen aufzurufen.
- : Wählen, um die Liste zu schließen und den Bildschirm mit allen Routen aufzurufen.

## **BEARBEITEN EINER ROUTE**

- 1. Wählen Sie den nächsten Straßennamen. (→S. 181)
- 2. Wählen Sie Turn List (Detail. Liste).
- 3. Wählen Sie 3.
- 4. Wählen Sie mit neben dem Punkt, den Sie löschen möchten.

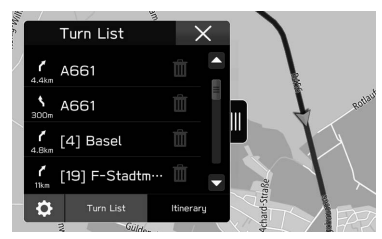

● Die Route wird automatisch neu berechnet.

# **HINZUFÜGEN VON ZIELEN**

- 1. Suchen Sie nach einem weiteren Ziel auf die gleiche Weise wie bei einer Zielsuche. (→S. 173)
- 2. Wählen Sie Add Waypoint (+ Wegpkt.).

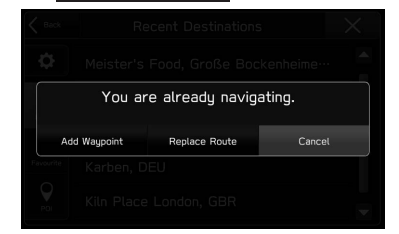

- Replace Route (Ersetzen): Wählen, um das bestehende Ziel durch ein neues zu ersetzen.
- **Cancel** (Abbrechen): Wählen, um das Hinzufügen von Zielen abzubrechen.
- Die Route wird automatisch neu berechnet.

#### **HINWEIS**

l Das zuletzt eingegebene Ziel wird als erstes Ziel hinzugefügt. Die Zielreihenfolge kann geändert werden. (→S. 186)

## **SICH DEN REISEPLAN ANSEHEN**

- 1. Wählen Sie den nächsten Straßennamen. (→S. 181)
- 2. Wählen Sie ltinerary (Route).

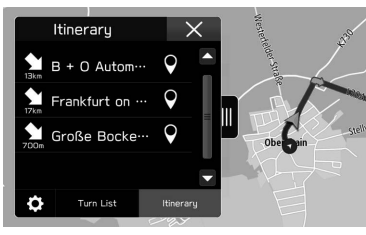

- Wählen Sie das bei Bewegung der Karte angezeigte  $\bigodot$ , um einen Bildschirm mit allen Routen aufzurufen.
- · : Wählen, um die Liste zu schließen und den Bildschirm mit allen Routen aufzurufen.

## **NEU ORDNEN VON ZIELEN**

- 1. Wählen Sie den nächsten Straßennamen. (→S. 181)
- 2. Wählen Sie ltinerary (Route).
- 3. Wählen Sie o.
- 4. Wählen Sie eineben dem gewünschten Ziel und ziehen Sie es dann zur gewünschten Position.

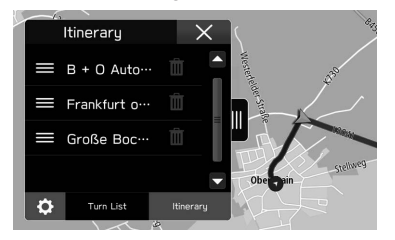

● Die Route wird automatisch neu berechnet.

## **LÖSCHEN VON ZIELEN**

- 1. Wählen Sie den nächsten Straßennamen. (→S. 181)
- 2. Wählen Sie ltinerary (Route).
- 3. Wählen Sie o
- 4. Wählen Sie mit neben dem Punkt, den Sie löschen möchten.
	- Die Route wird automatisch neu berechnet.

# **BEENDEN DER ZIELFÜHRUNG**

- 1. Wählen Sie **Menu** (Menü).
- 2. Wählen Sie **Cancel** (Abbrechen).

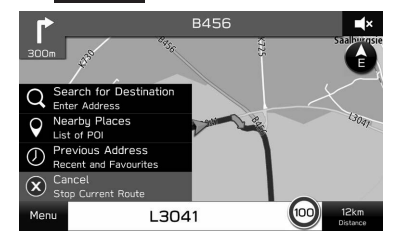

#### EINRICHTUNG

## **EINRICHTUNG**

# **NAVIGATIONSEINSTELLUNGEN**

**1.** Drücken Sie  $\boxed{\widehat{\omega}}$ .

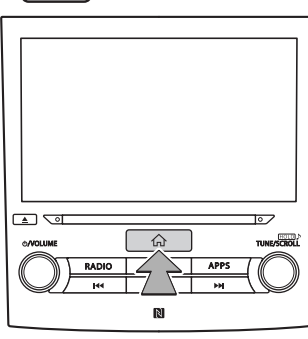

- 2. Wählen Sie **Settings** (Einstell.).
- 3. Wählen Sie Navigation (Navigation).
- 4. Wählen Sie den Punkt, den Sie einstellen möchten.

## **BILDSCHIRM NAVIGATIONSEINSTELLUNGEN**

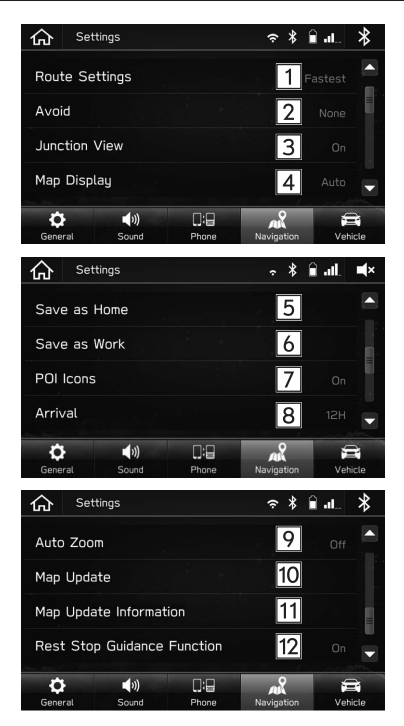

#### EINRICHTUNG

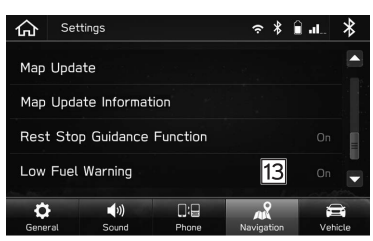

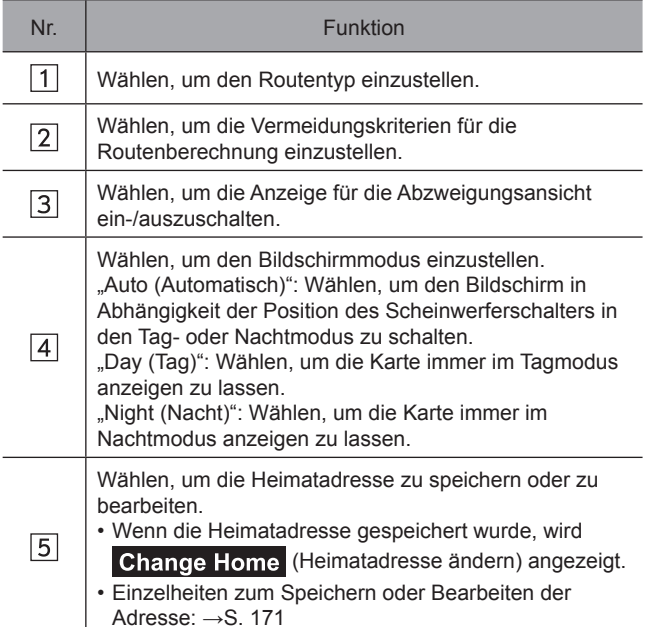

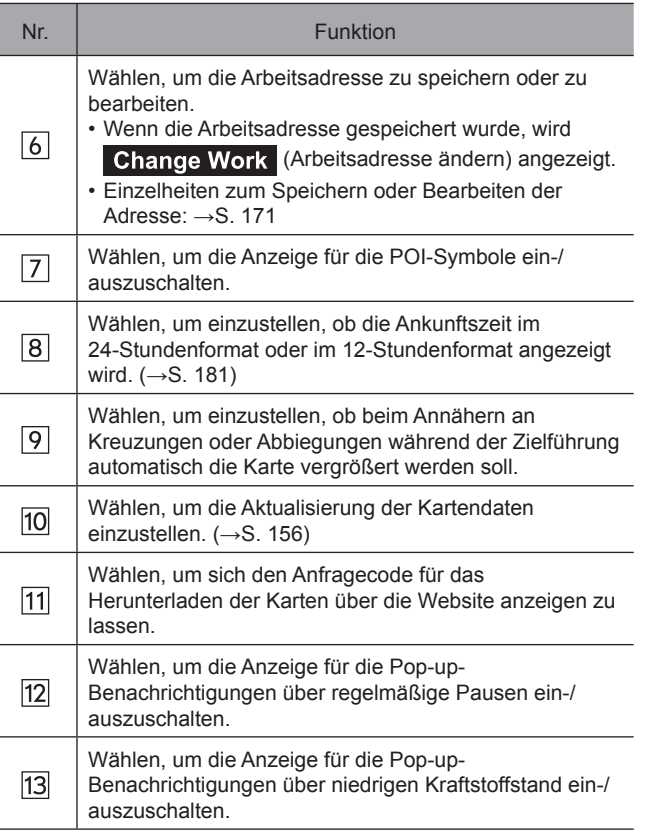

#### HINWEISE ZUM NAVIGATIONSSYSTEM

### **HINWEISE ZUM NAVIGATIONSSYSTEM**

# **GPS (GLOBALES POSITIONS-BESTIMMUNGSSYSTEM)**

## **ÜBER FEHLER BEI DER ANZEIGE DER AKTUELLEN POSITION**

Das System zeigt die aktuelle Fahrzeugposition basierend auf GPS-Informationen und Daten von verschiedenen Sensoren und Straßenkarten an. Wenn allerdings die Funkwellensignale von GPS-Satelliten schwach sind oder wenn Signale von nur zwei oder weniger Satelliten empfangen werden, können Fehler beim Anzeigen der Position auftreten. Das Ändern oder Einstellen des Systems kann diese Fehler nicht verhindern.

## **EINSCHRÄNKUNGEN DES NAVIGATIONSSYSTEMS**

Dieses Navigationssystem berechnet die aktuelle Position mithilfe von Satellitensignalen, verschiedenen Fahrzeugsignalen, Kartendaten usw. Es kann jedoch vorkommen, dass aufgrund von Satellitenstatus, Fahrbahnoder Fahrzeugzustand oder anderen Umständen keine genaue Position angezeigt wird.

Das Globale Positionsbestimmungssystem (GPS), das vom US-Verteidigungsministerium entwickelt wurde und betrieben wird, ermöglicht eine genaue Angabe der aktuellen Position, die normalerweise auf mindestens 4 oder in einigen Fällen 3 Satelliten basiert. Das GPS-System weist einen gewissen Ungenauigkeitsgrad auf. Das Navigationssystem kompensiert dies zwar meistens, mit zeitweiligen Abweichungen von bis zu 100 m kann und muss aber gerechnet werden. Im Allgemeinen werden Abweichungen innerhalb weniger Sekunden korrigiert.

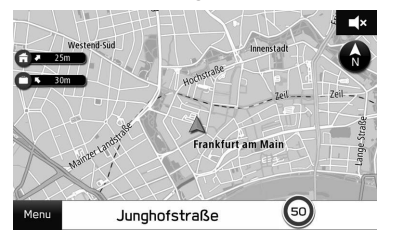

Das GPS-Signal kann durch Hindernisse beeinträchtigt werden, was zu ungenauen Angaben der Fahrzeugposition auf dem Kartenbildschirm führt. Tunnel, hohe Gebäude, Lkw oder auch auf dem Armaturenbrett abgelegte Gegenstände können die GPS-Signale beeinträchtigen.

Die GPS-Satelliten senden möglicherweise keine Signale, wenn sie repariert oder verbessert werden.

Auch wenn das Navigationssystem deutliche GPS-Signale empfängt, kann es in manchen Fällen vorkommen, dass die Fahrzeugposition nicht korrekt dargestellt wird oder die Routenführung fehlerhaft ist.

## $\Lambda$ ACHTUNG

l Getönte Scheiben können die GPS-Signale behindern. Die meisten Tönungsfolien enthalten einige metallische Inhaltsstoffe, die den Empfang von GPS-Signalen durch die Antenne im Armaturenbrett stören. Wir empfehlen, die Scheiben bei Fahrzeugen mit Navigationssystemen nicht zu tönen.

#### HINWEISE ZUM NAVIGATIONSSYSTEM

- Die aktuelle Position wird in den folgenden Fällen möglicherweise nicht korrekt angezeigt:
	- Beim Fahren auf einer kleinen, gegabelten Straße.
	- Beim Fahren auf einer kurvenreichen Straße.
	- Beim Fahren auf einer rutschigen Straße, z. B. auf Sand, Schotter, Schnee usw.
	- Beim Fahren auf einer langen, geraden Straße.
	- Wenn Autobahn und Landstraßen parallel verlaufen.
	- Nach der Fahrt mit Fähre oder Fahrzeugtransporter.
	- Wenn eine lange Route während einer Fahrt mit hoher Geschwindigkeit gesucht wird.
	- Nach wiederholter Richtungsänderung durch Vorwärts- und Rückwärtsfahren oder nach der Fahrt über eine Drehscheibe auf einem Parkplatz.
	- Beim Verlassen eines überdachten Parkplatzes oder eines Parkhauses.
	- Beim Fahren mit Dachgepäckträger.
	- Beim Fahren mit Schneeketten.
	- Beim Fahren mit abgefahrenen Reifen.
	- Nach dem Austausch von einem oder mehreren Reifen.
	- Bei Verwendung von Reifen, deren Größe nicht den Werksvorgaben entspricht.
	- Wenn der Reifendruck bei einem der 4 Reifen nicht stimmt.

**7**

#### HINWEISE ZUM NAVIGATIONSSYSTEM

- Fehlerhafte Routenführung kann in den folgenden Fällen auftreten:
	- Wenn Sie an einer Kreuzung von der vorgegebenen Routenführung abweichen.
	- Wenn Sie mehr als 1 Ziel eingestellt haben aber eines dieser Ziele nicht anfahren, wird aufgrund der automatischen Neuberechnung eine Route angezeigt, die zum ursprünglichen Ziel führt.
	- Beim Abbiegen an einer Kreuzung, für die keine Routenführung verfügbar ist.
	- Beim Passieren einer Kreuzung, für die keine Routenführung verfügbar ist.
	- Während der automatischen Neuberechnung ist beim nächsten Abbiegen nach rechts oder links möglicherweise keine Routenführung verfügbar.
	- Beim Fahren mit hoher Geschwindigkeit kann die automatische Neuberechnung lange dauern. Während automatischer Neuberechnung kann eine Umleitungsstrecke angezeigt werden.
	- Nach automatischer Neuberechnung hat sich die Route möglicherweise nicht geändert.
	- Wenn unnötiges Wenden angezeigt oder angekündigt wird.
	- Wenn ein Ort mehrere Namen hat und das System 1 oder mehrere davon ansagt.
	- Wenn eine Route nicht berechnet werden kann.
- Wenn die Route zu Ihrem Ziel über Schotterwege, unbefestigte Straßen oder Alleen führt, wird die Routenführung möglicherweise nicht angezeigt.
- Ihr Zielpunkt wird möglicherweise auf der falschen Straßenseite angezeigt.
- Wenn ein Teil der Route zu bestimmten Zeiten oder Jahreszeiten oder aus anderen Gründen für das Fahrzeug gesperrt ist.
- Die im Navigationssystem gespeicherten Straßenund Kartendaten können unvollständig oder nicht auf dem neuesten Stand sein.

#### **HINWEIS**

l Dieses Navigationssystem arbeitet mit Reifendrehzahlen und ist dafür ausgelegt, dass die werkseitig für das Fahrzeug vorgegebenen Reifen verwendet werden. Die Montage von Reifen, deren Durchmesser größer oder kleiner als bei den Originalreifen ist, kann zu ungenauer Anzeige der aktuellen Position führen. Der Reifendruck beeinflusst den Reifendurchmesser ebenfalls. Vergewissern Sie sich daher, dass der Reifendruck aller 4 Reifen korrekt ist.

# **Siri/Spracherkennungs-System**

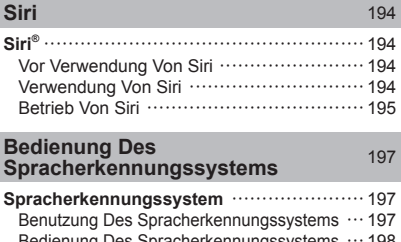

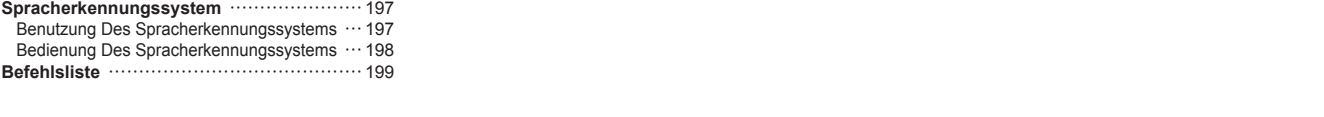

#### Siri

#### **Siri**

## **Siri®**

Siri ist eine Funktion, die Ihnen die Verwendung Ihres iPhone oder iPod touch ohne manuelle Bedienung ermöglicht, indem Ihr Gerät mit der Einheit verbunden wird.

**Schließen Sie Ihr Gerät über Bluetooth an, um Siri zu verwenden.**

## **VOR VERWENDUNG VON Siri**

Dieser Abschnitt beschreibt die für die Verwendung von Siri erforderlichen Vorbereitungen.

- Melden Sie Ihr iPhone oder Ihren iPod touch im Gerät an. (→S. 52)
- Verbinden Sie Ihr iPhone oder Ihren iPod touch mit dem Gerät. (→S. 58)
- Aktivieren Sie Siri in den Einstellungen Ihres iPhone oder iPod touch. (Siehe Apple-Website für Einzelheiten.)
- Ein iPhone- und iPod touch-Datenplan: Wenn der Datenplan für Ihr iPhone oder Ihren iPod touch keine unbegrenzte Datennutzung vorsieht, können zusätzliche Gebühren bei Ihrer Telefongesellschaft für das Zugreifen auf App-basierten verbundenen Inhalt über 3G-, 4G-, Wi-Fi- oder 4G LTE-Drahtlosnetzwerke anfallen.

● Verbindung zum Internet über 3G-, 4G-, Wi-Fi- oder 4G LTE-Netzwerke.

#### **HINWEIS**

- l Verfügbare Vorgänge unterscheiden sich je nach iPhone und iPod touch.
- l Achten Sie darauf, nicht die Datennutzungsgrenzen Ihres iPhone und iPod touch zu überschreiten. Andernfalls kommt es zu zusätzlichen Datennutzungsgebühren bei Ihrer Telefongesellschaft.

## **VERWENDUNG VON Siri**

## **LENKRADSCHALTER**

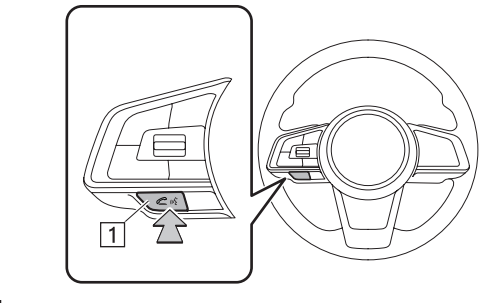

1 Sprechschalter

- Halten Sie den Sprechschalter gedrückt, um Siri zu starten.
- Um Siri abzubrechen, drücken Sie den Sprechschalter.

#### **MIKROFON**

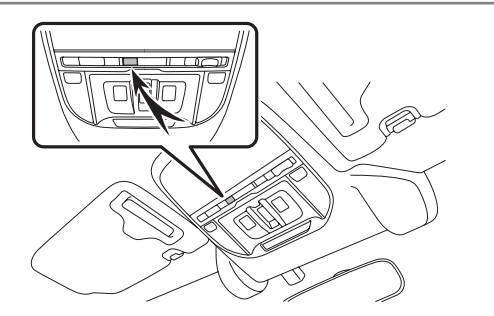

● Sie müssen nicht direkt in das Mikrofon sprechen, wenn Sie Siri verwenden.

## **BETRIEB VON Siri**

- 1. Halten Sie den Sprechschalter gedrückt.
- 2. Sprechen Sie, wenn die den Piepton hören.
	- Wenn es erforderlich ist, dass Sie weitersprechen, gibt das System einen Piepton aus. Sprechen Sie weiter.
	- Wenn das System die Spracheingabe nicht erkennt, oder um einen anderen Vorgang anzufordern, halten Sie die Sprechtaste gedrückt.
	- Um Siri abzubrechen, drücken Sie den Sprechschalter.

#### **HINWEIS**

- Siri kann nicht gestartet werden, während Freisprech-Anrufe mit Ihrem iPhone und iPod touch getätigt oder empfangen (oder eingehende Anrufe gehalten) werden oder während ein Gespräch über die Freisprechanlage geführt wird.
- l Siri kann nicht verwendet werden, während die Spracherkennungsfunktion des Systems verwendet wird. Beenden Sie die Spracherkennungsfunktion und starten Sie anschließend Siri.
- l Der Systembildschirm zeigt den Anrufbildschirm, wenn ein Anruf über die Freisprechanlage getätigt wird.
- l Der Betrieb des Geräts während der Verwendung von Siri unterscheidet sich je nach Ihrem iPhone oder iPod touch.
- l Siri erkennt Spracheingaben möglicherweise nicht, wenn:
	- sie zu schnell gesprochen werden.
	- sie mit niedriger oder hoher Lautstärke gesprochen werden.
	- mit einem offenen Fenster gefahren wird.
	- Fahrgäste während der Verwendung von Siri sprechen.
	- die Klimaanlage auf Maximum eingestellt ist.
	- Wenn Luft aus dem Lüfter direkt in Richtung Mikrofon bläst.
- l Unter folgenden Bedingungen erkennt das System Gesagtes möglicherweise nicht einwandfrei und die Verwendung von Siri ist unter Umständen nicht möglich.
	- Das Gesagte ist falsch oder nicht klar. Bitte beachten Sie, dass Ihr iPhone oder Ihr iPod touch manche Wörter, Akzente oder Sprachmuster möglicherweise schwieriger erkennt.
	- Hintergrundgeräusche wie Windgeräusche sind zu laut.
- l Die durch Siri bereitgestellte Funktionalität ist von der iOS-Version abhängig, weshalb Spezifikationen ohne Vorankündigung geändert werden können.

**8**

Siri

## **ÜBER DIE UNTERSTÜTZTEN GERÄTE FÜR Siri**

Dieses System unterstützt die folgenden Geräte.

#### ■ Unterstützte iOS-Versionen

● iOS6 oder später (6, 7)

#### $\blacksquare$  **Unterstützte Modelle**

- iPod touch (5. Generation)
- iPhone 4s

Siri

- iPhone 5
- iPhone 5s
- iPhone 6
- iPhone 6s
- iPhone 6 Plus
- iPhone 6s Plus
- iPhone SE
- iPhone 7

## **BEDIENUNG DES SPRACHERKENNUNGSSYSTEMS**

# **SPRACHERKENNUNGSSYSTEM**

Das Spracherkennungssystem ermöglicht die Betätigung von Navigationssystem, Audiosystem, Freisprechanlage usw. über Sprachbefehle.

Siehe die Befehlsliste für Beispiele von Sprachbefehlen.  $(\rightarrow S. 199)$ 

## **BENUTZUNG DES SPRACHERKENNUNGSSYSTEMS**

## **LENKRADSCHALTER**

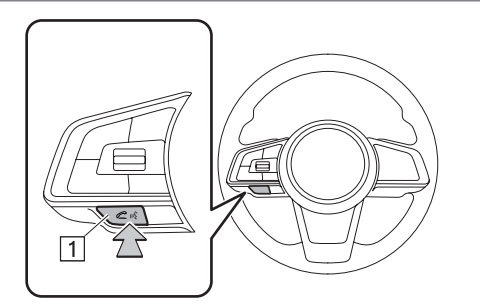

#### 1 Sprechschalter

- Drücken Sie den Sprechschalter, um das Spracherkennungssystem zu starten.
- Um die Spracherkennung abzubrechen, halten Sie den Sprechschalter oder den Schalter Source gedrückt.

### **MIKROFON**

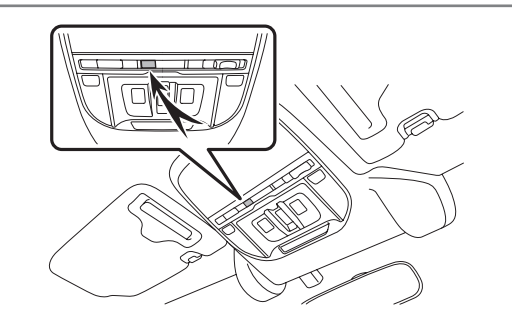

• Sie müssen nicht direkt in das Mikrofon sprechen, wenn Sie einen Befehl geben.

**8**

#### BEDIENUNG DES SPRACHERKENNUNGSSYSTEMS

#### **HINWEIS**

- l Warten Sie auf den Bestätigungspiepton, bevor Sie einen Befehl sagen.
- l Spracheingaben können nicht erkannt werden, wenn:
- sie zu schnell gesprochen werden.
- sie mit niedriger oder hoher Lautstärke gesprochen werden.
- mit einem offenen Fenster gefahren wird.
- Fahrgäste während der Spracheingabe sprechen.
- die Klimaanlage auf Maximum eingestellt ist.
- Wenn Luft aus dem Lüfter direkt in Richtung Mikrofon bläst.
- l Unter den folgenden Bedingungen kann es sein, dass das System den Befehl nicht richtig erkennt und Spracheingaben nicht verfügbar sind:
	- Der Befehl ist falsch oder unklar. Bitte beachten Sie, dass gewisse Wörter, Akzente oder Sprachmuster für das System schwer zu erkennen sind.
	- Hintergrundgeräusche wie Windgeräusche sind zu laut.

## **BEDIENUNG DES SPRACHERKENNUNGSSYSTEMS**

- 1. Drücken Sie den Sprechschalter.
	- Sobald der Spracherkennungs-Hauptbildschirm angezeigt wird, ist Sprachführung möglich.
- 2. Sagen Sie den Befehl.

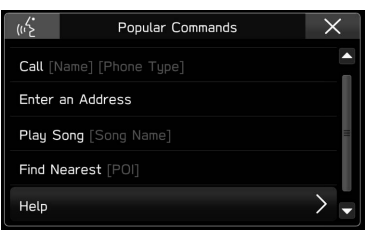

- Wenn Sie **Help** (Hilfe) wählen oder "Hilfe" sagen, werden alle vom System unterstützten Befehle aufgelistet.
- Um die Spracherkennung abzubrechen, wählen Sie  $\overline{\mathbf{x}}$  oder halten Sie den Sprechschalter gedrückt.

#### **HINWEIS**

- **Drehen Sie den Knopf "U/VOLUME" oder verwenden Sie den** Lautstärkeregler am Lenkrad, um die Sprachführungslautstärke einzustellen.
- l Die Spracherkennungsfunktion des Systems kann nicht verwendet werden, während Siri, Apple CarPlay oder Android Auto verwendet wird. Schalten Sie die Spracherkennungsfunktion nach dem Abschalten von Siri, Apple CarPlay oder Android Auto ein.

## **BEFEHLSLISTE**

Erkennbare Sprachbefehle und ihre Funktionen sind nachfolgend aufgeführt.

- Häufig verwendete Befehle sind in folgenden Tabellen aufgelistet.
- Die entsprechenden Befehle für Geräte, die nicht im Fahrzeug installiert sind, werden nicht auf dem Bildschirm angezeigt. Außerdem werden je nach den Bedingungen auch andere Befehle unter Umständen nicht auf dem Bildschirm angezeigt.
- Die verfügbaren Funktionen können je nach eingebautem System variieren.
- Sie können die Sprache für die Spracherkennung ändern.  $(\rightarrow S. 63)$

#### **HINWEIS**

l Die Darstellungsart der Befehle ist wie folgt.

- [○○○]: Nummern, Titel oder Namen, die gesprochen werden müssen
- (○○○): Wählen Sie einen Befehl innerhalb der Klammern

#### X**Hauptbefehle**

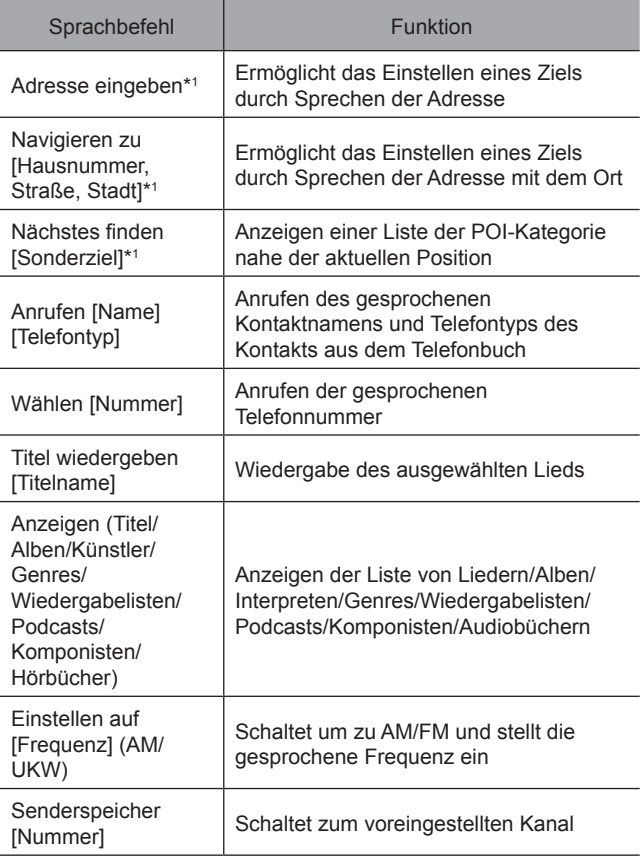

#### BEDIENUNG DES SPRACHERKENNUNGSSYSTEMS

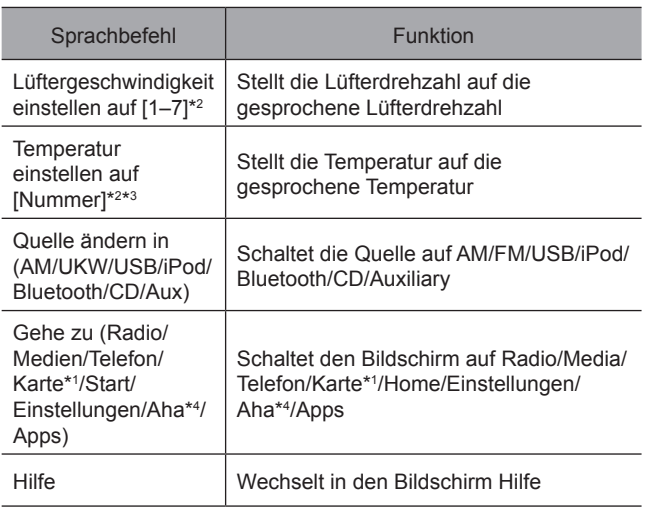

\*1 : nur 8-Zoll-mit-Navi-System

\*2 : nur 8-Zoll-mit-Navi-System/8-Zoll-System

\*3 : Wenn AC ausgeschaltet ist, ändern sich die AC-Einstellungen nicht, auch wenn Änderungen durch Sprachbefehle angefordert werden und der Befehl akzeptiert wird.

\*4 : Falls vorhanden

#### X**Navigationsbefehle\***

\*: nur 8-Zoll-mit-Navi-System

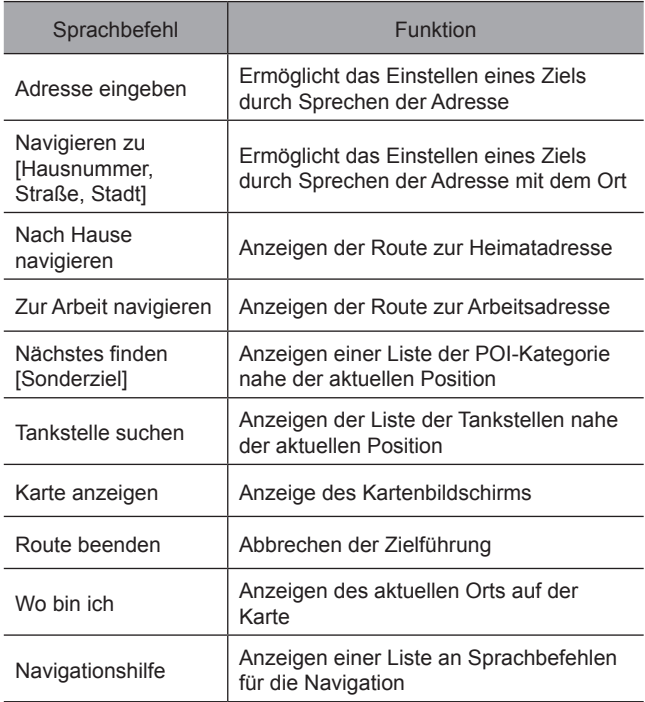

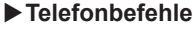

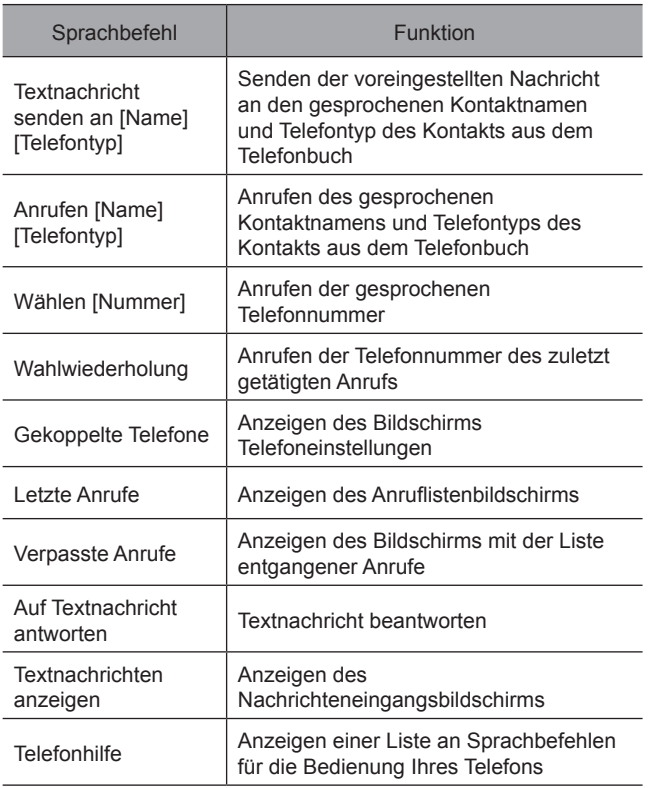

### X**Medienbefehle**

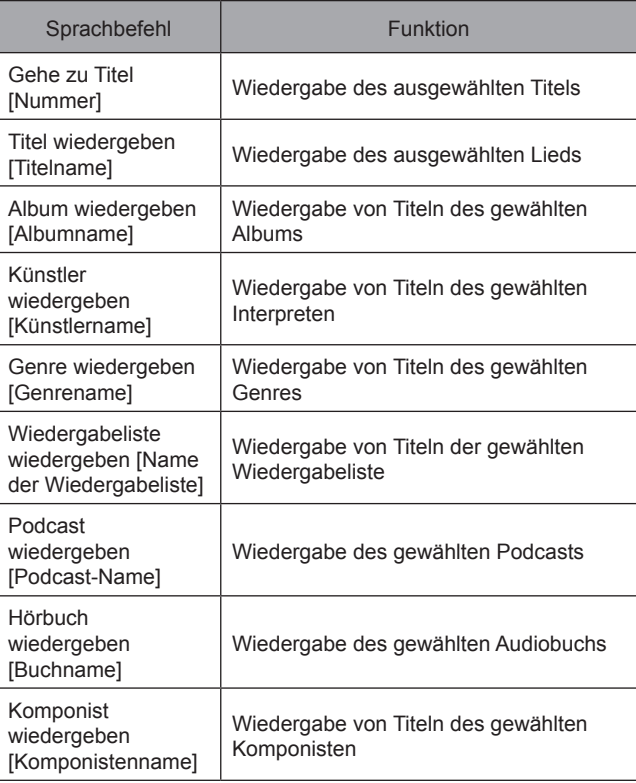

Siri/Spracherkennungs-System **Siri/Spracherkennungs-System**

#### BEDIENUNG DES SPRACHERKENNUNGSSYSTEMS

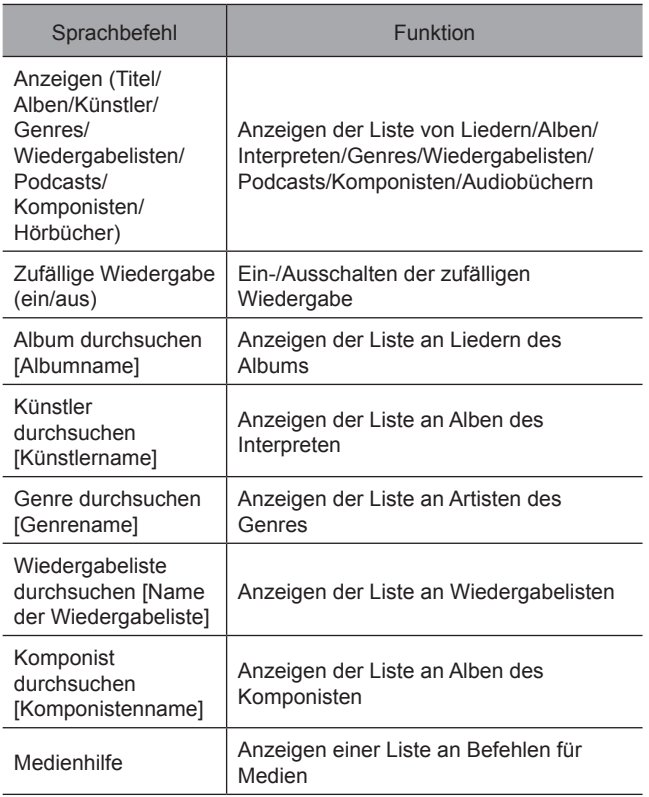

## **HINWEIS**

l Je nach Gerät funktioniert Ihr iPod/iPhone möglicherweise nicht, wenn es per Spracherkennung bedient wird.

#### 202

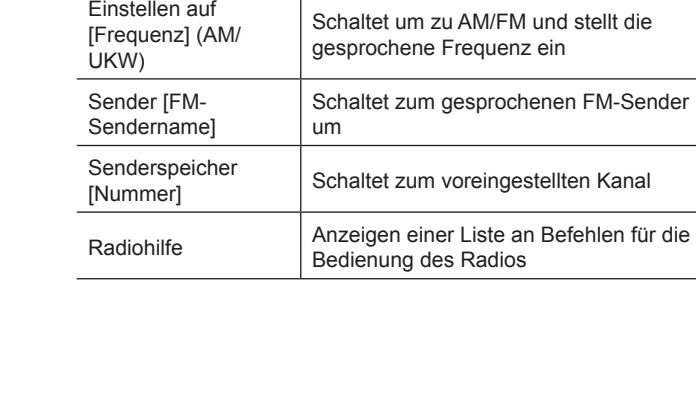

Sprachbefehl **Funktion** 

X**Radiobefehle**

Einstellen auf

#### X**Klimabefehle\***

\*: nur 8-Zoll-mit-Navi-System/8-Zoll-System

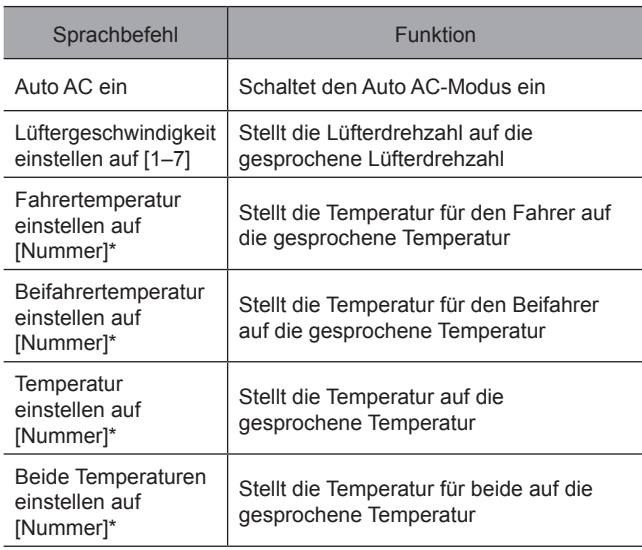

\*: Wenn AC ausgeschaltet ist, ändern sich die AC-Einstellungen nicht, auch wenn Änderungen durch Sprachbefehle angefordert werden und der Befehl akzeptiert wird.

## X**Mehr Befehle**

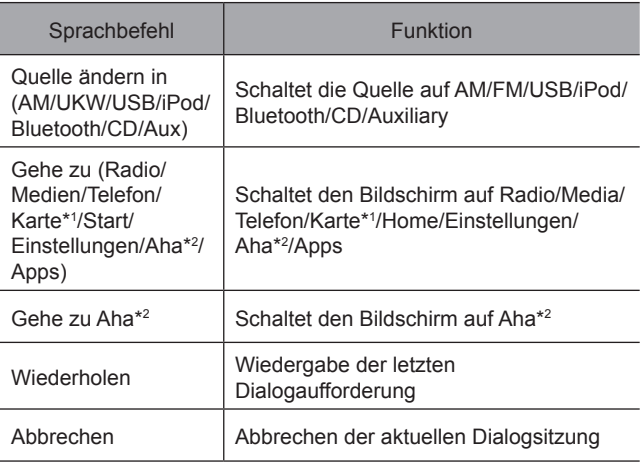

\*1 : nur 8-Zoll-mit-Navi-System

\*2 : Falls vorhanden

# *MEMO*

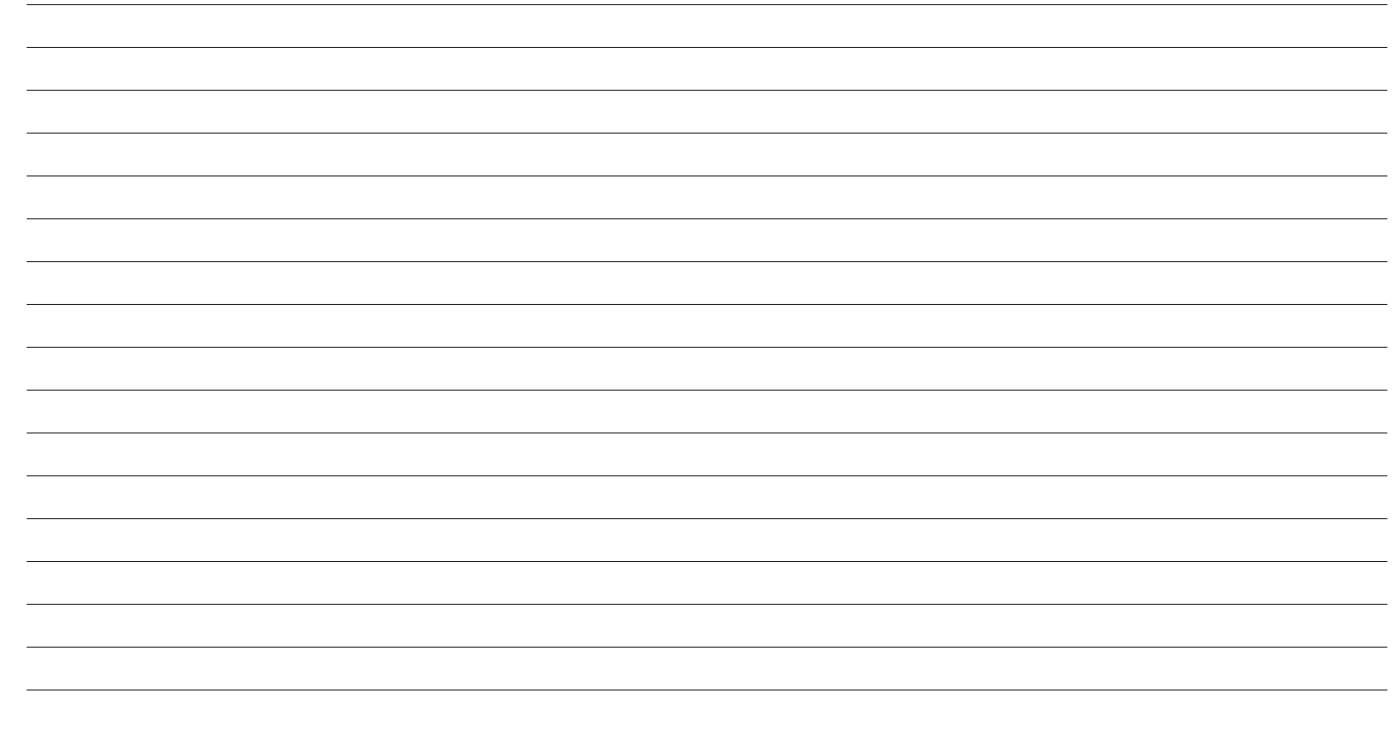

# **Anhang/Was Tun, Wenn .../Index**

#### **Zertifizierung** 206

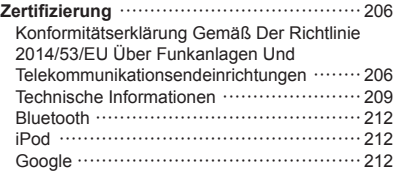

# **Den Quellcode Der Open-Source-Software Erhalten** <sup>213</sup>

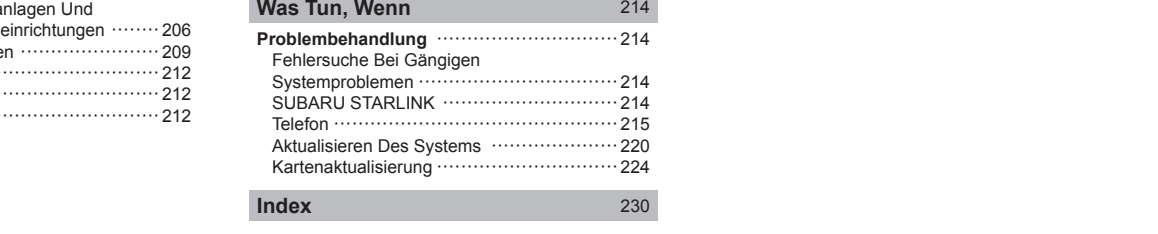

## **ZERTIFIZIERUNG**

# **ZERTIFIZIERUNG**

## **KONFORMITÄTSERKLÄRUNG GEMÄSS DER RICHTLINIE 2014/53/EU ÜBER FUNKANLAGEN UND TELEKOMMUNIKATIONSENDEINRICHTUNGEN**

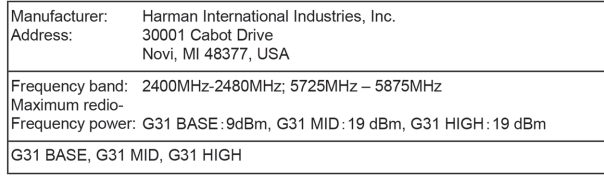

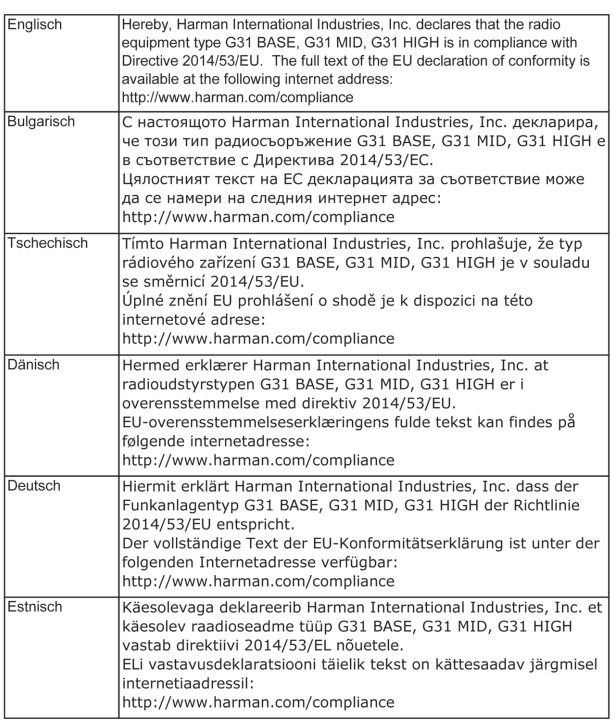

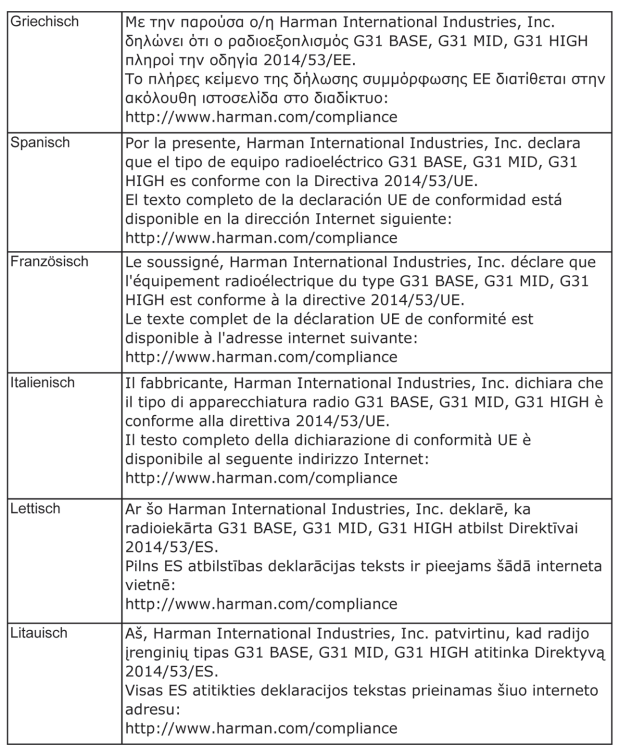

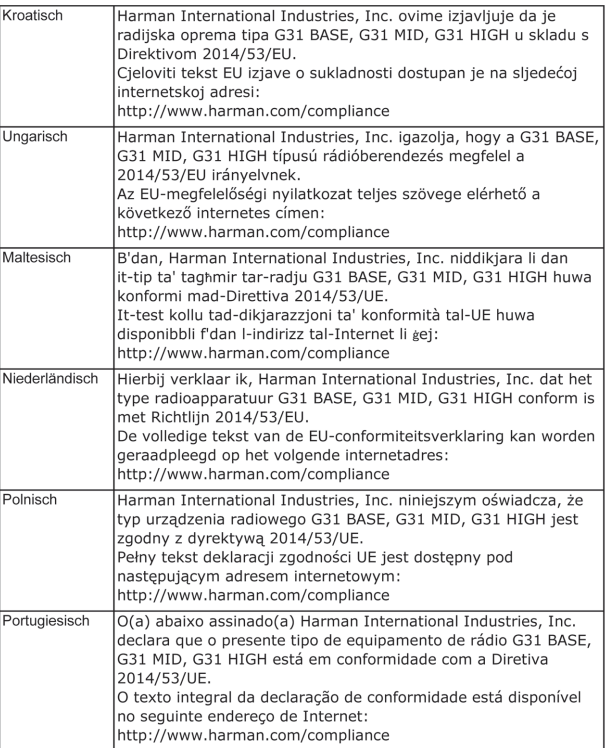

Anhang/Was Tun, Wenn .../Index **Anhang/Was Tun, Wenn .../Index**

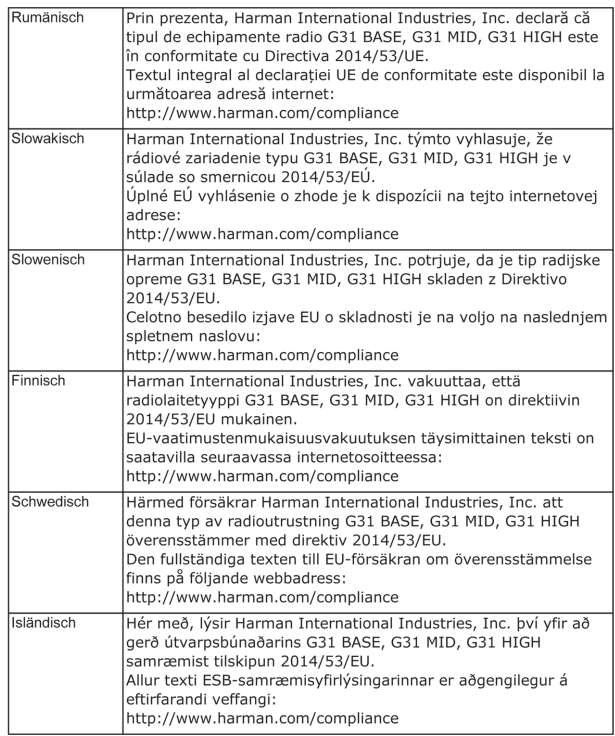

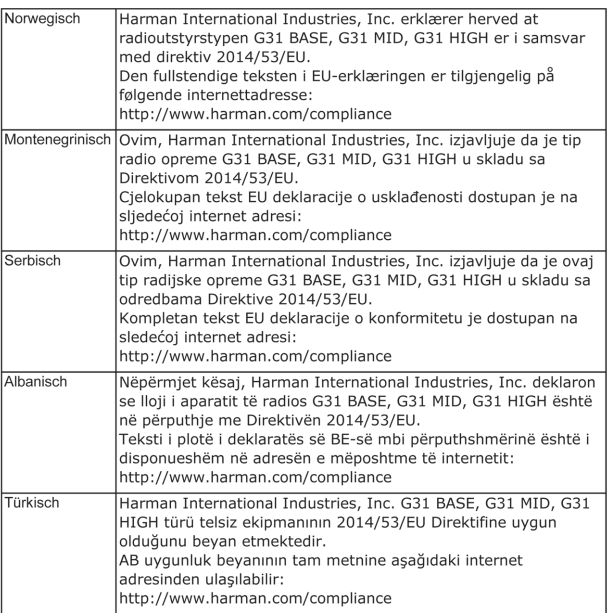

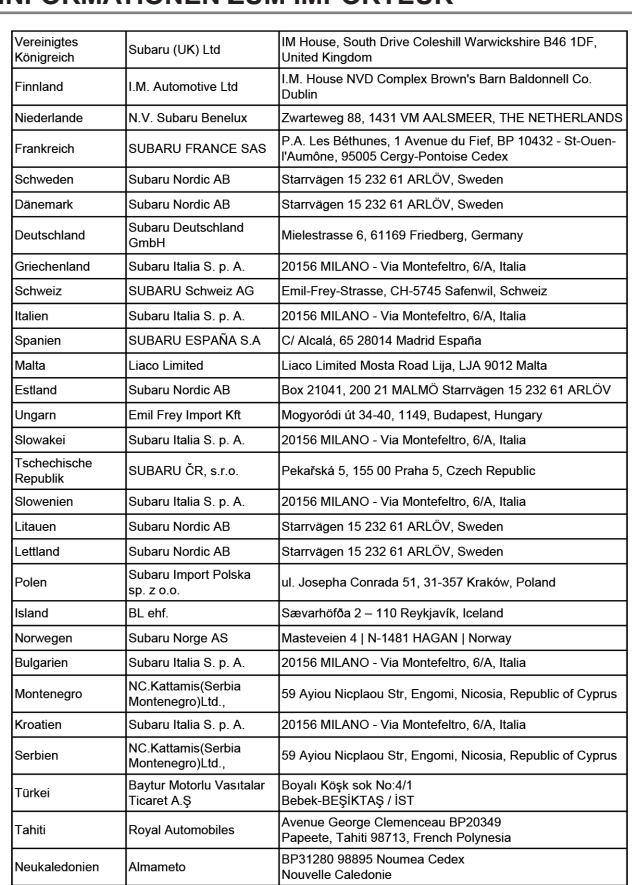

# INFORMATIONEN ZUM IMPORTEUR **IMPORTEUR**TECHNISCHE INFORMATIONEN

#### X**Modelle für Brasilien**

Este equipamento opera em caráter secundário, isto é, não tem direito a proteção contra interferência prejudicial, mesmo de estações do mesmo tipo, e não pode causar interferência a sistemas operando em caráter primário.

● 6,5-Zoll-System

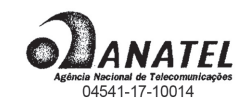

● 8-Zoll-System

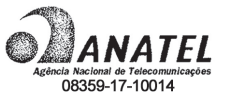

● 8-Zoll-mit-Navi-System

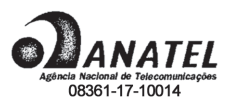

Anhang/Was Tun, Wenn .../Index **Anhang/Was Tun, Wenn .../Index**

**9**

#### X**Modelle für Paraguay**

● 6,5-Zoll-System

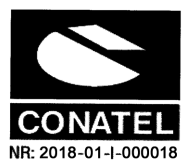

## Zulassungsnummer. 2018-01-(-000018

● 8-Zoll-System

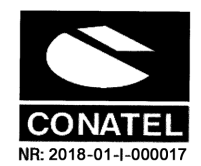

## X**Modelle für Serbien**

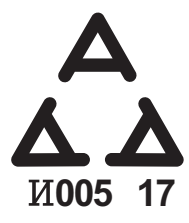

#### X**Modelle für Russland**

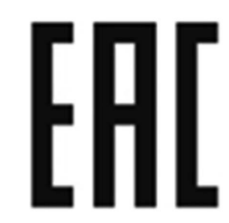

Zulassungsnummer. 2018-01-|-000017 Hersteller: HARMAN International.

Verkäufer: Tokyo Motors S.A.

Adresse: Eusebio Ayala No. 4649 km. 5 1/2 Asuncion, Paraguay

+595 21 510981

#### X**Modelle für Argentinien**

● 6,5-Zoll-System

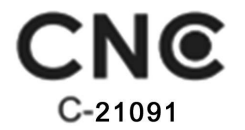

● 8-Zoll-System

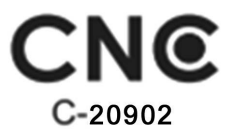

● 8-Zoll-mit-Navi-System

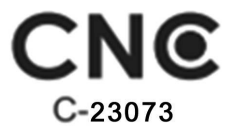

## X**Modelle für die Ukraine**

● 6,5-Zoll-System

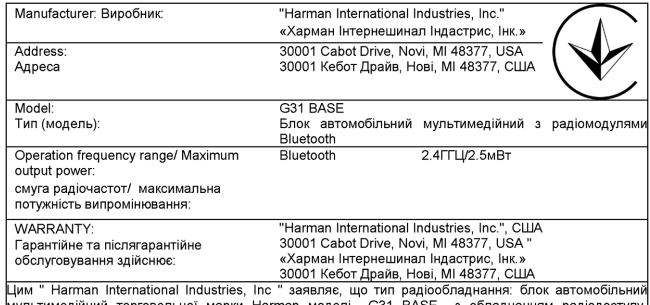

мультимедійний торговельної марки Harman моделі G31 BASE з обладнанням радіодоступу,|<br>|Bluetooth відповідає Технічному регламенту радіообладнання; повний текст декларації про відповідність доступний на веб-сайті за такою адресою: http://www.harman.com

● 8-Zoll-System

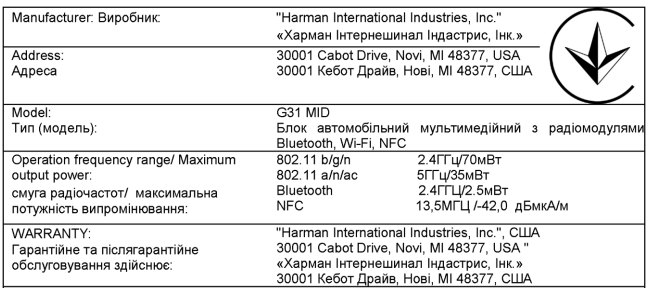

Цим " Harman International Industries, Inc " заявляє, що тип радіообладнання: блок автомобільний мультимедійний торговельної марки Harman моделі G31 MID з обладнанням радіодоступу, Bluetooth, Мі-Fі, NFC відповідає Технічному регламенту радіообладнання; повний текст декларації про відповідність доступний на веб-сайті за такою адресою: http://www.harman.com

#### ● 8-Zoll-mit-Navi-System

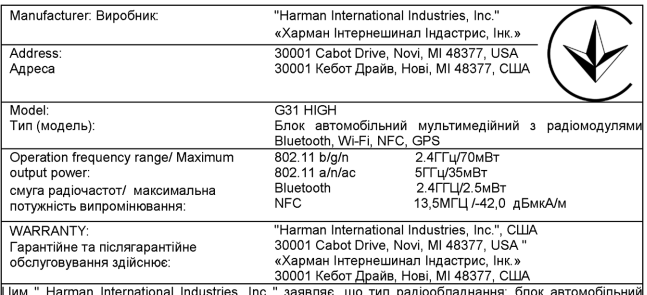

мультимедійний торговельної марки Harman моделі G31 HiGH з обладнанням радіодоступу.<br>Bluetooth, Wi-Fi, NFC та GPS-приймачем відповідає Технічному регламенту радіообладнання; повний текст декларації про відповідність доступний на веб-сайті за такою адресою: http://www.harman.com

## **Bluetooth**

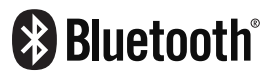

● Die Bluetooth®-Wortmarke und -Logos sind eingetragene Marken von Bluetooth SIG, Inc. Jegliche Nutzung solcher Marken durch SUBARU CORPORATION erfolgt im Rahmen einer Lizenz. Andere Marken und Handelsnamen sind Eigentum der jeweiligen Inhaber.

## **iPod**

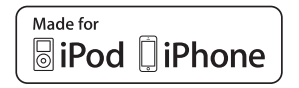

- Made for iPod" und Made for iPhone" bedeuten, dass ein elektronisches Zubehörteil speziell für den Anschluss eines iPod bzw. iPhone entwickelt und vom Entwickler gemäß den Leistungsstandards von Apple zertifiziert wurde.
- Apple übernimmt keine Verantwortung für den Betrieb dieses Geräts oder dafür, dass es den Sicherheitsstandards und gesetzlichen Vorschriften entspricht. Beachten Sie bitte, dass bei Verwendung dieses Zubehörs mit einem iPod oder iPhone die drahtlose Leistung beeinträchtigt werden kann.
- iPhone, iPod, iPod classic, iPod nano und iPod touch sind in den USA und anderen Ländern eingetragene Marken von Apple Inc. Lightning ist eine Marke von Apple Inc.
- App Store ist ein Dienstleistungszeichen von Apple Inc.

## **Google**

• Google Play sind Marken von Google Inc.

DEN QUELLCODE DER OPEN-SOURCE-SOFTWARE ERHALTEN

## **DEN QUELLCODE DER OPEN-SOURCE-SOFTWARE ERHALTEN**

Dieses Produkt enthält Open-Source-Software, die teilweise unter der GPL lizensiert ist. Den Quellcode und die relevanten Anweisungen zum Erstellungsprozess von Software unter GPL-Lizenz können Sie ganz einfach unter folgender Adresse abrufen:

http://www.harmankardon.com/opensource.html.

Zudem können Sie diese Informationen auch bei uns erfragen:

[POSTANSCHRIFT]

oder OpenSourceSupport@Harman.com

WAS TUN, WENN

## **WAS TUN, WENN**

# **PROBLEMBEHANDLUNG**

# **FEHLERSUCHE BEI GÄNGIGEN SYSTEMPROBLEMEN**

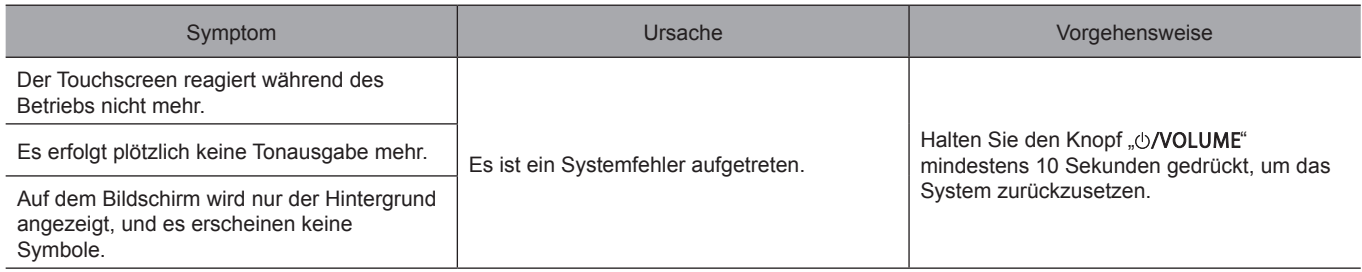

# **SUBARU STARLINK (FALLS VORHANDEN)**

## X**Nur 8-Zoll-System**

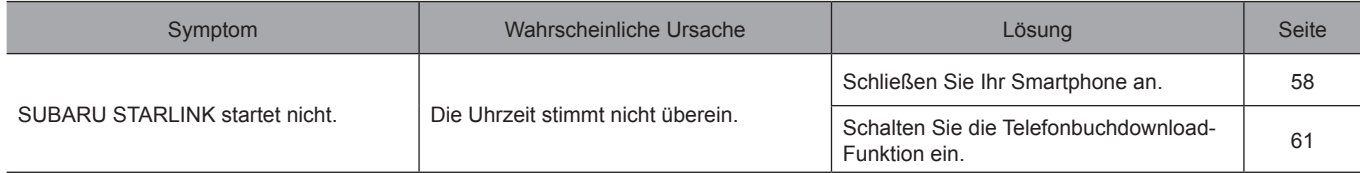

# **TELEFON**

Falls ein Problem mit der Freisprechanlage oder einem Bluetooth-Telefon auftritt, prüfen Sie zuerst nachfolgende Tabelle.

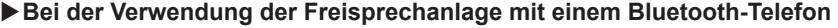

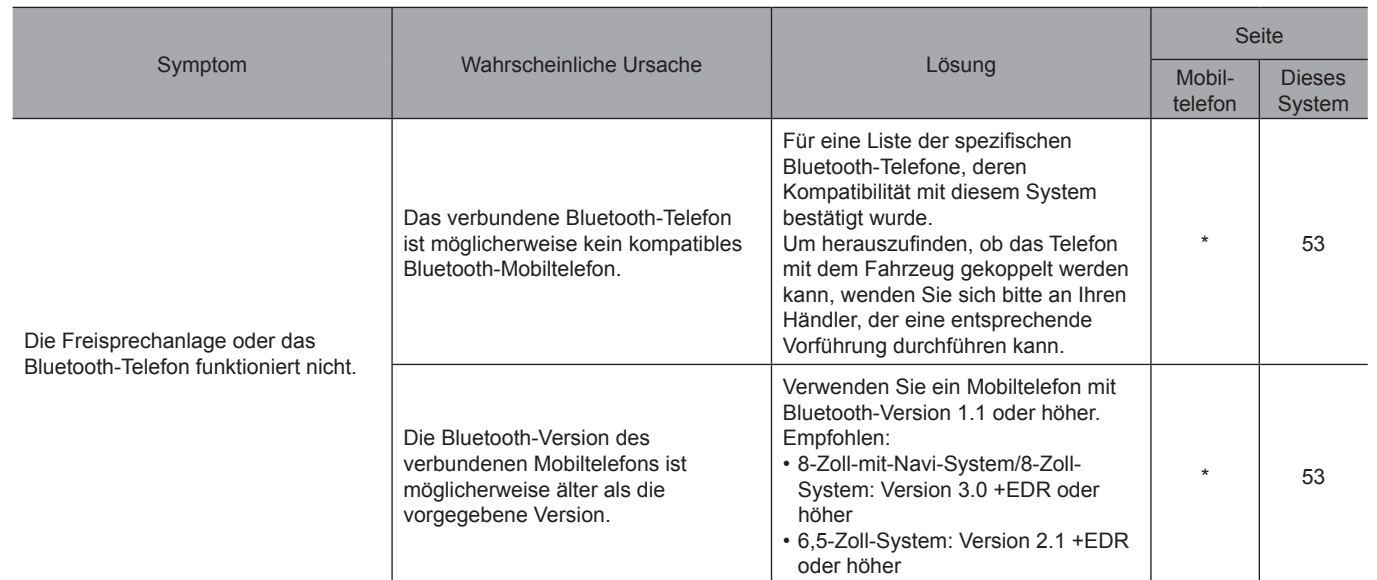

\*: Für Einzelheiten siehe die Betriebsanleitung Ihres Mobiltelefons.

215

**Anhang/Was Tun, Wenn .../Index**

Anhang/Was Tun, Wenn .../Index

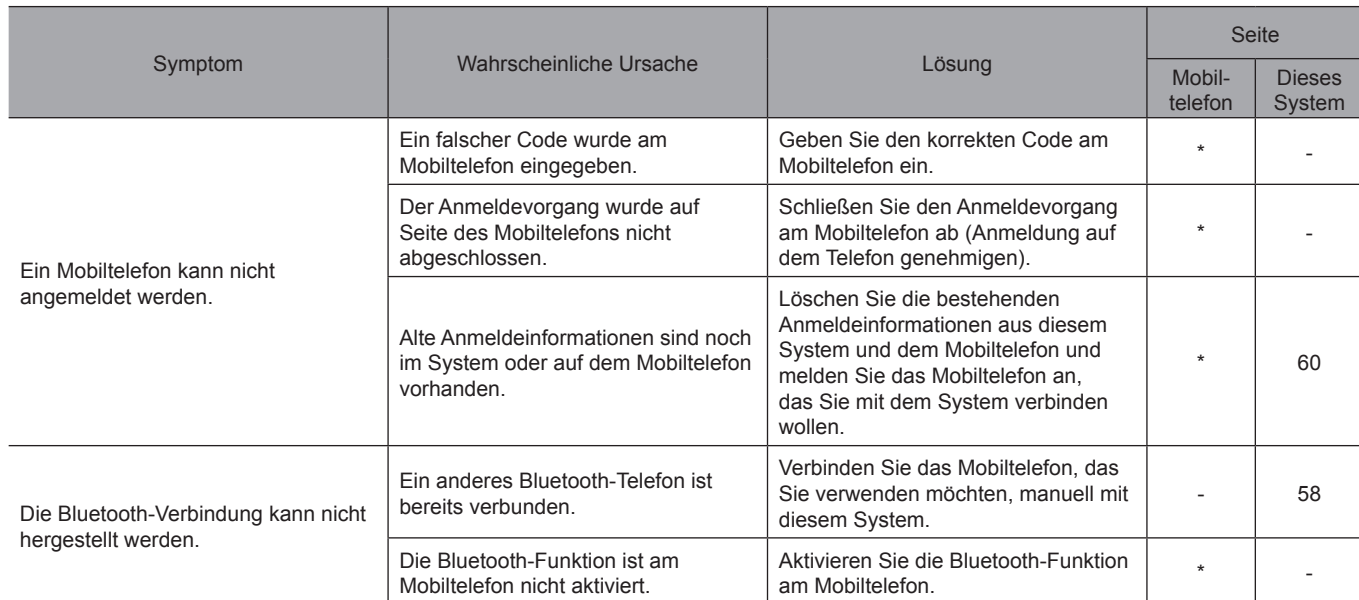

## X**Beim Anmelden/Verbinden eines Mobiltelefons**

\*: Für Einzelheiten siehe die Betriebsanleitung Ihres Mobiltelefons.
# X**Beim Anrufen/Anruf entgegennehmen**

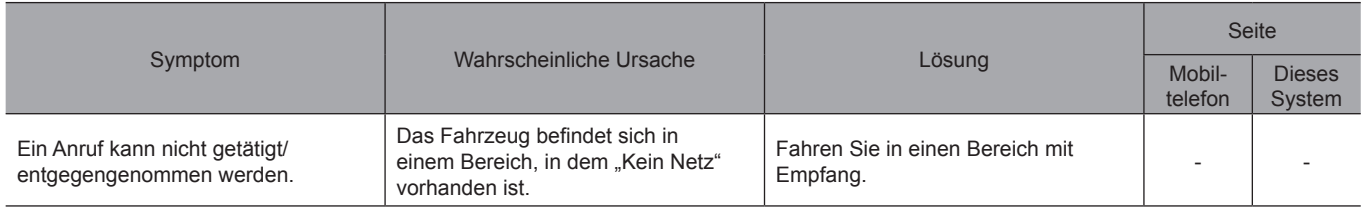

# X**Bei der Verwendung des Telefonbuchs**

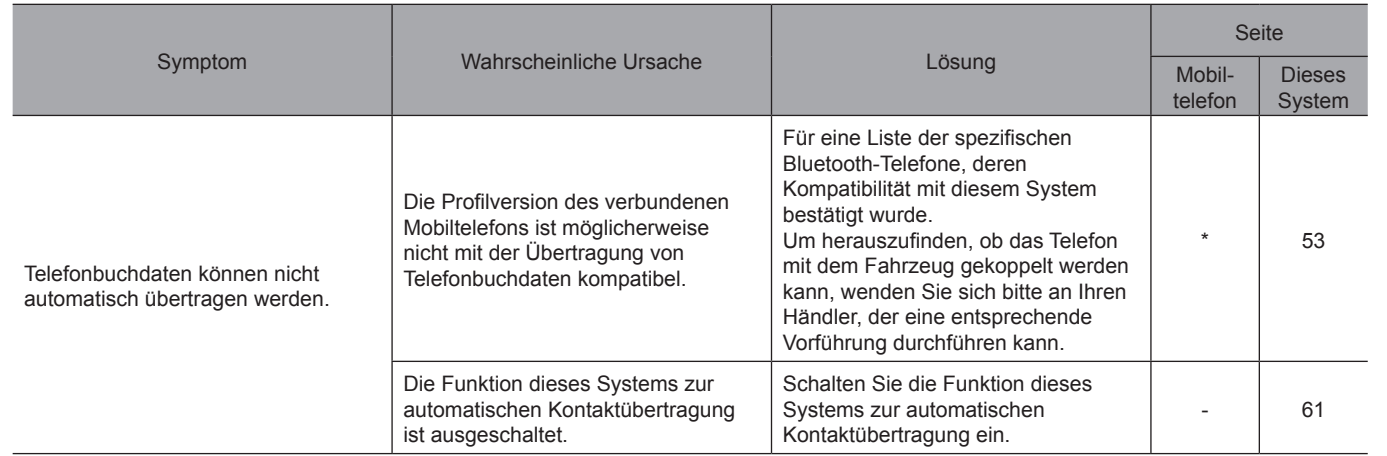

\*: Für Einzelheiten siehe die Betriebsanleitung Ihres Mobiltelefons.

Anhang/Was Tun, Wenn .../Index **Anhang/Was Tun, Wenn .../Index**

**9**

# X**Bei Verwendung der Bluetooth-Nachrichtenfunktion**

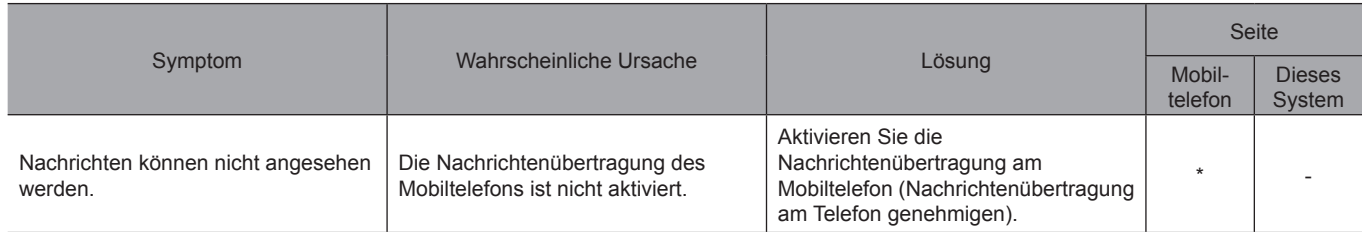

\*: Für Einzelheiten siehe die Betriebsanleitung Ihres Mobiltelefons.

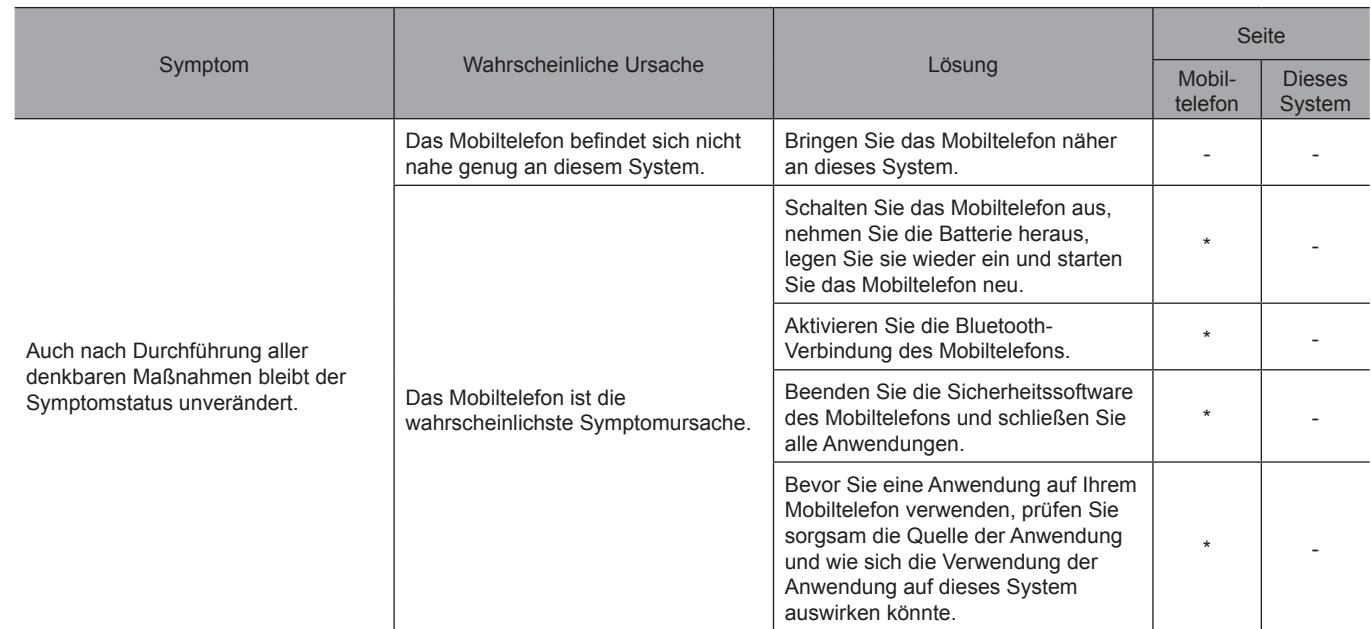

# X**In anderen Situationen**

\*: Für Einzelheiten siehe die Betriebsanleitung Ihres Mobiltelefons.

**9**

# **AKTUALISIEREN DES SYSTEMS**

Tritt ein Problem bei der Durchführung eines System-Updates auf, beziehen Sie sich auf nachstehende Tabelle.

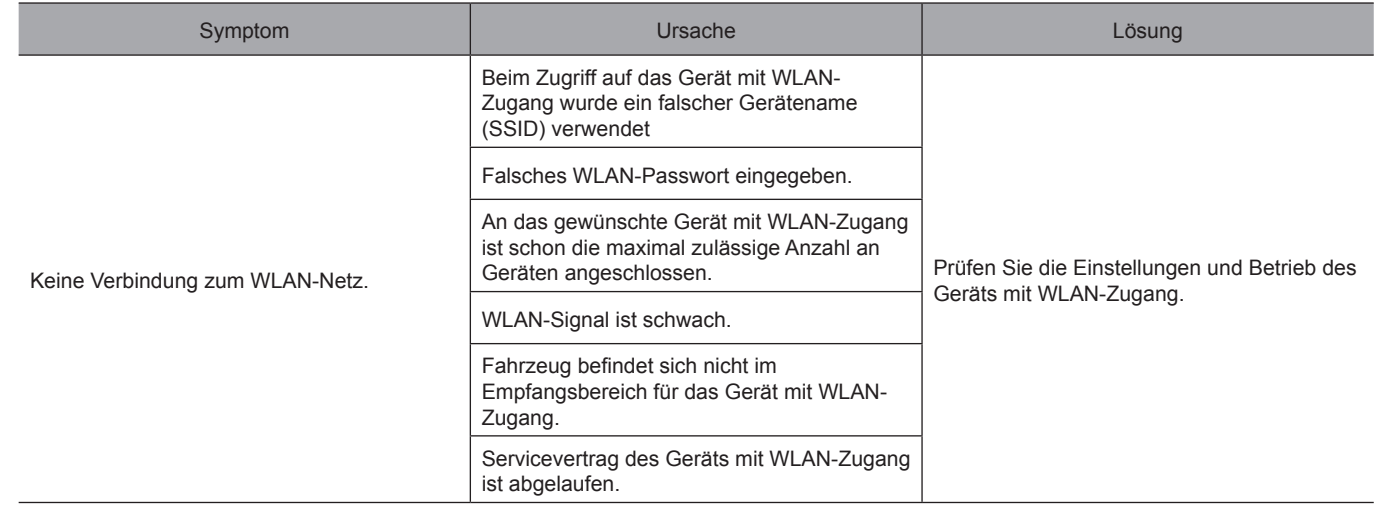

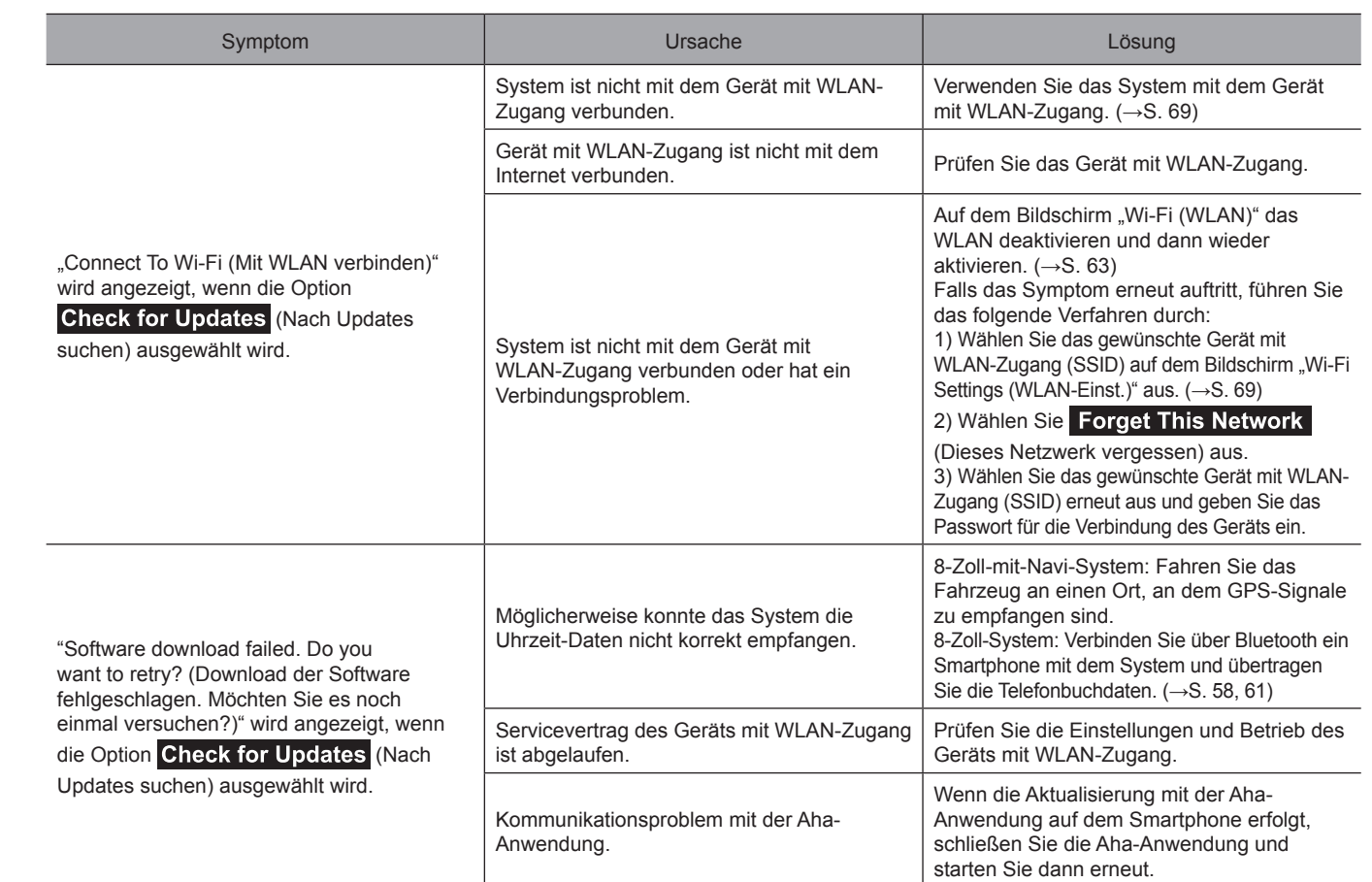

Anhang/Was Tun, Wenn .../Index **Anhang/Was Tun, Wenn .../Index**

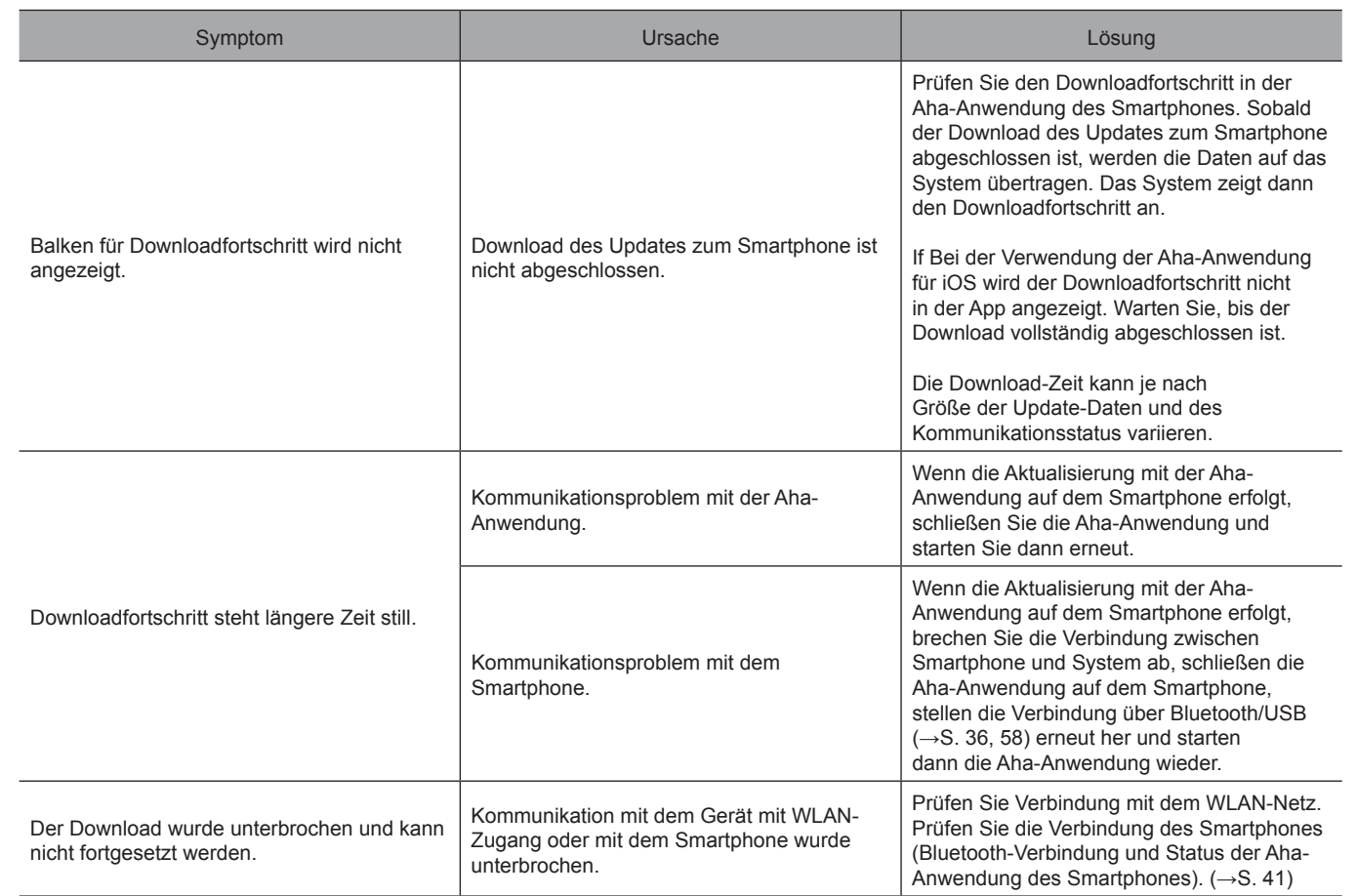

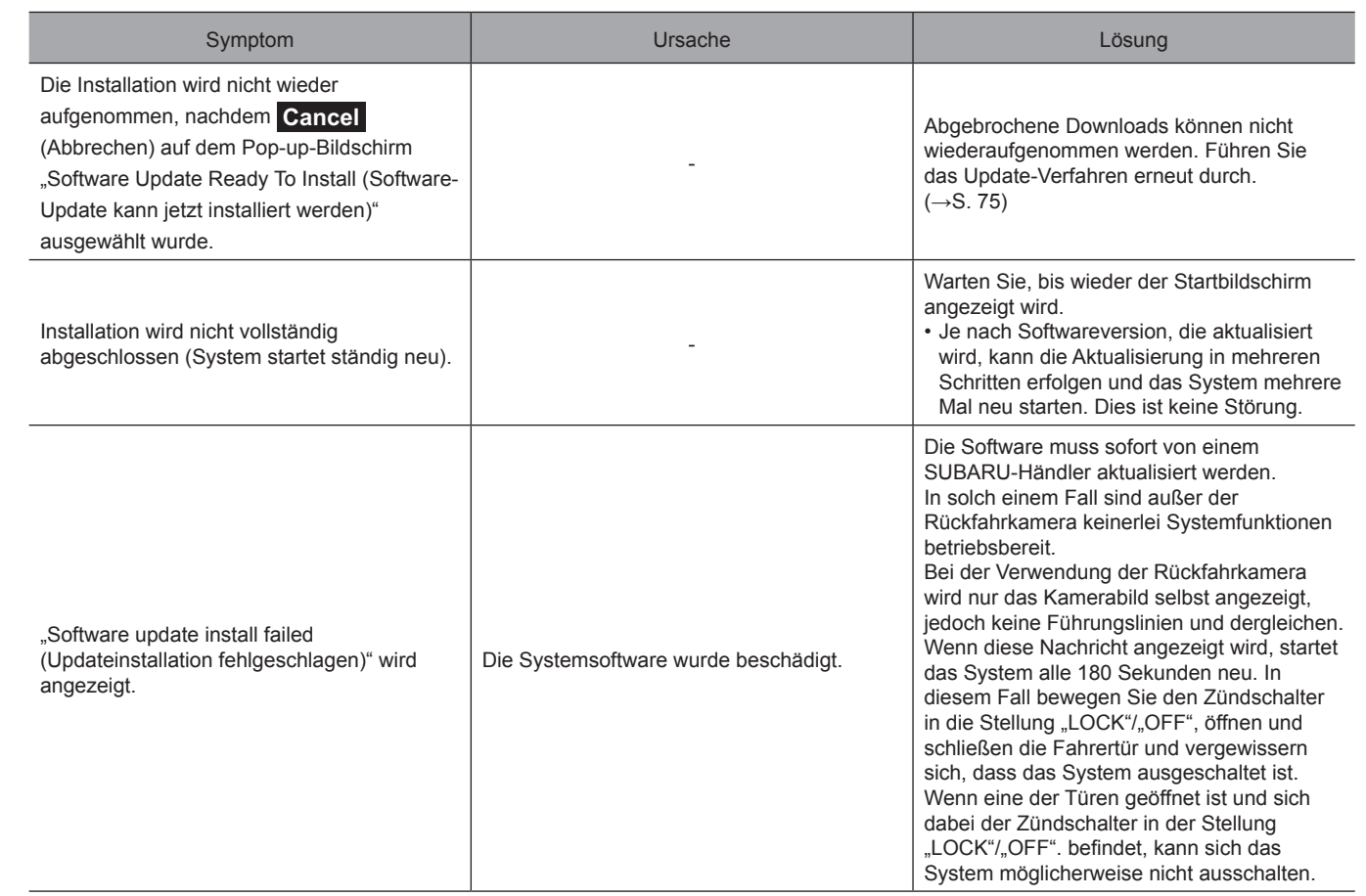

Anhang/Was Tun, Wenn .../Index **Anhang/Was Tun, Wenn .../Index**

# **KARTENAKTUALISIERUNG (FALLS VORHANDEN)**

Tritt ein Problem bei der Durchführung eines Karten-Updates auf, beziehen Sie sich auf nachstehende Tabelle.

# X**Fehler beim Aktualisieren über WLAN, Smartphone**

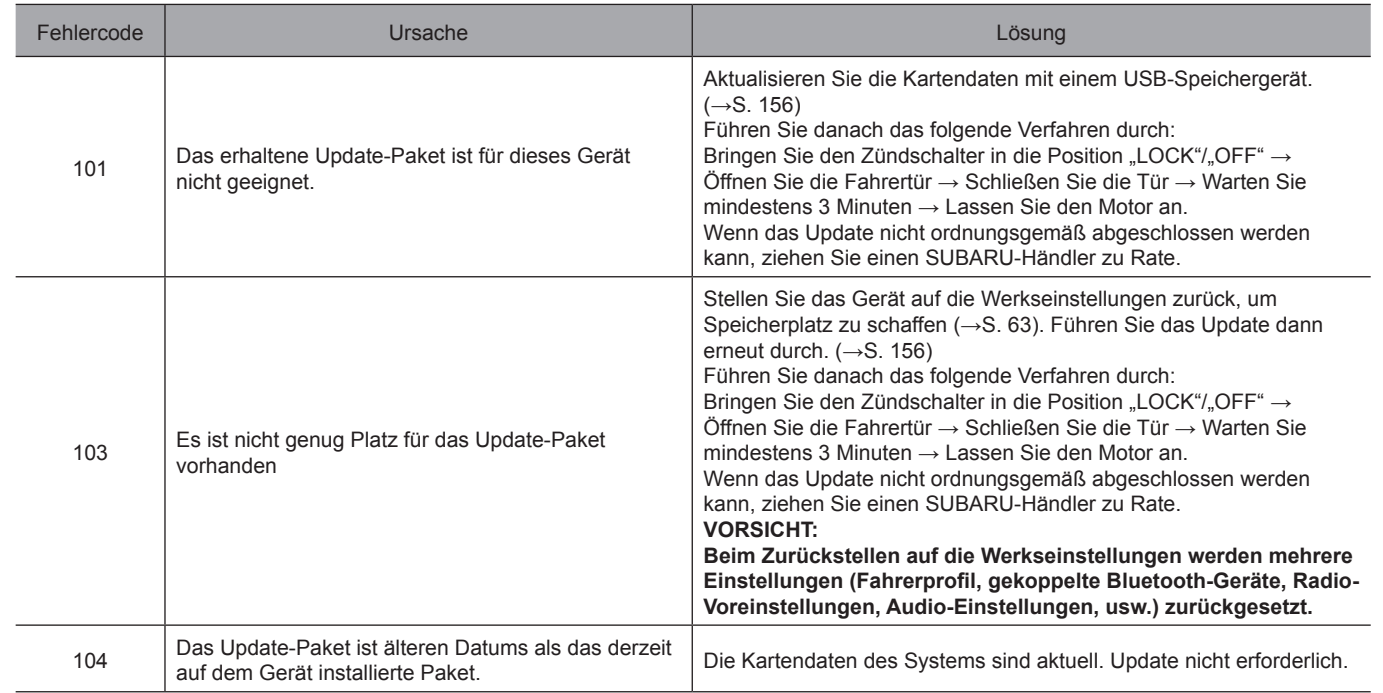

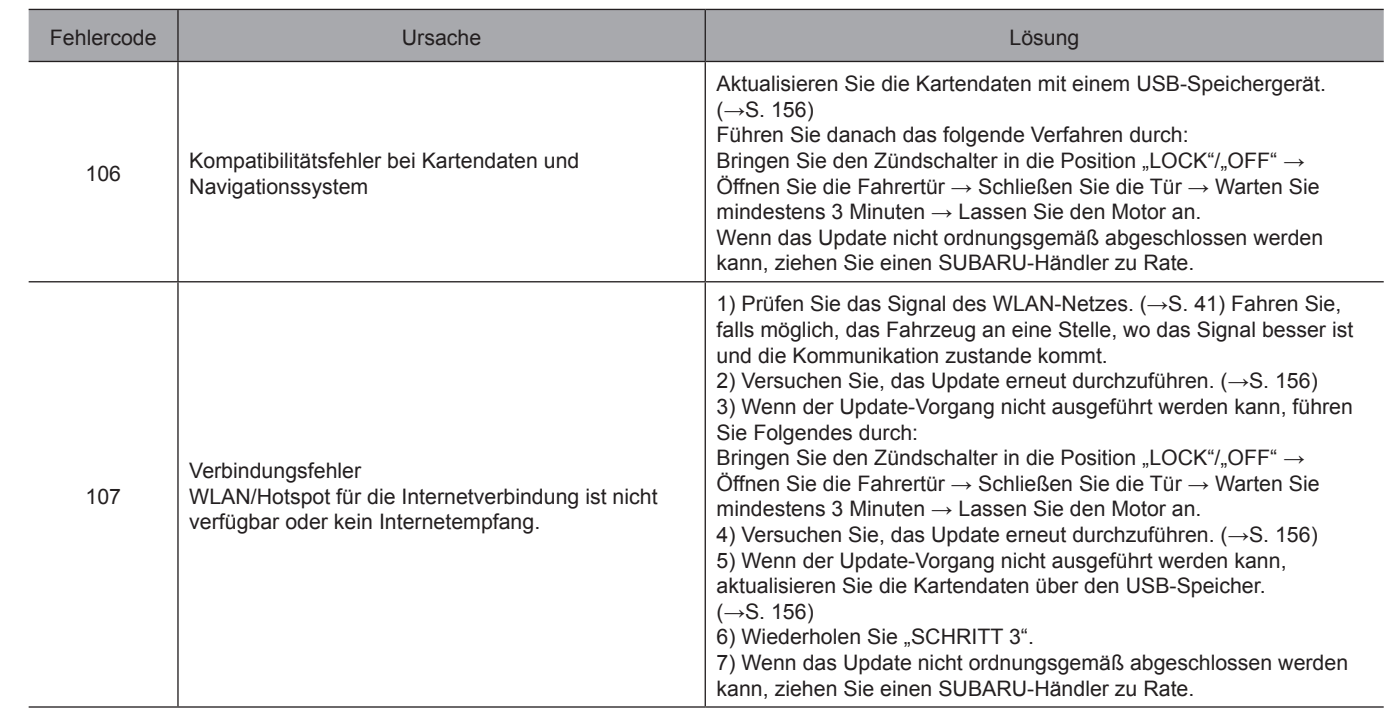

**Anhang/Was Tun, Wenn .../Index**

Anhang/Was Tun, Wenn .../Index

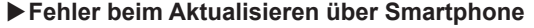

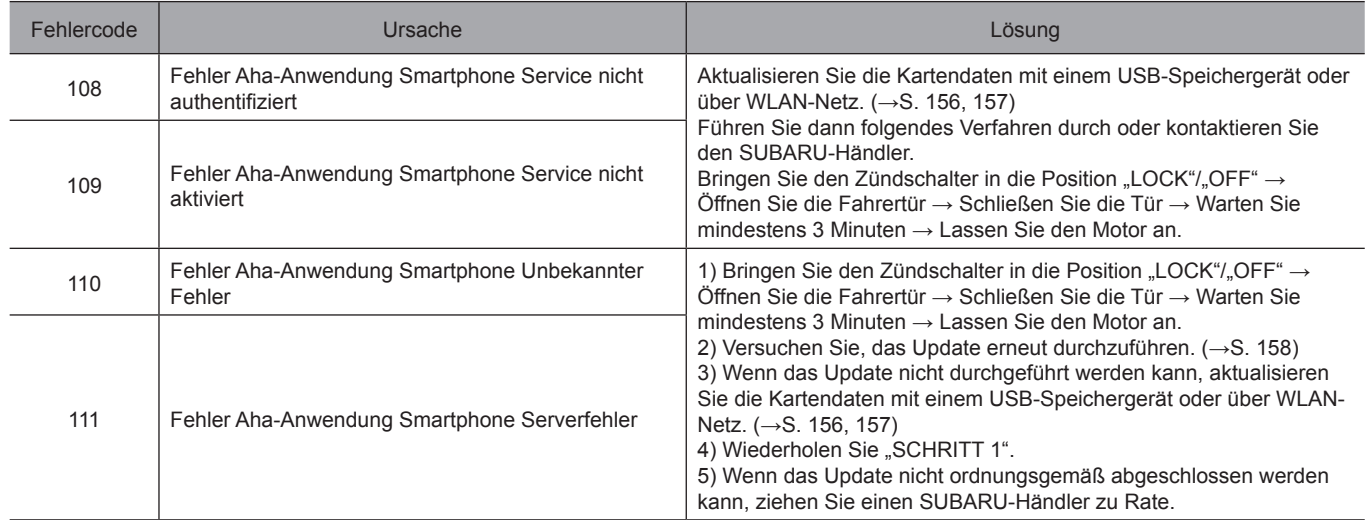

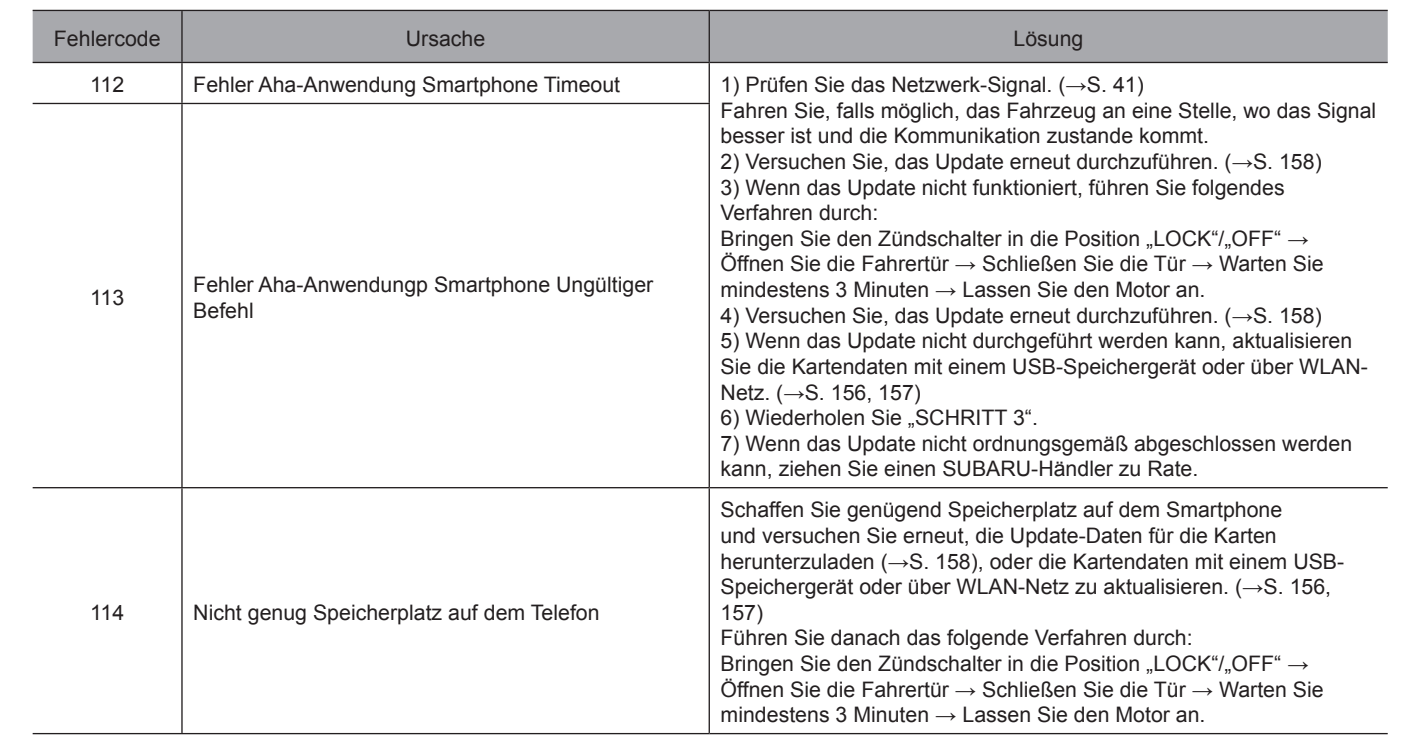

**9**

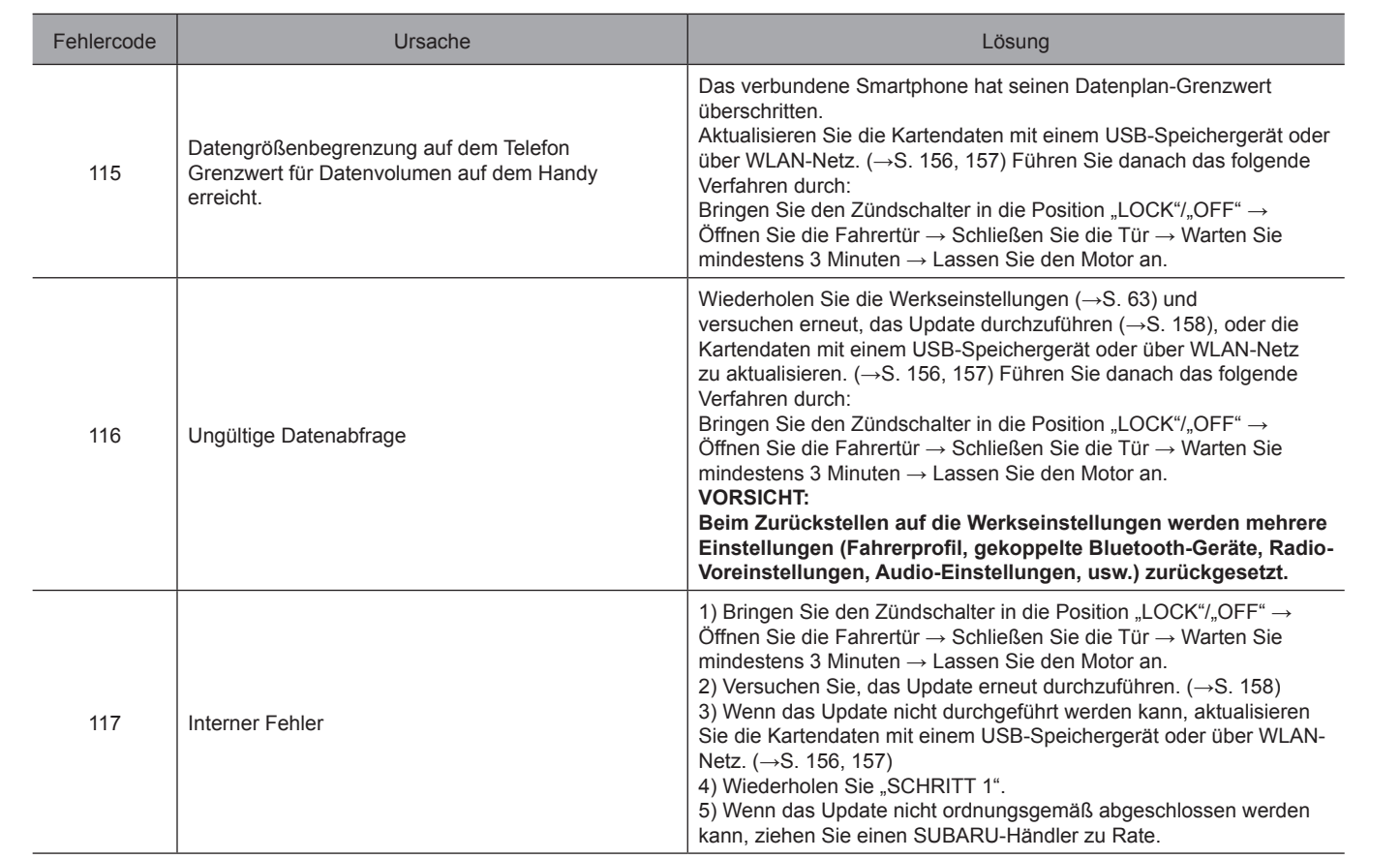

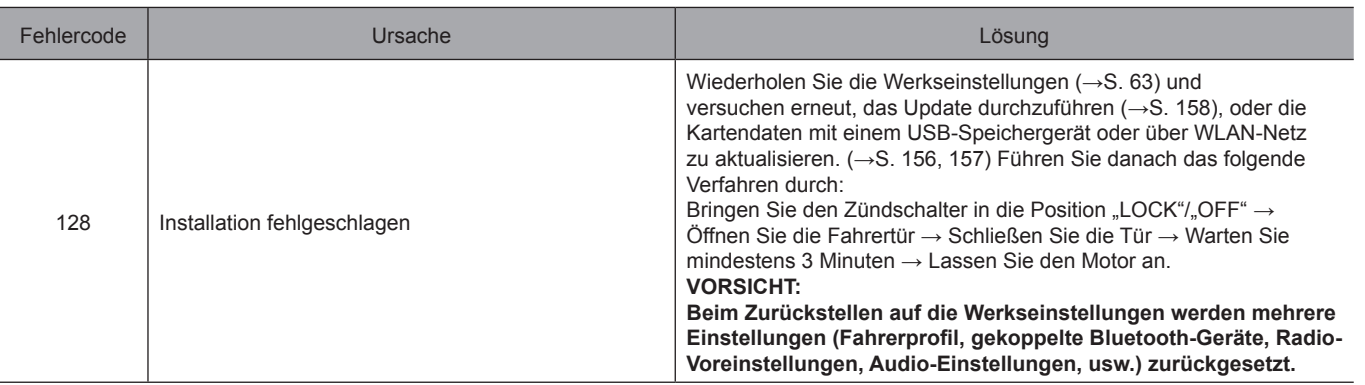

## INDEX

# **INDEX**

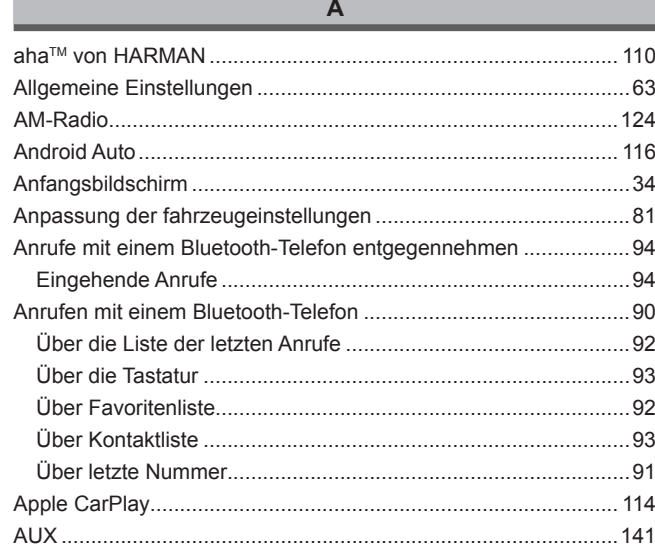

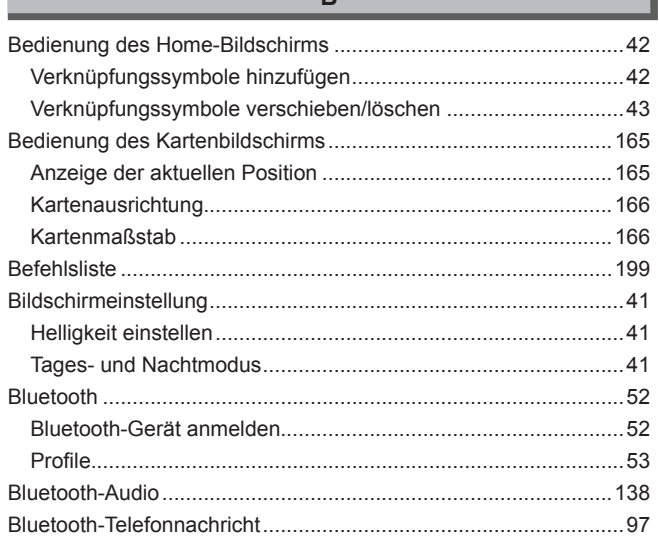

 $\mathbf{D}$ 

# **INDEX**

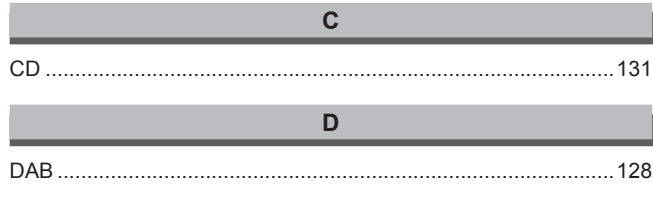

 $\mathsf E$ 

K

T

п

×

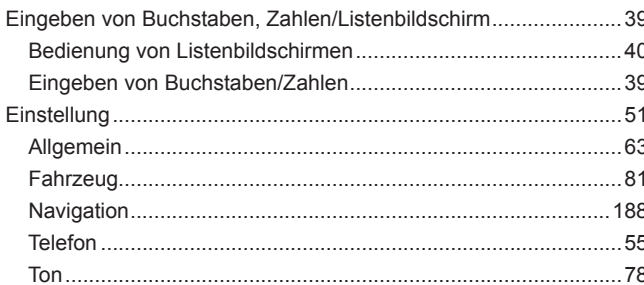

# F

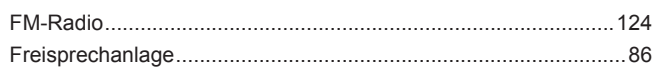

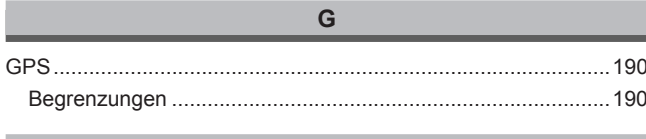

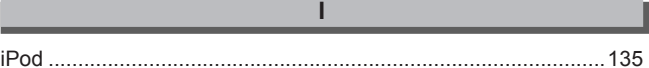

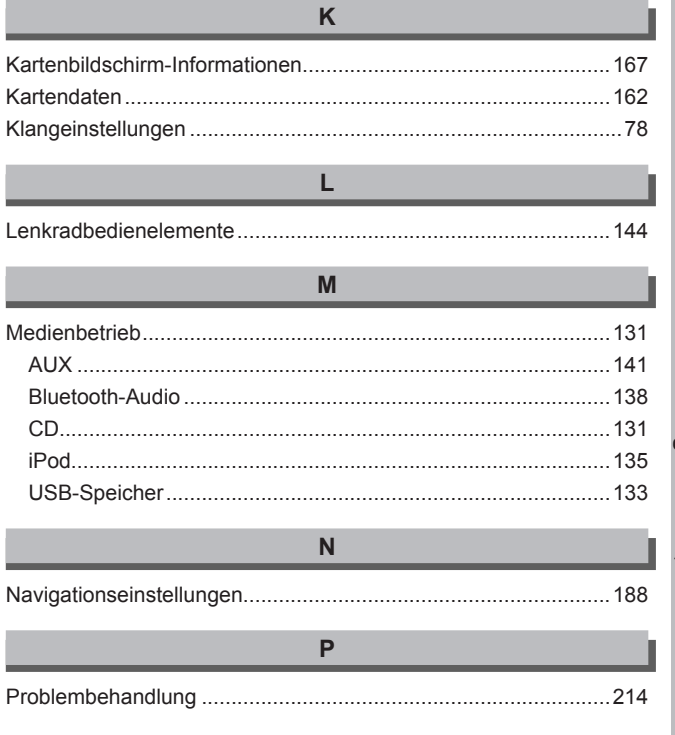

# Anhang/Was Tun, Wenn .../Index

 $\overline{9}$ 

#### **INDEX**

 $\mathsf{R}$ 

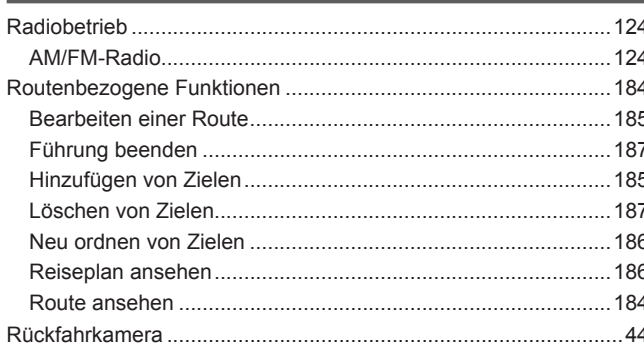

# $\mathbf{s}$

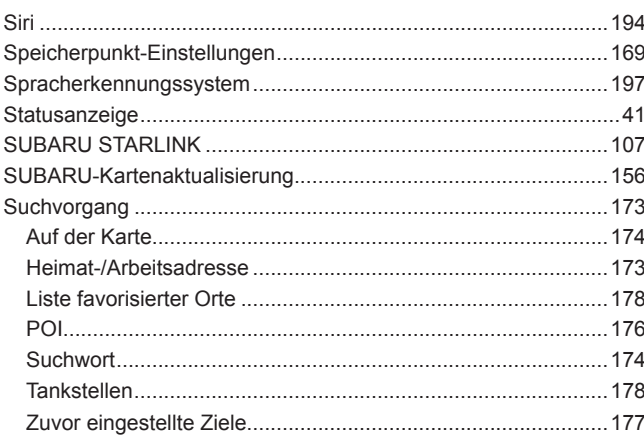

# $T$

# 

 $\cup$ 

# $\mathbf{V}$

 $\overline{z}$ 

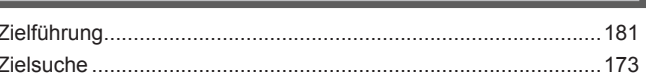